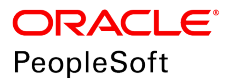

# PeopleSoft HCM 9.2: eBenefits

**June 2019**

ORACLE<sup>®</sup>

PeopleSoft HCM 9.2: eBenefits Copyright © 1988, 2019, Oracle and/or its affiliates. All rights reserved.

This software and related documentation are provided under a license agreement containing restrictions on use and disclosure and are protected by intellectual property laws. Except as expressly permitted in your license agreement or allowed by law, you may not use, copy, reproduce, translate, broadcast, modify, license, transmit, distribute, exhibit, perform, publish, or display any part, in any form, or by any means. Reverse engineering, disassembly, or decompilation of this software, unless required by law for interoperability, is prohibited.

The information contained herein is subject to change without notice and is not warranted to be error-free. If you find any errors, please report them to us in writing.

If this is software or related documentation that is delivered to the U.S. Government or anyone licensing it on behalf of the U.S. Government, then the following notice is applicable:

U.S. GOVERNMENT END USERS: Oracle programs, including any operating system, integrated software, any programs installed on the hardware, and/or documentation, delivered to U.S. Government end users are "commercial computer software" pursuant to the applicable Federal Acquisition Regulation and agency-specific supplemental regulations. As such, use, duplication, disclosure, modification, and adaptation of the programs, including any operating system, integrated software, any programs installed on the hardware, and/or documentation, shall be subject to license terms and license restrictions applicable to the programs. No other rights are granted to the U.S. Government.

This software or hardware is developed for general use in a variety of information management applications. It is not developed or intended for use in any inherently dangerous applications, including applications that may create a risk of personal injury. If you use this software or hardware in dangerous applications, then you shall be responsible to take all appropriate fail-safe, backup, redundancy, and other measures to ensure its safe use. Oracle Corporation and its affiliates disclaim any liability for any damages caused by use of this software or hardware in dangerous applications.

Oracle and Java are registered trademarks of Oracle and/or its affiliates. Other names may be trademarks of their respective owners.

Intel and Intel Xeon are trademarks or registered trademarks of Intel Corporation. All SPARC trademarks are used under license and are trademarks or registered trademarks of SPARC International, Inc. AMD, Opteron, the AMD logo, and the AMD Opteron logo are trademarks or registered trademarks of Advanced Micro Devices. UNIX is a registered trademark of The Open Group.

This software or hardware and documentation may provide access to or information about content, products, and services from third parties. Oracle Corporation and its affiliates are not responsible for and expressly disclaim all warranties of any kind with respect to third-party content, products, and services unless otherwise set forth in an applicable agreement between you and Oracle. Oracle Corporation and its affiliates will not be responsible for any loss, costs, or damages incurred due to your access to or use of third-party content, products, or services, except as set forth in an applicable agreement between you and Oracle.

#### Documentation Accessibility

For information about Oracle's commitment to accessibility, visit the Oracle Accessibility Program website at [http://](http://www.oracle.com/pls/topic/lookup?ctx=acc&id=docacc) [www.oracle.com/pls/topic/lookup?ctx=acc&id=docacc.](http://www.oracle.com/pls/topic/lookup?ctx=acc&id=docacc)

#### Access to Oracle Support

Oracle customers that have purchased support have access to electronic support through My Oracle Support. For information, visit <http://www.oracle.com/pls/topic/lookup?ctx=acc&id=info>or visit [http://www.oracle.com/pls/](http://www.oracle.com/pls/topic/lookup?ctx=acc&id=trs) [topic/lookup?ctx=acc&id=trs](http://www.oracle.com/pls/topic/lookup?ctx=acc&id=trs) if you are hearing impaired.

# **Contents**

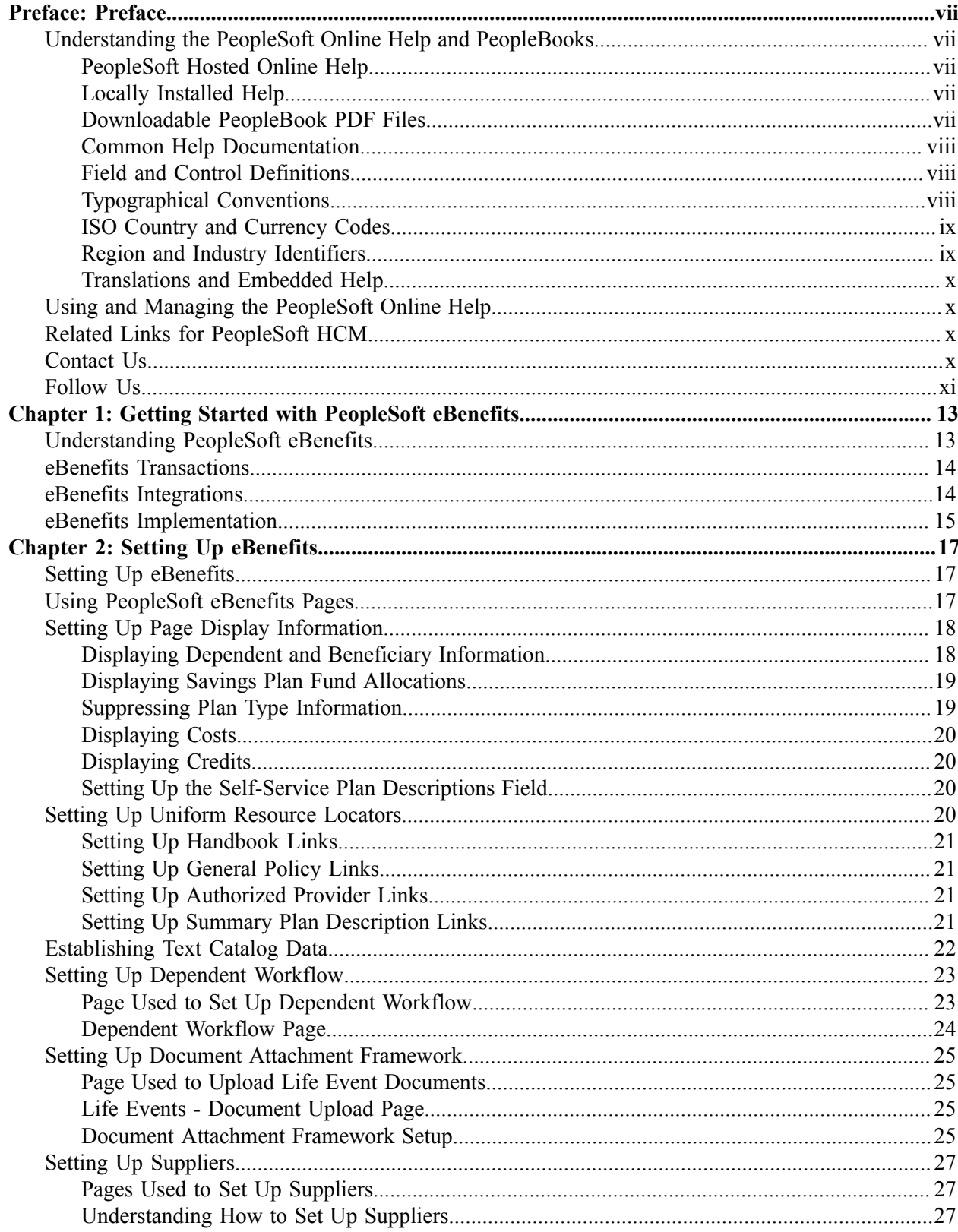

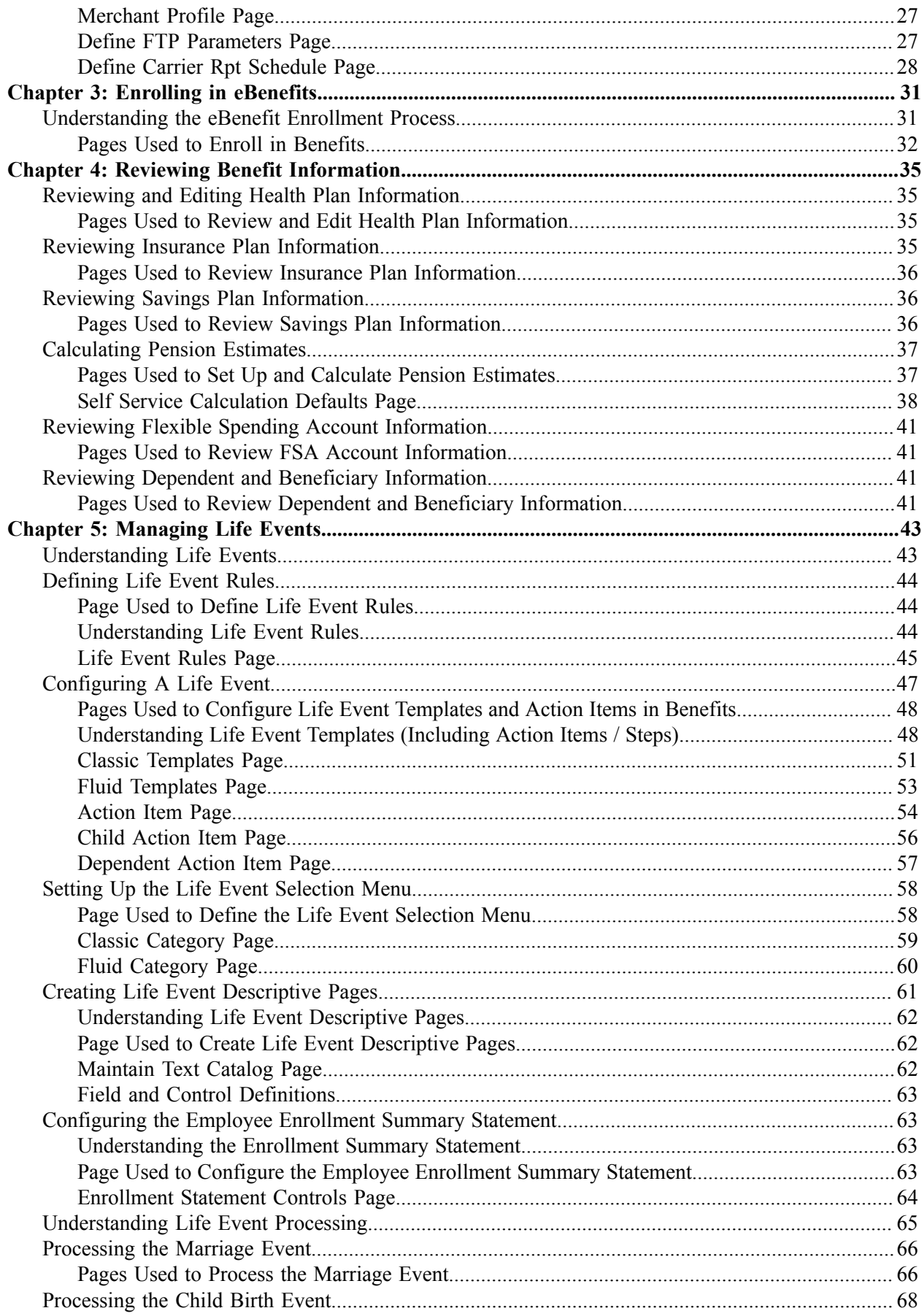

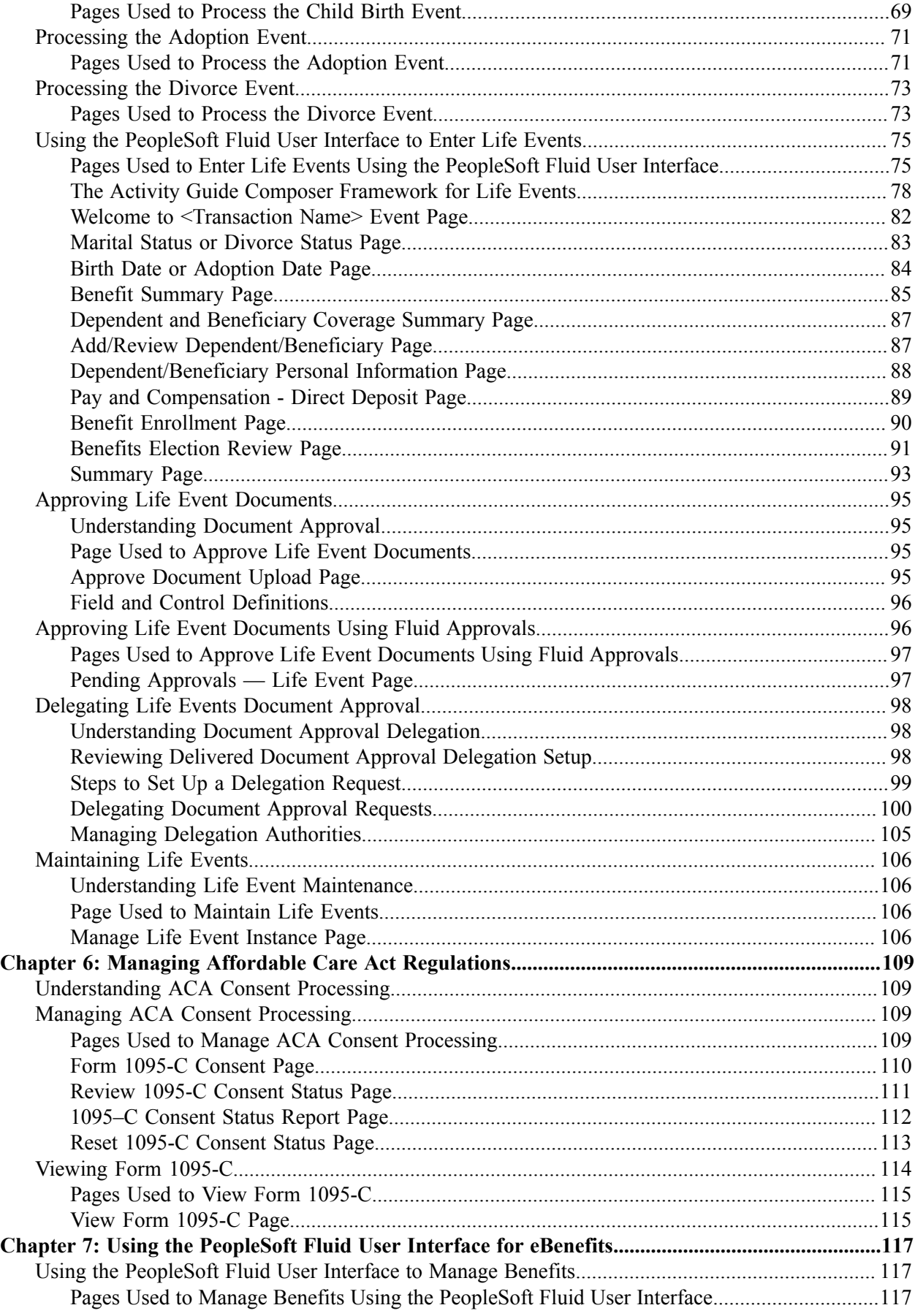

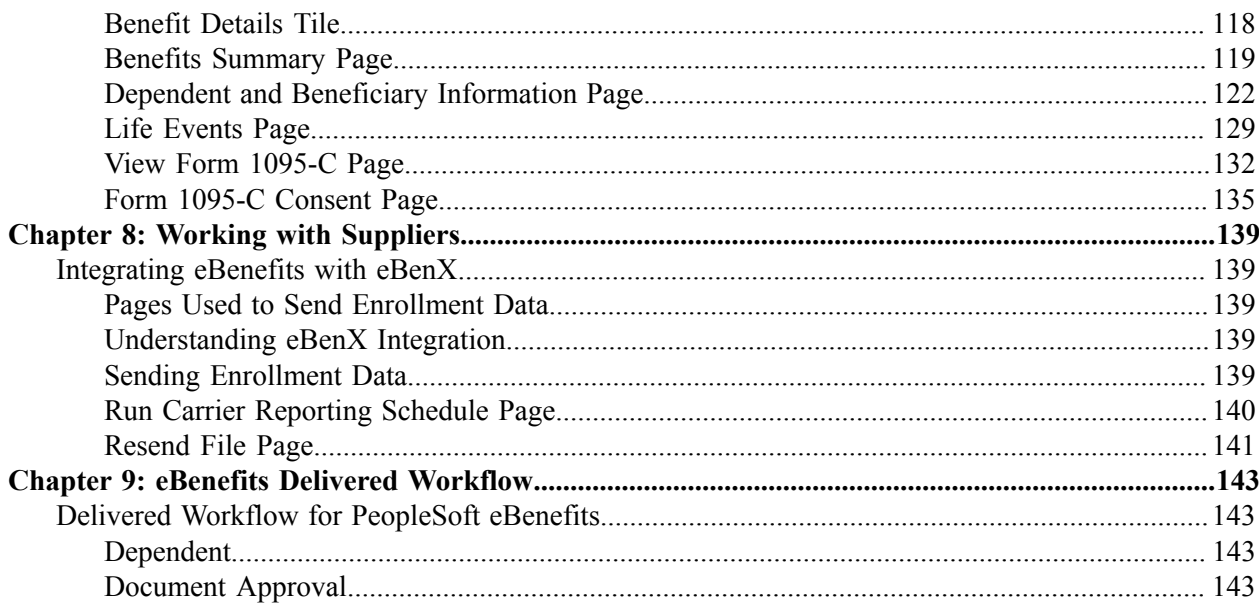

# <span id="page-6-0"></span>**Preface**

# <span id="page-6-1"></span>**Understanding the PeopleSoft Online Help and PeopleBooks**

The PeopleSoft Online Help is a website that enables you to view all help content for PeopleSoft Applications and PeopleTools. The help provides standard navigation and full-text searching, as well as context-sensitive online help for PeopleSoft users.

### <span id="page-6-2"></span>**PeopleSoft Hosted Online Help**

You access the PeopleSoft Online Help on Oracle's PeopleSoft Hosted Online Help website, which enables you to access the full help website and context-sensitive help directly from an Oracle hosted server. The hosted online help is updated on a regular schedule, ensuring that you have access to the most current documentation. This reduces the need to view separate documentation posts for application maintenance on My Oracle Support, because that documentation is now incorporated into the hosted website content. The Hosted Online Help website is available in English only.

**Note:** Only the most current release of hosted online help is updated regularly. After a new release is posted, previous releases remain available but are no longer updated.

## <span id="page-6-3"></span>**Locally Installed Help**

If you are setting up an on-premises PeopleSoft environment, and your organization has firewall restrictions that prevent you from using the Hosted Online Help website, you can install the PeopleSoft Online Help locally. If you install the help locally, you have more control over which documents users can access and you can include links to your organization's custom documentation on help pages.

In addition, if you locally install the PeopleSoft Online Help, you can use any search engine for full-text searching. Your installation documentation includes instructions about how to set up Elasticsearch for full-text searching. See *PeopleSoft 9.2 Application Installation* for your database platform, "Installing PeopleSoft Online Help." If you do not use Elasticsearch, see the documentation for your chosen search engine.

**Note:** See [Oracle Support Document 2205540.2 \(PeopleTools Elasticsearch Home Page\)](https://support.oracle.com/epmos/faces/DocumentDisplay?id=2205540.2) for more information on using Elasticsearch with PeopleSoft.

**Note:** Before users can access the search engine on a locally installed help website, you must enable the Search field. For instructions, go to your locally installed PeopleSoft Online Help site and select About This Help >Managing Locally Installed PeopleSoft Online Help >Enabling the Search Button and Field in the Contents sidebar.

### <span id="page-6-4"></span>**Downloadable PeopleBook PDF Files**

You can access downloadable PDF versions of the help content in the traditional PeopleBook format. The content in the PeopleBook PDFs is the same as the content in the PeopleSoft Online Help, but it has a different structure and it does not include the interactive navigation features that are available in the online help.

## <span id="page-7-0"></span>**Common Help Documentation**

Common help documentation contains information that applies to multiple applications. The two main types of common help are:

- Application Fundamentals
- Using PeopleSoft Applications

Most product families provide a set of application fundamentals help topics that discuss essential information about the setup and design of your system. This information applies to many or all applications in the PeopleSoft product family. Whether you are implementing a single application, some combination of applications within the product family, or the entire product family, you should be familiar with the contents of the appropriate application fundamentals help. They provide the starting points for fundamental implementation tasks.

In addition, the *PeopleTools: Applications User's Guide* introduces you to the various elements of the PeopleSoft Pure Internet Architecture. It also explains how to use the navigational hierarchy, components, and pages to perform basic functions as you navigate through the system. While your application or implementation may differ, the topics in this user's guide provide general information about using PeopleSoft Applications.

## <span id="page-7-1"></span>**Field and Control Definitions**

PeopleSoft documentation includes definitions for most fields and controls that appear on application pages. These definitions describe how to use a field or control, where populated values come from, the effects of selecting certain values, and so on. If a field or control is not defined, then it either requires no additional explanation or is documented in a common elements section earlier in the documentation. For example, the Date field rarely requires additional explanation and may not be defined in the documentation for some pages.

## <span id="page-7-2"></span>**Typographical Conventions**

The following table describes the typographical conventions that are used in the online help.

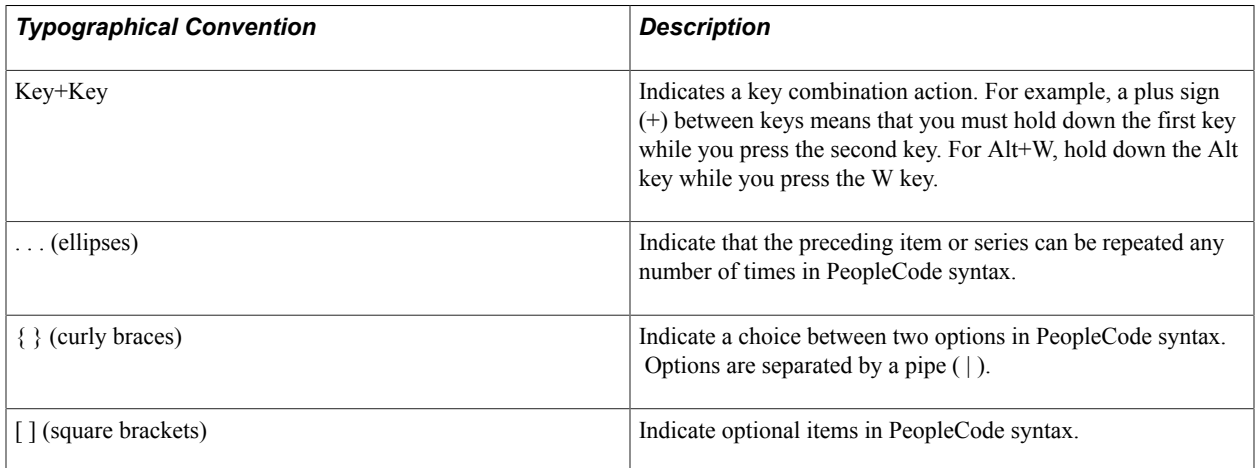

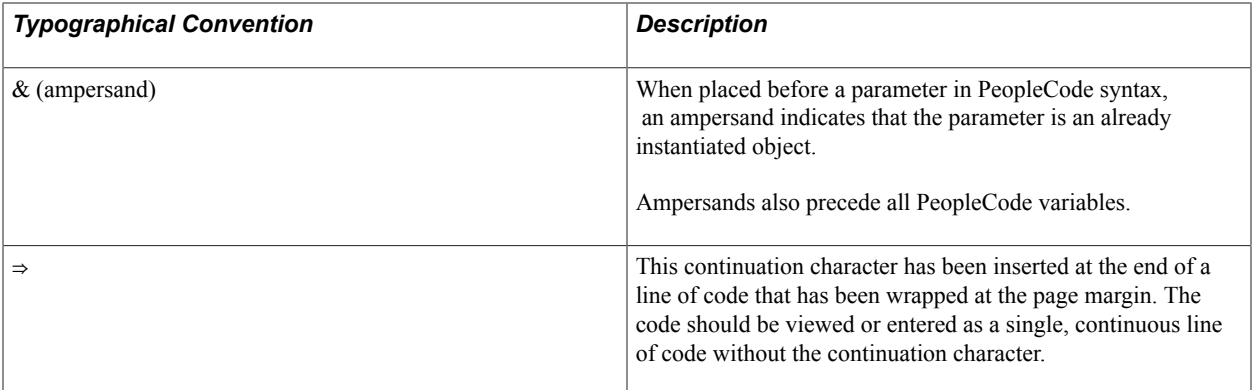

## <span id="page-8-0"></span>**ISO Country and Currency Codes**

PeopleSoft Online Help topics use International Organization for Standardization (ISO) country and currency codes to identify country-specific information and monetary amounts.

ISO country codes may appear as country identifiers, and ISO currency codes may appear as currency identifiers in your PeopleSoft documentation. Reference to an ISO country code in your documentation does not imply that your application includes every ISO country code. The following example is a country-specific heading: "(FRA) Hiring an Employee."

The PeopleSoft Currency Code table (CURRENCY\_CD\_TBL) contains sample currency code data. The Currency Code table is based on ISO Standard 4217, "Codes for the representation of currencies," and also relies on ISO country codes in the Country table (COUNTRY\_TBL). The navigation to the pages where you maintain currency code and country information depends on which PeopleSoft applications you are using. To access the pages for maintaining the Currency Code and Country tables, consult the online help for your applications for more information.

## <span id="page-8-1"></span>**Region and Industry Identifiers**

Information that applies only to a specific region or industry is preceded by a standard identifier in parentheses. This identifier typically appears at the beginning of a section heading, but it may also appear at the beginning of a note or other text.

Example of a region-specific heading: "(Latin America) Setting Up Depreciation"

#### **Region Identifiers**

Regions are identified by the region name. The following region identifiers may appear in the PeopleSoft Online Help:

- Asia Pacific
- Europe
- Latin America
- North America

#### **Industry Identifiers**

Industries are identified by the industry name or by an abbreviation for that industry. The following industry identifiers may appear in the PeopleSoft Online Help:

- USF (U.S. Federal)
- E&G (Education and Government)

## <span id="page-9-0"></span>**Translations and Embedded Help**

PeopleSoft 9.2 software applications include translated embedded help. With the 9.2 release, PeopleSoft aligns with the other Oracle applications by focusing our translation efforts on embedded help. We are not planning to translate our traditional online help and PeopleBooks documentation. Instead we offer very direct translated help at crucial spots within our application through our embedded help widgets. Additionally, we have a one-to-one mapping of application and help translations, meaning that the software and embedded help translation footprint is identical—something we were never able to accomplish in the past.

# <span id="page-9-1"></span>**Using and Managing the PeopleSoft Online Help**

Click the Help link in the universal navigation header of any page in the PeopleSoft Online Help to see information on the following topics:

- What's new in the PeopleSoft Online Help.
- PeopleSoft Online Help accessibility.
- Accessing, navigating, and searching the PeopleSoft Online Help.
- Managing a locally installed PeopleSoft Online Help website.

# <span id="page-9-2"></span>**Related Links for PeopleSoft HCM**

[PeopleSoft Information Portal](http://www.peoplesoft92.com/)

[My Oracle Support](https://support.oracle.com/CSP/ui/flash.html)

[PeopleSoft Training from Oracle University](https://docs.oracle.com/pls/topic/lookup?ctx=psft_hosted&id=ou)

[PeopleSoft Video Feature Overviews on YouTube](http://www.youtube.com/user/PSFTOracle)

[PeopleSoft Business Process Maps \(Microsoft Visio format\)](https://support.oracle.com/epmos/faces/DocContentDisplay?id=1613605.1)

# <span id="page-9-3"></span>**Contact Us**

Send your suggestions to PSOFT-INFODEV US@ORACLE.COM. Please include release numbers for the PeopleTools and applications that you are using.

# <span id="page-10-0"></span>**Follow Us**

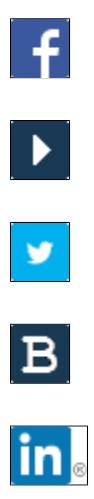

[Facebook.](https://www.facebook.com/pages/Oracle-PeopleSoft/220476464680933)

[YouTube](http://www.youtube.com/user/PSFTOracle)

[Twitter@PeopleSoft\\_Info.](https://twitter.com/PeopleSoft_Info)

[PeopleSoft Blogs](https://blogs.oracle.com/peoplesoft)

[LinkedIn](http://www.linkedin.com/groups/Oracle-PeopleSoft-Enterprise-4265685?trk=myg_ugrp_ovr)

## <span id="page-12-0"></span>**Chapter 1**

# **Getting Started with PeopleSoft eBenefits**

# <span id="page-12-1"></span>**Understanding PeopleSoft eBenefits**

These topics discuss:

- eBenefits components.
- eBenefits roles and security.

#### **eBenefits Components**

eBenefits comprises self-service web transactions that interact with the PeopleSoft Human Resources (HR) system. Employees use eBenefits to review, add, and update their benefits information. This list summarizes the pages that employees use in eBenefits:

- The Self Service, Benefits page is the starting place for employees to access their eBenefits information.
- eBenefits Enrollment pages enable employees to communicate their benefit choices to the organization.
- eBenefits Health pages enable employees to review their health-related benefit information by navigating from summary level pages to more detailed information.
- eBenefits Savings pages enable employees to review their savings plan information by navigating from summary-level savings plan pages to more detailed information.
- eBenefits Insurances pages enable employees to review the life insurance information by navigating from summary level pages to more detailed information.
- eBenefits Dependents/Beneficiaries pages enable employees to review information about their dependents and beneficiaries by navigating from summary-level pages to more detailed information.
- eBenefits Flexible Spending Accounts pages enable employees to review information about their health or medical spending accounts by navigating from summary-level pages to more detailed information.
- eBenefits Life Event pages are designed for employees to enter information about a recent life event such as marriage, child birth, adoption, or divorce.
- eBenefits Life Event pages enable employees to upload Life Event documents for the type of life event being processed. Benefits administrators can then review and approve or reject the documents.

#### **eBenefits Roles and Security**

Self-service transactions are targeted to specific roles, such as applicant, employee, faculty, manager, and optionee. These roles help determine:

- The transactions that an employee can access.
- The information that an employee can view.

User profiles determine default access to transactions. You create user profiles on the Maintain Security page in the User Profile component. You assign a role to each user profile.

Profiles are linked to permission lists. Permission lists identify the pages that users can access. To modify access to specific web pages for each role, you modify the permission list.

User profiles also control the data that each employee can access.

See product documentation for *PeopleTools: Security Administration* for more information.

# <span id="page-13-0"></span>**eBenefits Transactions**

eBenefits transactions include:

- Benefits enrollment.
- Health plan information.
- Insurance information.
- Savings plan information.
- Flexible spending account information.
- Dependent and beneficiary information.
- Life events management.

## <span id="page-13-1"></span>**eBenefits Integrations**

eBenefits integrates with the following PeopleSoft applications:

- Human Resources.
- Payroll Interface.
- Benefits Administration.
- Payroll for North America.

#### **Image: eBenefits integration flow with other PeopleSoft applications**

This example illustrates eBenefits integration flow with other PeopleSoft applications.

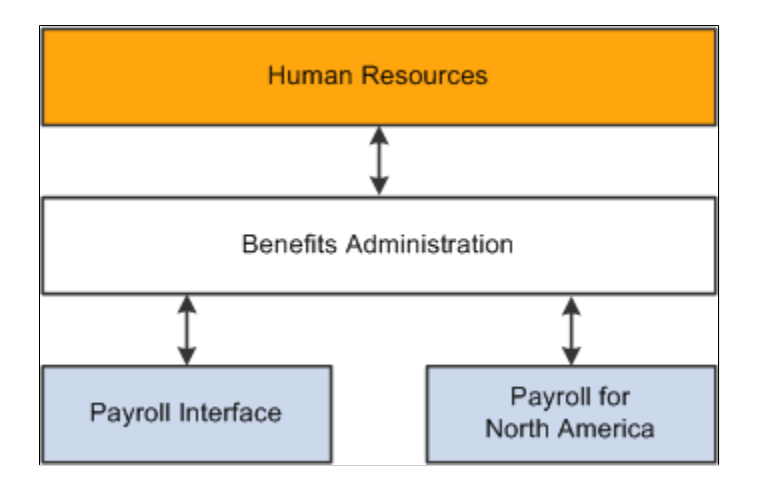

# <span id="page-14-0"></span>**eBenefits Implementation**

In the planning phase of your implementation, take advantage of all PeopleSoft sources of information, including the installation guides, data models, and business process maps.

Refer to the *PeopleSoft HCM 9.2 - Reorganization of Component Interface Permissions* (Doc ID [2342162.1\)](https://support.oracle.com/epmos/faces/DocumentDisplay?_afrLoop=397348397641522&id=2342162.1) MOS posting for a list of system-delivered CIs and their usage, the mapping of CIs and associated permission lists, and the mapping of CI permission lists and user roles.

## <span id="page-16-0"></span>**Chapter 2**

# **Setting Up eBenefits**

# <span id="page-16-1"></span>**Setting Up eBenefits**

These topics describe how to:

- Use PeopleSoft eBenefits pages.
- Set up page display information.
- Set up uniform resource locators (URLs).
- Establish text catalog data.
- Set up dependent workflow.
- Set up Document Attachment Framework and related content definition.
- Set up suppliers.

## <span id="page-16-2"></span>**Using PeopleSoft eBenefits Pages**

The standard menu-driven navigation path for PeopleSoft eBenefits is the traditional PeopleSoft access method that users of PeopleSoft applications are familiar with. The Benefits page presents a simple user interface design for end users. You access it by selecting Self-Service > Benefits.

The links that appear on the Benefits page depend on which collaborative applications have been purchased and whether the application has been selected on the Installation table.

#### **Image: The self-service Benefits page**

This example illustrates the self-service Benefits page.

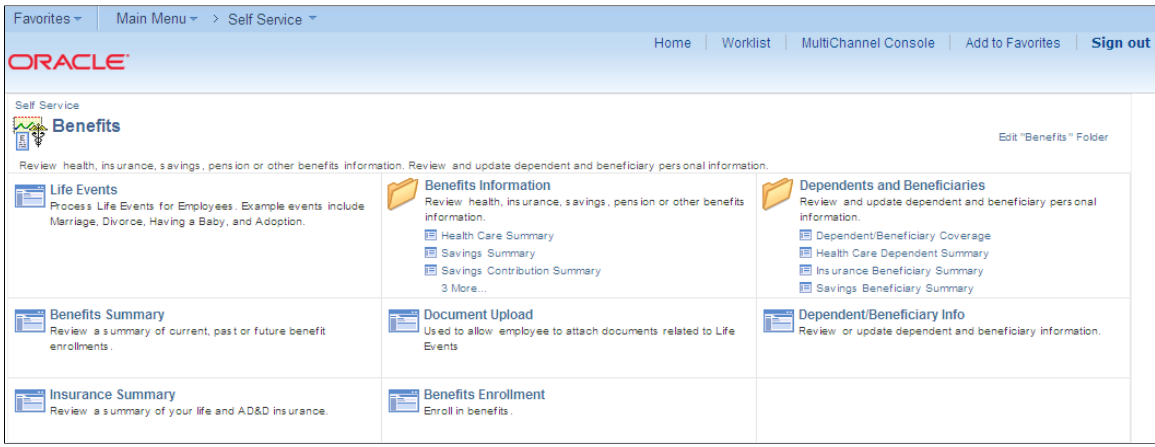

# <span id="page-17-0"></span>**Setting Up Page Display Information**

With the exception of text tables used by benefits enrollment, all controls for how and what the eBenefits pages display have been added to existing setup tables within the Manage Base Benefits business process in PeopleSoft HR.

Before implementing eBenefits, you must define the organization's benefit programs, plans, and plan types.

The fields that control how benefit plan information appears on the eBenefits plan summary and detail pages and on the enrollment form are located in one of the following pages or components:

- Benefit Program Plan Type and Option at the plan level.
- Benefit Plan Table.
- Event Rules.

#### **Related Links**

"Building Benefit Programs" (PeopleSoft HCM 9.2: Human Resources Manage Base Benefits) "Defining Benefit Plans" (PeopleSoft HCM 9.2: Human Resources Manage Base Benefits) "Defining Event Rules" (PeopleSoft HCM 9.2 Benefits Administration)

## <span id="page-17-1"></span>**Displaying Dependent and Beneficiary Information**

The Collect Dep/Ben check box appears on these pages:

- Benefit Program Plan Type and Option at the plan level.
- Event Rules.

#### **Benefit Program - Plan Type and Option**

When the Collect Dep/Ben check box is selected on the Benefit Program-Plan Type and Option page, the system collects the information pertaining to dependents and beneficiaries and displays that information on the eBenefit Summary and eBenefit Detail Information pages.

#### **Event Rules**

When the Collect Dep/Ben check box is selected on the Event Rules page, the system displays the dependent and beneficiary information on the eBenefits Enrollment pages.

For health plans on the enrollment form, the system collects elections at the plan level. The employee selects which dependents to cover under the plan by selecting a check box next to each individual's name. The system derives the coverage code based on the dependents that are selected.

When the check box is deselected, the system hides the dependent or beneficiary sections and does not collect dependent or beneficiary elections. For health plans on the enrollment form, the system collects elections at the coverage code level when the check box is deselected.

The Collect Dep/Ben field works with theIgnore Dep/Ben Edits field for the event rule. If theCollect Dep/ Ben check box is selected, theIgnore Dep/Ben Edits check box should not be selected.

#### **Self-Service Group Box**

To indicate that an employee can add new dependents through the eBenefits enrollment process, select Allow Dep/Ben Additions (allow dependent or beneficiary additions).

As the administrator, you can specify a certificate to be presented to the employee when he or she elects the specified plan type within eBenefits; enter this value in the Certification ID field.

#### **Dependent Workflow**

Each time a user of eBenefits modifies dependent data, the benefits administrator can monitor certain fields. If a participant changes a particular field value, then you are notified via email. The Dependent Workflow page enables you to select which fields trigger an email to be sent to the benefits administrator. The email notification contains both the old and new values of the fields modified.

See [Setting Up Dependent Workflow](#page-22-0).

#### **Related Links**

"Building Benefit Programs" (PeopleSoft HCM 9.2: Human Resources Manage Base Benefits) "Defining Event Rules" (PeopleSoft HCM 9.2 Benefits Administration)

## <span id="page-18-0"></span>**Displaying Savings Plan Fund Allocations**

The Collect Funds Allocations check box appears on three pages:

- Benefit Program Table Program.
- Benefit Program Table Plan Type and Option at the plan level.
- Event Rules.

#### **Benefit Program - Plan Type and Option**

When the Collect Funds Allocations check box is selected on the Benefit Program-Plan Type and Option page, the system collects the information pertaining to savings plans and displays that information on the eBenefit Savings Summary and the Detail Information pages.

#### **Event Rules**

When the Collect Funds Allocations check box is selected on the Event Rules page, the system displays the dependent and beneficiary information on the eBenefits Enrollment pages.

This field works in concert with the Ignore Investment Edits check box for the event rule. If the Collect Funds Allocations check box is selected, then the Ignore Investment Edits check box should be deselected.

### <span id="page-18-1"></span>**Suppressing Plan Type Information**

The Show if no choice check box is located on the Benefit Program Table - Plan Type and Option page for all plan types.

This check box controls whether a plan type appears on the enrollment when the employee has no option to choose and cannot waive out of the option. A good example is paid vacation. Employees receive the benefit, but you do not display it on the enrollment form.

If the check box is selected, the system displays the plan type in the enrollment form summary. When the check box is deselected, the system does not display the plan type.

This setting is not relevant to 6x plans (flexible spending accounts) and 9x plans (vacation buy/sell), which are always shown.

## <span id="page-19-0"></span>**Displaying Costs**

The Cost Freq on Enrollment Form field is located on the Benefit Program Table - Benefit Program page at the program level. This field controls whether the annual costs or the per-period costs (deductions) appear on the enrollment form.

## <span id="page-19-1"></span>**Displaying Credits**

The Show Credits on Enrollment Form check box is located on the Benefit Program Table - Benefit Program page at the program level. If selected, this check box specifies that the system display total cost and credits on the pages.

## <span id="page-19-2"></span>**Setting Up the Self-Service Plan Descriptions Field**

When setting up benefit plans for health, disability, leave, or retirement benefit plan types, you can enter a description about the plan on the Benefit Plan Table that appears on the enrollment pages.

## <span id="page-19-3"></span>**Setting Up Uniform Resource Locators**

The enrollment form and other benefit transaction pages are designed to display links to:

- Employee handbooks.
- Benefit provider websites.
- Service provider websites.

You enter the specific uniform resource locator (URL) address, description, and identifier on the URL table. When you have done this, enter only the identifying code in the Benefit Program, Vendor, and Benefit Plan tables.

The SPD URL ID field on the Benefit Plan Table page has priority over theGeneral Policy URL ID field in the Provider/Vendor Table - Policy Information page when the system displays one or the other next to the plan provider.

The following rules determine which URL appears next to the plan name on benefit plan review pages:

• If a URL identifier is associated with the SPD URL ID field on the Benefit Plan Table page, it is the link that appears on the benefit plan review page.

• If a URL identifier is associated with the General Policy URL ID field on the Provider/Vendor Table - Policy Information page and*no*SPD URL ID value is defined on the Benefit Plan Table page, it is the link that appears on the benefit plan review page.

The Authorized Providers URL ID value on the Provider/Vendor Table - Policy Information page is independent of the links listed previously. If a URL identifier is connected to theAuthorized Providers URL ID field, then that link appears on the Review page next to Find a Health Care Provider under the Additional Information section. This link is for health plan types only; no link appears for the other plan types.

For the General Policy URL IDs andAuthorized Providers URL ID links to work, a group number is required on both the Provider/Vendor and Benefit Plan tables.

Oracle recommends that you use a prefix naming convention in the PeopleSoft application, such as the one shown here:

- Use *SPD* as a prefix when defining Summary Plan Description URL IDs (SMRYPLNDOC\_URL\_ID): SPD\_AETNAPPO.
- Use *GEN* as a prefix when defining the General Policy URL ID (POLICY URL ID): GEN AETNA.
- Use *PRV* as a prefix when defining the Authorized Providers URL ID (VENDOR URL ID): PRV\_AETNA.

See product documentation for *PeopleTools: System and Server Administration* for more information.

## <span id="page-20-0"></span>**Setting Up Handbook Links**

These URLs provide links to the enrollment handbook. A link to the entire handbook can exist and a link to each of the plan-type sections can exist.

Because the handbooks may vary by benefit program, the keys are benefit program and plan type. The URL identifiers are on the benefit program definition at both the program and plan-type levels.

One URL can exist for the entire handbook or separate URLs for each plan type.

## <span id="page-20-1"></span>**Setting Up General Policy Links**

These URL identifiers provide links to the provider home pages or to a company intranet site. The fields are defined on the Provider/Vendor table.

## <span id="page-20-2"></span>**Setting Up Authorized Provider Links**

These URL identifiers provide links to the provider's PCP finder and are applicable only for health plan types. The fields are defined on the Provider/Vendor table.

## <span id="page-20-3"></span>**Setting Up Summary Plan Description Links**

These URL identifiers provide links to the plan summary plan descriptions (SPDs). The fields are defined on the Benefit Plan table.

## <span id="page-21-0"></span>**Establishing Text Catalog Data**

eBenefits uses the text catalog to maintain the wording used on its self-service pages. Text blocks are a collection of paragraphs, sentences, phrases, and words that eBenefits uses when displaying the benefits enrollment and life event pages.

Use the Maintain Text Catalog page to update eBenefit text blocks. Enter HEB (eBenefits) as the object owner when searching for the available text catalog items. For life events, enter LE as the sub ID.

See "Configuring the Text Catalog" (PeopleSoft HCM 9.2: Application Fundamentals).

#### **Defining Text for Flexible Keys**

For benefits enrollment pages, some page text is the same for all situations. Some of the text varies from benefit program to benefit program. Other text varies from plan type to plan type. Text can vary by plan type within benefit program, which can still vary by the type of event. To accommodate this, the system keys the text blocks by benefit program, plan type, and event class.

The system uses the following rules when matching text to a text block:

- The system looks for a match on the benefit program. It uses only those rows that match the benefit program or, lacking any rows that match the benefit program, uses the rows that do not have a benefit program.
- Within this set of rows, the system looks for a match on plan type. It uses only those rows that match the plan type or, lacking any rows that match the plan type, uses the rows that do not have a plan type.
- Within this set of rows, the system looks for a match on event class. It uses only the row that matches the event class or, lacking a match on event class, uses the row that does not have an event class.

For life event pages, the system keys the text blocks based on the life event type. If a life event type is left blank for a text catalog entry, the text block will be applicable to all life event types.

#### **Identifying Field Lists**

This is a list of the fields on the following tables: W3EB\_TEXT, W3EB\_TEXT\_EFFDT, and W3EB\_TEXT\_MSGID

- Text ID − A character field that uniquely identifies the text block. Life event welcome and exit pages contain default text IDs Welcome and Print which can be modified.
- Language Code − The language for this text block.
- Description − A description of this text block.
- Effective Date − The date on which this text block takes effect.
- Benefit Program − A distinct benefit program or blank.
- Plan Type − A distinct plan type or blank.
- Event Class An event class or blank.
- Life Event Type − The type of life event or blank.

• Text − A long field containing the text block itself. The text can include up to five substitution variables.

#### **Setting Up Delivered Text and Effective Dating**

This text is effective-dated, which allows it to be changed from one plan year to the next. The delivered text has an effective date of January 1, 1900 (1/1/1900) and is defined as system data in the HCM database. You should use a later effective date when you add new text entries. Any configured text should use a later date.

#### **Setting Up Enrollment Form Technical Information**

Inside the enrollment form, the system uses a common function to access the text blocks. The format of this function is:

GetText(&TextID, &PlanType, &TextArea, &Sub1, &Sub2, &Sub3, &Sub4, &Sub5)

The parameters are:

&TextID − A character string that uniquely identifies the text string.

&PlanType − The plan type. 01 is used for the event picker, summary, and other non-plan type pages.

&TextArea − For situations in which the function returns the text.

&Sub1,2,3,4,5 − Up to five character fields that hold substitution variables. The function updates the text with the substitution values.

The calling function supplies the &TextID, &PlanType, and &Sub parameters.

On return, the calling function takes the text returned in &TextArea and puts it into HTML areas on the page.

The function does not have to supply the benefit program or event class because these values can be derived from the event itself and they do not change.

## <span id="page-22-0"></span>**Setting Up Dependent Workflow**

An employee can modify characteristics about a dependent at any time on the Dependent/Beneficiary Personal Information page.

An administrator can configure the Dependent Workflow page to trigger a notification of changes within eBenefits for validating both a benefits certification and dependent data.

## <span id="page-22-1"></span>**Page Used to Set Up Dependent Workflow**

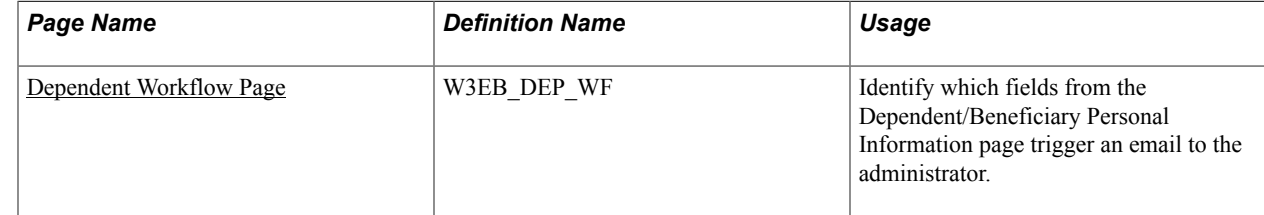

## <span id="page-23-0"></span>**Dependent Workflow Page**

Use the Dependent Workflow page (W3EB\_DEP\_WF) to identify which fields from the Dependent/ Beneficiary Personal Information page trigger an email to the administrator.

#### **Navigation**

Set Up HCM > Product Related > eBenefits > Dependent Workflow

#### **Image: Dependent Workflow page**

This example illustrates the fields and controls on the Dependent Workflow page.

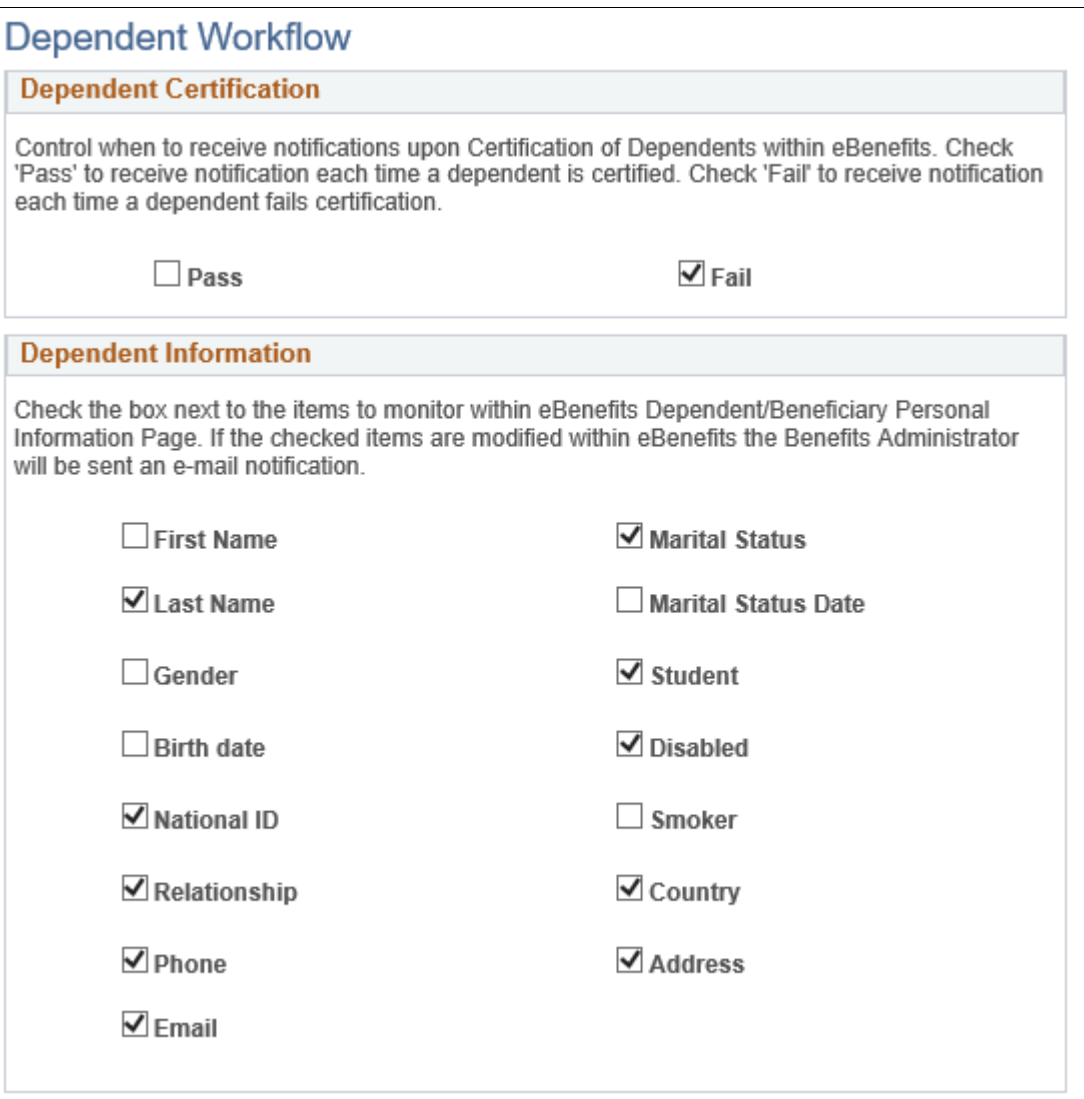

**National ID and Phone** The Fluid User Interface supports multiple entries for national IDs and phone numbers. When this check box is selected, every time any one of the national IDs or phone numbers is modified within the fluid Individual Dependent/Beneficiary Information page, the Benefits Administrator receives an email notification.

**Note:** The classic version of the Dependent/Beneficiary Personal Information page has options to enter only one national ID and one phone number.

**Email** Email check box is only applicable for the fluid Individual Dependent/Beneficiary Information page, as the classic page does not have an email field.

## <span id="page-24-0"></span>**Setting Up Document Attachment Framework**

An employee can upload life event documents to PeopleSoft eBenefits using the HR Attachment Framework. Based on the type of life event being processed, the system displays the list of documents to be uploaded.

### <span id="page-24-1"></span>**Page Used to Upload Life Event Documents**

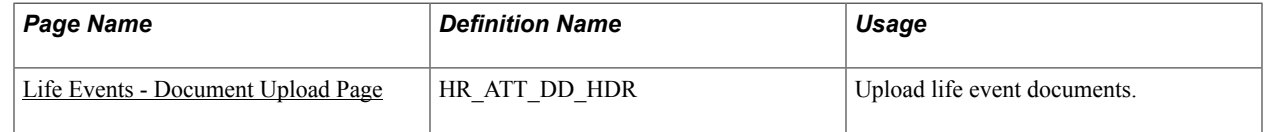

## <span id="page-24-2"></span>**Life Events - Document Upload Page**

**Image: Life Events - Document Upload Page**

This example illustrates the Life Events - Document Upload page.

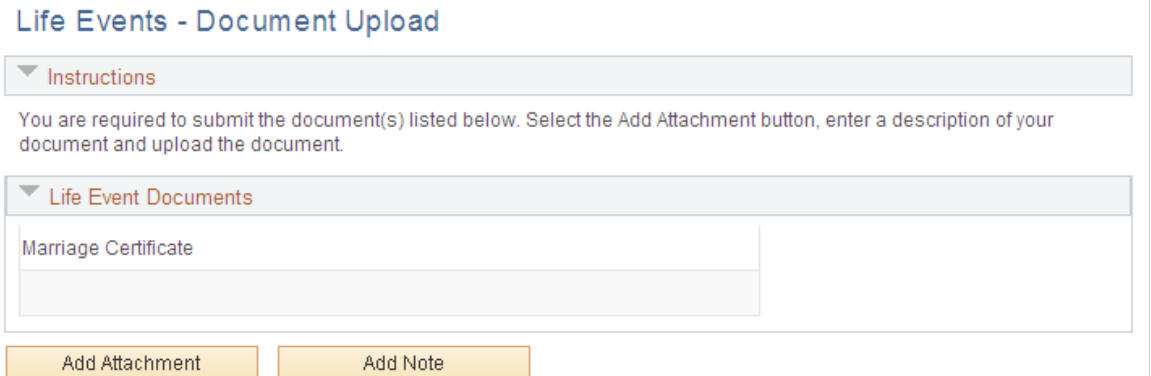

For information on where to approve a document request, see "Using Fluid Approvals to Approve Self Service Transaction Requests" (PeopleSoft HCM 9.2: eProfile Manager Desktop) and "Pages Used to Approve Self Service Transaction Requests Using Fluid Approvals" (PeopleSoft HCM 9.2: eProfile Manager Desktop).

### <span id="page-24-3"></span>**Document Attachment Framework Setup**

The following set up is required for the instructions on the Life Events - Document Upload page:

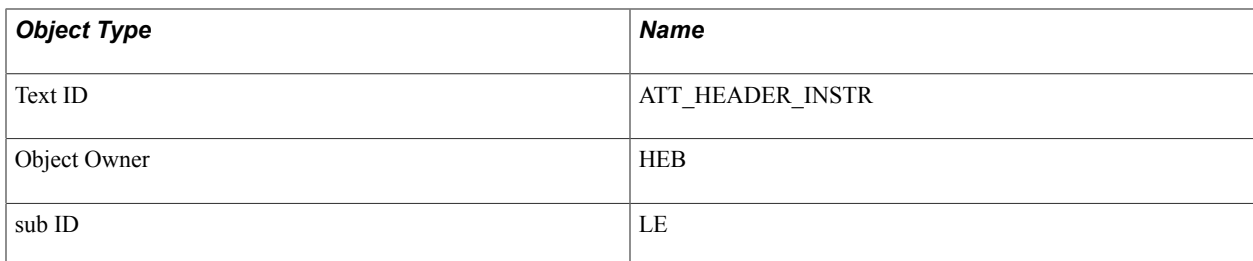

The following setup is required for the Attachment Framework:

- Define Authorizations
- Define Authorization Entries
- Define Attachments
- Configure Keys
- Maintain Definitions

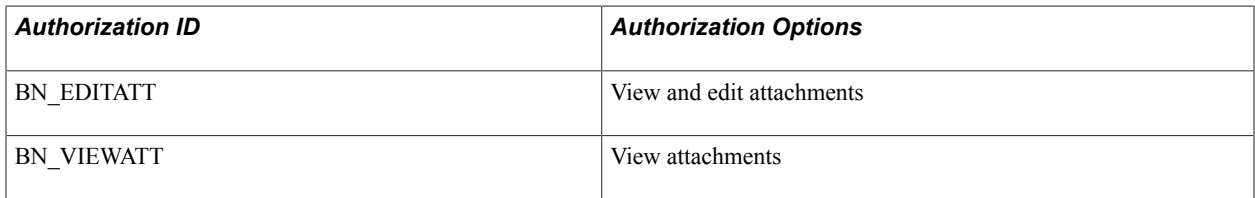

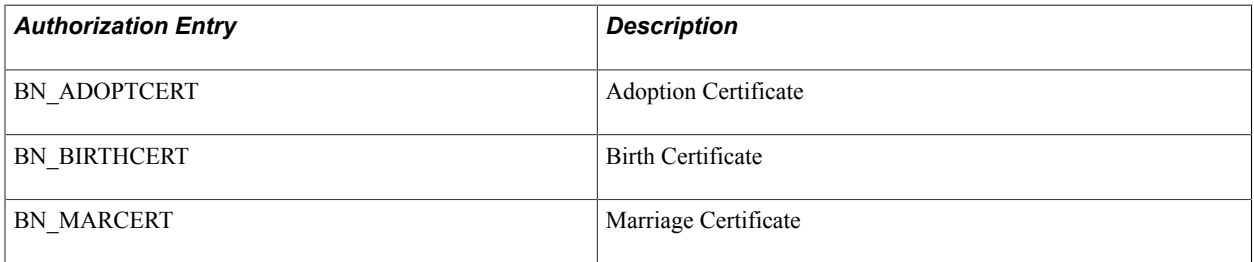

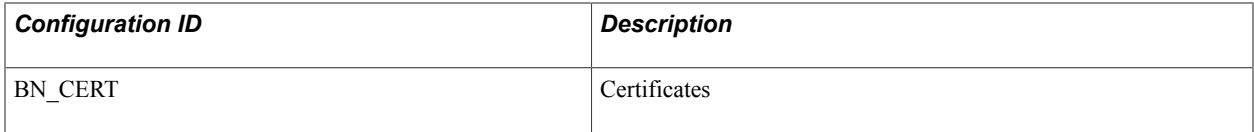

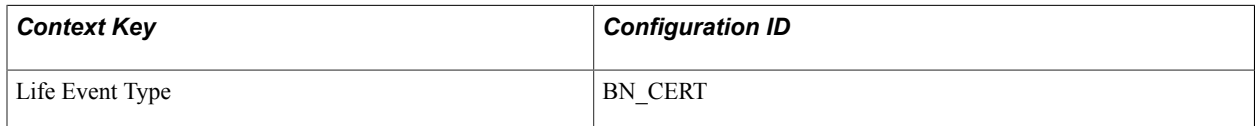

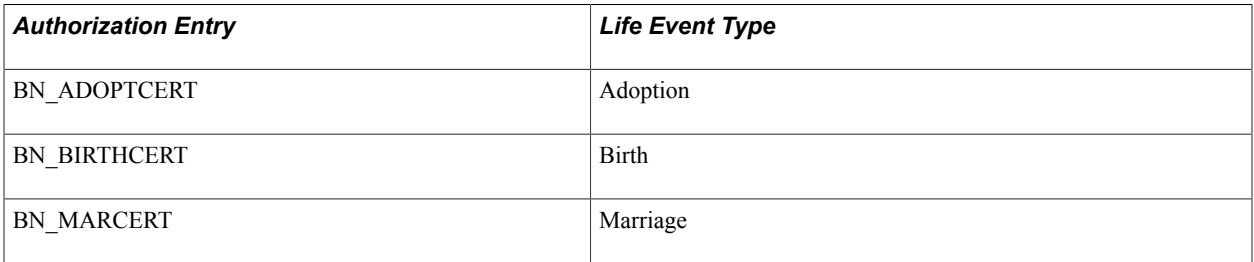

# <span id="page-26-0"></span>**Setting Up Suppliers**

This section provides an overview of how to set up suppliers.

## <span id="page-26-1"></span>**Pages Used to Set Up Suppliers**

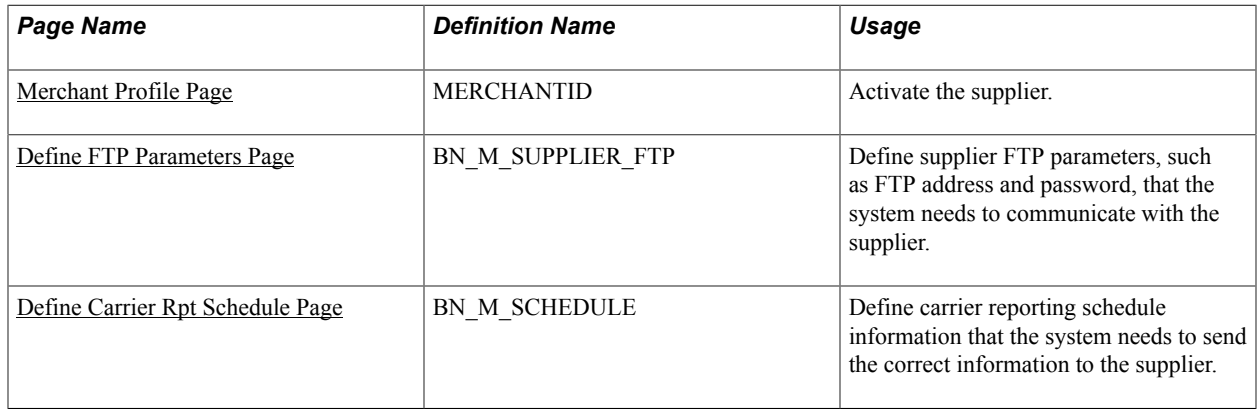

## <span id="page-26-2"></span>**Understanding How to Set Up Suppliers**

eBenefits integrates with eBenX, which enables companies to use eBenX benefits data management and distribution services to distribute benefit enrollment data to their benefit providers.

To set up eBenX as a supplier:

- 1. Activate eBenX as a supplier using the Merchant Profile page.
- 2. Enter the supplier's FTP information on the Define Supplier FTP Parameters page.
- 3. Create a schedule for sending data to the supplier using the Define Carrier Rpt Schedule page.

#### <span id="page-26-3"></span>**Merchant Profile Page**

Use the Merchant Profile page (MERCHANTID) to activate the supplier.

#### **Navigation**

Set Up HCM > Common Definitions > Supplier Administration > Merchant Profile

Select the Merchant Enabled check box.

If this check box is deselected, you won't be able to transmit data to the supplier.

See product documentation for *PeopleTools: System and Server Administration* for more information.

#### <span id="page-26-4"></span>**Define FTP Parameters Page**

Use the Define FTP Parameters page (BN\_M\_SUPPLIER\_FTP) to define supplier FTP parameters, such as FTP address and password, that the system needs to communicate with the supplier.

#### **Navigation**

Set Up HCM > Common Definitions > Supplier Administration > Carrier Report > Define FTP Parameters > Define FTP Parameters

#### **Image: Define FTP Parameters page**

This example illustrates the fields and controls on the Define FTP Parameters page.

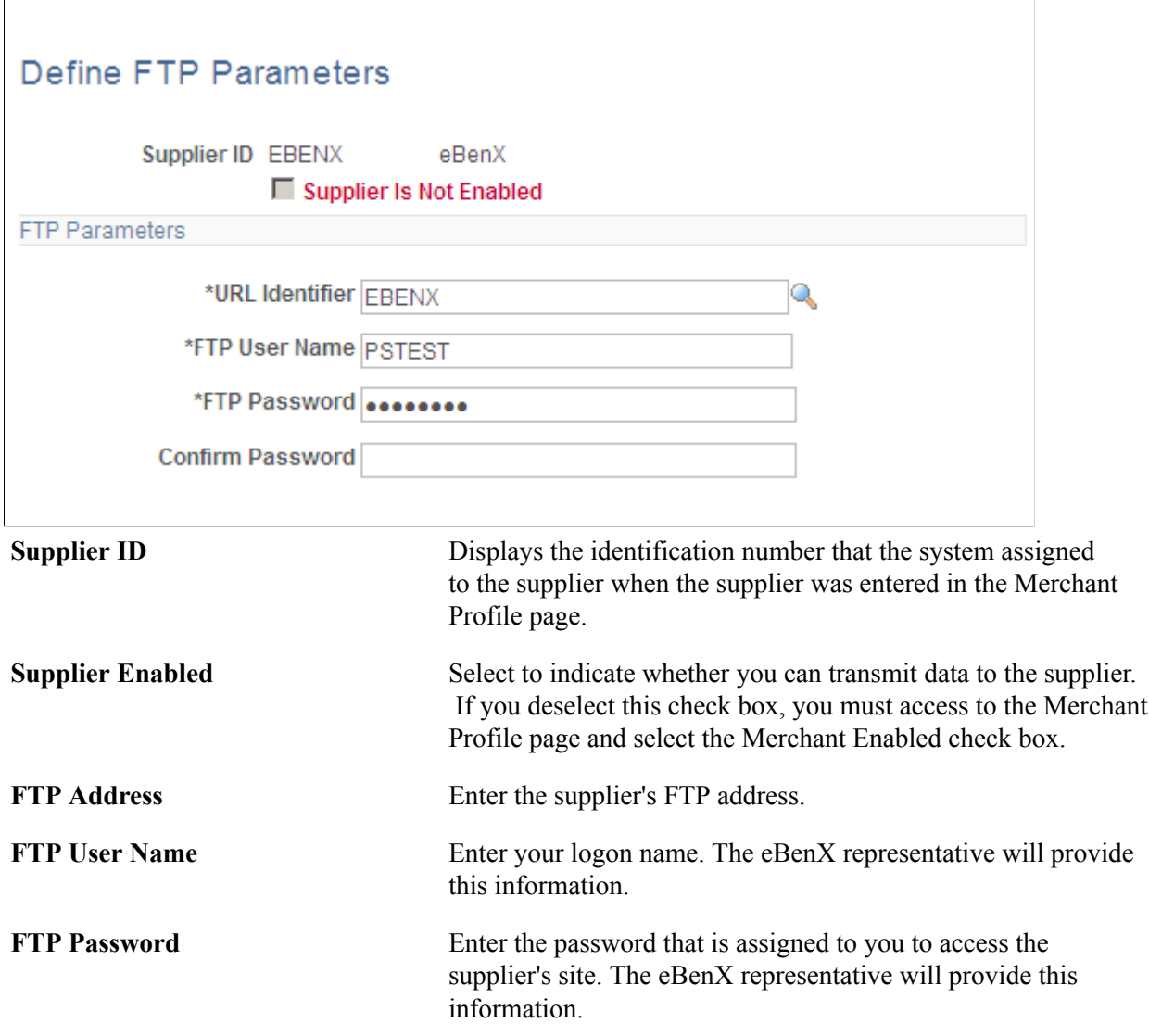

### <span id="page-27-0"></span>**Define Carrier Rpt Schedule Page**

Use the Define Carrier Rpt Schedule page (BN M\_SCHEDULE) to define carrier reporting schedule information that the system needs to send the correct information to the supplier.

#### **Navigation**

Set Up HCM > Common Definitions > Supplier Administration > Carrier Report > Define Carrier Rpt Schedule > Define Carrier Rpt Schedule

#### **Image: Define Carrier Rpt Schedule page**

This example illustrates the fields and controls on the Define Carrier Rpt Schedule page.

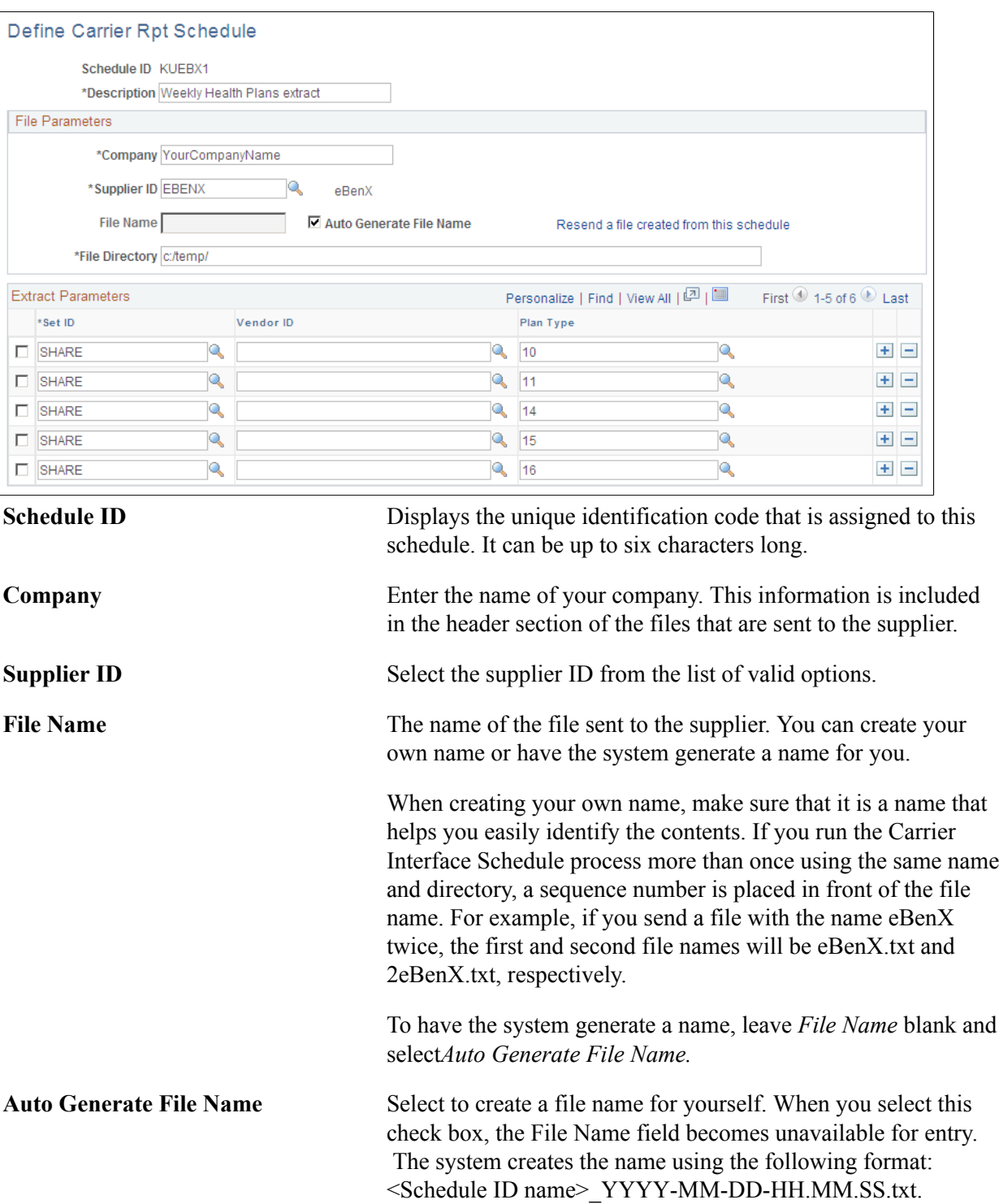

**Resend a file created from this schedule**

File Directory Enter the name of the directory located on the application server where the extract file is to be stored.

This link appears only if a file was created by this schedule.

Click it to display the Resend File page.

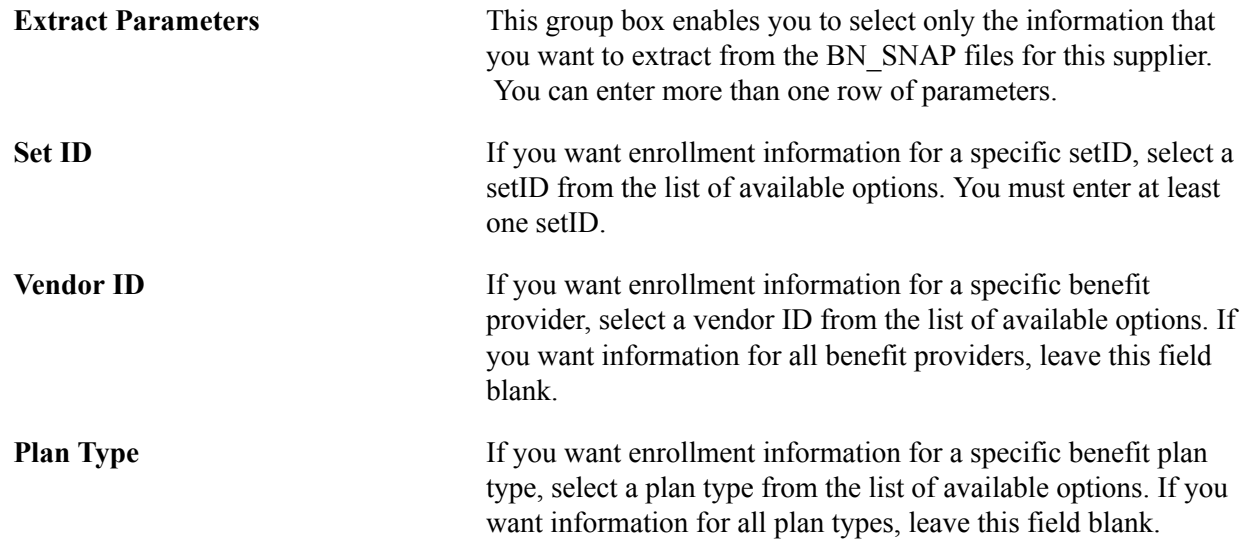

# <span id="page-30-0"></span>**Enrolling in eBenefits**

# <span id="page-30-1"></span>**Understanding the eBenefit Enrollment Process**

Use the eBenefits enrollment pages to communicate to employees their benefit choices, communicate additional information that is necessary to process the benefits enrollment through the Benefits Certification form, and notify HR of employees' benefit elections.

#### **Communicate Benefit Choices**

The enrollment process begins when the system creates an enrollment event and notifies the employee of the event. You can link to the Benefits Enrollment page from the Benefits page. From the Benefits Enrollment page, you can then access the Enrollment Summary page, where employees review eligible benefit elections, and link to all plan-type pages where elections can be made.

Information about an individual's current coverage comes from the base benefit tables. The system does not use the event date when pulling current coverage. It uses the deduction begin date on the BAS PARTIC PLAN rows. This date has been adjusted for grace and waiting periods. Using this date gives a more accurate current election and more closely matches what the background process considers current.

Information about new coverage comes from the employee's election or the default coverage. If the BAS\_PARTIC\_PLAN row has an election, either entered by the employee or pre-entered by the system, the system uses that entry as the basis for formatting the new coverage. If no entry exists, the system goes to the BAS\_PARTIC\_OPTN rows to find the default value. If no election and no default exist, the system displays the phrase *No Coverage.*

The plan-types (medical, vision, savings, and so on) appear in the top row of the Coverage and Election Summary section. One multiline entry exists for every plan type in the event. The plan types are listed in order based on the display plan sequence value in the benefit program definition. The name of the plan type comes from the long name in the Translate table.

For all plan types, the system always shows the plans available and indicates whether the option of waiving coverage is available. However, you can modify the setup tables so that the system suppresses the plan types if the employees have no choice available.

**Note:** Calculation amounts that appear on the benefit enrollment pages are only estimated amounts. These amounts are estimated based on the event date and do not take the pay period date into account; actual amounts are calculated in batch for each pay period.

**Note:** Because the system validates the relationship of a person to an employee, you cannot perform a benefit enroll for a dependent unless their relationship is defined as a qualified dependent relationship type.

See "Setting Up Dependent Relationships" (PeopleSoft HCM 9.2: Human Resources Manage Base Benefits).

#### **Communicate Additional Information**

The benefits administrator can decide whether a benefit plan has certain criteria that an employee needs to meet prior to enrolling. If so, a Benefits Certification appears when the employee clicks the EDIT button. The Benefits Certification contains a series of statements or questions presented to the employee. The administrator assigns a value for each certificate ID defined, and decisions are made regarding the participant's benefits based on the resulting scores. When you view the Enrollment Summary section of the Benefits Enrollment page, you can select a benefit plan in which to enroll.

See "Setting Up Benefits Certifications" (PeopleSoft HCM 9.2: Human Resources Manage Base Benefits).

#### **Notify Human Resources of Elections**

After any plan-type election has been made, the employee is returned to the Enrollment Summary page to continue the selection process, and the process is repeated for each available benefit. After completing all elections, employees submit their choices and a notification is sent to the HR administrator.

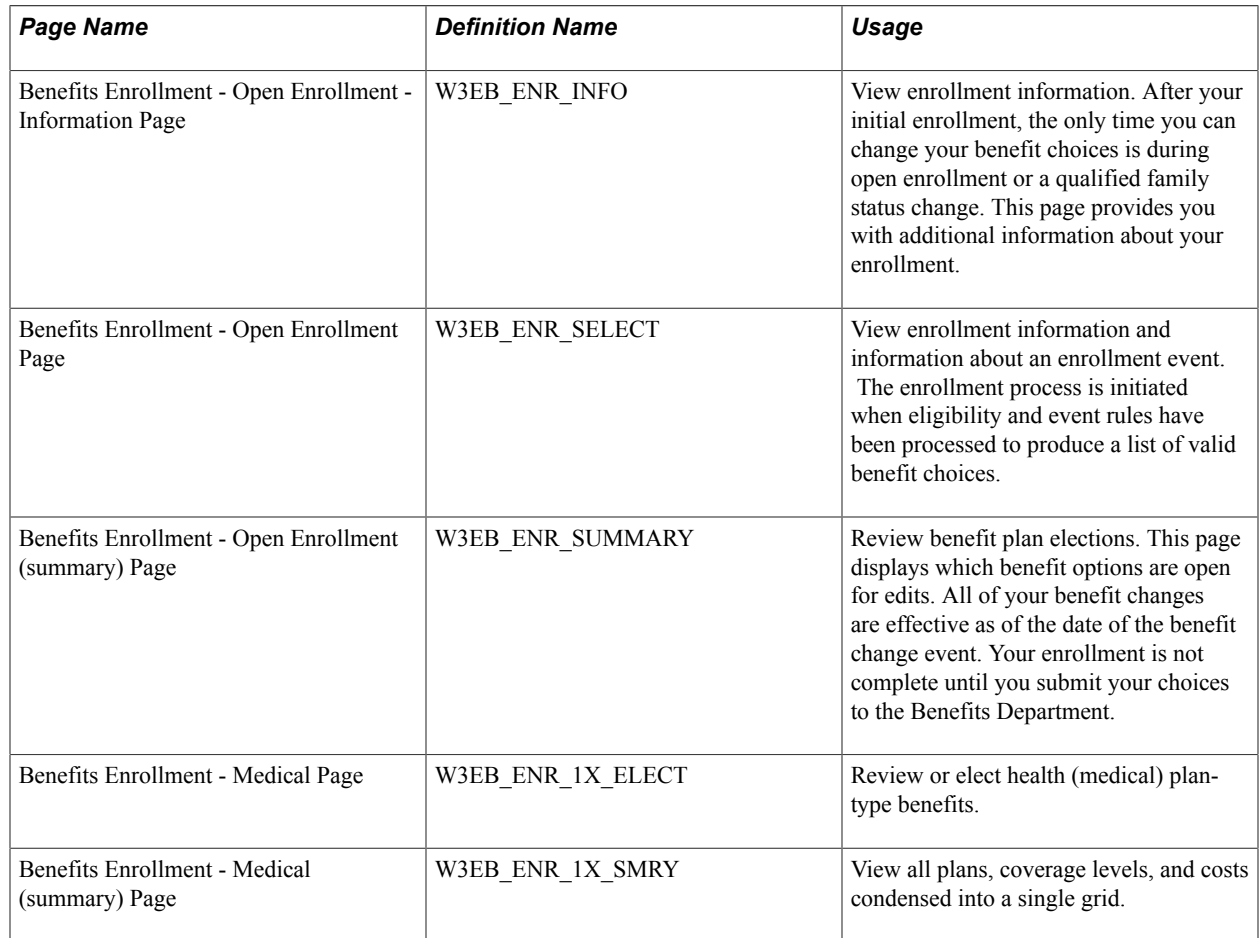

## <span id="page-31-0"></span>**Pages Used to Enroll in Benefits**

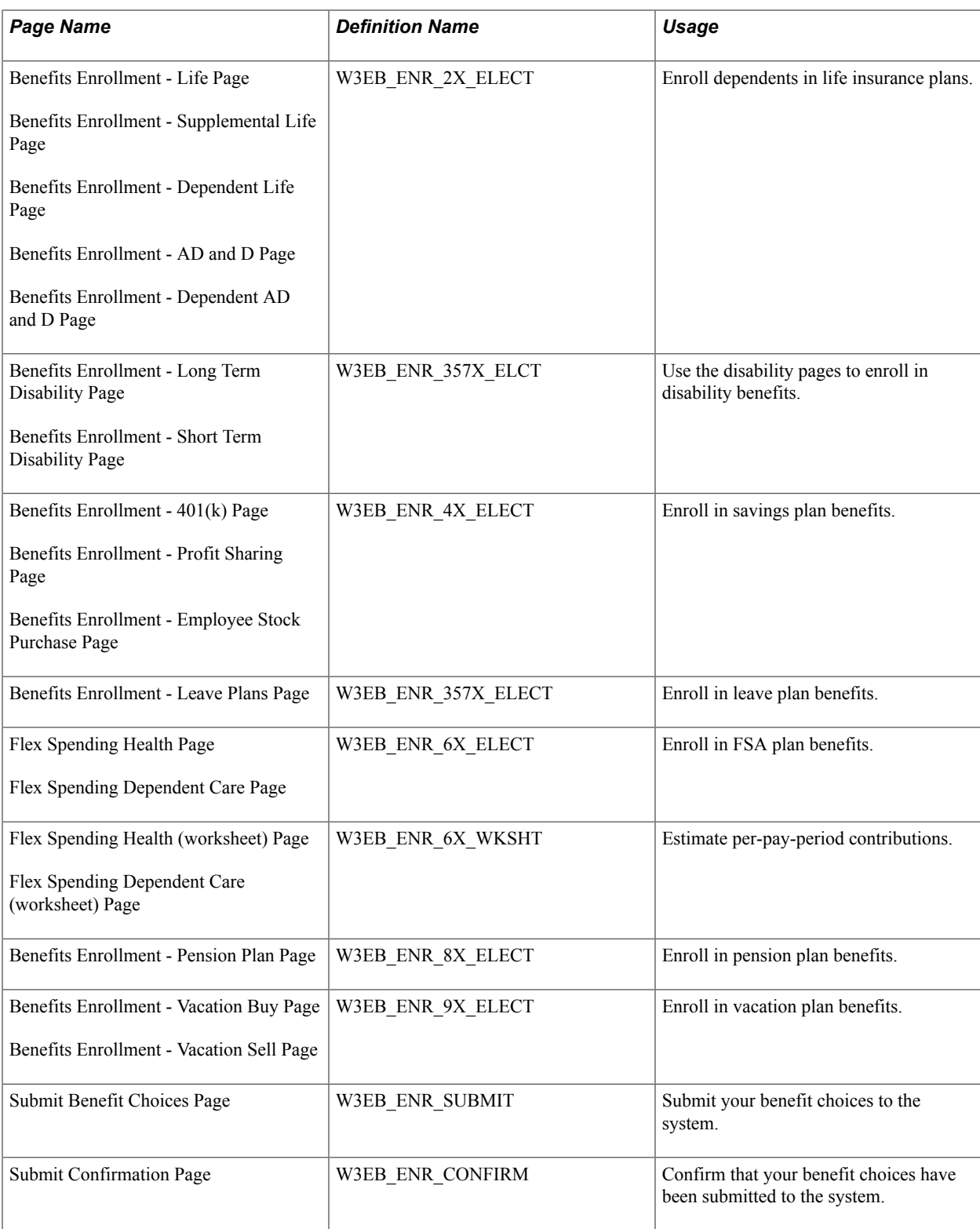

## **Related Links**

[Suppressing Plan Type Information](#page-18-1)

Enrolling in eBenefits Chapter 3

# <span id="page-34-0"></span>**Reviewing Benefit Information**

# <span id="page-34-1"></span>**Reviewing and Editing Health Plan Information**

Employees enter the health plan pages from the Benefits Summary page by clicking any health plan link that they want to review, such as medical, dental, vision, and so on. Each of these pages displays more detailed information about the specific plan type, and includes links to provider pages, employee handbooks, and dependent information pages.

These topics assume that the employee has completed the enrollment process and is accessing the Health Plan pages to review health plan information.

## <span id="page-34-2"></span>**Pages Used to Review and Edit Health Plan Information**

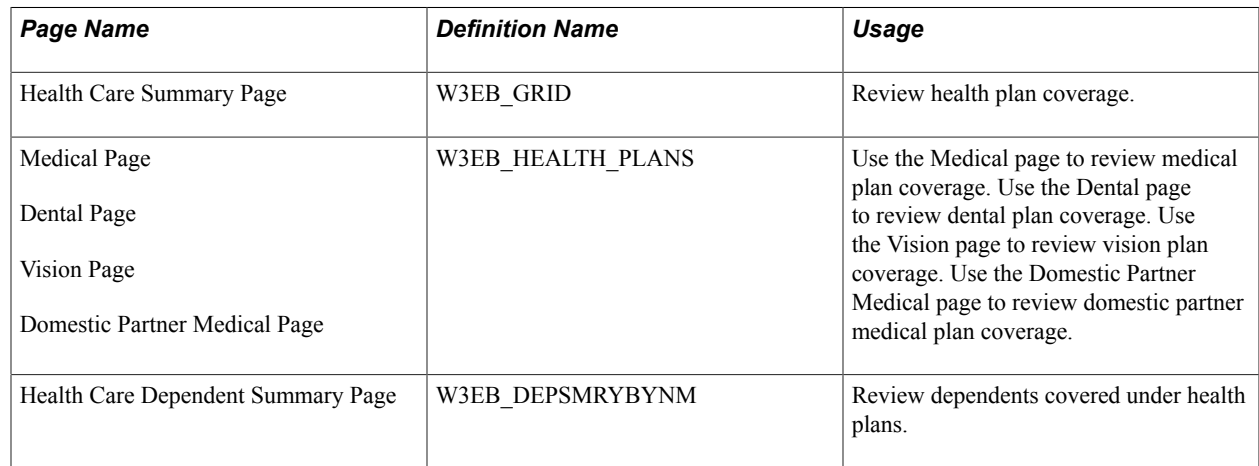

#### **Related Links**

[Understanding the eBenefit Enrollment Process](#page-30-1)

# <span id="page-34-3"></span>**Reviewing Insurance Plan Information**

This section assumes that the employee has completed the enrollment process and is accessing insurance plan pages to review insurance plan information or to modify his or her beneficiary allocations.

Pages displaying employee insurance plans are presented in a manner that enables the user to navigate from summary level pages to more detailed information by clicking the appropriate insurance plan links.

## <span id="page-35-0"></span>**Pages Used to Review Insurance Plan Information**

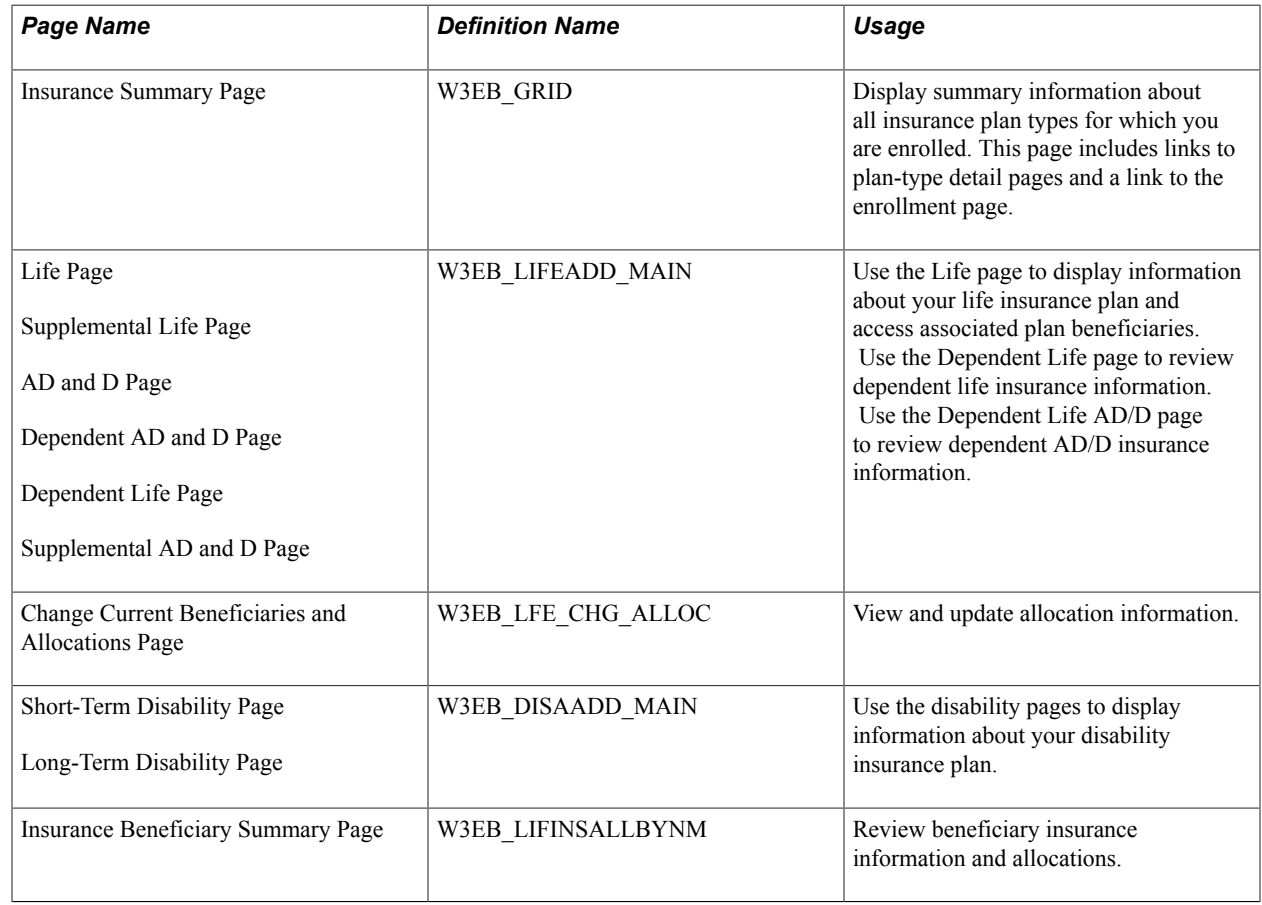

# <span id="page-35-1"></span>**Reviewing Savings Plan Information**

Savings plan pages enable employees to access information about their savings plans. They can view information about their benefit selections, and then make any changes that are allowed by an organization's program rules.

## <span id="page-35-2"></span>**Pages Used to Review Savings Plan Information**

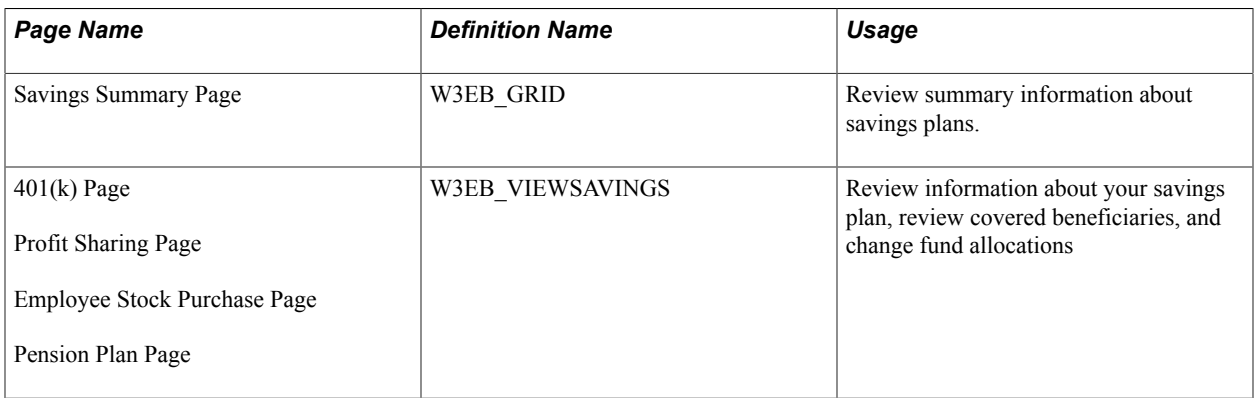
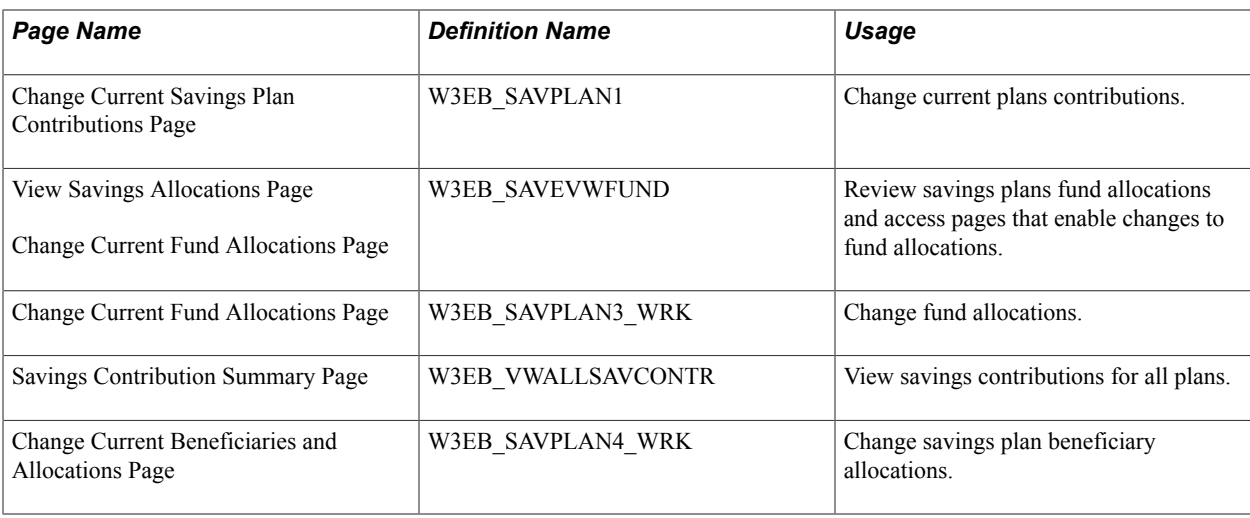

### **Calculating Pension Estimates**

Employees use the Pension Estimates self-service transaction page to calculate and view their pension benefit estimates. They can create separate estimates to illustrate how different retirement dates could affect the pension benefit amount.

This section discusses how to enter pension estimate parameters.

**Note:** Only customers who have licensed PeopleSoft Pension Administration can access the transactions described in this section.

### **Pages Used to Set Up and Calculate Pension Estimates**

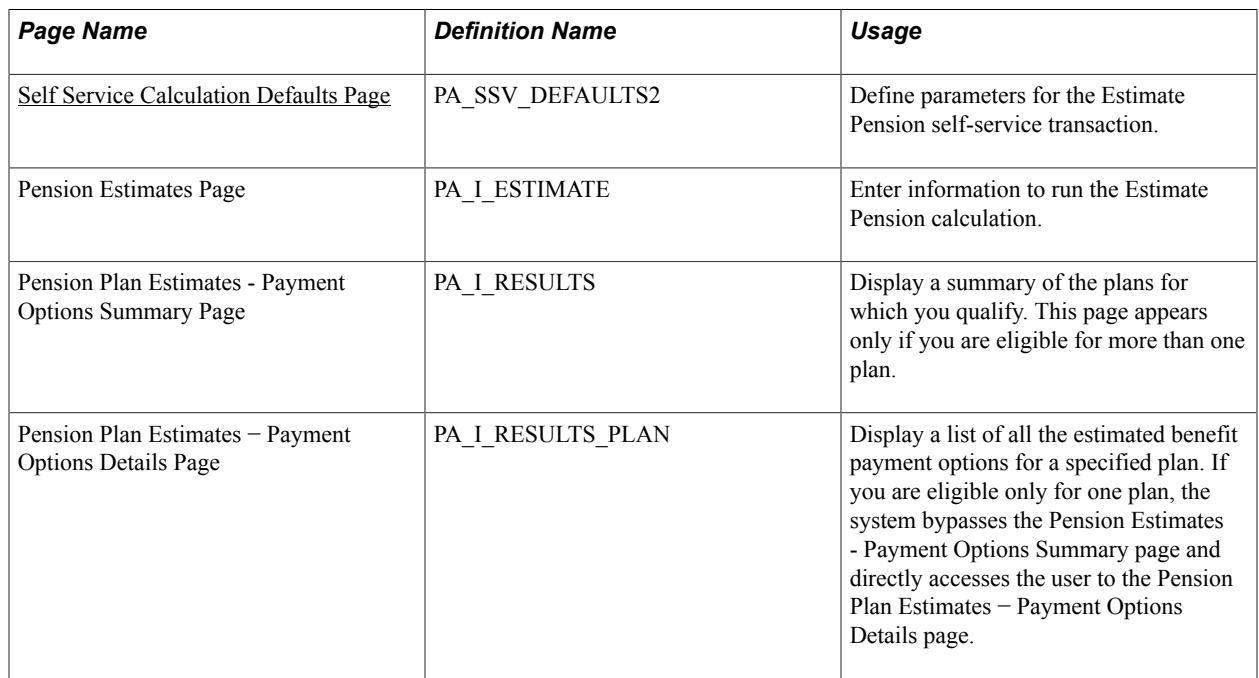

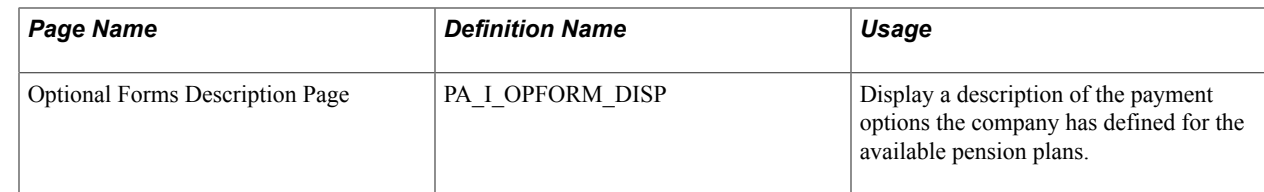

### <span id="page-37-0"></span>**Self Service Calculation Defaults Page**

Use the Self Service Calc Defaults page (PA\_SSV\_DEFAULTS2) to define parameters for the Estimate Pension self-service transaction.

#### **Navigation**

Set Up HCM > Product Related > Pension > Self Service Calc Defaults > Self Service Calc Defaults

#### **Image: Self Service Calc Defaults page (1 of 3)**

This example illustrates the fields and controls on the Self Service Calc Defaults page.

#### **Self Service Calc Defaults**

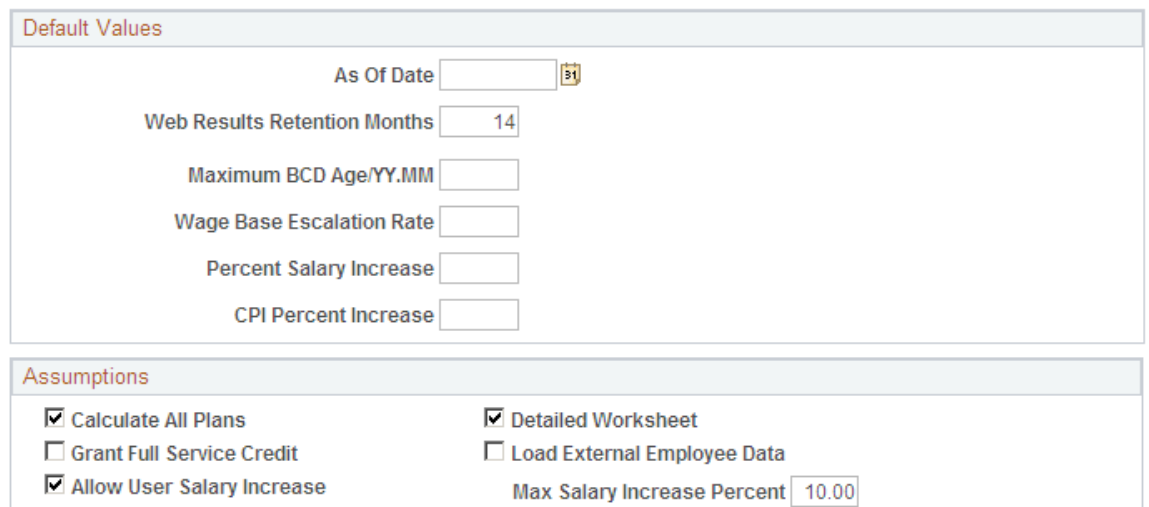

#### **Image: Self Service Calc Defaults page (2 of 3)**

This example illustrates the fields and controls on the Self Service Calc Defaults page (2 of 3).

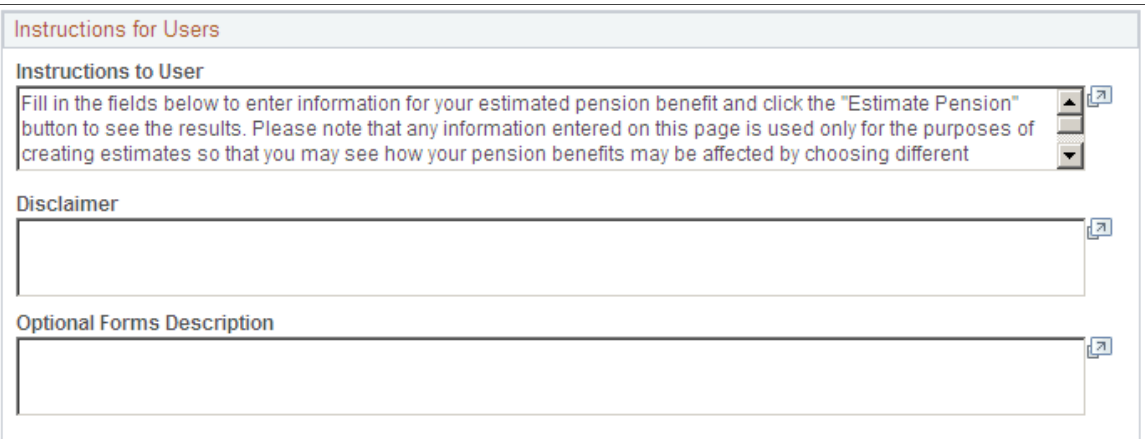

#### **Image: Self Service Calc Defaults page (3 of 3)**

This example illustrates the fields and controls on the Self Service Calc Defaults page (3 of 3).

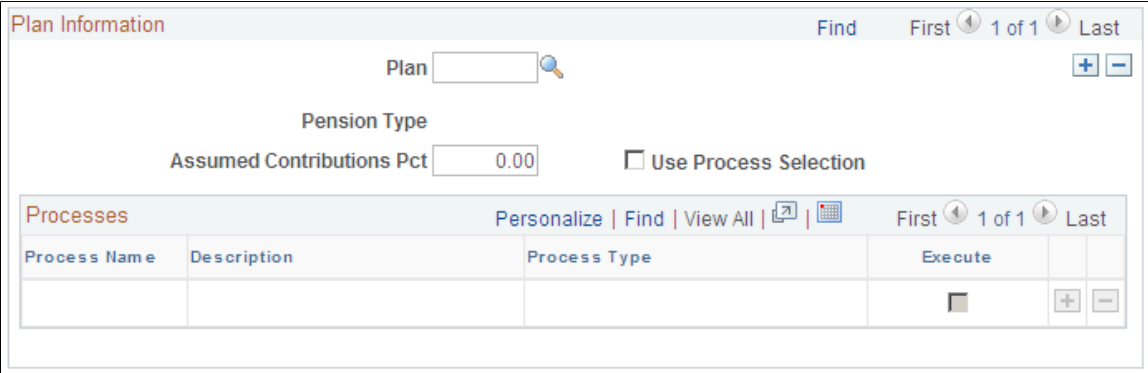

### **Default Values** As Of Date Because your plan rules are effective-dated, you need to enter an as of date for the rules. If you are reproducing a past estimate, this date ensures that you use only the data that was available at the time. Web Results Retention Months Enter the number of months that you want the database to retain the user's calculation results. Every time the user runs this Estimate Pensions calculation, it replaces the previous calculation results. **Maximum BCD Age/YY.MM** (maximum benefit commencement date age) Enter the maximum BCD age in YY.MM format. **Wage Base Escalation Rate** Enter the wage base escalation rate. The wage base escalation rate is the assumed rate of increase in the taxable wage base. This is used for Social Security calculations and it can also affect other calculation components, depending on the plan rules. **Percent Salary Increase** Enter the salary increase percentage. The salary increase percentage is the assumed rate of increase in periodic earnings. **CPI Percent Increase** (consumer price Enter the CPI percent increase. The CPI percent increase is the index percent increase) assumed rate of increase in the CPI-W table. This is used for Social Security benefit increases. **Assumptions Calculate All Plans** Select to have the system use all pension plans that have been defined in your Pensions Administration system. **Detailed Worksheet** Select to preserve intermediate results for reporting purposes.

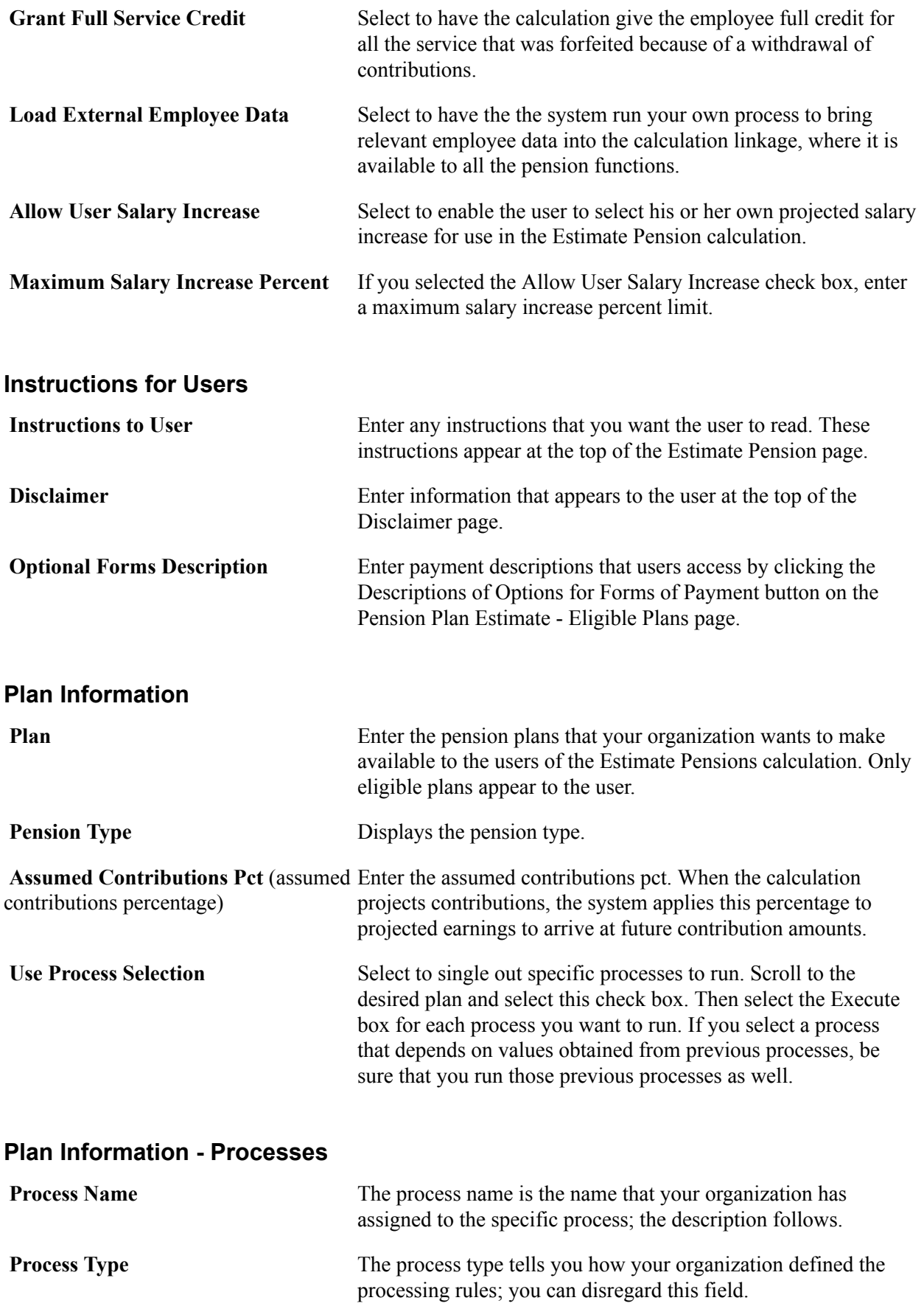

**Execute** Select for every process that you want to run.

## **Reviewing Flexible Spending Account Information**

This section assumes that the employee has completed the enrollment process and is accessing FSA plan pages to review plan information. Pages displaying employee FSA plans enable the user to navigate from summary level pages to more detailed information by clicking the appropriate plan links.

*Flexible spending accounts* (FSAs) are plans that enable employees to save money on out-of-pocket health or dependent care expenses by enabling them to pay with pretax dollars. There are two types of accounts — Health Care Spending Account (HCSA) and Dependent Care Spending Account (DCSA). In Health Care Spending Account (HCSA), employees can elect to contribute money on a pretax basis to this type of account and later reimburse themselves for certain qualifying medical expenses. In Dependent Care Spending Account (DCSA), employees contribute pretax dollars into this account and use it to reimburse themselves for day care expenses.

### **Pages Used to Review FSA Account Information**

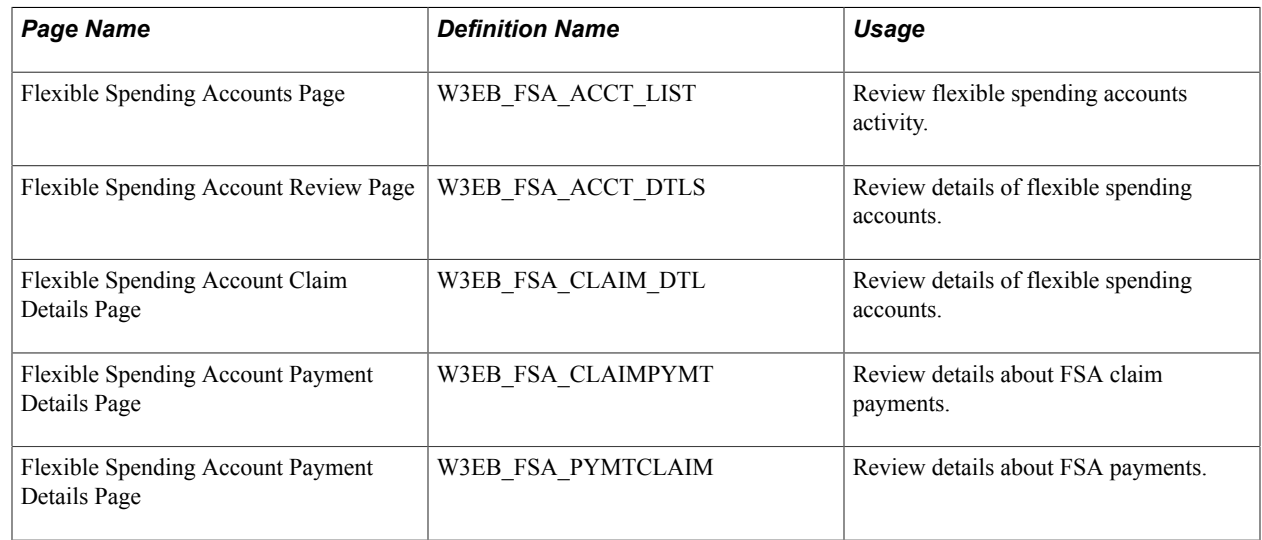

### **Reviewing Dependent and Beneficiary Information**

Dependent/beneficiary pages that are specific to a given plan type are discussed in their respective topics. Employees use these pages to view and edit information about their dependents and beneficiaries.

### **Pages Used to Review Dependent and Beneficiary Information**

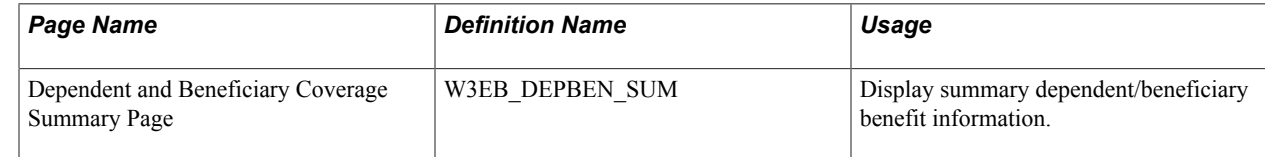

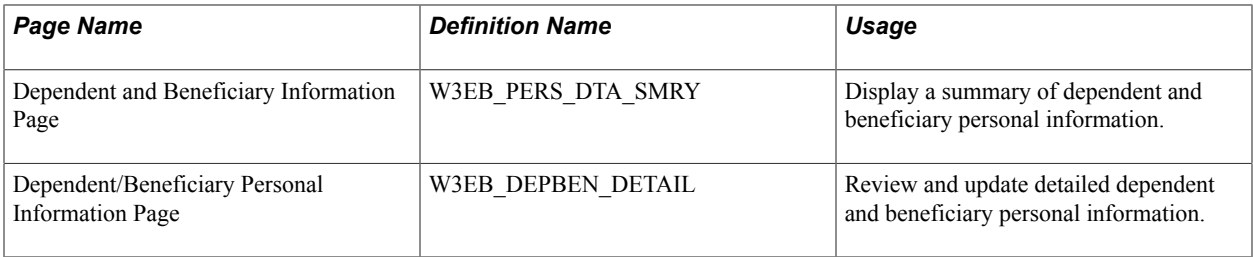

# **Managing Life Events**

### **Understanding Life Events**

Life Events transactions can streamline the life event process for employees by enabling them to update personal data and then change their benefit enrollments, all from one self-service transaction. Peoplesoft eBenefits, by default, delivers four major life event transactions that have immediate impact on benefits enrollment of an employee:

- Getting married
- Giving birth to a child
- Adopting a child
- Getting divorced

Oracle's PeopleSoft eBenefits has two user interfaces:

- PeopleSoft Classic User Interface, which was designed to be used on a laptop and desktop.
- PeopleSoft Fluid User Interface, which was designed to be used on mobile devices, but can also be used on a laptop and desktop.

#### **Image: Defining Life Events varies slightly between classic and fluid users**

While most of the setup tables are located within the Life Event menu category (Set Up HCM >Product Specific >eBenefits >Life Events) you will used different pages within the components to set up Life Events for classic versus Life Events for fluid. Regardless of the interface you choose to use, you will start by defining rules in the Life Event Rules table. If you are setting up life events for fluid, you will use the Activity Guide Composer pages (to set up your templates and steps. Next, you will access the Template component to identify the template as a Life Event template. This component consists of two pages: one for classic setup and one for fluid setup. To define the steps for classic life events, use the Action Item pages. Finally, use the Event Category pages to set up life event categories for the employee self service Life Event selection menu landing page.

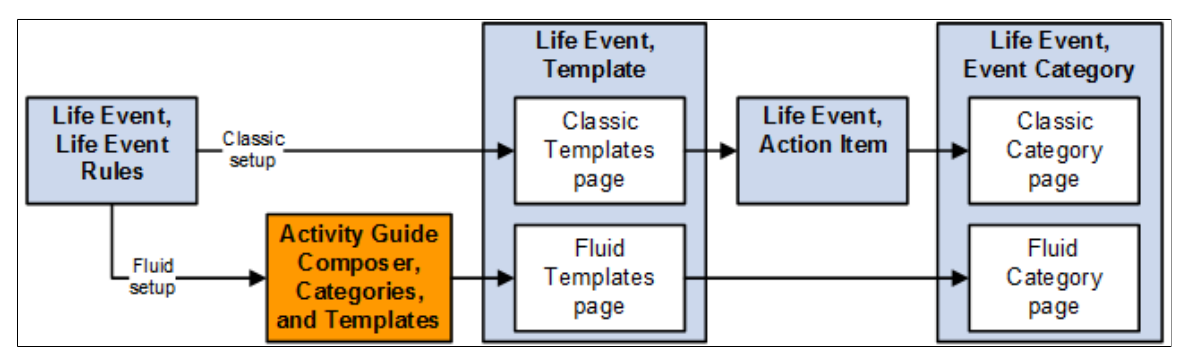

In addition to the out-of-the-box life events, benefits administrators can create other life events based on the requirements of their organization. To create a life event, benefits administrators can:

- Define and maintain life event templates and then create action items or steps that form part of the template.
- Clone an existing life event to create a new life event with similar requirements.

## **Defining Life Event Rules**

These topics provide overview and setup information for life event rules.

Use the Life Event Rules (W3EB\_LE\_RULES) component to set up life event rules.

### **Page Used to Define Life Event Rules**

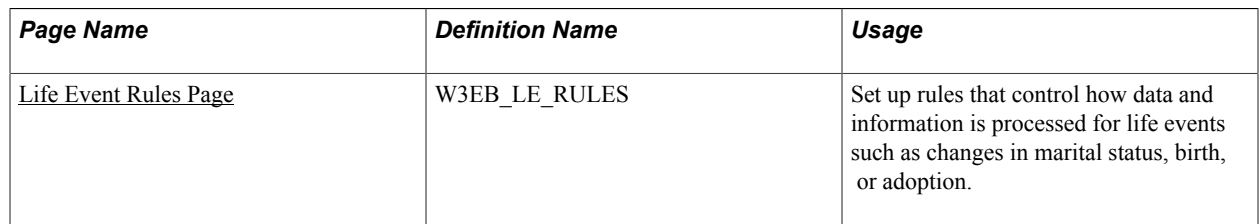

### **Understanding Life Event Rules**

Life Event Rules enable organizations to control what an employee can perform on a life event. By default, Peoplesoft eBenefits supports four Life Event Types: Marriage, Birth, Adoption, and Divorce. Customers can add new life event types and define a set of rules for each life event type according to the practices established by the organization.

Life event rules enable organizations to control whether an employee can automatically update the HR database while processing a life event, based on the practices established by the organization.

The following table summarizes how the HR database is updated using the life event rules that are defined on the Life Events Rules page, what applications are selected on the Installation table, and other flags that are set in the HR database.

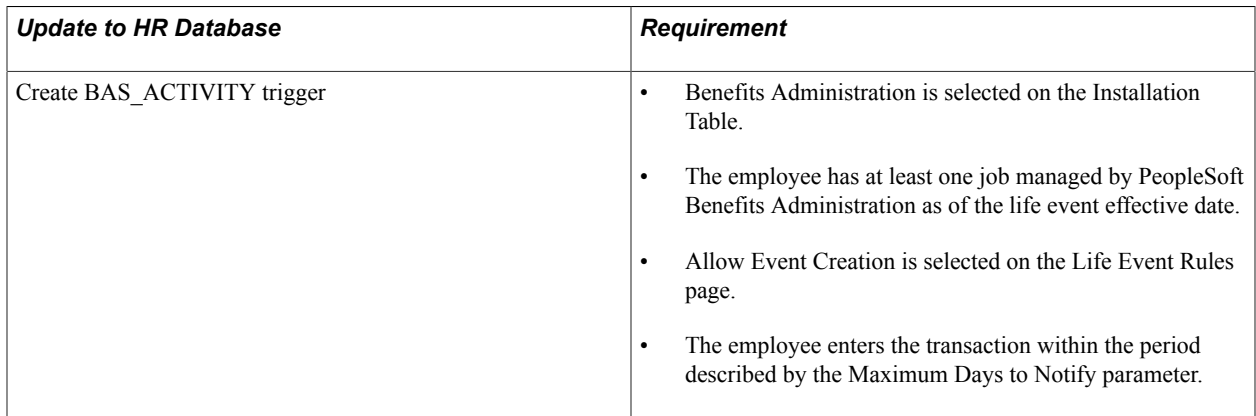

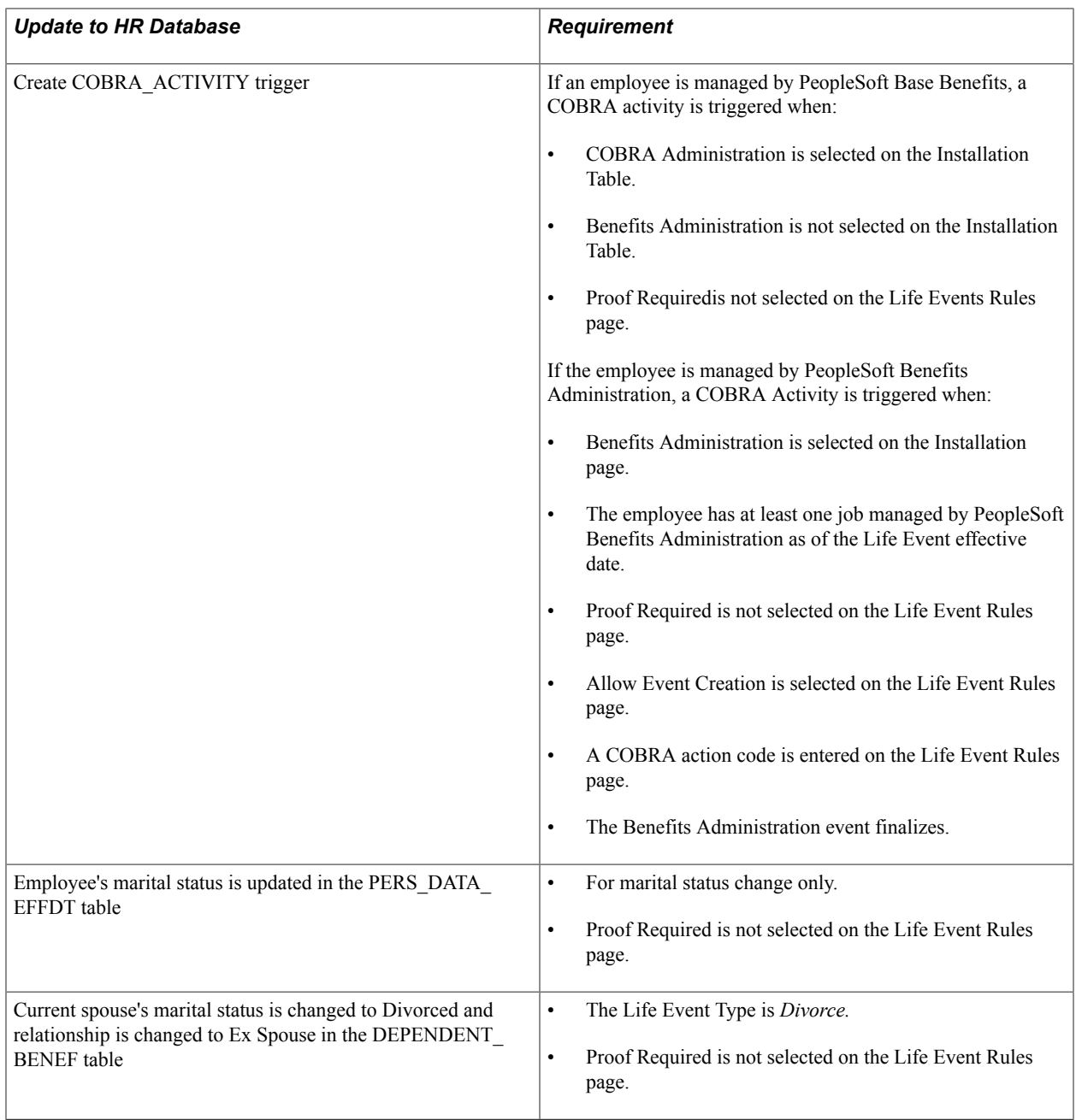

**Note:** If you have purchased PeopleSoft eProfile or PeopleSoft eProfile Manager Desktop and have set up the Workflow Configuration for self-service transactions, setting these life event rules will override the rules that you set for the marital status transaction on the Workflow Configuration page.

### <span id="page-44-0"></span>**Life Event Rules Page**

Use the Life Event Rules page (W3EB\_LE\_RULES) to set up life event rules that affect how data and information is processed for changes in marital status, birth, or adoption.

### **Navigation**

Set Up HCM > Product Related > eBenefits >Life Event > Life Event Rules > Life Event Rules

#### **Image: Life Event Rules page**

This example illustrates the fields and controls on the Life Event Rules page. You can find definitions for the fields and controls later on this page.

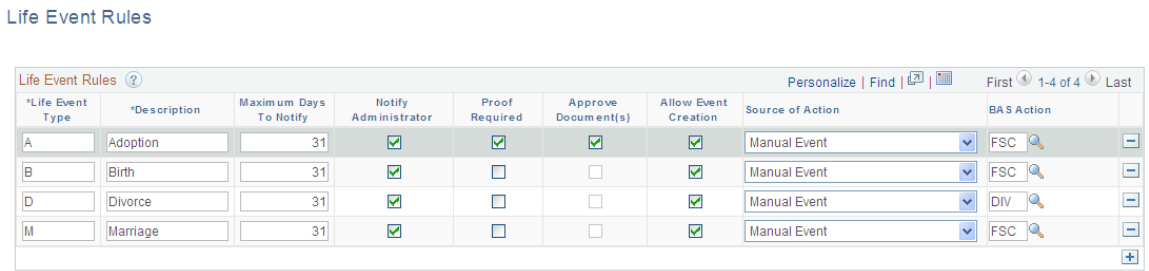

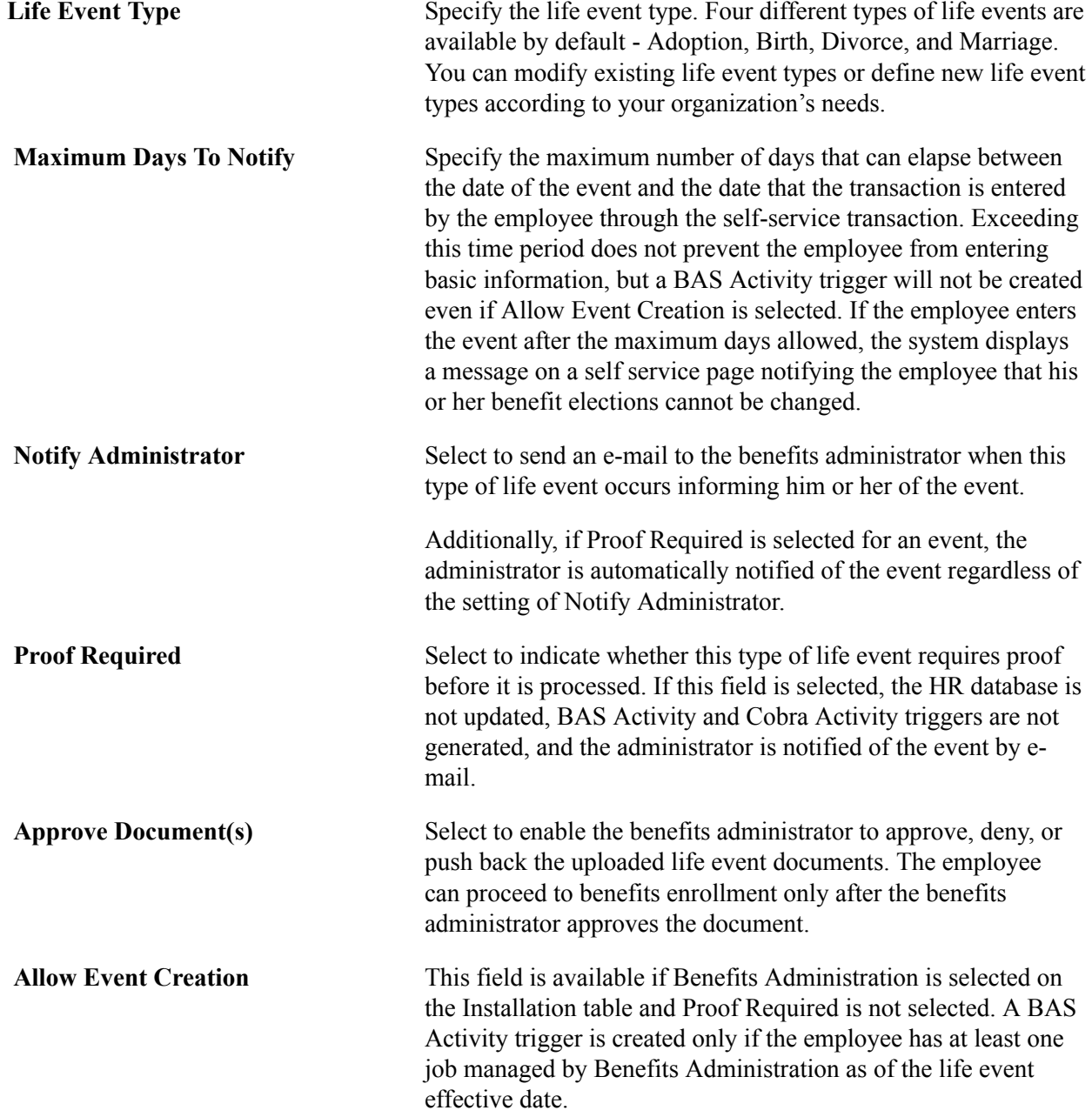

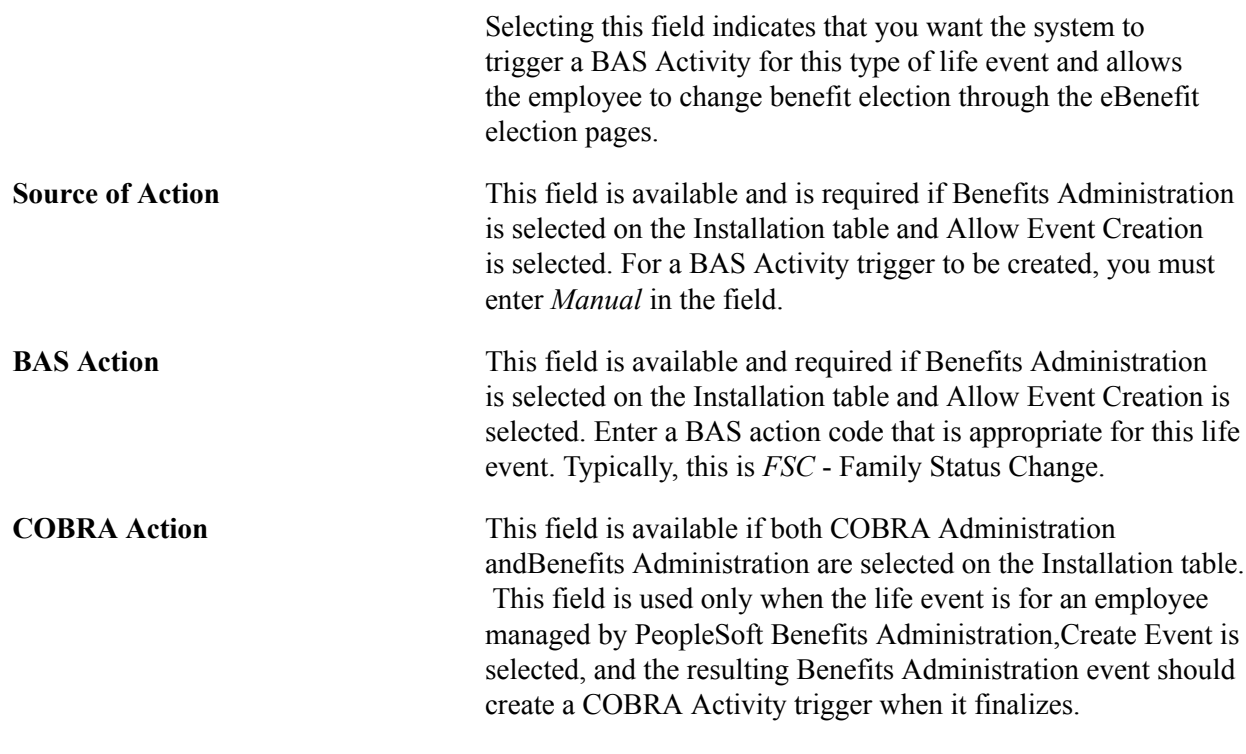

## **Configuring A Life Event**

Configuring a life event includes setting up templates and steps for a template. How you go about setting up templates and steps varies slightly based on whether end users will use the classic or fluid pages to enter life event changes:

- For classic life events:
	- 1. Use the Template (W3EB\_LE\_LIST) component to identify life event templates for classic users.
	- 2. After setting up templates, use the Action Item (W3EB\_LE\_ITEM02) component to set up life event action items for classic life events.
- For fluid life events:
	- 1. Set up the Activity Guide Composer Categories and Templates components to define the respective life event templates and steps. See the "Understanding the Activity Guide Composer" (PeopleSoft HCM 9.2: Application Fundamentals) documentation for the setup of these components.
	- 2. Use the Template (W3EB\_LE\_LIST) component to identify life event templates for fluid users.

**Note:** Fluid life events does not use action items as described in these topics. Instead it uses the Activity Guide Composer Template to identify steps.

These topics provide an overview of life event templates and discusses the Life Events configuration pages in Benefits.

### **Pages Used to Configure Life Event Templates and Action Items in Benefits**

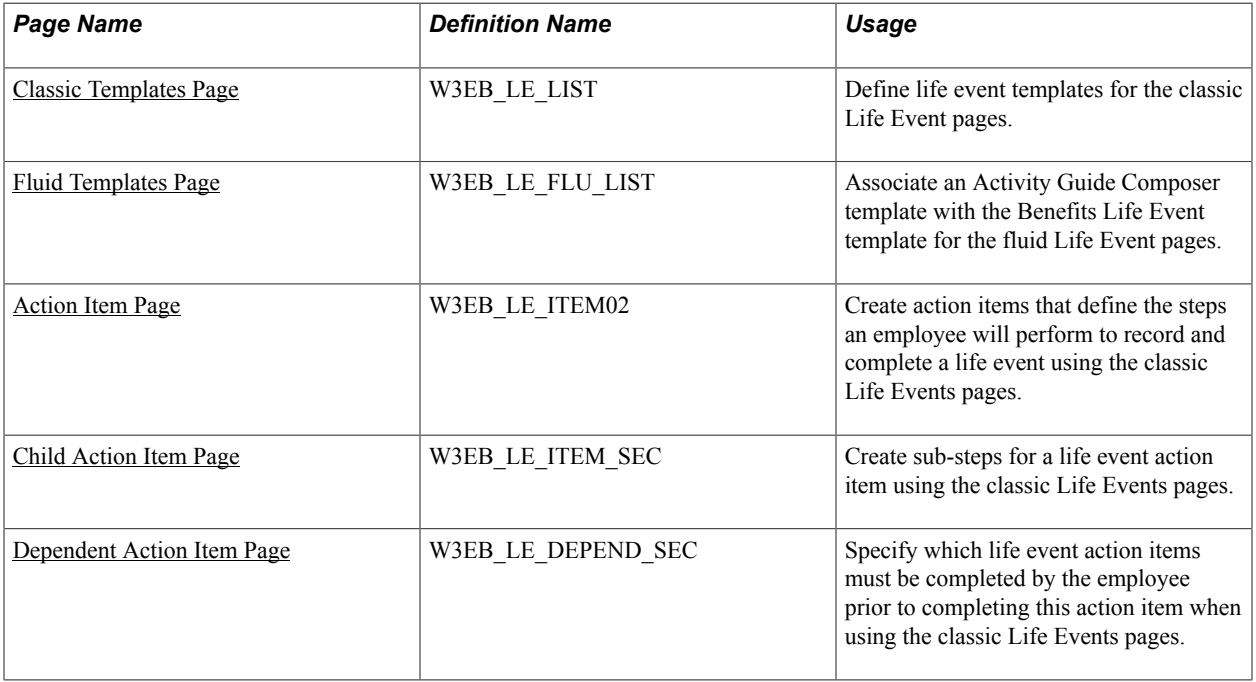

### <span id="page-47-0"></span>**Understanding Life Event Templates (Including Action Items / Steps)**

A template corresponds to a life event category type, such as a birth, death, marriage, or divorce. You can define a life event template and then specify action items or steps that form part of the template, based on your business requirements. For example, you can define an *Adoption Event* template and specify action items or steps that need to be processed to complete the adoption life event. Employees can then use the available life event template to process their life events.

The PeopleSoft application delivers the *Adoption Event*, *Birth Event*, *Divorce Event*, and *Marriage Event* templates for both classic and fluid users.

Action items or steps constitute the individual tasks that an employee needs to perform in order to complete a life event. When using classic Life Events, you will create action items. When using fluid Life Events, you will assign steps to your templates. Customers can define and group action items or steps to configure a life event based on their business needs. You can assign the order these should appear within a life event, indicate whether a task is required or not, define parent and child (subsidiary) relationships, and specify a dependent relationship to indicate if an action item or step can be started only after completing another item.

**Note:** In addition to defining a life event template and creating action items or steps for the template manually, you can also duplicate an existing life event with similar action items by cloning a life event. – (Classic) Use the Benefit Cloning Utility in Benefits. Select the *Life Event Template* type to clone, and then modify the cloned life event to suit the business needs. For more information, see "Cloning Benefit Programs, Coverage Formulas, Eligibility Rules, Event Rules, or Life Event Templates" (PeopleSoft HCM 9.2: Human Resources Manage Base Benefits).

– (Fluid) Use the "Clone Template Page" (PeopleSoft HCM 9.2: Application Fundamentals) in the Activity Guide Composer. Click the Clone Template button for a template, enter the new template ID (following the naming format guidelines for life events), a description, and the effective date. The system will take you to the Activity Guide Composer Template pages to make modifications. For more information, see "Managing Activity Guide Templates" (PeopleSoft HCM 9.2: Application Fundamentals).

The setup steps for templates are different based on whether you are a classic or fluid user. Use the following information to set up templates and action items or steps for your life events.

#### **Classic Setup Steps**

Follow these steps to create templates and action items for a classic life event:

- 1. Define a life event template on the [Classic Templates Page](#page-50-0) from the eBenefits, Life Event setup menu.
- 2. Create action items that form the steps of the template using the [Action Item Page](#page-53-0) within the eBenefits, Life Event setup menu.

**Note:** You cannot delete or modify the delivered Life Event templates or action items. To make changes to a delivered template and its action items, copy the delivered templates by using the "Benefit Clone Utility Page" (PeopleSoft HCM 9.2: Human Resources Manage Base Benefits) to copy and update the template. You can also create your own Life Event templates for classic.

### **Fluid Setup Steps**

Follow these steps to create templates and steps for a fluid life event:

1. Create Activity Guide Composer categories using the Categories component (see "Setting Up Activity Guide Categories" (PeopleSoft HCM 9.2: Application Fundamentals)).

Categories contain the technical components that are utilized to define an activity guide template. This also means the category definition contains the steps that can be included as steps to define a Life Event template (activity guide).

The PeopleSoft application delivers the *LIFEEVENT* Activity Guide Category. You can use this category for your Life Events template needs, update it through new effective dated rows, clone a category using the Activity Guide Composer "Clone Category Page" (PeopleSoft HCM 9.2: Application Fundamentals), or create your own categories. To modify the delivered system data, you will need to insert a new effective dated record of the Life Event category or clone a category, and make the changes. You cannot modify the initial row of the system delivered data.

**Important!** When you include a change like adding additional steps in a category, you will need to clone or insert a new effective dated row in the templates that use this category with an effective date equal to or greater than the effective date of the category to utilize the new step in your templates. The system will not automatically insert steps into the template. By inserting a new effective dated row that is equal to or greater than that of the category, you can now opt to include the new steps into the template.

The following table lists the delivered steps for the *LIFEEVENT* category:

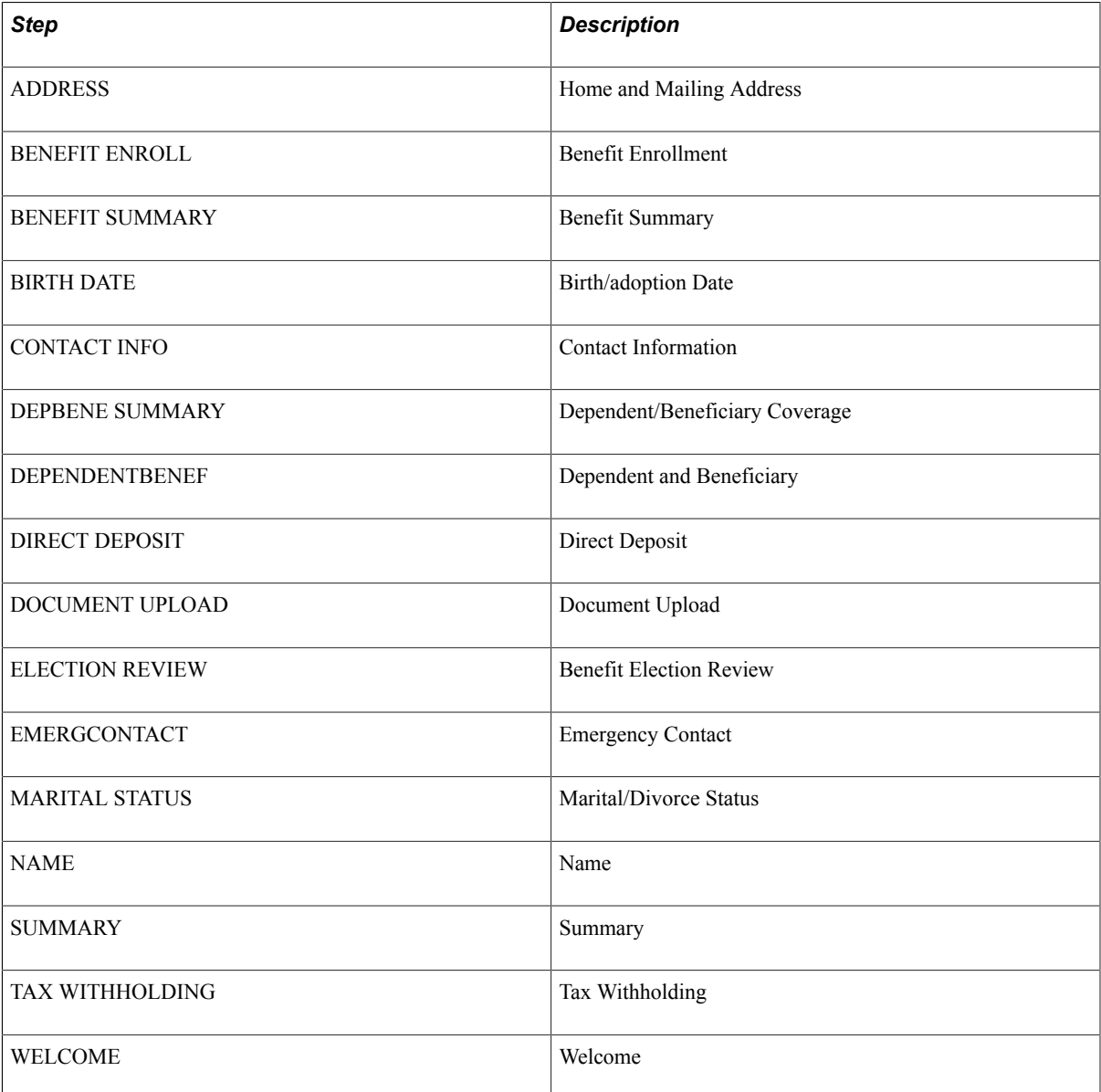

2. Define Activity Guide Composer templates using the "Activity Guide Templates Page" (PeopleSoft HCM 9.2: Application Fundamentals).

This process has you identify the layout of the activity guide, security roles to access the template, and determine the exact steps and their order within the template. The PeopleSoft application delivers the following Life Event templates and documentation that list the delivered steps for the Life Event templates:

- *Life Event: Adoption Event* ([Processing the Adoption Event](#page-70-0))
- *Life Event: Birth Event* [\(Processing the Child Birth Event\)](#page-67-0)
- *Life Event: Divorce Event* [\(Processing the Divorce Event\)](#page-72-0)
- *Life Event: Marriage Event* ([Processing the Marriage Event\)](#page-65-0)

**Note:** You cannot delete or modify the delivered Life Event activity guide templates. To make changes to a delivered template, insert a new effective dated row or use the cloning option through the Activity Guide Composer to copy and update the template. You can also create your own Life Event templates for fluid.

**Important!** Life events *must* use the following seven (7) character template ID naming convention to ensure that Life Event activity guides are processed correctly:

*EF\_x* ( where *x* equals either **A** for adoption, **B** for birth, **D** for divorce, or **M** for marriage) followed by three additional numbers or characters to uniquely identify the template.

The first four characters of the template ID are used during processing of Life Event activity guides and you can use the remain three characters for your own tracking purposes.

When creating classic Life Event templates in the Benefits application, the system automatically generates a unique template ID base on the template type (A,B, D or M). For example, a classic Life Event template ID could be *EF\_M5LLLLL* - where *EF\_M* specifies it to be a Marriage life event, 5 is an incremental number, and the system pads it with *LLLLL*. Fluid Life Event templates are created and cloned using the Activity Guide Composer, where the administrator defines the template ID. However, this same formatting must be used to correctly process the life event.

For example, the template administrator may create the Activity Guide composer template ID *EF\_B100* for a birth, or *EF\_D200* for a divorce life event. This naming convention, with the first 4 characters starting as such, *must* be followed to ensure that the Life Event templates are processed correctly. .

3. Identify the template as a fluid Life Event template in Benefits on the [Fluid Templates Page](#page-52-0) in the eBenefits, Life Event setup pages.

**Note:** If you create your own Activity Guide Composer Life Event templates, it is recommend that you do *not* opt to display the templates on the "My Activity Guides Page" (PeopleSoft HCM 9.2: Application Fundamentals), which is a centralized location where you can deploy various activity guide templates to your users. Instead, have your users access it only through the [Benefit Details Tile.](#page-117-0)

### <span id="page-50-0"></span>**Classic Templates Page**

Use the Classic Templates page (W3EB\_LE\_LIST) to define a life event template for the classic Life Event pages.

#### **Navigation**

Set Up HCM >Product Related >eBenefits >Life Event >Template >Classic Templates

### **Image: Classic Templates page**

This example illustrates the fields and controls on the Classic Templates page. You can find definitions for the fields and controls later on this page.

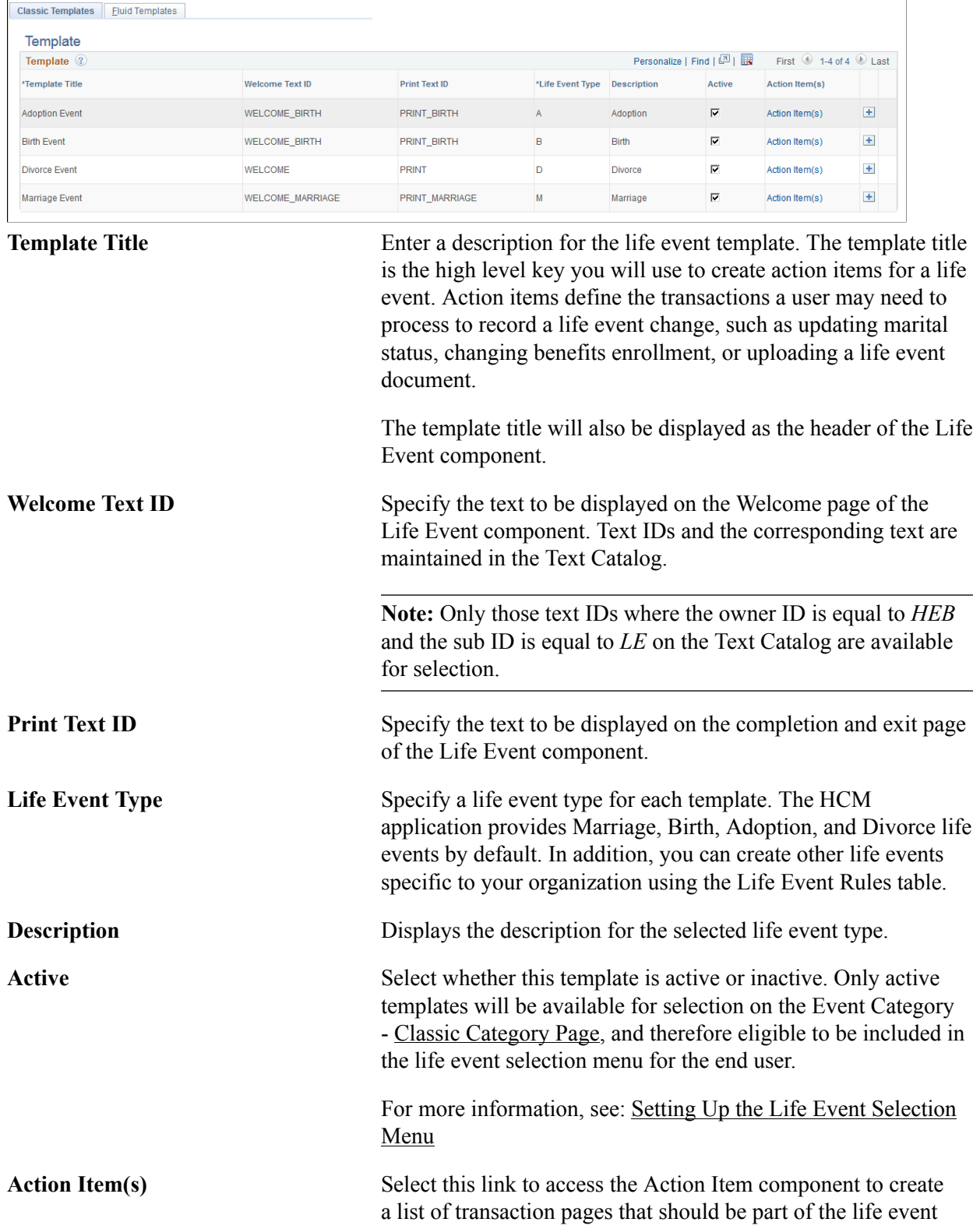

template. Action items are the various tasks a user may need to complete to record a life event change.

### <span id="page-52-0"></span>**Fluid Templates Page**

Use the Fluid Templates page (W3EB\_LE\_FLU\_LIST) to associate an Activity Guide Composer template with the Benefits Life Event template for the fluid Life Event pages.

#### **Navigation**

Set Up HCM >Product Related >eBenefits >Life Event >Template >Fluid Templates

#### **Image: Fluid Templates page**

This example illustrates the fields and controls on the Fluid Templates page. You can find definitions for the fields and controls later on this page.

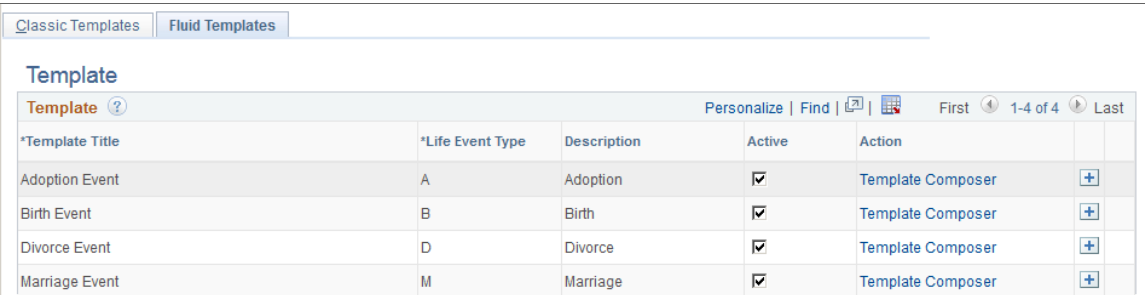

The page will display the delivered life event templates and any templates you have added. To add additional templates click the Add  $(+)$  button at the end of a row.

**Template Title Note:** Life event templates for fluid must first be created using the Activity Guide Composer (AGC).

> Select from a list of active life event template descriptions. Only active Activity Guide Templates are available for selection. The PeopleSoft application delivers the following life event templates for fluid:

- *Adoption Event*
- *Birth Event*
- *Divorce Event*
- *Marriage Event*

To create, update, delete, or clone an existing template, use the "Activity Guide Templates Page" (PeopleSoft HCM 9.2: Application Fundamentals).

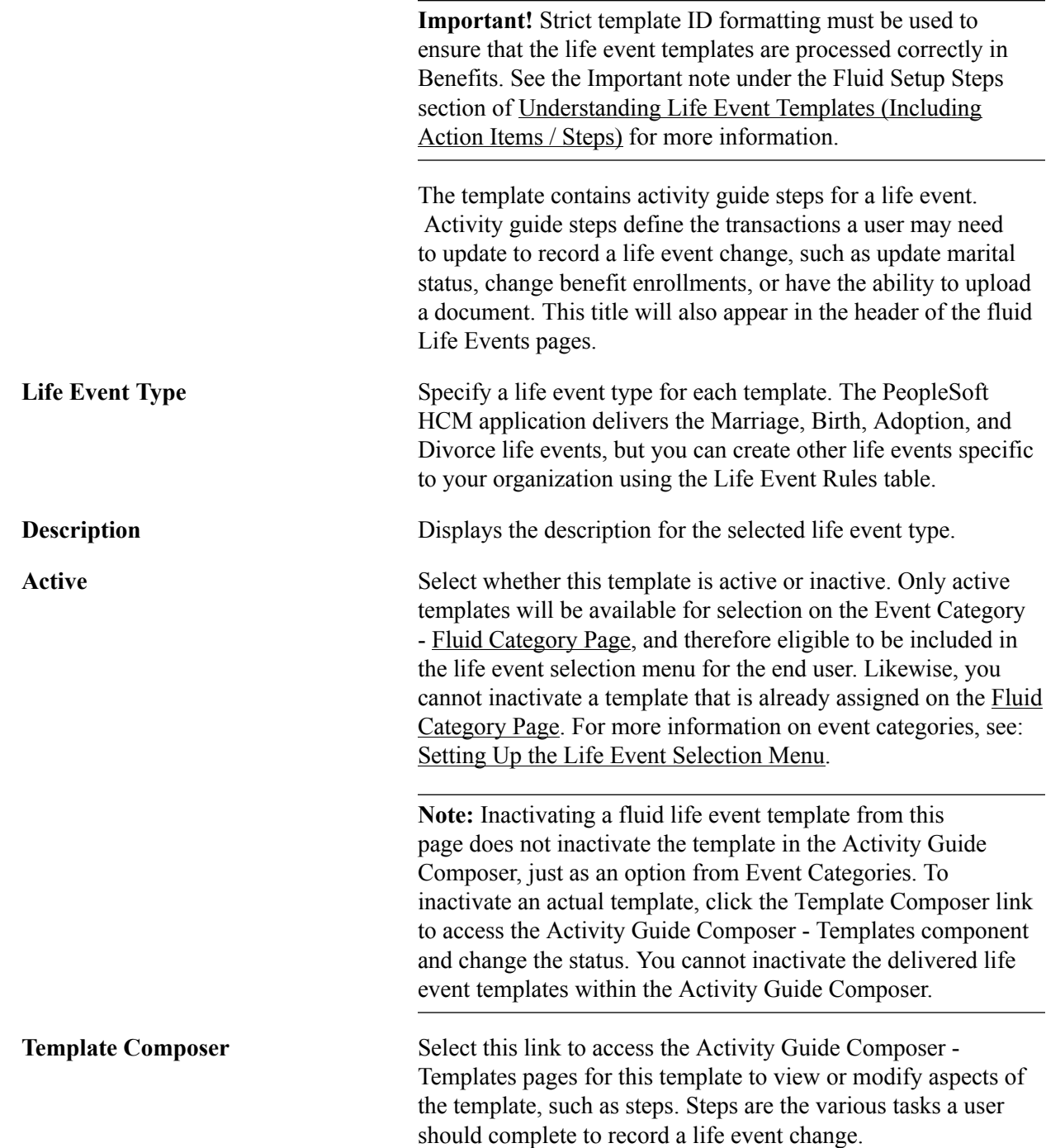

### <span id="page-53-0"></span>**Action Item Page**

Use the Action Item page (W3EB\_LE\_ITEM02) to create action items that define the steps an employee will perform to record and complete a life event using the classic Life Events pages.

**Important!** This page is for classic life events. Do not use this page if you are creating templates and steps for fluid Life Events. Use the "Activity Guide Composer - Select Steps Page" (PeopleSoft HCM 9.2: Application Fundamentals) to add steps to a fluid template.

#### **Navigation**

- Set Up HCM >Product Related >eBenefits >Life Event >Action Item >Action Item
- Click the Action Item(s) link from the [Classic Templates Page.](#page-50-0)

#### **Image: Action Item page**

This example illustrates the fields and controls on the Action Item page. You can find definitions for the fields and controls later on this page.

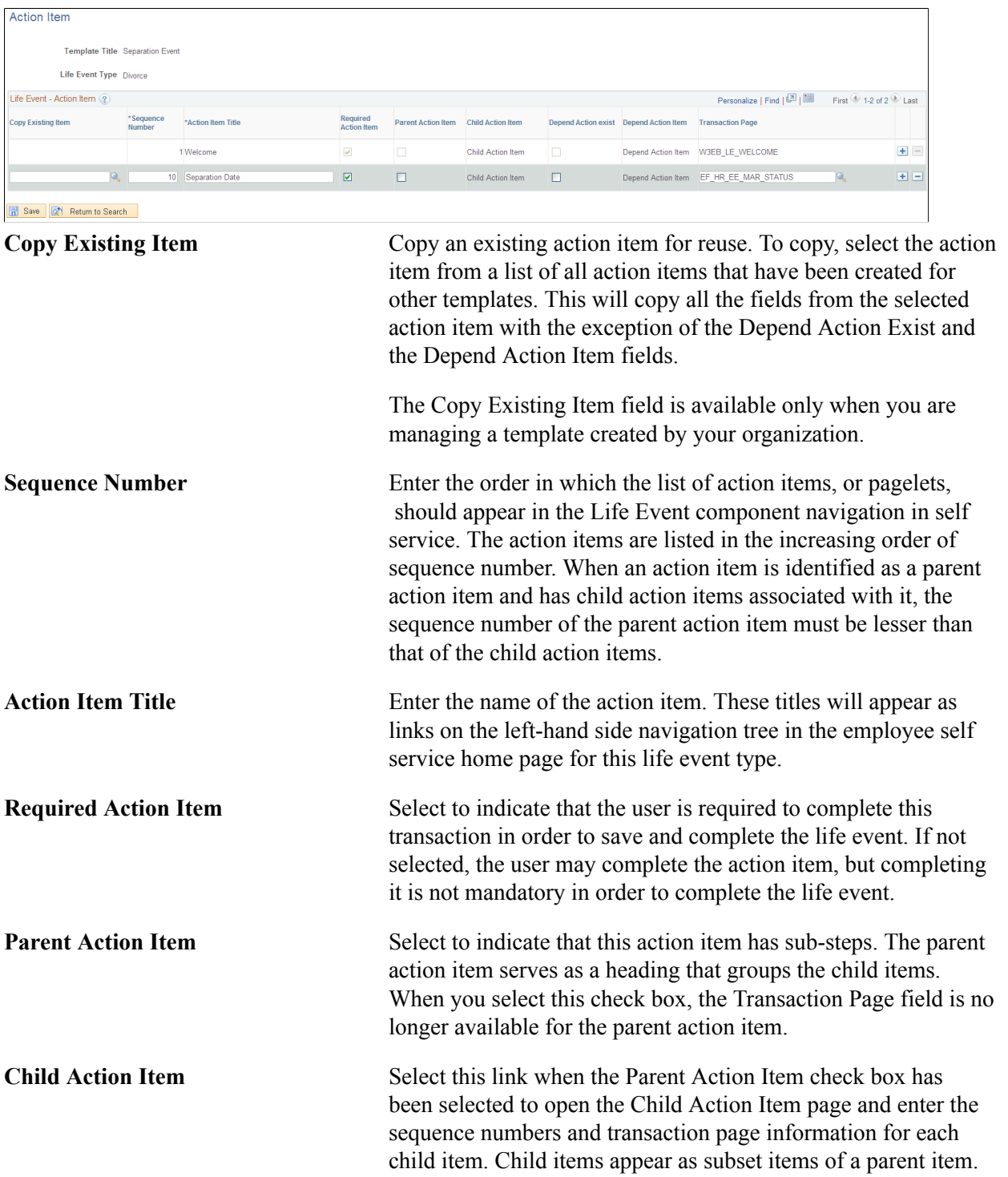

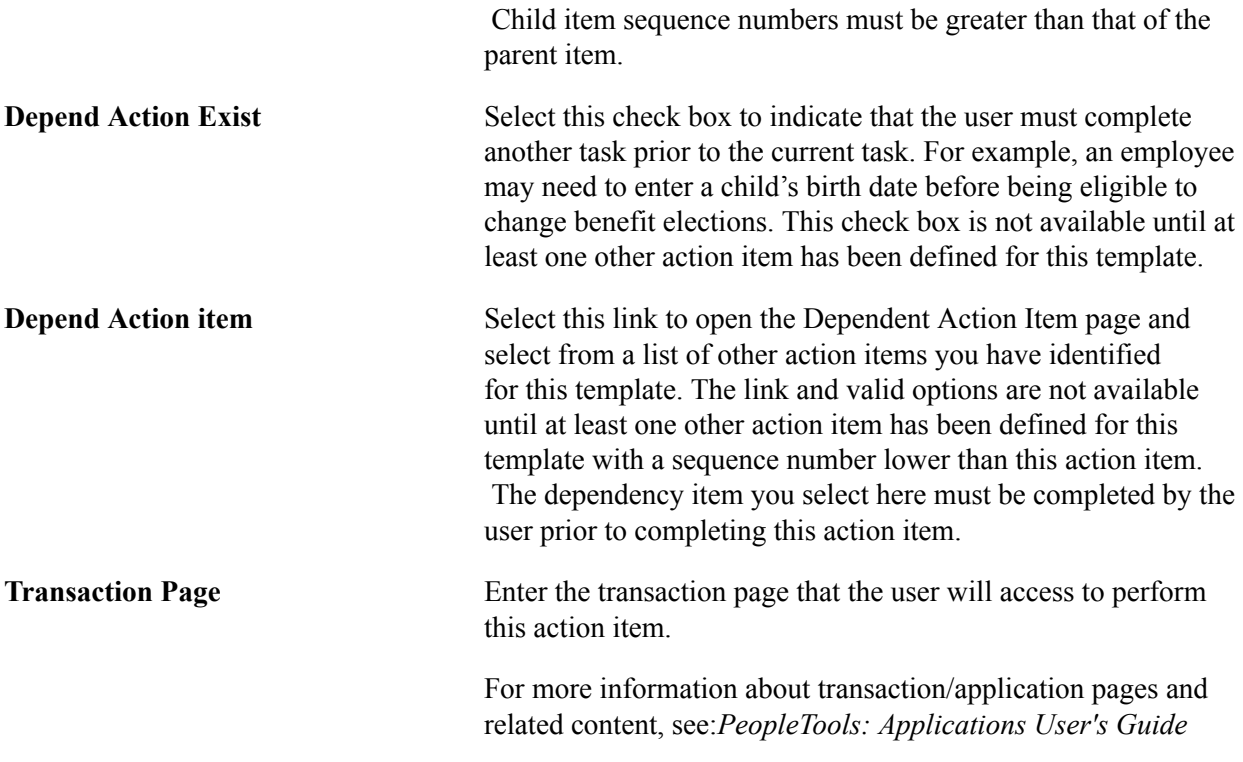

For more information about developing and deploying action items, see: *PeopleTools: Portal Technology*

### <span id="page-55-0"></span>**Child Action Item Page**

Use the Child Action Item page (W3EB\_LE\_ITEM\_SEC) to define sub-steps of a life event action item when using the classic Life Events pages. Child item sequence numbers should have a number greater than the parent item.

**Note:** This page if for classic life events. Do not use this page if you are creating templates and steps for fluid Life Events. Use the "Activity Guide Templates Page" (PeopleSoft HCM 9.2: Application Fundamentals) to create fluid life event templates. Use the "Activity Guide Composer - Organize and Configure Steps Page" (PeopleSoft HCM 9.2: Application Fundamentals) to manage steps for fluid.

#### **Navigation**

Select the Child Action Item link on the Action Item page.

#### **Image: Child Action Item page**

This example illustrates the fields and controls on the Child Action Item page.

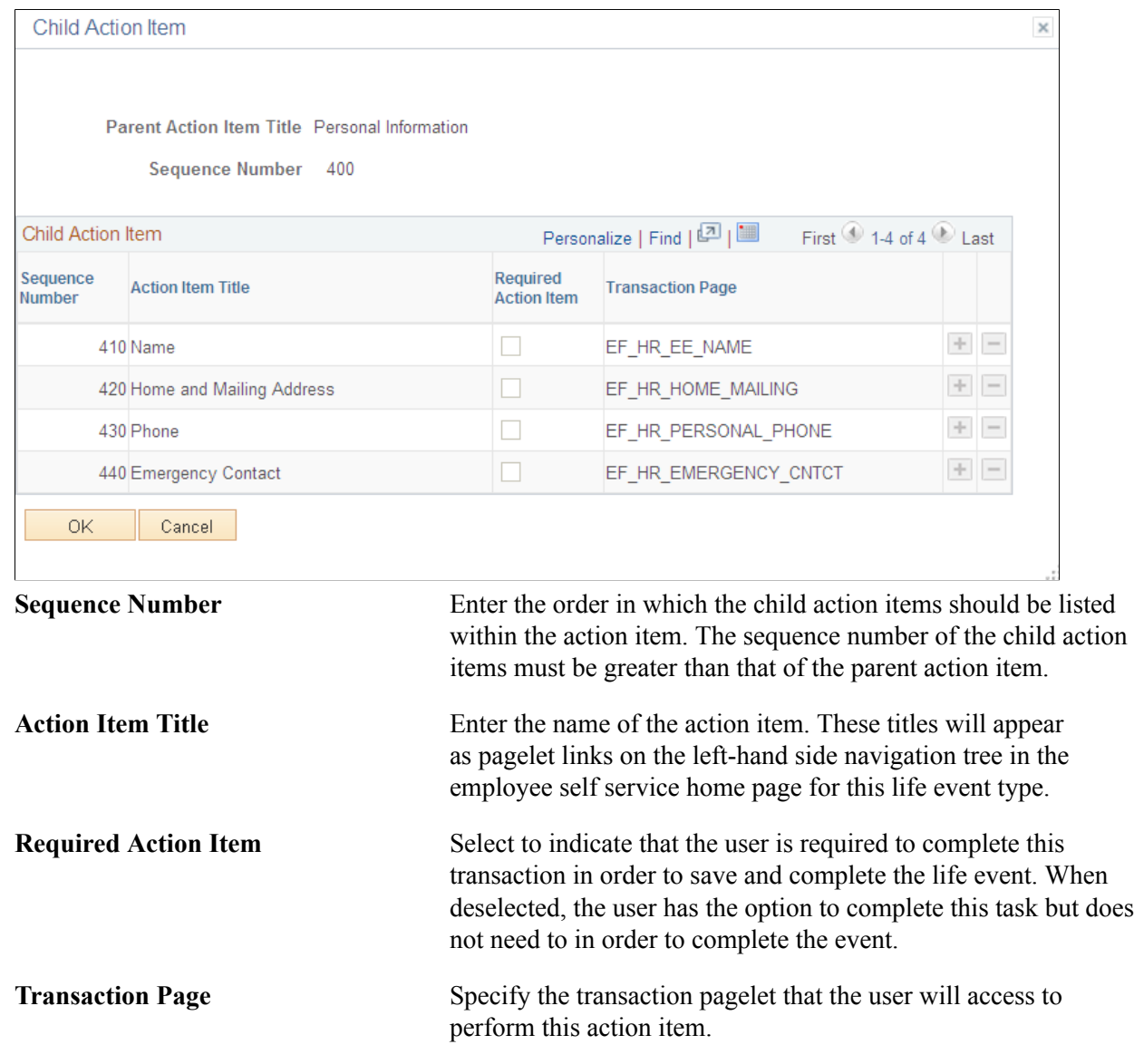

### <span id="page-56-0"></span>**Dependent Action Item Page**

Use the Dependent Action Item page (W3EB\_LE\_DEPEND\_SEC) to indicate if another action item must be completed by the user prior to processing this action item when using the classic Life Events pages. The action item can be processed only after completing the action item on which it is dependent.

**Note:** This page if for classic life events. Do not use this page if you are creating templates and steps for fluid Life Events. Use the "Activity Guide Templates Page" (PeopleSoft HCM 9.2: Application Fundamentals) to create fluid life event templates. Use the "Activity Guide Composer - Organize and Configure Steps Page" (PeopleSoft HCM 9.2: Application Fundamentals) to manage steps for fluid.

#### **Navigation**

Select the Depend Action Item link on the Action Item page.

#### **Image: Dependent Action Item page**

This example illustrates the fields and controls on the Dependent Action Item page. In this example, the Marital Status action item must be completed before starting Benefit Enrollment.

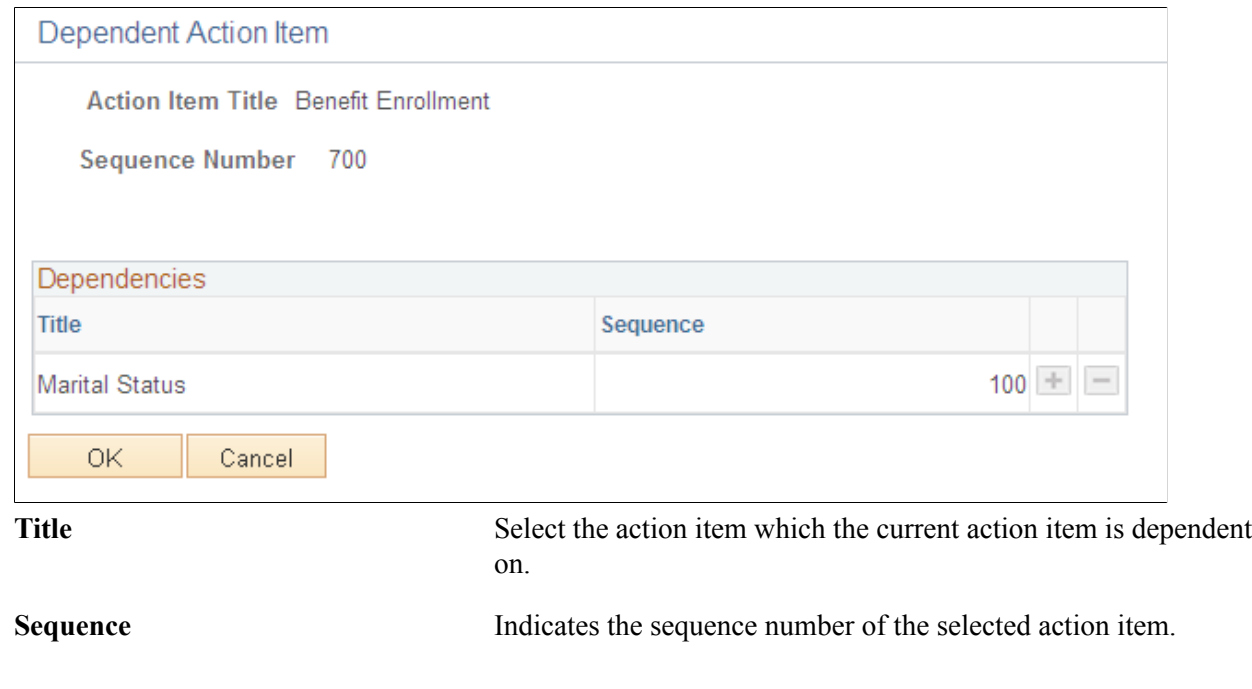

### <span id="page-57-0"></span>**Setting Up the Life Event Selection Menu**

This topic discusses how to set up the Employee Self Service Life Event Selection menu.

The Employee Self Service Life Event Selection menu is the menu available to employees on the Life Event main page. You can define life event categories and link life event templates to each category, to set up the employee self service life event selection menu. The life event categories define the menu groups and the templates linked to them define the menu items. Employees can then select which life event to process from the available menu.

PeopleSoft eBenefits provides one category *EMPL* (Employee) by default, but you can define other categories relevant to your organization.

To set up the life event selection menu, use the Event Category (W3EB\_LE\_EVT\_CAT) page.

### **Page Used to Define the Life Event Selection Menu**

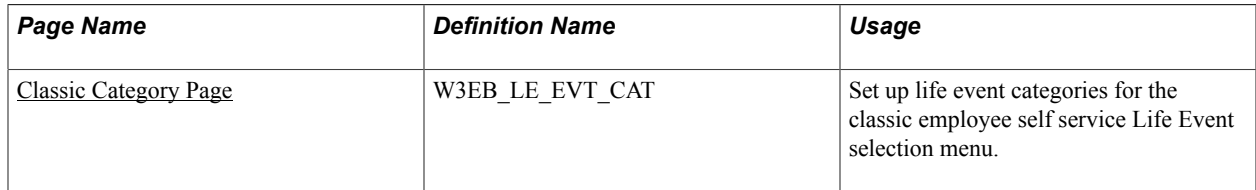

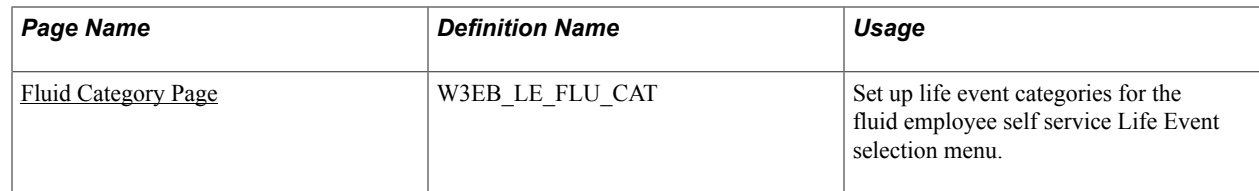

### <span id="page-58-0"></span>**Classic Category Page**

Use the Classic Category page (W3EB\_LE\_EVT\_CAT) to set up life event categories for the classic employee self service Life Event selection menu.

**Note:** This page is for classic setup. If you want to set up categories for fluid Life Events, use the [Fluid](#page-59-0) [Category Page](#page-59-0).

#### **Navigation**

Set Up HCM > Product Related > eBenefits >Life Event > Event Category > Classic Category

#### **Image: Classic Category page**

This example illustrates the fields and controls on the Classic Category page.

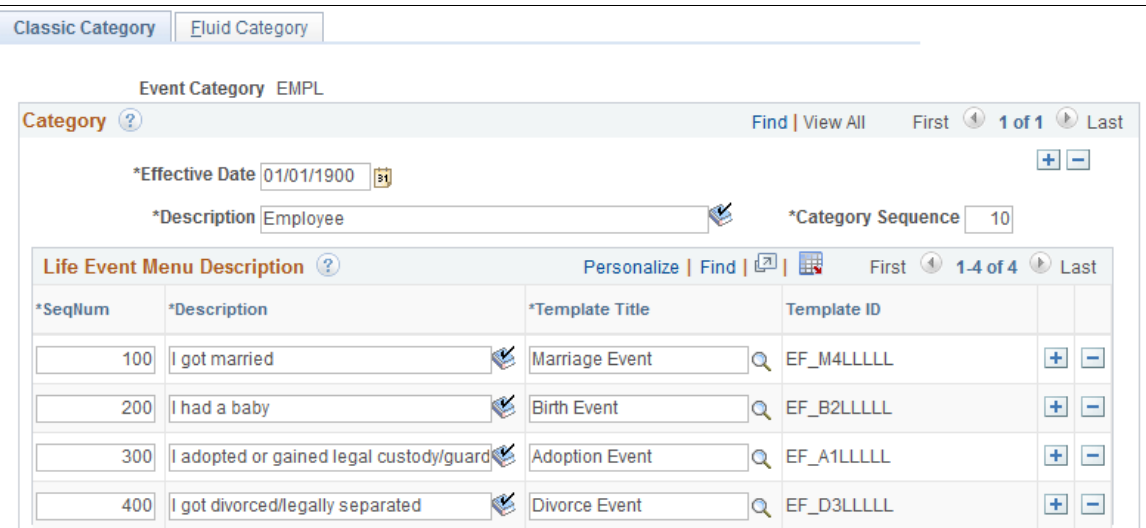

Use this page to set up the templates that should appear for this category on the classic life event selfservice home page.

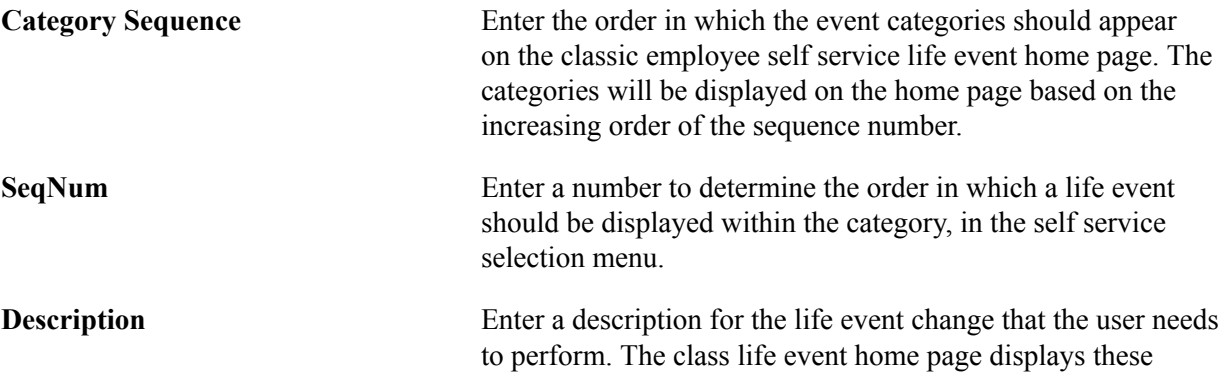

descriptions as radio buttons from which a user selects the required life event.

**Template Title** Select from a list of active life event templates defined on the [Classic Templates Page](#page-50-0) that have action items defined.

> **Note:** A template associated with an event category cannot be modified or made inactive.

The same template may be used for multiple life event descriptions.

### <span id="page-59-0"></span>**Fluid Category Page**

Use the Fluid Category page (W3EB\_LE\_FLU\_CAT) to set up life event categories for the fluid employee self service Life Event selection menu.

**Note:** This page is for fluid setup. If you want to set up categories for classic Life Events, use the [Classic](#page-58-0) [Category Page](#page-58-0).

#### **Navigation**

Set Up HCM > Product Related > eBenefits >Life Event > Event Category > Fluid Category

#### **Image: Fluid Category page**

This example illustrates the fields and controls on the Fluid Category page.

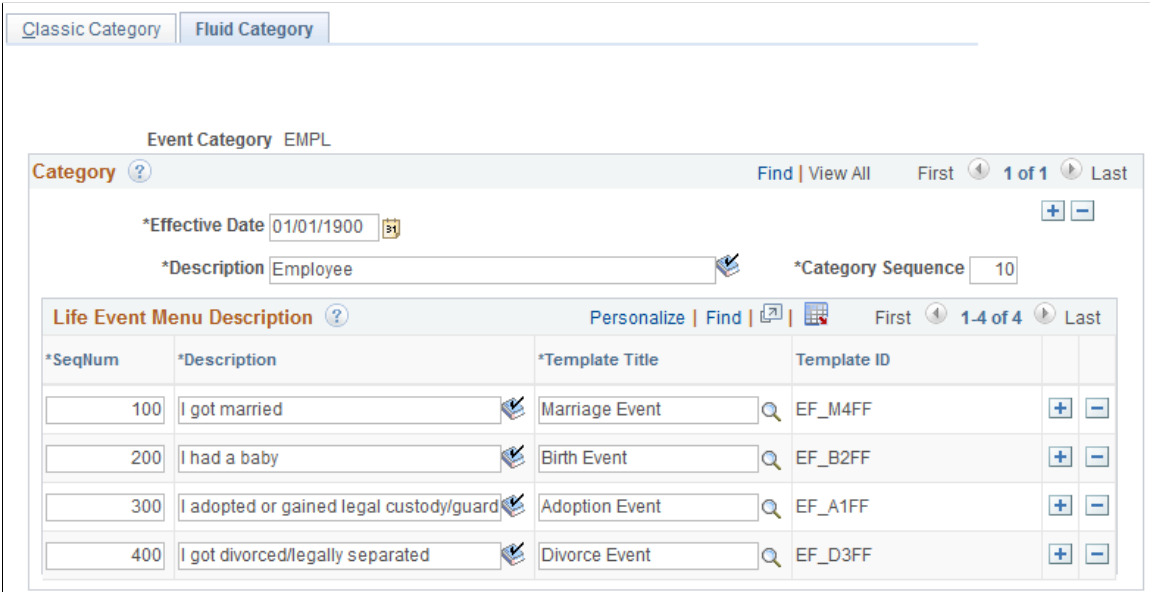

Use this page to create fluid self service event categories and link templates to the category. The Life Events landing page in fluid displays the life event template descriptions you associate with this category.

**Category Sequence** Enter the order in which the event categories should appear on the Employee Self Service, Life Events landing page in fluid.

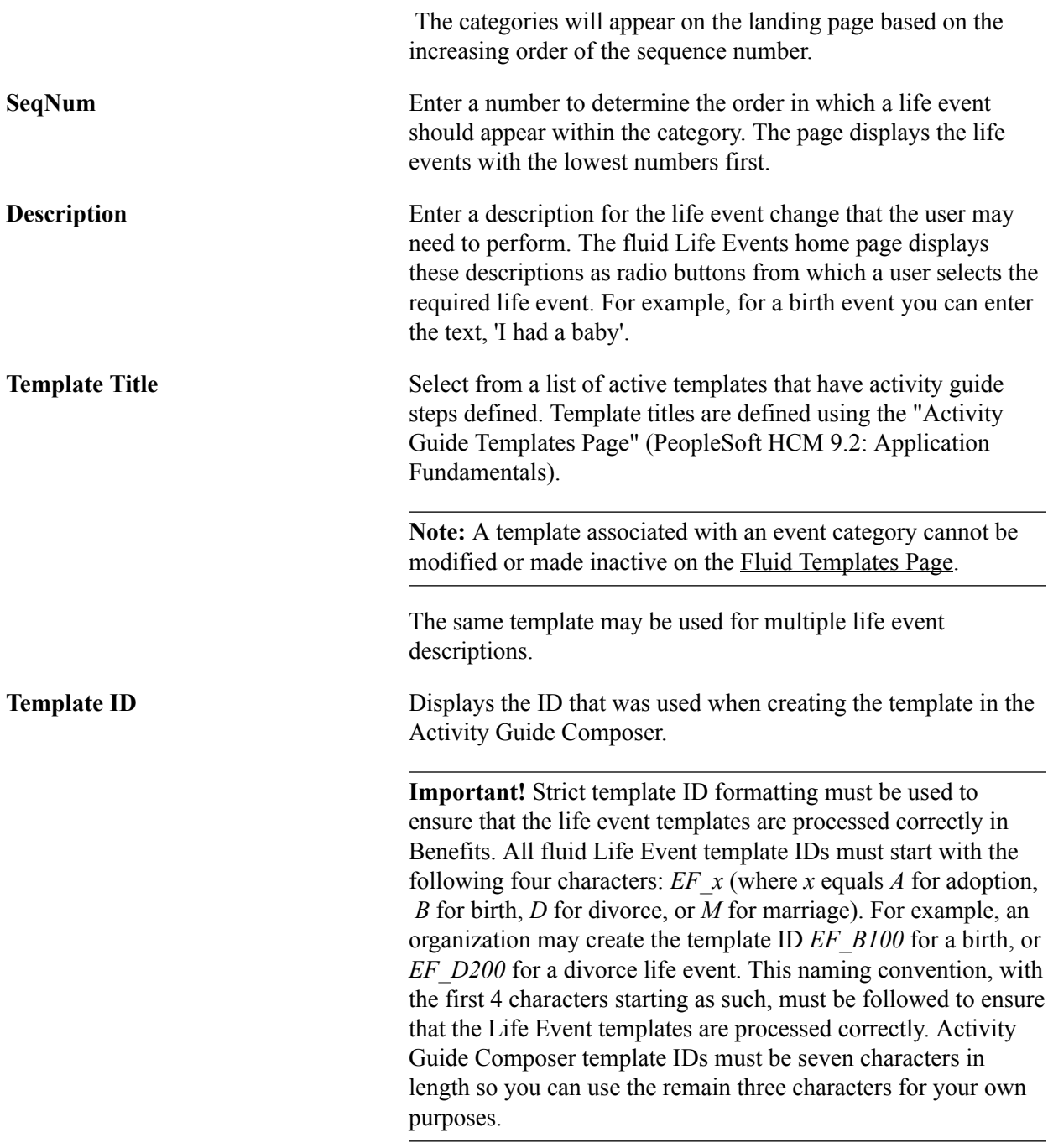

#### **Related Links**

"Managing Activity Guide Templates" (PeopleSoft HCM 9.2: Application Fundamentals)

### **Creating Life Event Descriptive Pages**

These topics describe how to create life event descriptive pages.

### **Understanding Life Event Descriptive Pages**

Create life event descriptive pages to guide employees through the action items (pages) that they will need to complete for a self-service life event. After selecting a life event on the Life Event main page, the employee needs to follow a vertical pagelet containing action items to process the event. You can create descriptive Life Event pages such as a Welcome page to include a greeting, a brief description of the steps involved in this event, and any additional information the employee may want to read before proceeding to the actual event, or a custom Exit page to conclude the life event.

### **Page Used to Create Life Event Descriptive Pages**

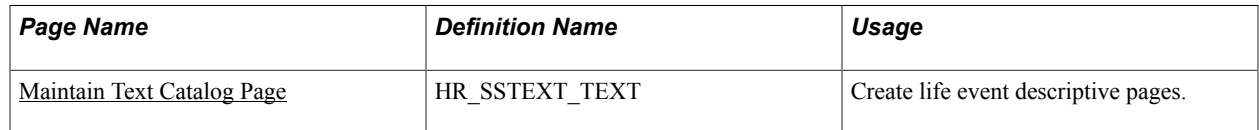

### <span id="page-61-0"></span>**Maintain Text Catalog Page**

Use the Maintain Text Catalog page (HR\_SSTEXT\_TEXT) to create the descriptive pages. The Maintain Text Catalog page provides the flexibility to present custom instructions to the employees.

#### **Navigation**

Set Up HCM >Product Related >eBenefits >Maintain Text Catalog >Maintain Text Catalog

#### **Image: Maintain Text Catalog Page**

This example illustrates the fields and controls on the Maintain Text Catalog page. You can find definitions for the fields and controls later on this page.

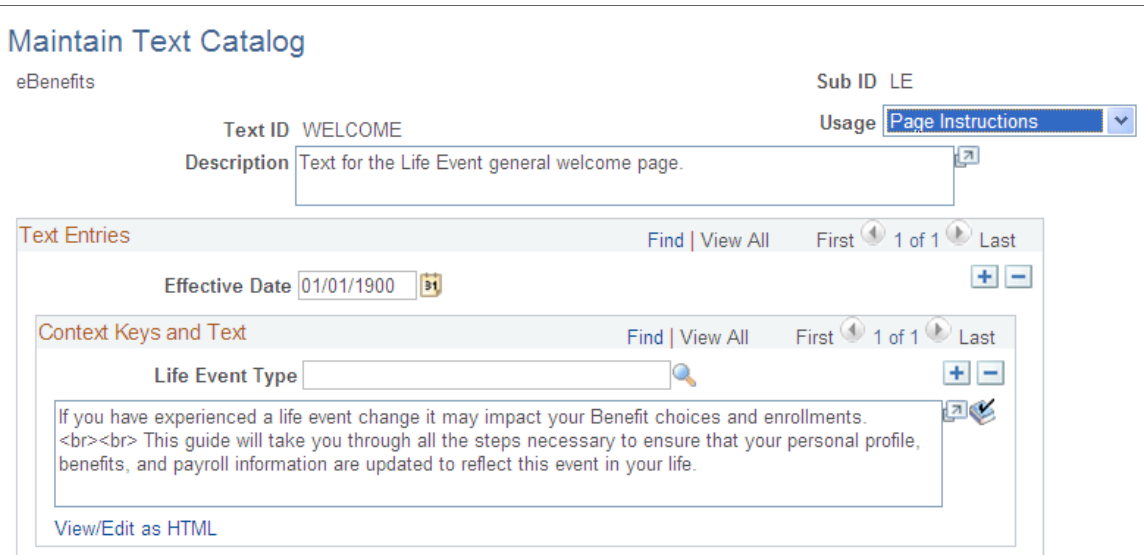

### **Field and Control Definitions**

**Field and Control Definitions**

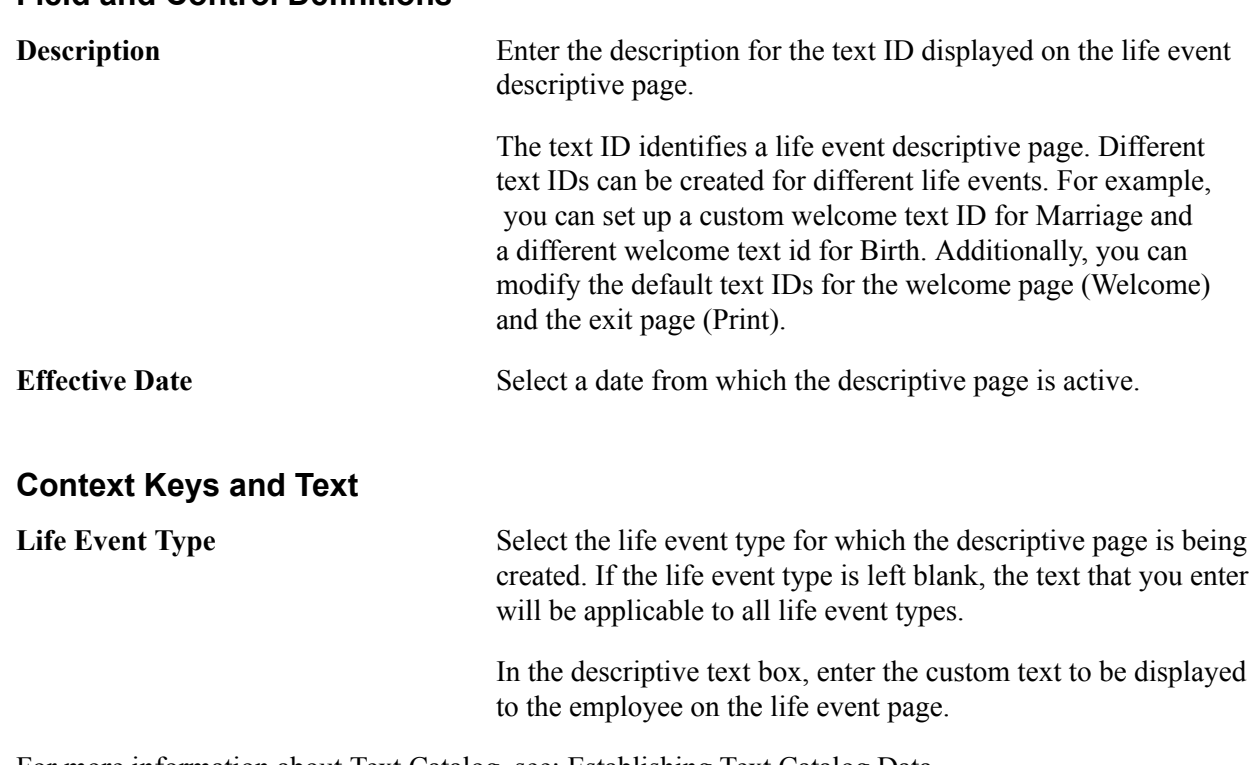

For more information about Text Catalog, see: **[Establishing Text Catalog Data](#page-21-0)** 

### **Configuring the Employee Enrollment Summary Statement**

These topics describe how to configure the Employee Enrollment Summary Statement.

### **Understanding the Enrollment Summary Statement**

After an employee completes a life event, a new Benefit Preliminary Enrollment Summary Statement report will be generated.

This report provides a summary of the employee's benefit election data and enables the employee to view the new elections after a life event change. The enrollment statement displays four main sections - the personal information, dependent information, investment, and dependent/beneficiary sections. You can configure the report to display or hide any of the four sections using the Enrollment Statement Controls setup page. The Enrollment Statement Controls setup page enables you to display or hide sections based on the life event type.

### **Page Used to Configure the Employee Enrollment Summary Statement**

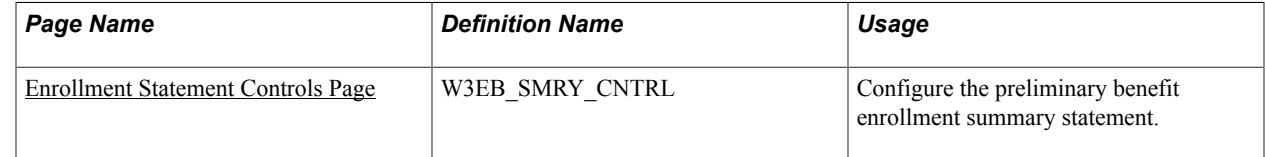

### <span id="page-63-0"></span>**Enrollment Statement Controls Page**

Use the Enrollment Statement Controls page (W3EB\_SMRY\_CNTRL) to configure the Benefit Preliminary Enrollment Summary Statement.

#### **Navigation**

Set Up HCM >Product Related >eBenefits >Enrollment Statement Controls >Enrollment Statement Controls

#### **Image: Enrollment Statement Controls Page**

This example illustrates the fields and controls on the Enrollment Statement Controls page. You can find definitions for the fields and controls later on this page.

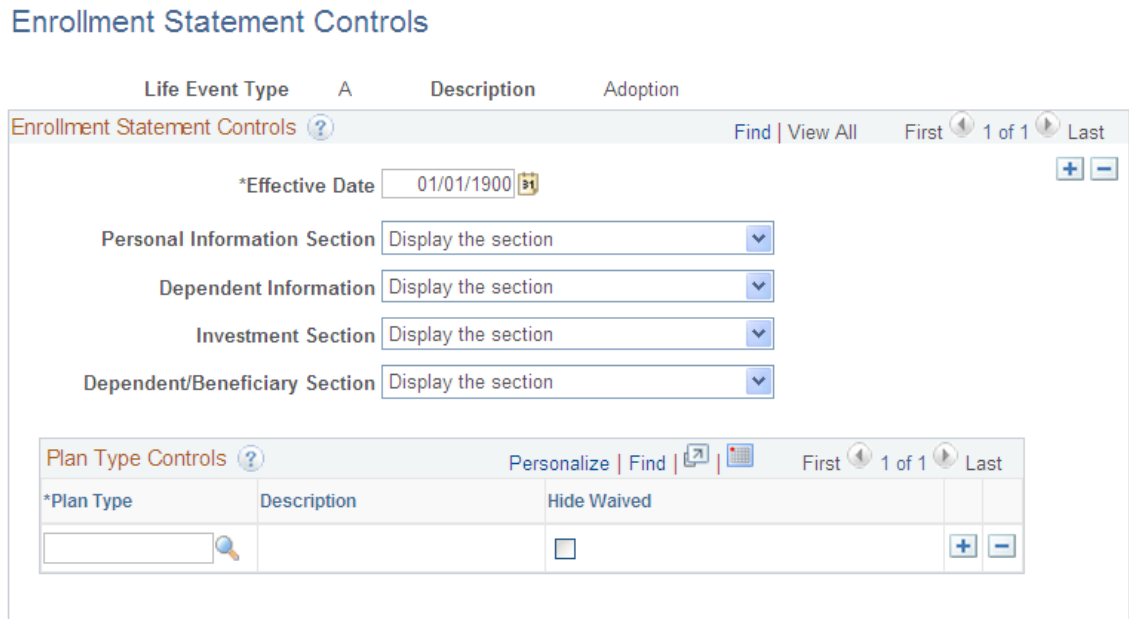

### **Enrollment Statement Controls**

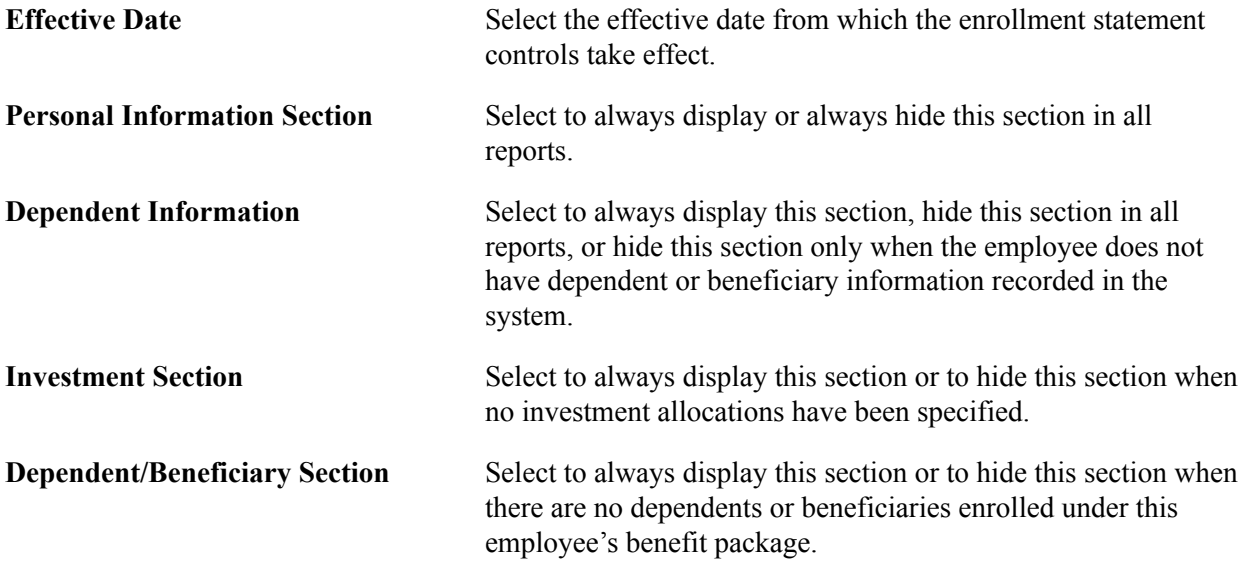

#### **Plan Type Controls**

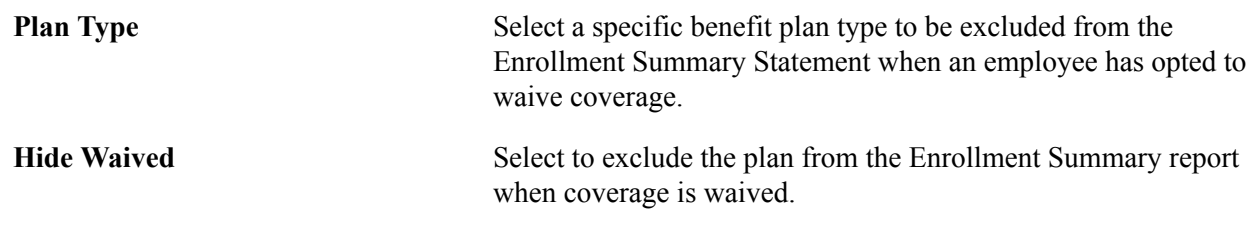

### **Understanding Life Event Processing**

Employees process a self service life event when there is a change in their benefits enrollment as a result of a life event, for example, change in marital status, child birth or adoption. An employee will access the Life Events pages differently based on the interface they are using:

• Classic Life Events

To access the classic Life Events pages, select the NavBar Navigator to select Employee Self Service, eBenefits, Life Events (see [Using PeopleSoft eBenefits Pages](#page-16-0)).

• Fluid Life Events

To access the fluid Life Events pages, from the fluid Employee Self Service landing page (or the landing page where you have placed the tile), select the [Benefit Details Tile](#page-117-0), and then select the Life Events option.

To process a life event, select your life event from the list of available life event on the selection page. An activity guide process guides you through the required sub-steps or action items to complete the life event. An activity guide page lists all the steps, or action items, within the life event. The status of each action item in the activity guide page changes as you navigate through the activity guide. The system provides easy navigation through the activity guide steps. You can stop processing a life event temporarily and continue at a later point, or you can completely cancel (delete) the life event instance. When you complete a life event, the activity guide provides a visual indication that all the action items and steps are complete.

You can perform the following activities while processing a life event:

- Upload documents required to process the life event. Based on the type of the employee life event being processed, the system displays the required document type(s) to be uploaded.
- Change benefits enrollment.
- Review your benefits election and go back to previous steps to make additional changes if necessary.

**Note:** At any given time, you can execute only one instance of a life event at a time (in either classic or fluid).

These topics describe how to process the following out-of-the-box life events:

- **Marriage**
- Child birth
- **Adoption**
- Divorce

**Note:** By default, four life events — Marriage, Child birth, Adoption, and Divorce are available out-ofthe-box. Life events available to you will vary depending on the life events defined by your organization based on your business needs. Additionally, the action items within each life event may also vary depending on the modifications made to them by your organization.

### <span id="page-65-0"></span>**Processing the Marriage Event**

Employees begin the Marriage life event process by navigating to the Life Events page and then selecting the marriage transaction.

After the employee accesses the transaction, the system displays the Change Status Date page on which the employee needs to enter the date of the marital status change. The Change Status Date page indicates the maximum number of days after the life event within which the employee needs to complete the self service life event. A series of pages that direct the employee through the life event process will be displayed. Rules that are set on the Life Event Rules page and the Action Items for the marital status change transaction determine which pages will be displayed by the system.

### **Pages Used to Process the Marriage Event**

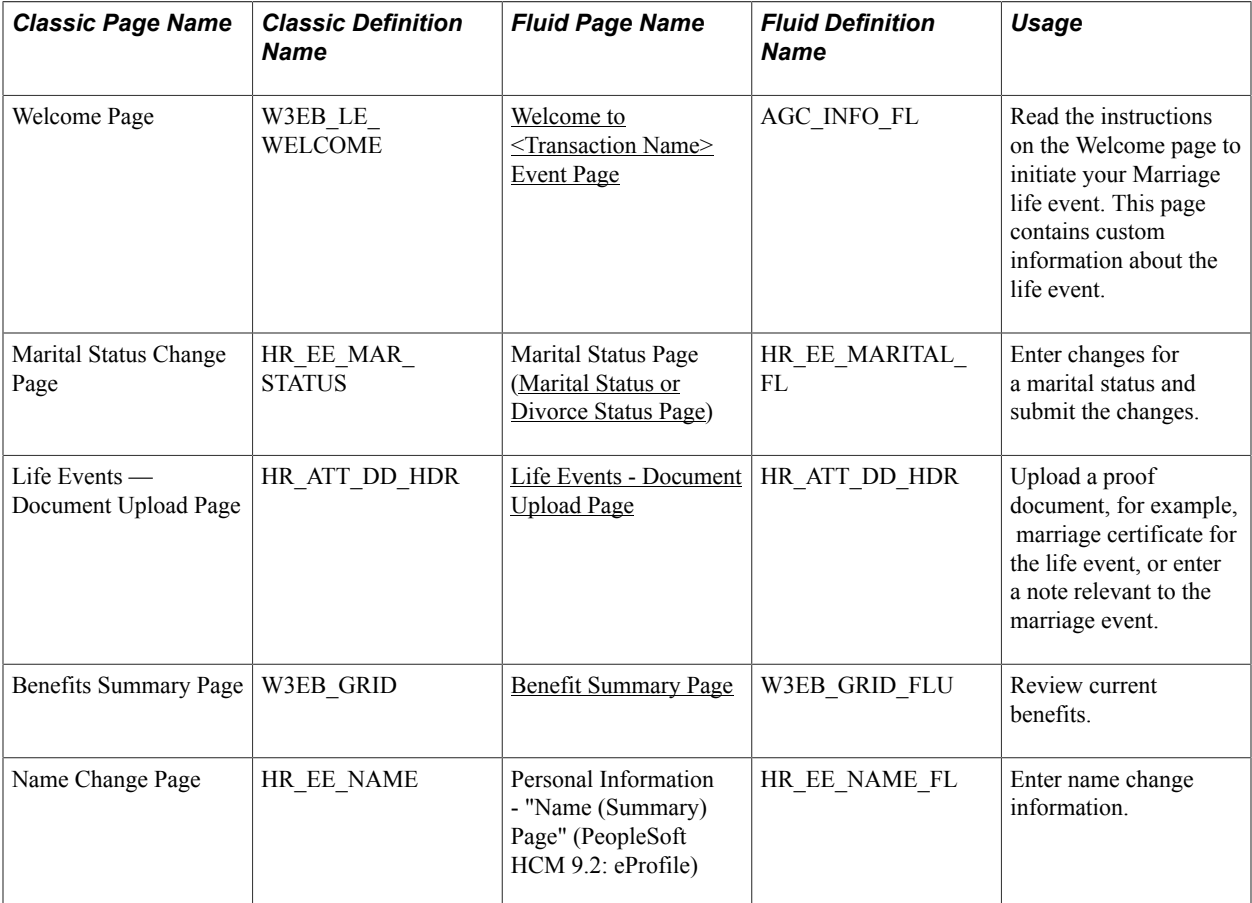

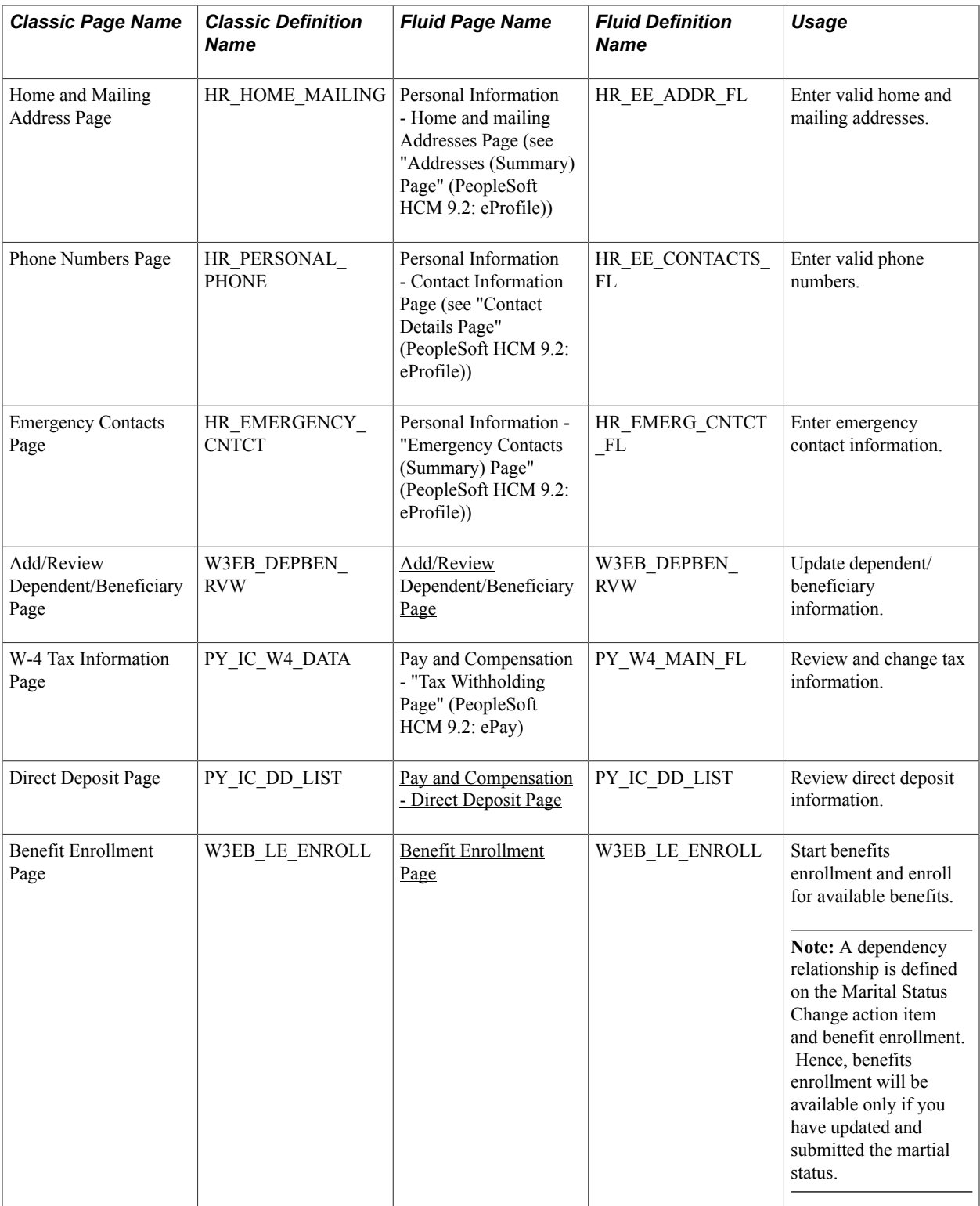

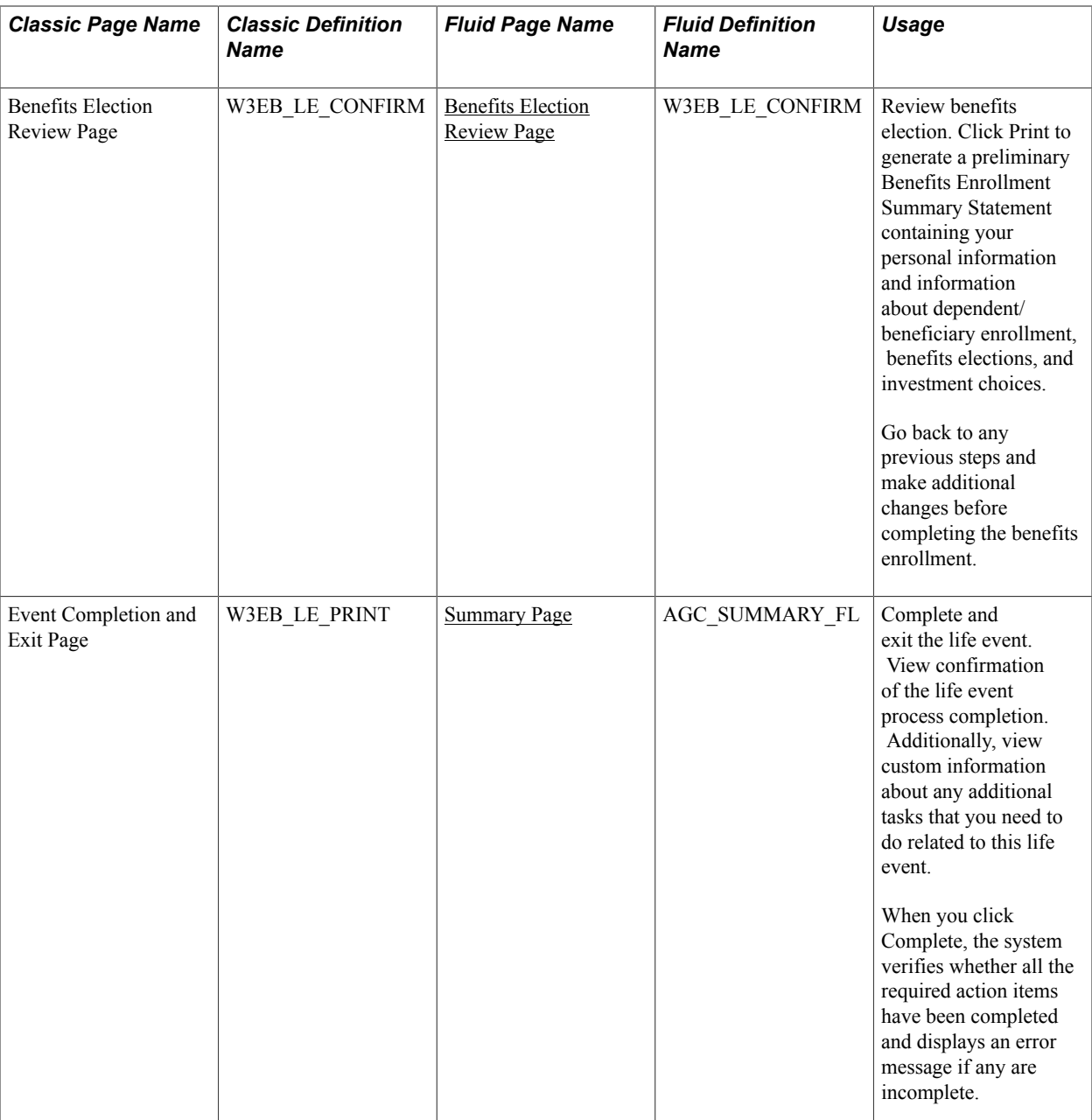

See product documentation for *PeopleTools: Workflow Technology* for related information.

### <span id="page-67-0"></span>**Processing the Child Birth Event**

Employees begin the Child Birth transaction by navigating to Life Events and then selecting the I had a baby radio button. The system displays the Change Status Date page on which the employee needs to enter the date of child birth.

**Note:** An employee can also add a new spouse and other dependents from the life event for Marriage.

After the employee accesses the transaction, the system displays a series of pages that direct the employee through the life event process. The system determines which pages will be displayed according to the rules that are set for the *Child Birth* transaction on the [Life Event Rules Page](#page-44-0) and:

- (Classic) [Action Item Page.](#page-53-0)
- (Fluid) Activity Guide Composer pages (see "Managing Activity Guide Templates" (PeopleSoft HCM 9.2: Application Fundamentals)).

the Life Event Rules page and the Action Items for the Child Birth transaction .

### **Pages Used to Process the Child Birth Event**

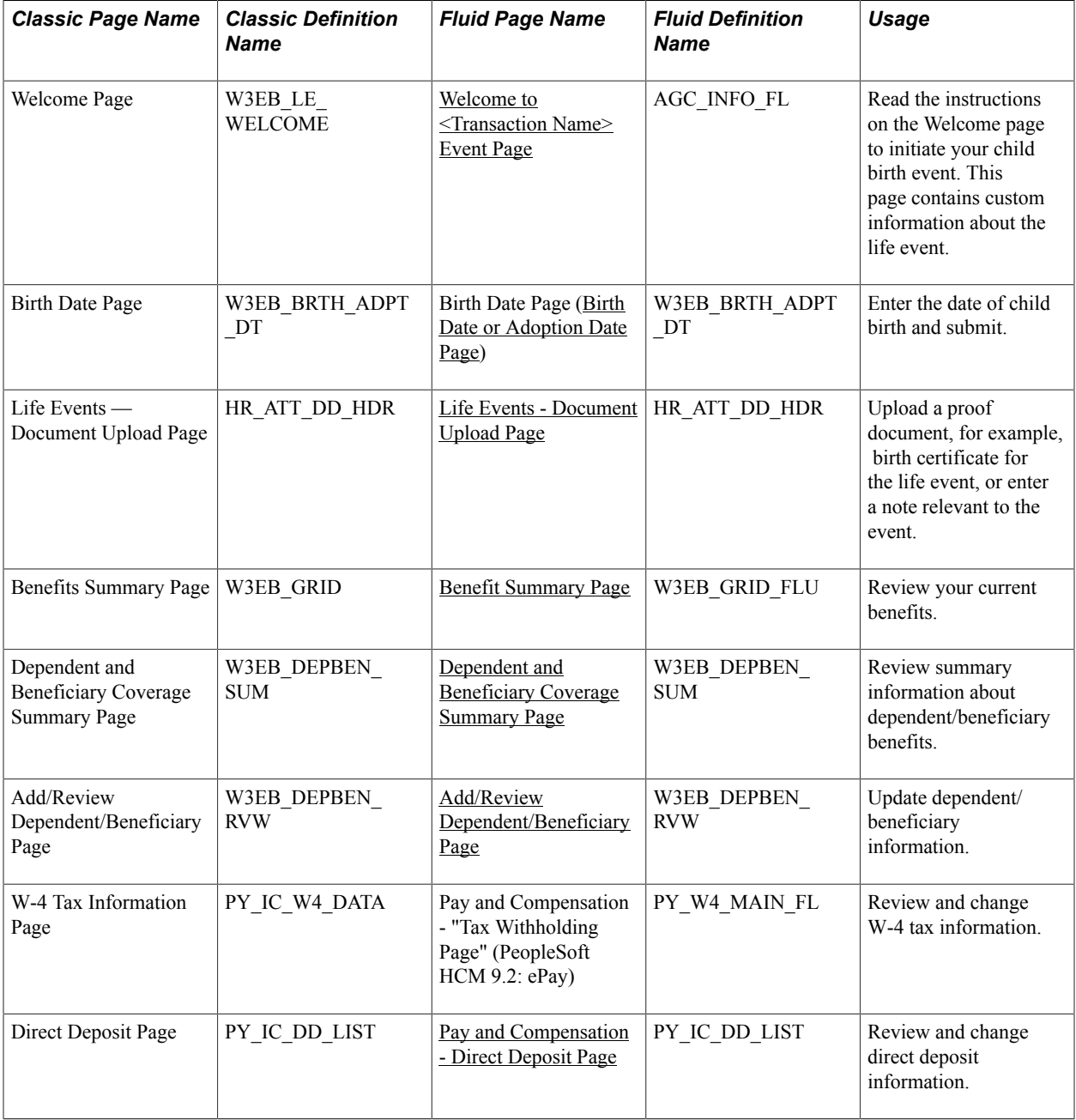

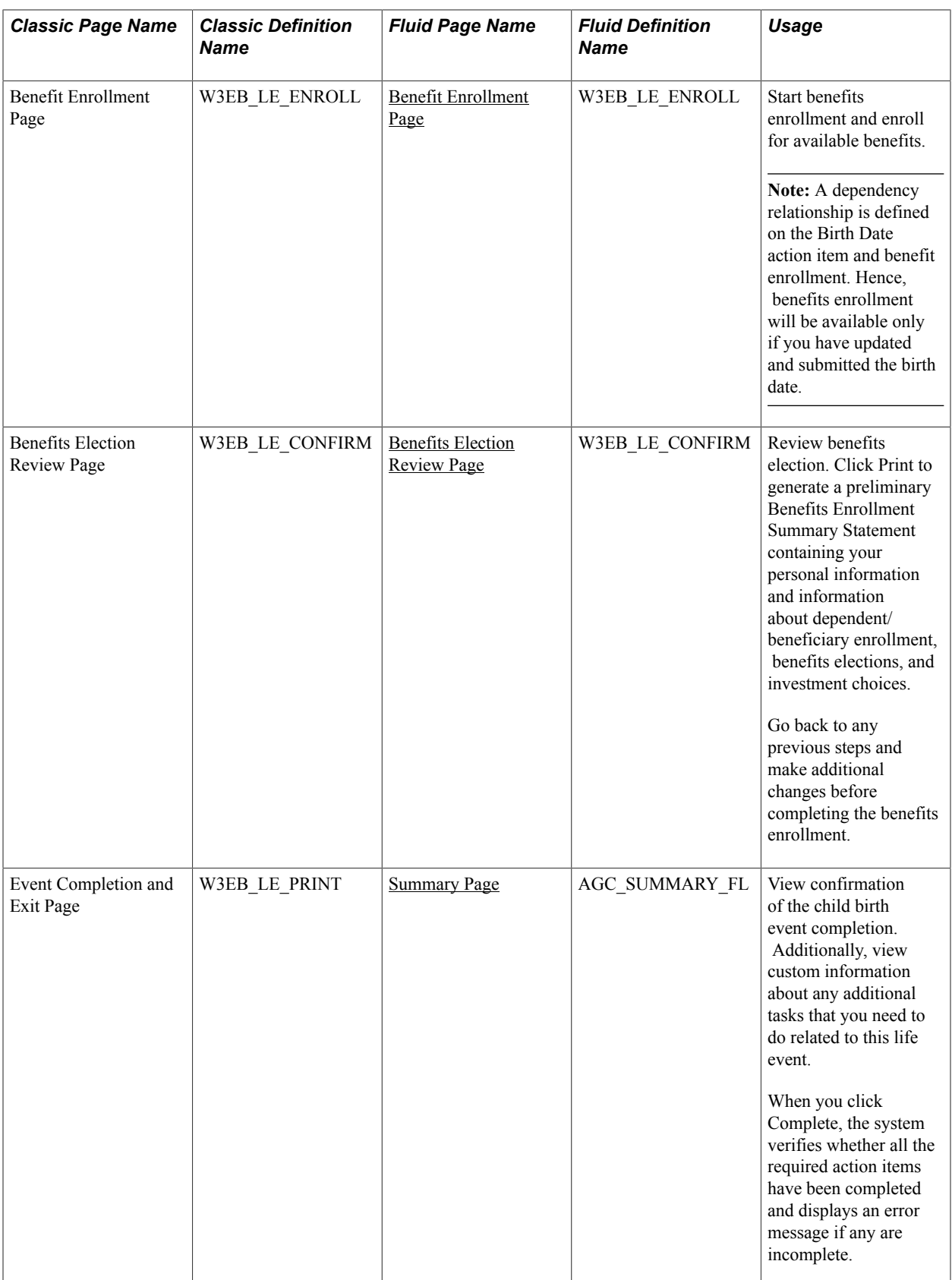

### <span id="page-70-0"></span>**Processing the Adoption Event**

Employees begin the Adoption transaction by navigating to Life Events and then selecting the I adopted or gained legal custody/guardianship of a child radio button. The system displays the Change Status Date page on which the employee needs to enter the date of adoption.

After the employee accesses the transaction, the system displays a series of pages that direct the employee through the adoption process. Rules that are set on the Life Event Rules page and the Action Items for the Adoption transaction determine which pages will be displayed by the system.

### **Pages Used to Process the Adoption Event**

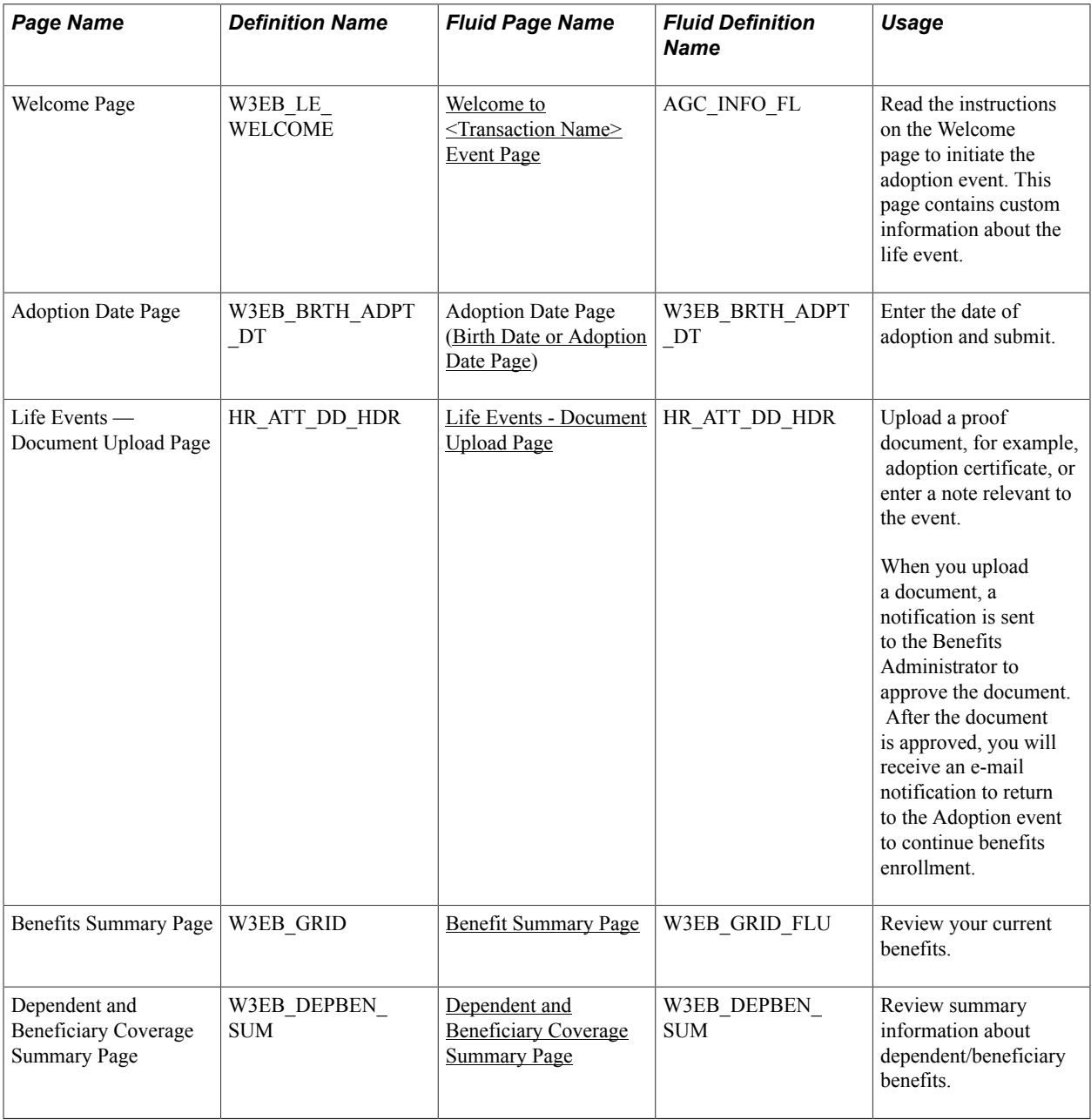

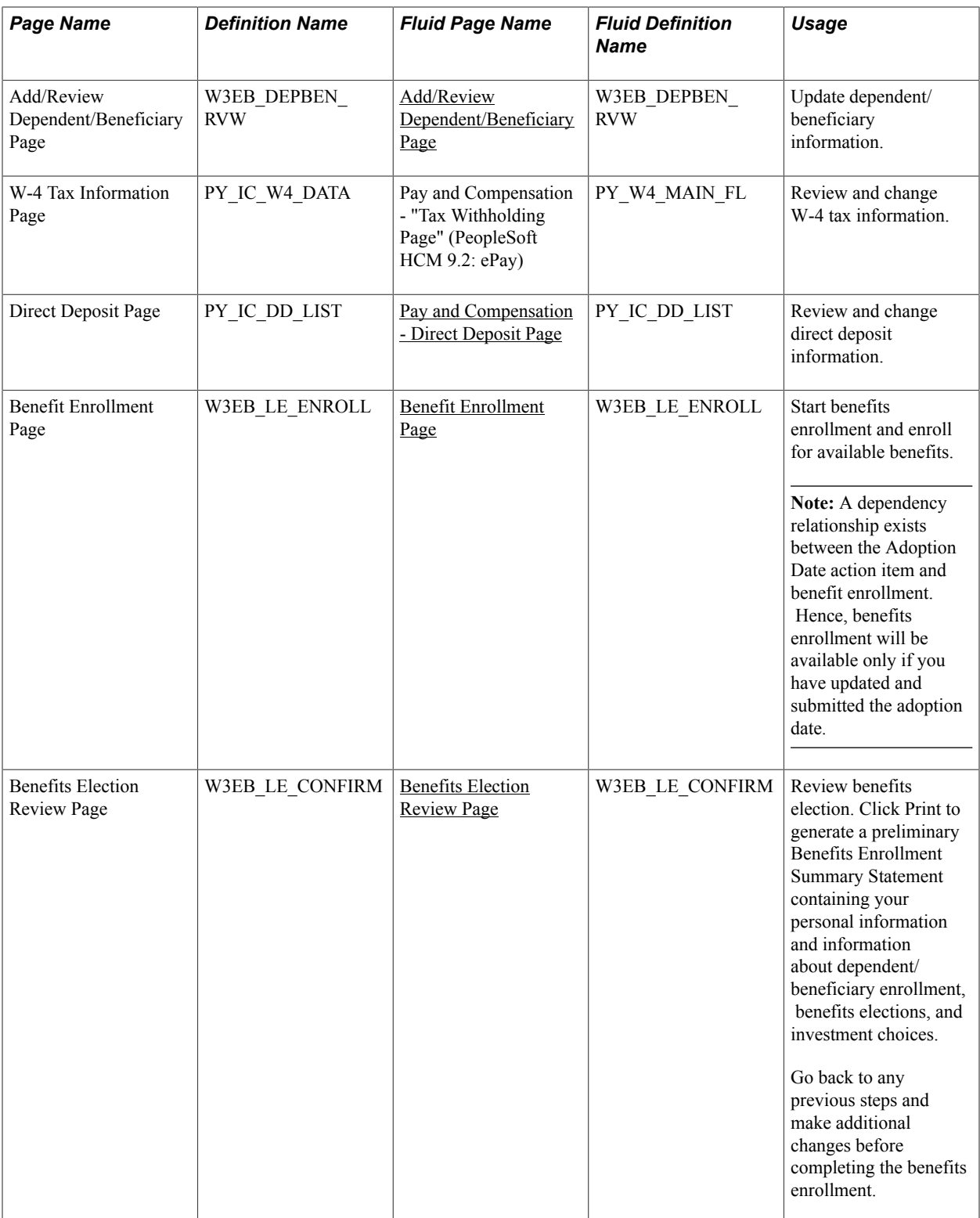
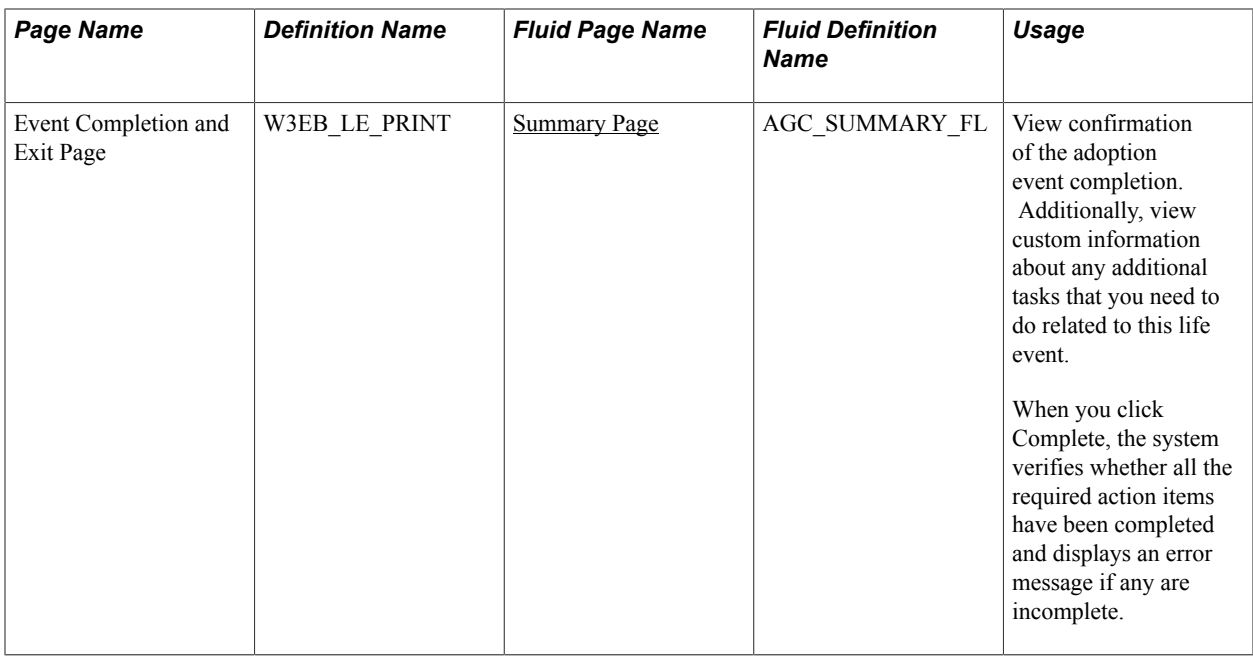

# <span id="page-72-0"></span>**Processing the Divorce Event**

Employees begin the Divorce transaction by navigating to Life Events and then selecting the I got divorced/legally separated radio button. The system displays the Change Status Date page on which the employee needs to enter the date of divorce.

After the employee accesses the divorce transaction, the system displays a series of pages that direct the employee through the life event process. Rules that are set on the Life Event Rules page and the Action Items for the Divorce transaction determine which pages will be displayed by the system.

# **Pages Used to Process the Divorce Event**

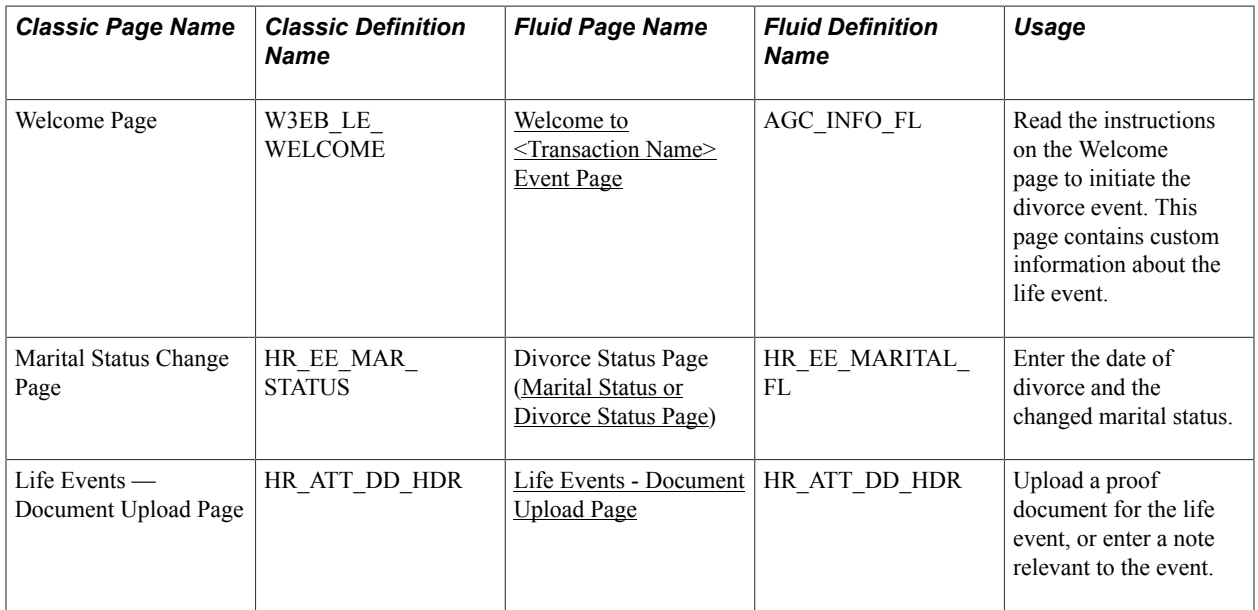

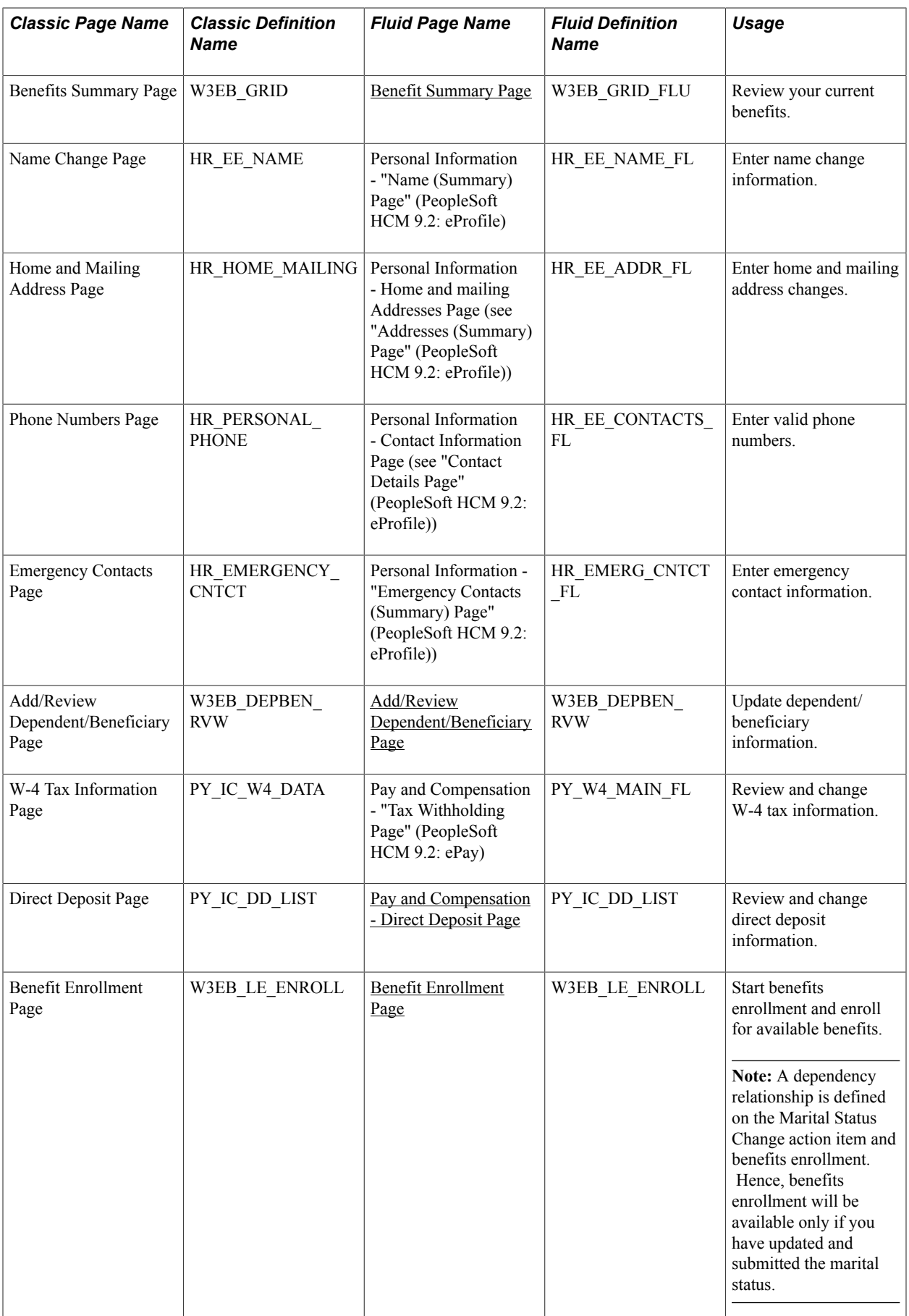

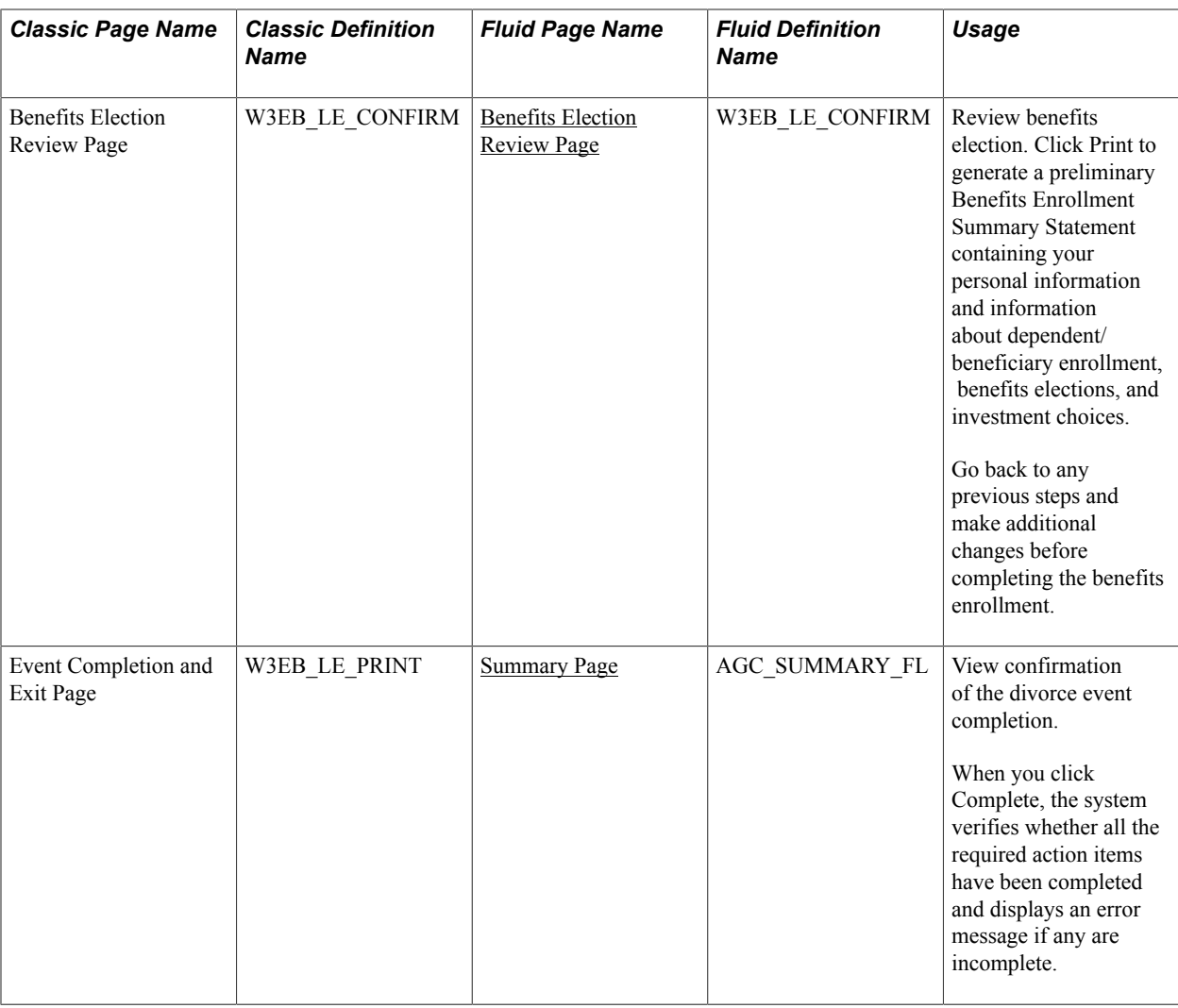

# **Using the PeopleSoft Fluid User Interface to Enter Life Events**

This topic discusses how employees use the PeopleSoft Fluid User Interface to enter life event changes.

For general information about Fluid pages in PeopleSoft HCM, see "Understanding PeopleSoft Fluid User Interface Home Pages" (PeopleSoft HCM 9.2: Application Fundamentals)

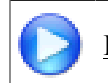

[PeopleSoft Fluid User Interface Experience in HCM](https://www.youtube.com/watch?v=ds5z_HJdj-I)

# **Pages Used to Enter Life Events Using the PeopleSoft Fluid User Interface**

These pages are available for all life event transactions unless otherwise noted.

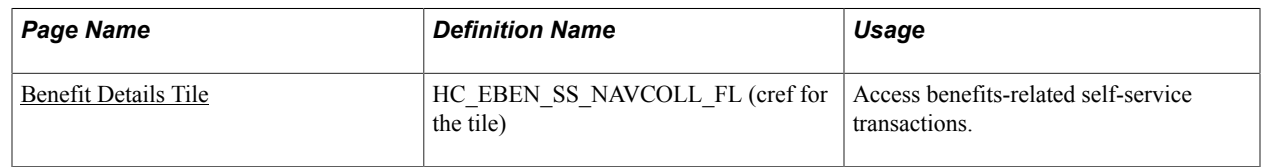

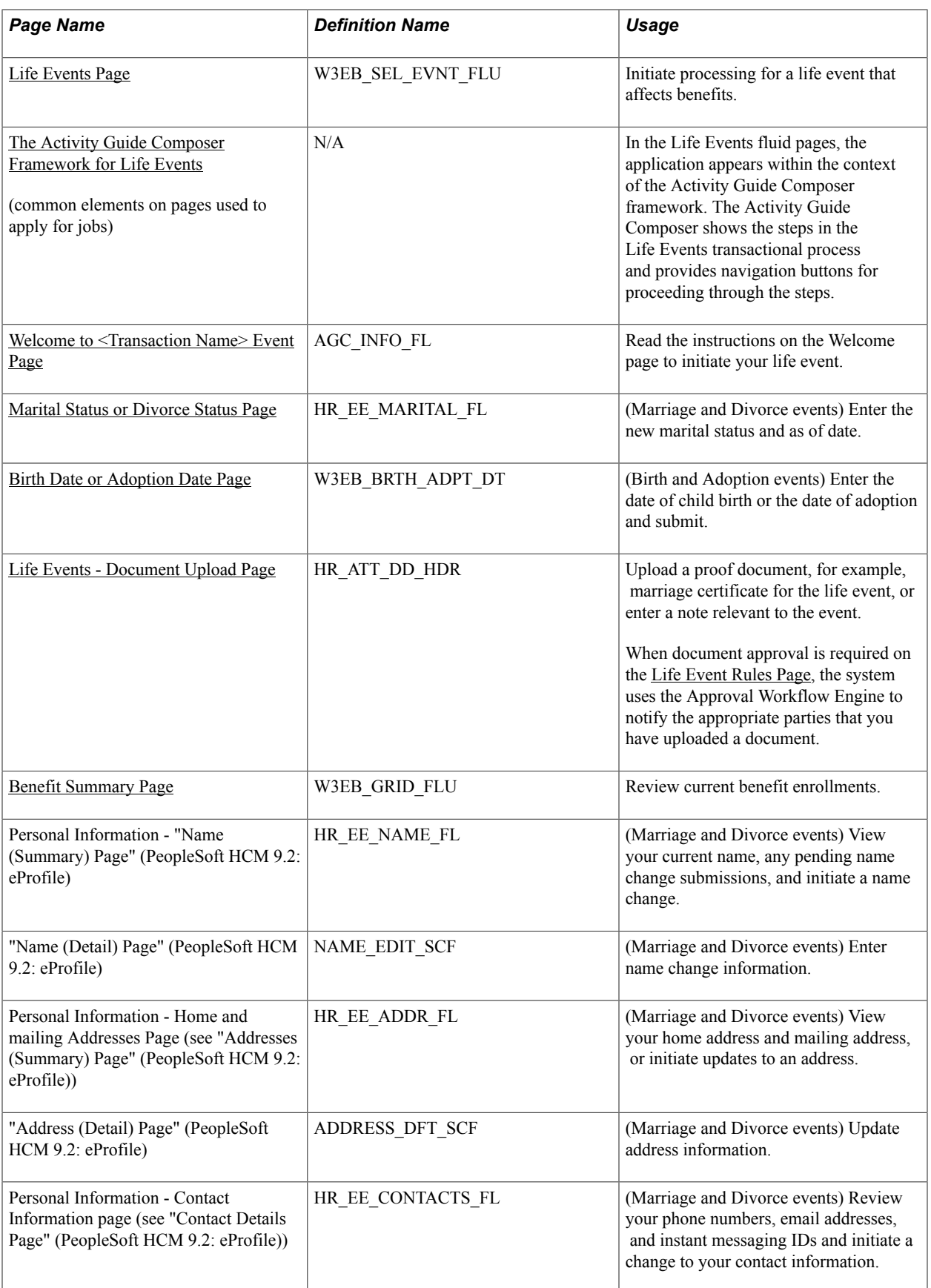

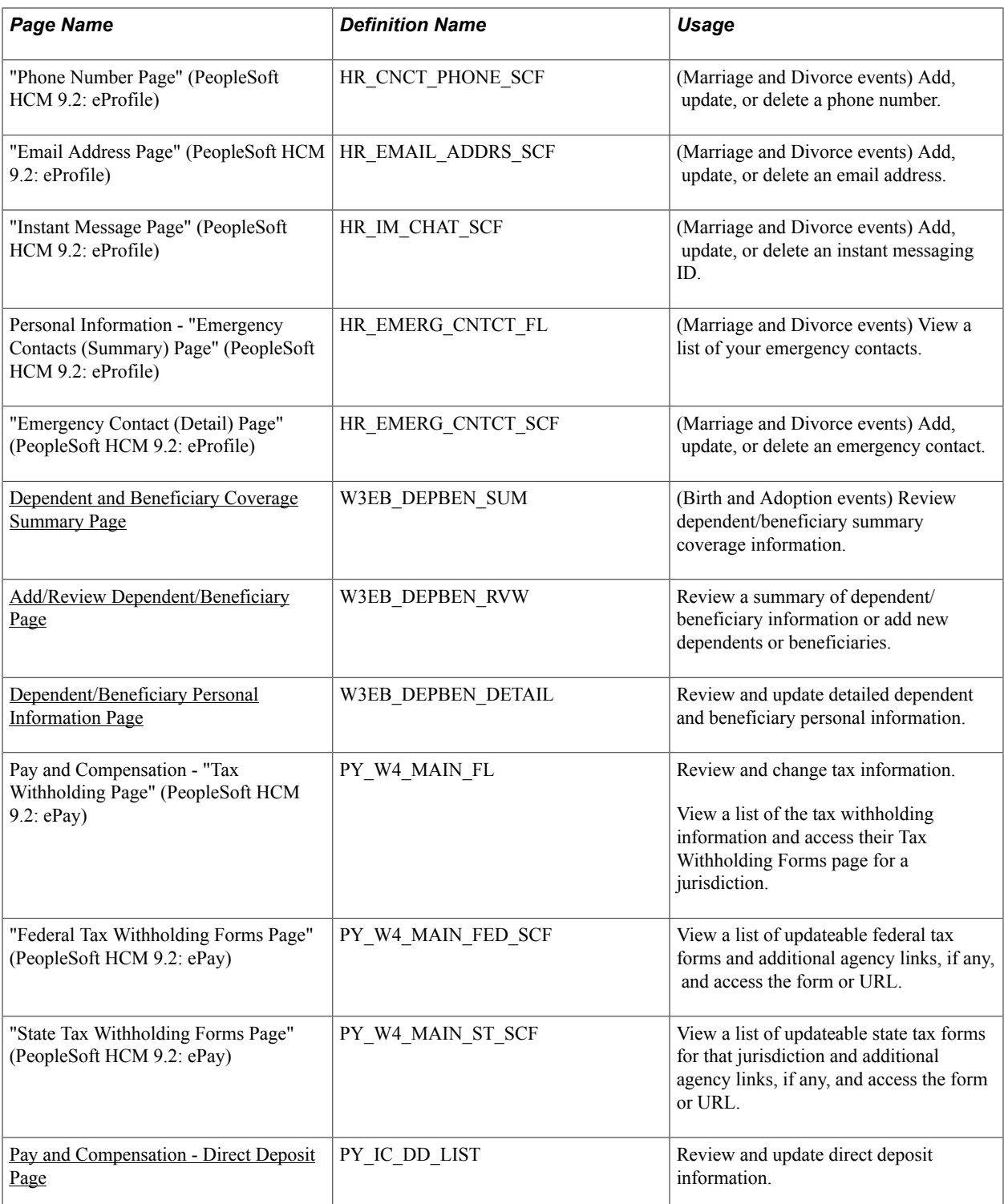

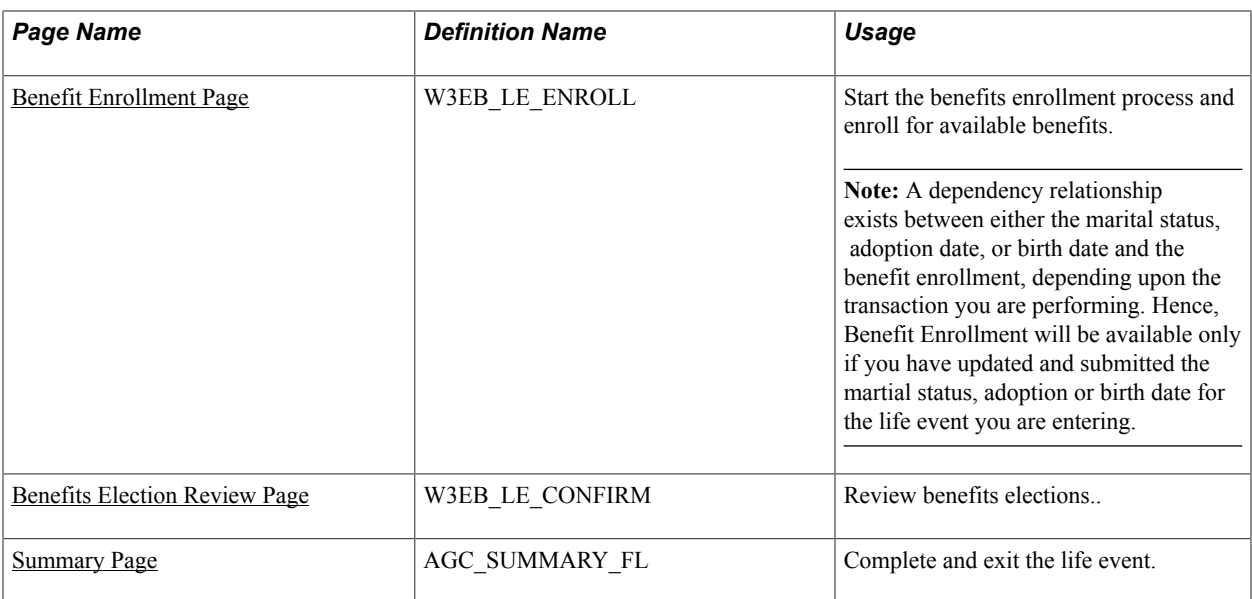

See product documentation for *PeopleTools: Workflow Technology* for related information.

# <span id="page-77-0"></span>**The Activity Guide Composer Framework for Life Events**

In the Life Events fluid pages, the application appears within the context of an Activity Guide Composer framework to display the steps a user has to perform.

The Activity Guide Composer framework shows a list of application steps in the left panel and the page that corresponds to the current step in the right panel. The Activity Guide also provides navigation buttons in the page banner.

To set up templates using the Activity Guide Composer, see the "Understanding the Activity Guide Composer" (PeopleSoft HCM 9.2: Application Fundamentals) documentation.

### **Image: (Tablet) Life Events Page Layout**

This example illustrates the layout of the Life Events pages for a large form factor device.

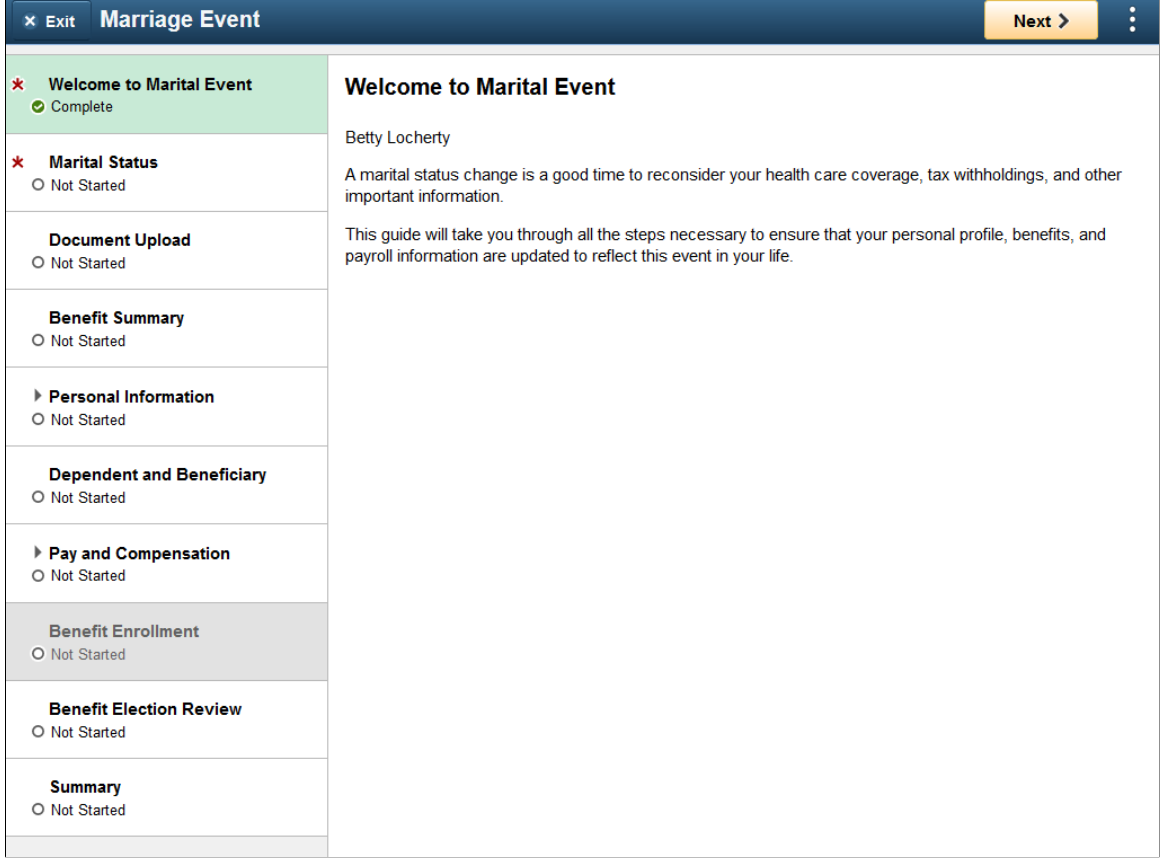

### **Image: (Smartphone) Life Events Page Layout**

This example illustrates the layout for the Life Events page on a small form factor device. In the first image, the left panel is hidden. In the second image, the left panel is exposed.

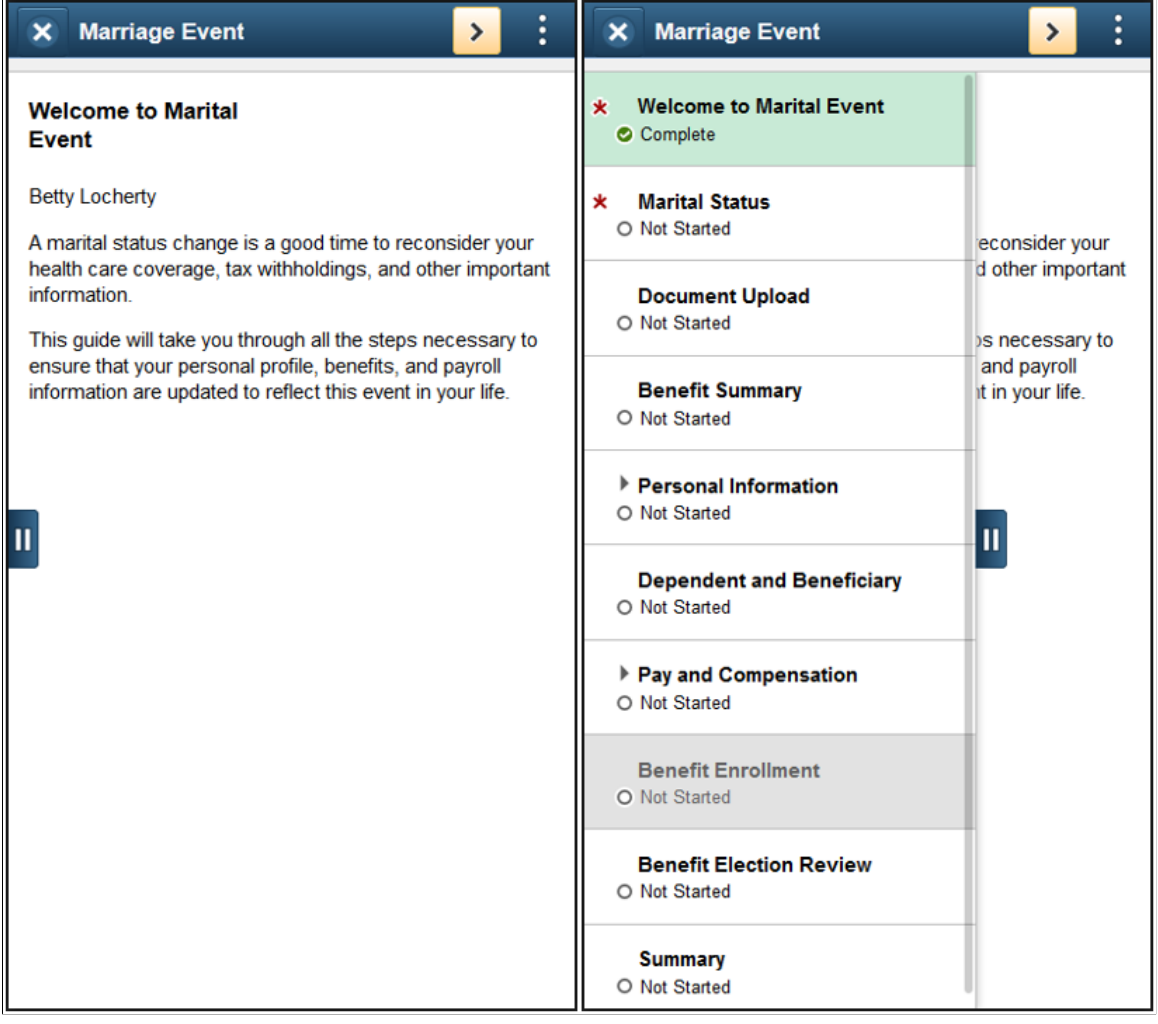

**Note:** Throughout this topic, the page illustrations show the page sections of the Life Events process without the context of the Activity Guide Composer step list. Even though the Activity Guide Composer framework is not illustrated, remember that all steps appear within that framework.

### **Page Banner**

The top of PeopleSoft pages is called the page banner. In other PeopleSoft applications, the banner displays several standard icon buttons. The banner will display the name of the life event transaction you are performing.

On most pages, users see the standard set of banner icon buttons.

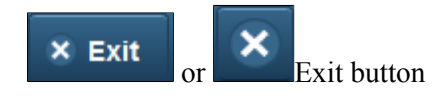

Click this button to exit the Life Events data entry and summary pages. If you have not clicked the Complete button on the Summary page before exiting, you can resume this life event data entry at a later time. You cannot start another life event transaction until you have either completed this life event

button

**< Previous** 

 $Next$ 

Complete

button

transaction or you cancelled this transaction by selecting the Cancel menu list option from the Actions Menu, which will delete this enter life events transaction and everything you have entered.

Click this button to save changes to the current step and navigate to the previous step or substep. The button is not visible on the first step in the request.

Click this button to save changes to a current step or substep and navigate to the next step or substep.

On the last step of the request (the Summary step), the Next button does not appear. The page displays a Complete button on the Summary page to complete and submit the life event transaction request.

This button appears only on the Summary step page. This button will not appear until all required steps are completed.

Click this button to submit the life event details to Benefits. You cannot make any further changes to a life event that has been submitted.

Select the Cancel menu item to delete all items you have entered on these pages thus far and cancel this life event transaction.

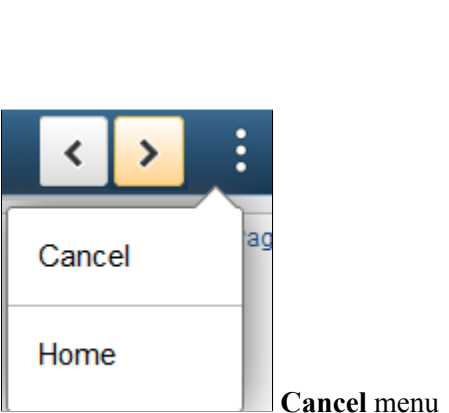

Previous

Next

Complete button

item from the Actions Menu list

### **List of Steps**

The Activity Guide Composer framework includes a left panel that lists the steps in the life event process. This panel appears on the left of larger devices. On a small form factor such as phone, the panel is initially hidden. Click the Item/Sub-Item Section tab to expand and view the steps and navigate to other step pages.

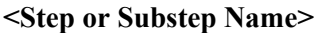

The left panel has individual steps that are labeled. The delivered life event templates do not require a sequential order to completing steps, however, your organization may define life event templates that require the user to follow a prescribed order. In this case, the steps are numbered and labeled. To define sequential or non-sequential steps, see the "Activity Guide Composer - Activity Guide Type Page" (PeopleSoft HCM 9.2: Application Fundamentals) documentation.

Some steps will have substeps. Steps with substeps are indicated by an expand/collapse icon before to the step name. The step is

automatically expanded when you reach it. You can also click the parent step at any time to expand or collapse it. The page will highlight the current step or substep.

When a step is grayed out and unavailable for selection, you need to complete a required step prior to accessing this step page. Click the step to receive a message stating the required step or steps you need to complete first to access this page.

This icon represents that the step is required. You cannot complete and submit a life event transaction until all required steps are completed.

**Each step and substep has a status. These statuses include:** Each step and substep has a status. These statuses include:

- *Not Started*: These are unvisited steps.
- *Visited*: When you first reach a step, the status changes to this.
- *Complete*: In some instances, the system will automatically mark the step as *Complete* where the system can correctly infer that the task for the step is done. If it is uncertain if a step is complete, the system will mark it as *Visited*.
- *In Progress*: This status appears for required steps that you have visited, but you have not entered the required data and saved.

Users can return to steps and substeps by clicking the step.

For more information on how to display steps and selecting and organizing steps, see the "Activity Guide Composer - Activity Guide Type Page" (PeopleSoft HCM 9.2: Application Fundamentals), "Activity Guide Composer - Select Steps Page" (PeopleSoft HCM 9.2: Application Fundamentals), and "Activity Guide Composer - Organize and Configure Steps Page" (PeopleSoft HCM 9.2: Application Fundamentals).

### **<Transaction Name> Pages**

Within the Activity Guide Composer framework, the right main panel displays the page for the current step in the life event transaction.

**<Title Text>** Displays a page title that includes the step name.

For substeps, the page title includes both the step and substep name, separated by a hyphen. For example, *Pay and Compensation - Direct Deposit* indicates that the step title is *Pay and Compensation* and the substep title is *Direct Deposit.*

# <span id="page-81-0"></span>**Welcome to <Transaction Name> Event Page**

Use the Welcome to <Transaction Name> Event page (AGC\_INFO\_FL) to read the instructions on the Welcome page to initiate your life event.

82 Copyright © 1988, 2019, Oracle and/or its affiliates. All rights reserved.

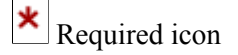

#### **Navigation**

- Click the [Benefit Details Tile](#page-117-0) from the Employee Self Service home page in fluid. Select the Life Events tab category from the left panel of the Benefits Details page. Then select the appropriate life event., enter an as of date, and click Continue Life Event.
- From the <Transaction Name> Event pages, click the Welcome to <Transaction Name> Event step from the left panel, or use the Previous button, as needed.

#### **Image: Welcome to <Transaction Name> Event page**

This example illustrates the Welcome to <Transaction Name> Event page.

### **Welcome to Marital Event**

**Betty Locherty** 

A marital status change is a good time to reconsider your health care coverage, tax withholdings, and other important information.

This guide will take you through all the steps necessary to ensure that your personal profile, benefits, and payroll information are updated to reflect this event in your life.

This page contains custom information about the specific life event.

### <span id="page-82-0"></span>**Marital Status or Divorce Status Page**

Use the Marital Status page (HR\_EE\_MARITAL\_FL) to enter the new marital status and as of date.

**Note:** The delivered Martial and Divorce events will display this step.

#### **Navigation**

Select the Marital Status or Divorce Status step from the left panel or use the Next and Previous buttons to navigate to the page.

#### **Image: Marital Status Page**

This example illustrates the Marital Status page.

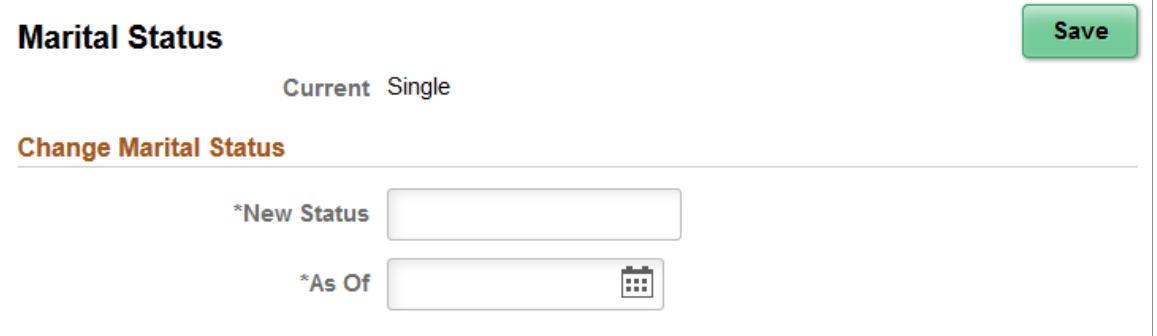

**Note:** The Marital Status and Divorce Status pages display the same information. The Marital Status page is depicted in the previous example.

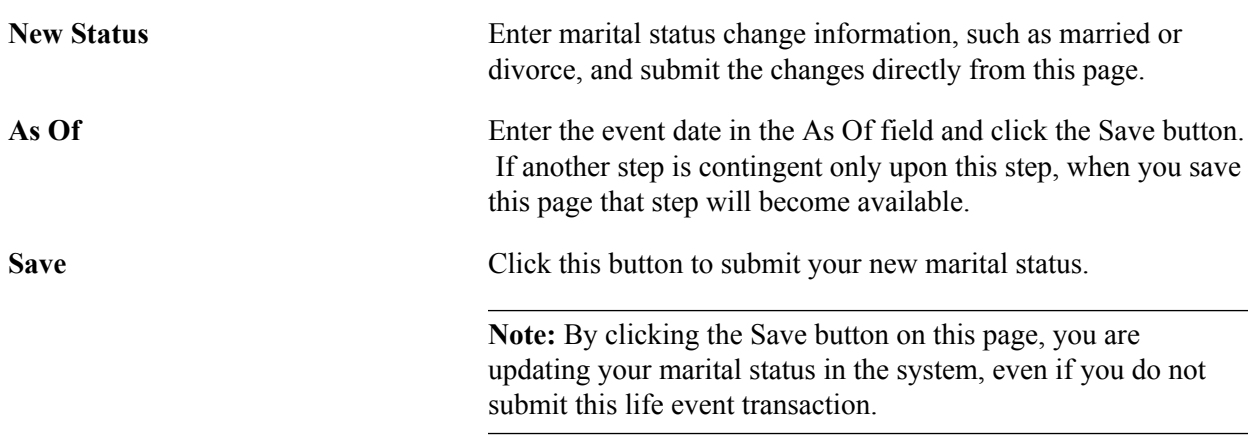

For information about the pages used to for the two delivered marital status change events, see the following topics:

- [Processing the Marriage Event](#page-65-0)
- [Processing the Divorce Event](#page-72-0)

# <span id="page-83-0"></span>**Birth Date or Adoption Date Page**

Use the Birth Date or Adoption Date page (W3EB\_BRTH\_ADPT\_DT) to enter the date of child birth or the date of adoption and submit..

**Note:** The delivered Birth and Adoption events will display this step.

#### **Navigation**

Select the Birth Date or Adoption Date step from the left panel or use the Next and Previous buttons to navigate to the page.

#### **Image: Adoption Date page**

This example illustrates the Adoption Date page..

### **Adoption Date**

Select the Submit button to notify the Benefits department of this change.

Required Documentation: You are required to send legal documentation to the Benefits Department showing the date your new dependent was placed in your home for adoption. After the required documentation is received, the Benefits department will notify you when your enrollment is open. Then you can add your new dependent(s) to your benefit plans.

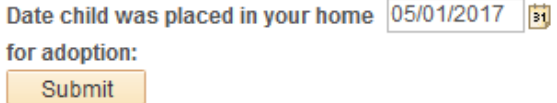

**Note:** The Birth Date and Adoption Date pages display the same information. The Adoption Date page is depicted in the previous example.

Enter the event date, such as the birth date of your child or the date the child was placed in your home for adoption, in the date field and click the Submit button.

For information about the pages used to for the two delivered marital status change events, see the following topics:

- [Processing the Adoption Event](#page-70-0)
- [Processing the Child Birth Event](#page-67-0)

# <span id="page-84-0"></span>**Benefit Summary Page**

Use the Benefit Summary page (W3EB\_GRID\_FLU) to review current benefit enrollments.

### **Navigation**

Select the Benefit Summary step from the left panel or use the Next and Previous buttons to navigate to the page.

### **Image: Benefit Summary page**

This example illustrates the fields and controls on the Benefit Summary page.

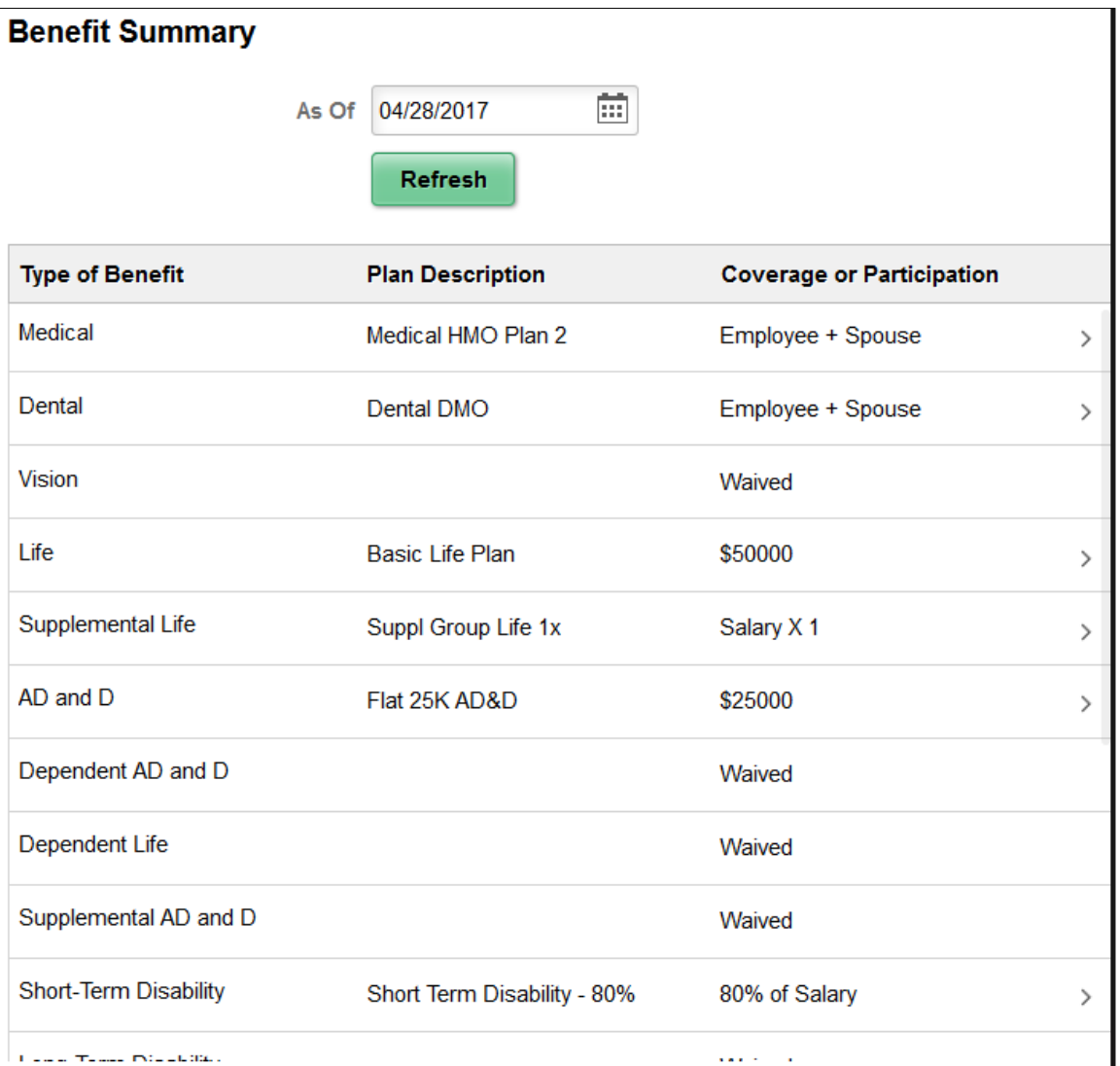

View a summary of current employee benefit data.

As Of Date Initially, the page displays benefits as of the current date. To view benefits as of a different date, choose a new date and click the Refresh button.

The grid that summarizes the employee's benefits shows the type of benefit, a description of the benefit, and the employee's coverage or participation. Click a row that has a right facing arrow to access the classic self-service pages that show more details about this benefits selection.

### **Related Links**

[Benefits Summary Page](#page-118-0)

# <span id="page-86-1"></span>**Dependent and Beneficiary Coverage Summary Page**

Use the Dependent and Beneficiary Coverage Summary page (W3EB\_DEPBEN\_SUM) to review dependent/beneficiary summary coverage information.

**Note:** The delivered Adoption and Birth events will display this step.

#### **Navigation**

Select the Dependent and Beneficiary Coverage Summary step from the left panel, or use the Next and Previous buttons to navigate to the page.

### **Image: Dependent and Beneficiary Coverage Summary page**

This example illustrates the Dependent and Beneficiary Coverage Summary page.

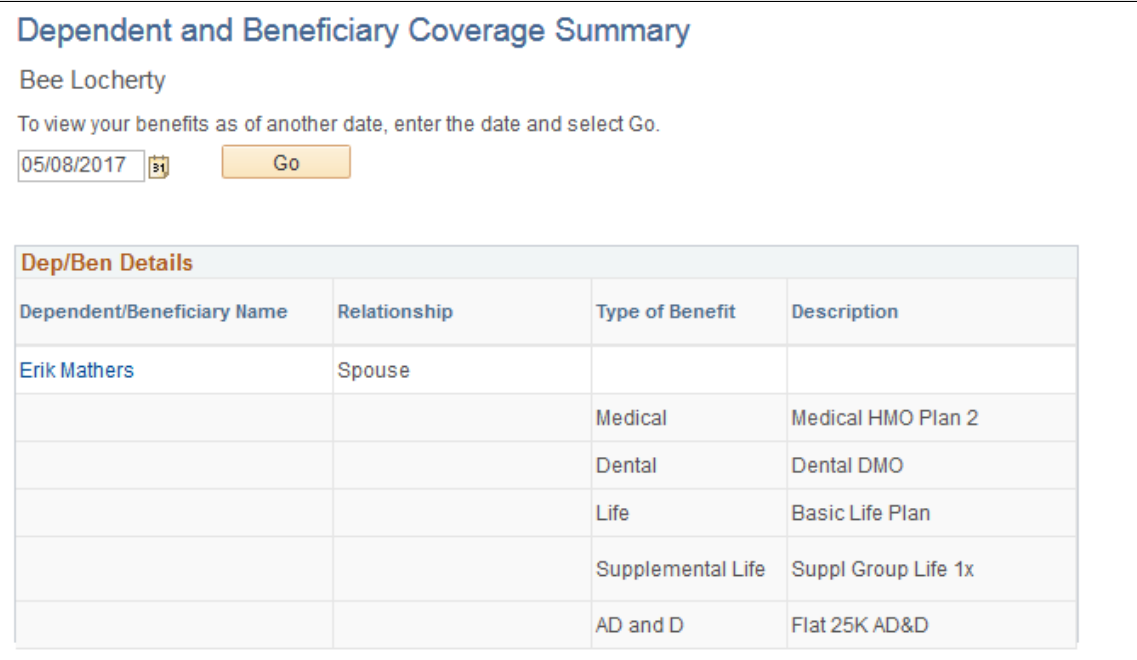

**As Of Date** Initially, the page displays benefits as of the current date. To view dependent and beneficiary coverage as of a different date, choose a new as of date and click the Go button.

The grid that summarizes the employee's dependent and beneficiary benefit coverage shows the type of benefit and a description of the benefit.

Click an existing dependent or beneficiary name link to access the [Dependent/Beneficiary Personal](#page-87-0) [Information Page](#page-87-0) and view and update the person's information.

To add a dependent or beneficiary, access the [Add/Review Dependent/Beneficiary Page](#page-86-0) step.

# <span id="page-86-0"></span>**Add/Review Dependent/Beneficiary Page**

Use the Add/Review Dependent/Beneficiary page (W3EB\_DEPBEN\_RVW) to review a summary of dependent/beneficiary information or add new dependents or beneficiaries.

### **Navigation**

Select the Dependent and Beneficiary step from the left panel, or use the Next and Previous buttons to navigate to the page.

### **Image: Add/Review Dependent/Beneficiary page**

This example illustrates the Add/Review Dependent/Beneficiary page.

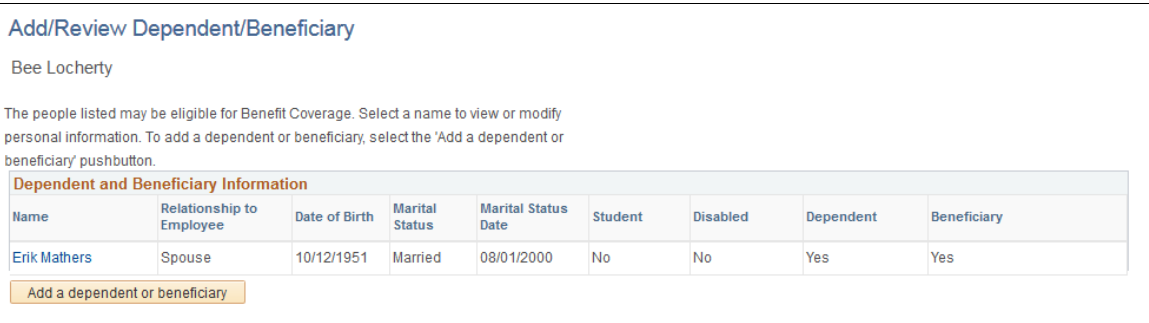

Click an existing dependent or beneficiary name link to access the [Dependent/Beneficiary Personal](#page-87-0) [Information Page](#page-87-0) and view and update the person's information, or click the Add a dependent or beneficiary button to access the same page and enter a new dependent or beneficiary.

# <span id="page-87-0"></span>**Dependent/Beneficiary Personal Information Page**

Use the Dependent/Beneficiary Personal Information page (W3EB\_DEPBEN\_DETAIL) to review and update detailed dependent and beneficiary personal information.

### **Navigation**

- Select a name link or click the Add a dependent or beneficiary button from the [Add/Review](#page-86-0) [Dependent/Beneficiary Page](#page-86-0).
- Select a name link from the [Dependent and Beneficiary Coverage Summary Page.](#page-86-1)

#### **Image: Dependent/Beneficiary Personal Information page**

This example illustrates the Dependent/Beneficiary Personal Information page.

### Dependent/Beneficiary Personal Information

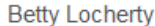

Select Save once you have added your Dependent/Beneficiary's personal information. This information will go into effect as of May 8, 2017.

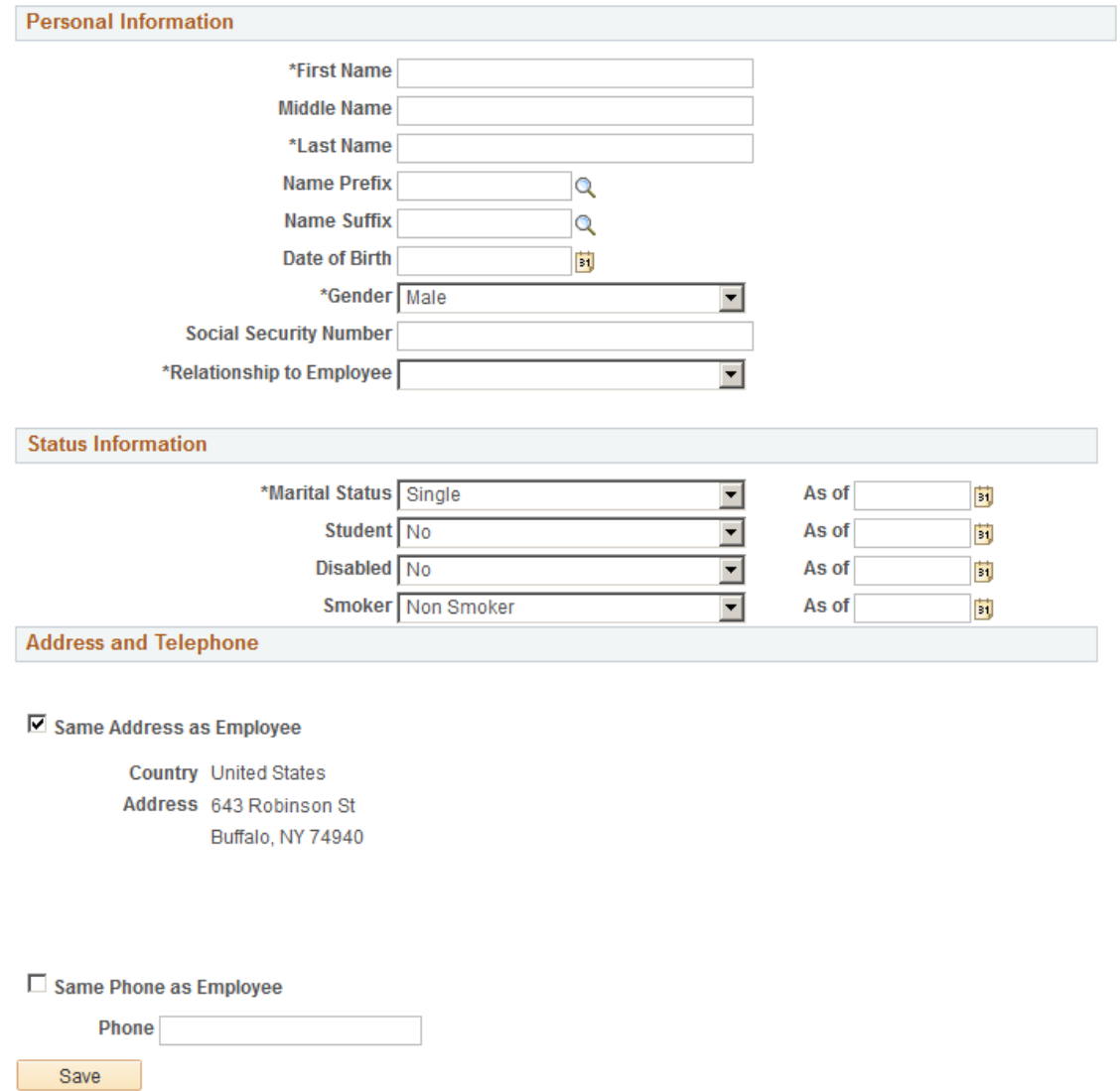

Use this page to enter personal details, status information, and contact information for a dependent or beneficiary.

## <span id="page-88-0"></span>**Pay and Compensation - Direct Deposit Page**

Use the Pay and Compensation - Direct Deposit page (PY\_IC\_DD\_LIST) to view current direct deposit information.

### **Navigation**

Select the Pay and Compensation step, then the Direct Deposit substep from the left panel, or use the Next and Previous buttons to navigate to the page.

#### **Image: Pay and Compensation - Direct Deposit page**

This example illustrates the Pay and Compensation - Direct Deposit page.

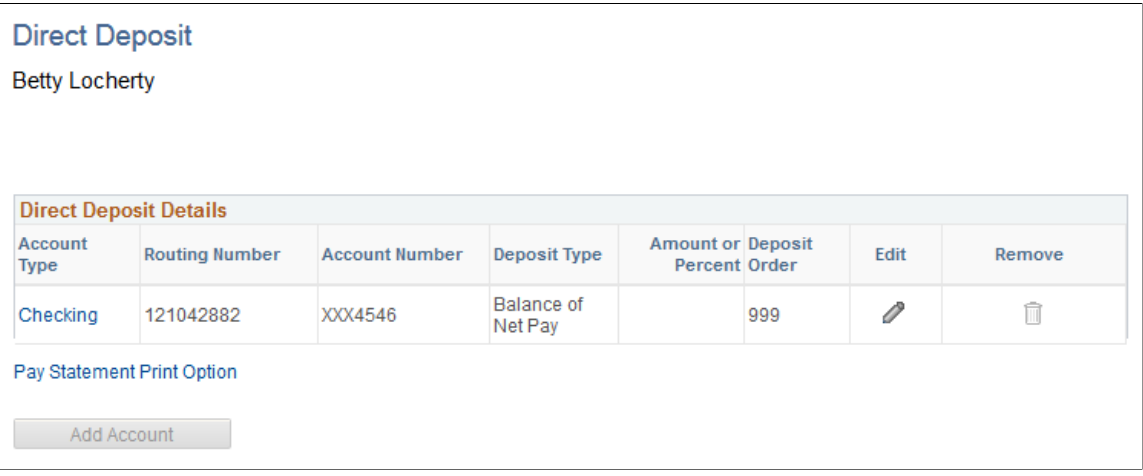

Use this page to view your direct deposit elections or add new direct deposit information.

Select the account type link to access the Direct Deposit Details Page and view details about and item. Select the Edit (pencil) icon to update information for an existing entry.

Click the Add Account button to add a new direct deposit.

Multiple direct deposit changes are not allowed in the same day.

### <span id="page-89-0"></span>**Benefit Enrollment Page**

Employees use the Benefit Enrollment page (W3EB\_LE\_ENROLL) to start the benefits enrollment process and enroll for available benefits.

**Note:** A dependency relationship exists between the benefit enrollment and either the marital status, adoption date, or birth date, depending upon the transaction you are performing. Hence, the Benefit Enrollment page will be available only if you have updated and submitted the martial status, adoption or birth date for the life event you are entering on the [Marital Status or Divorce Status Page](#page-82-0) or [Birth Date or](#page-83-0) [Adoption Date Page](#page-83-0).

For more information on setting up dependencies, see the "Activity Guide Composer - Organize and Configure Steps Page" (PeopleSoft HCM 9.2: Application Fundamentals) documentation.

#### **Navigation**

Select the Benefit Enrollment step from the left panel, or use the Next and Previous buttons to navigate to the page after you have completed the dependency step for this life event.

#### **Image: Benefit Enrollment page**

This example illustrates the Benefit Enrollment page.

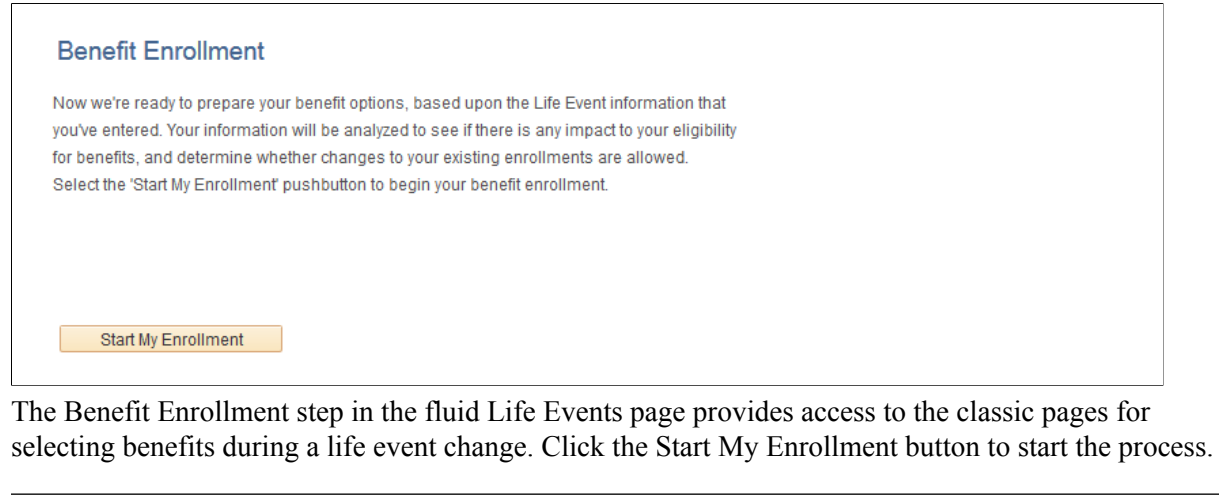

**Note:** If an employee cancels a life event after completing the Benefit Enrollment step, an email alert is sent to the benefits administrator.

# <span id="page-90-0"></span>**Benefits Election Review Page**

Use the Benefits Election Review page (W3EB\_LE\_CONFIRM) to review benefits elections.

#### **Navigation**

Select the Benefits Election Review step from the left panel, or use the Next and Previous buttons to navigate to the page.

Print

### **Image: Benefits Election Review page (1 of 2)**

This example illustrates the Benefits Election Review page (1 of 2).

### **Benefits Election Review**

#### **Betty Locherty**

Review all your changes with the information provided. Select the appropriate task on the navigation bar to make changes.

#### **Personal Information**

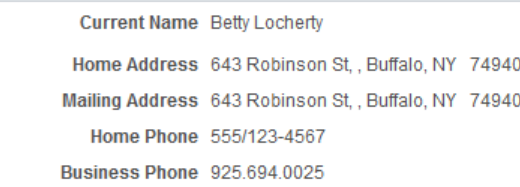

**Emergency Contact** 

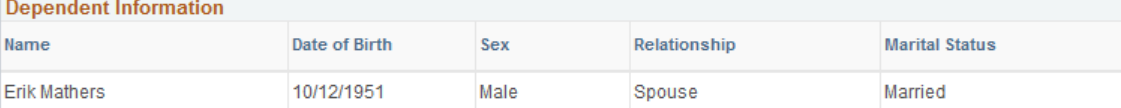

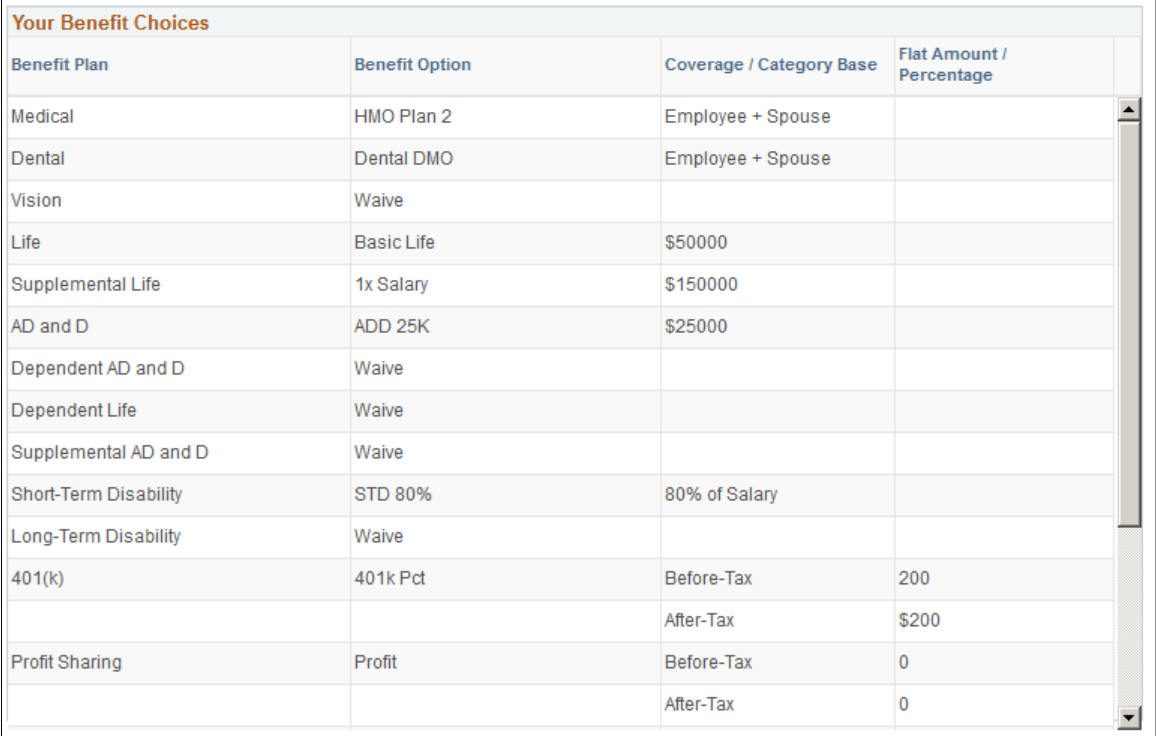

### **Image: Benefits Election Review page (2 of 2)**

This example illustrates the Benefits Election Review page (2 of 2).

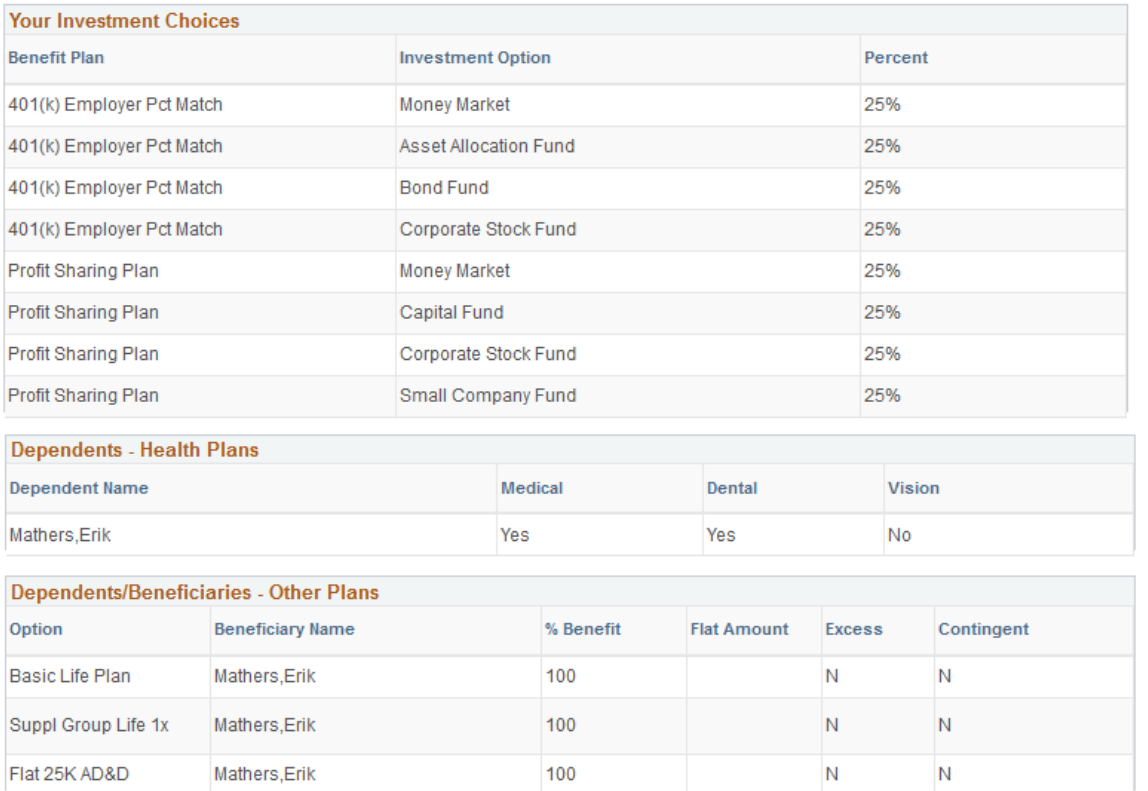

Click Print to generate a preliminary Benefits Enrollment Summary Statement containing your personal information and information about dependent/beneficiary enrollment, benefits elections, and investment choices.

If you need to make edits, go back to any previous steps and make additional changes before completing the benefits enrollment.

# <span id="page-92-0"></span>**Summary Page**

Use the Summary page (AGC\_SUMMARY\_FL) to complete and exit the life event.

#### **Navigation**

Select the Summary step from the left panel, or use the Next button to navigate to the page.

Complete

#### **Image: Summary page**

This example illustrates the Summary page.

#### **Summary**

Congratulations!

You have completed your Birth Event

Here is a list of things to keep in mind now that you have a new child:

Find out if your medical plan offers discounts on infant care equipment, home nurse visits, and postnatal classes. Evaluate day care centers.

Evaluate our Dependent Care Spending Account plan to assist with day care expenses.

Schedule your baby's first visit with the pediatrician.

Order a Social Security or Social Insurance card for your baby.

Select the Complete pushbutton to end this event.

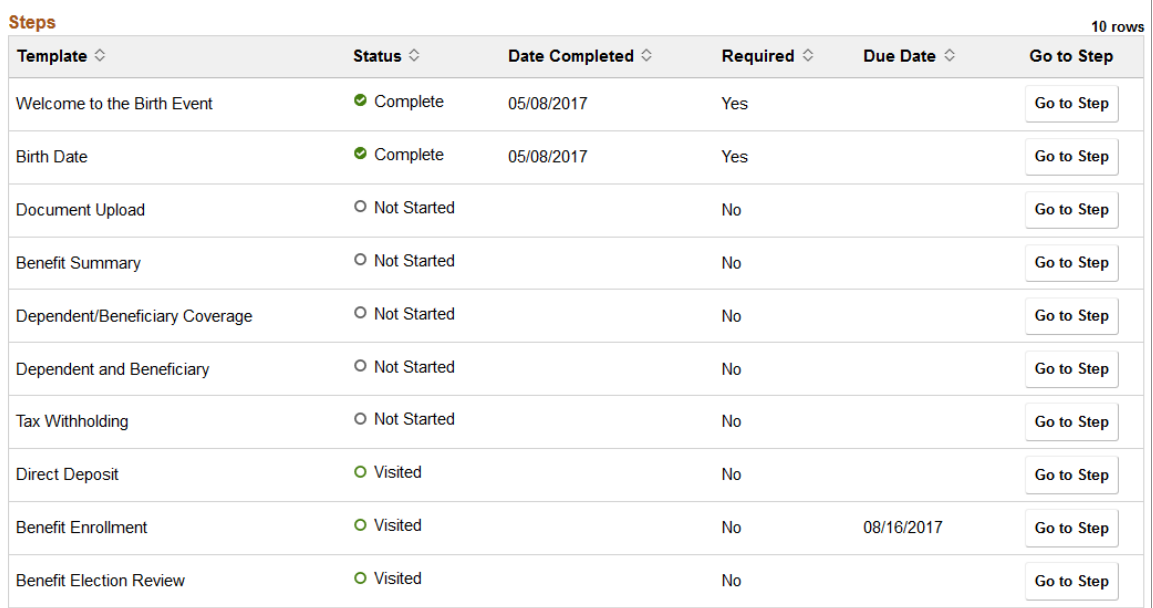

View confirmation of the life event process completion. Additionally, view custom information about any additional tasks that you need to do related to this life event.

Use the Steps section to view a summary of the statuses of each step in this life event process and what is required and when.

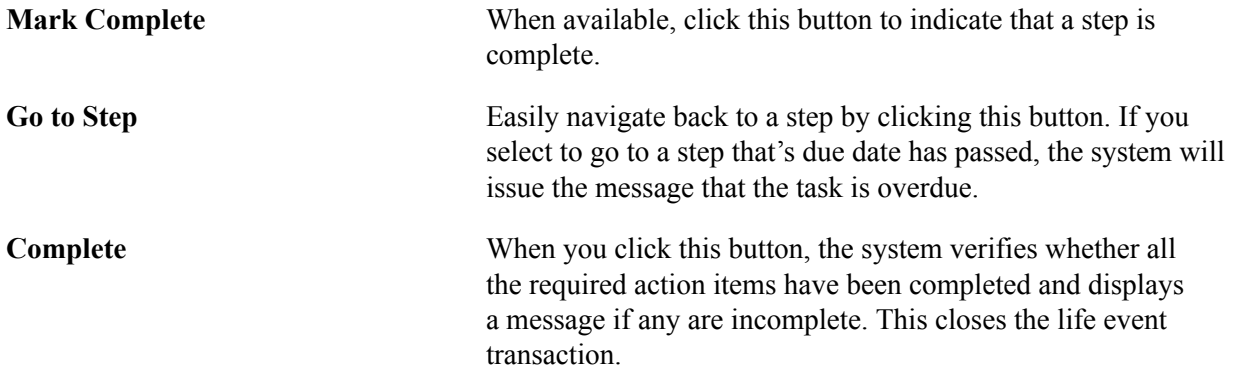

# **Approving Life Event Documents**

These topics describe how to approve or reject life event documents uploaded by employees.

# **Understanding Document Approval**

Employees upload required life event documents when processing their life events. During life event setup, if Approve Document(s) is marked as required on the Life Event Rules table, then the Benefits Administrator will be notified when an employee uploads a document for this event. The document has to be approved before the employee proceeds to enroll benefits. The Approve Document Upload page enables the Benefits Administrator to approve life event documents. The page lists all life event documents that require approval. The Benefits Administrator can review and then approve or deny the documents.

# **Page Used to Approve Life Event Documents**

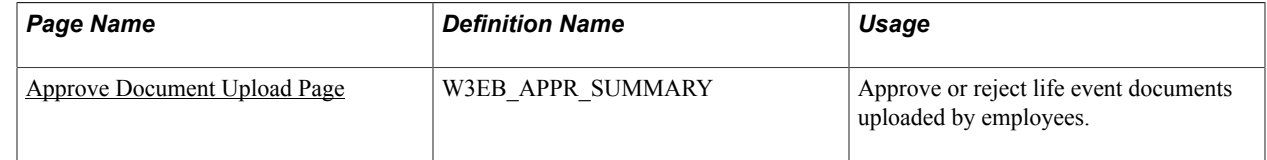

# <span id="page-94-0"></span>**Approve Document Upload Page**

Use the Approve Document Upload page (W3EB\_APPR\_SUMMARY) to approve required life event documents uploaded by employees.

### **Navigation**

Benefits >Approve Document Upload >Approve Document Upload

### **Image: Approve Document Upload page**

This page enables the Benefits Administrator to approve required life event documents uploaded by employees.

### **Approve Document Upload**

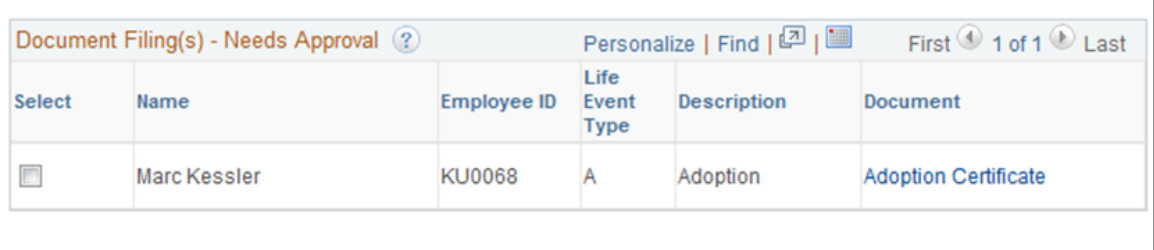

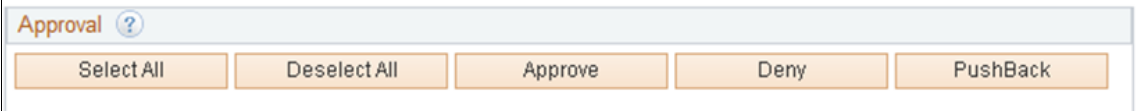

# **Field and Control Definitions**

### **Document Filing(s) - Needs Approval**

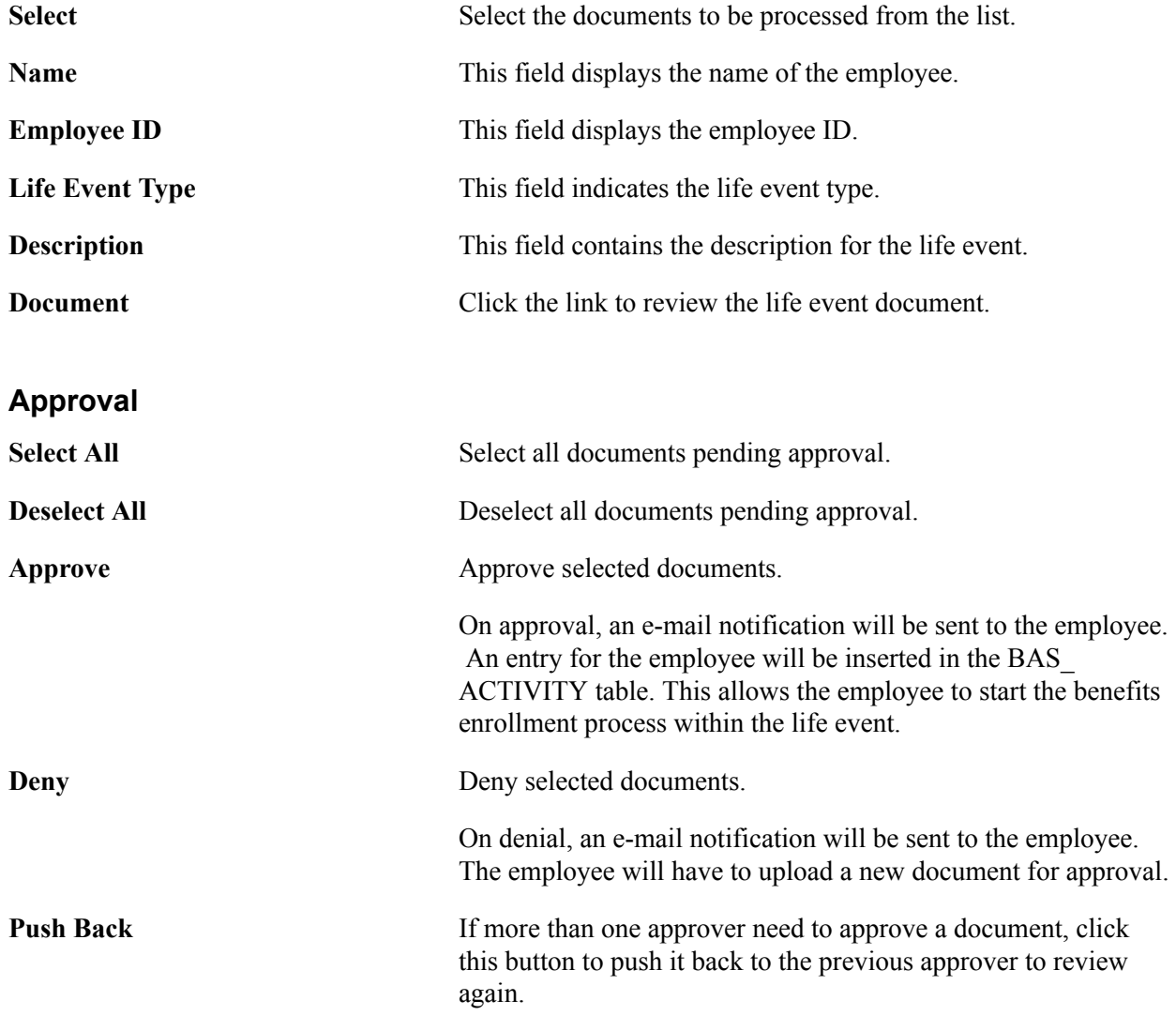

# **Approving Life Event Documents Using Fluid Approvals**

This topic describes how to approve Life Event documents like, certificates of marriage, adoption, divorce etc using Fluid Approvals.

See also "Using PeopleSoft Fluid User Interface Self-Service Approval Transactions" (PeopleSoft HCM 9.2: Application Fundamentals)

# **Pages Used to Approve Life Event Documents Using Fluid Approvals**

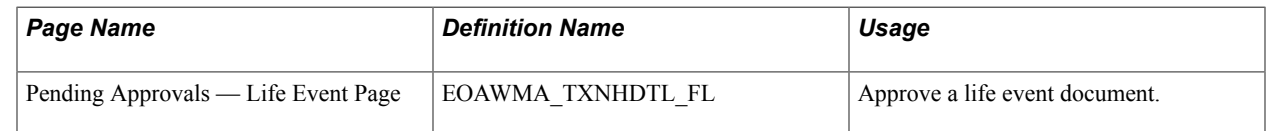

# **Pending Approvals — Life Event Page**

Use the Pending Approvals — Life Event page (EOAWMA\_TXNHDTL\_FL) to approve a life event document.

### **Navigation**

On the Workforce Administrator home page, click the Approvals tile to access the Pending Approvals page. From the left panel, click Life Event.

### **Image: Pending Approvals — Life Event Page**

This example illustrates the fields and controls on the Pending Approvals — Life Event page.

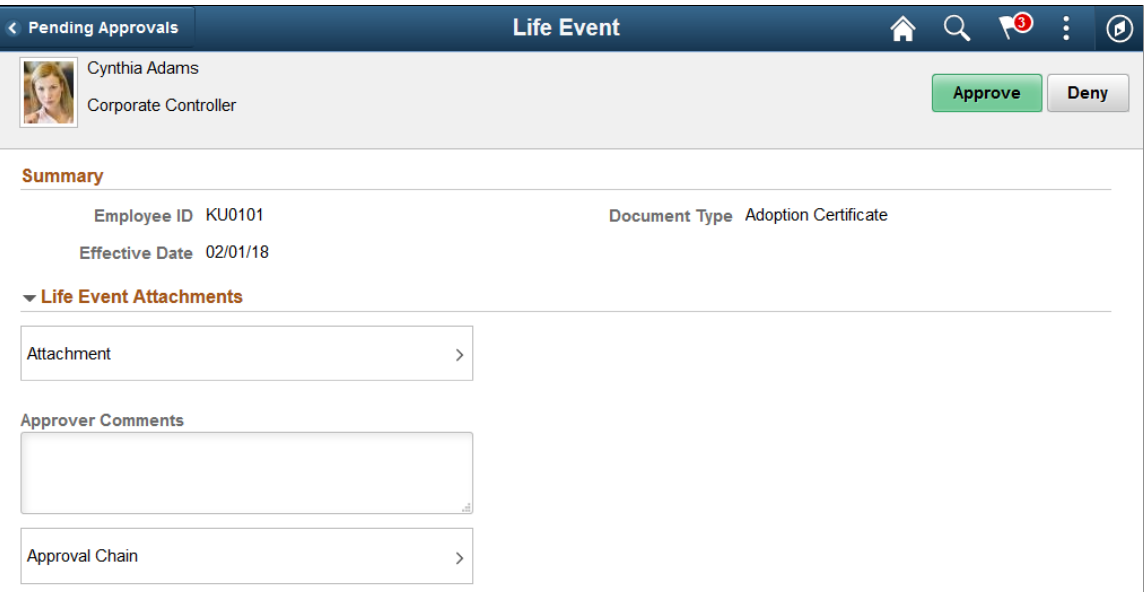

The approval options on this page are common to all fluid approval transactions, as described in the documentation for the"Using PeopleSoft Fluid User Interface Self-Service Approval Transactions" (PeopleSoft HCM 9.2: Application Fundamentals).

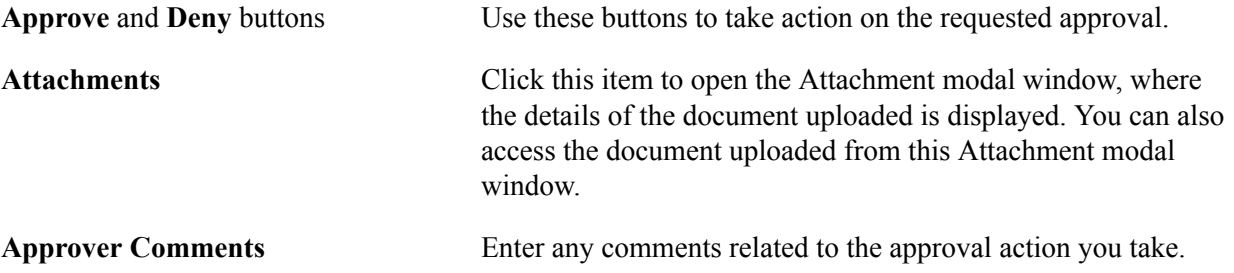

**Approver Chain** Click this item to open the Approval Chain page, where you can review information about all the approvers for the transaction.

# **Delegating Life Events Document Approval**

These topics describe how eBenefits uses delegation to enable a Benefits Administrator to authorize another person to approve Life Events documents on his/her behalf.

# **Understanding Document Approval Delegation**

A Benefits Administrator can delegate the authority to approve Life Events documents uploaded by employees to another user if required. The Life Events document approval workflow integrates with the HCM Delegation Framework, thus enabling the Benefits Administrator to delegate authority of Life Events document approval. The Benefits Administrator can create a delegation request to allow a proxy to approve Life Events documents on his/her behalf. The Benefits Administrator can set a date range for the proxy to complete the delegation request. The proxy can accept or reject the delegation request, and can approve, deny, or push back the Life Events document on behalf of the delegator. The delegator can revoke or withdraw the delegated authority when required.

Email notifications will be sent to the delegator when new delegation requests are made. The proxy will in turn be notified of any pending approval requests through email.

The following terms are important to understand the delegation feature:

- *Delegation:* The act of giving the authority to approve Life Events documents to another user.
- *Delegator:* A person who delegates authority to another user.
- *Proxy:* A person who is granted the authority to act on behalf of the delegator.
- *Delegated Authority:* The rights and privileges that are given from the delegator to the proxy.
- *Delegation Request:* A request from the delegator to the proxy to take on delegated authority.
- *Delegation Period:* The time range in which the delegated authority is in effect.
- *Delegation Administrator:* The system administrator who is responsible for configuring, managing, and maintaining delegated authorities.
- *Revoke:* When a delegator withdraws delegated authority.

**Note:** To prevent situations of cascading or circular delegation chains, once the delegation framework passes delegated authority over an absence transaction to a proxy, the proxy cannot delegate authority over that transaction to another user. The delegation framework only passes authority over transactions from the initial delegator to the initial proxy.

# **Reviewing Delivered Document Approval Delegation Setup**

The delegation framework for Life Events document approval is delivered with the system. To review this framework:

- 1. Review the delegation transaction for workflow on the Workflow Transactions page.
- 2. Review the delegation permission list and role through PeopleTools Security components.
- 3. Review the delegation transaction on the Configure Delegation Transaction page.

### **Reviewing the Delegation Workflow Transaction**

The PeopleSoft system delivers a pre-configured transaction for the Life Events document approval delegation framework. This table lists the delivered delegation transaction:

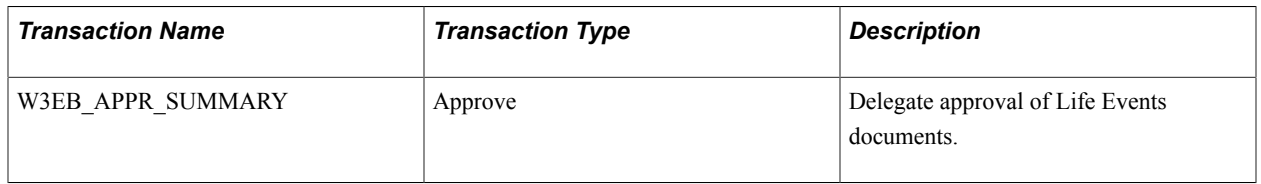

Use the Approval Workflow Engine (AWE) and Delegation Transactions grid to register self-service transactions that use the AWE framework and delegation framework. The data that you enter into this grid links the transaction name and accompanying tables for HCM self-service transactions to the approval process IDs that you create for these transactions on the Register Transactions page.

### **Reviewing the Permission List and Role for Delegation**

PeopleSoft eBenefits delivers the permission list and role that are required for the Delegation framework as system data. This table describes the delivered permission list and role for the delegation framework:

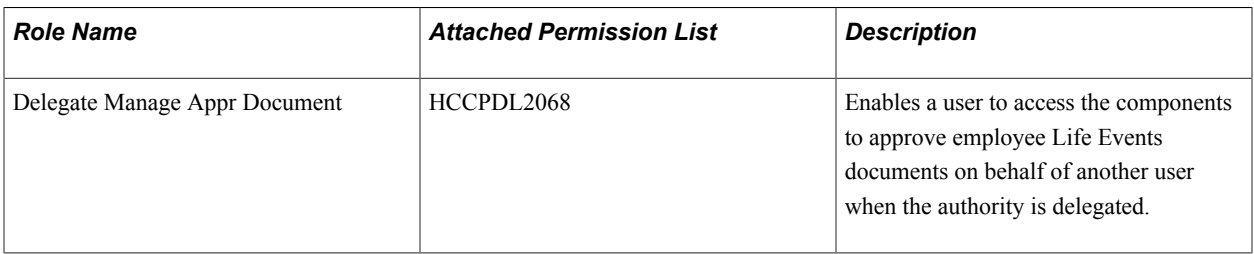

### **Reviewing the Delegation Transaction**

This table lists the delegation transaction delivered for Life Events document approval:

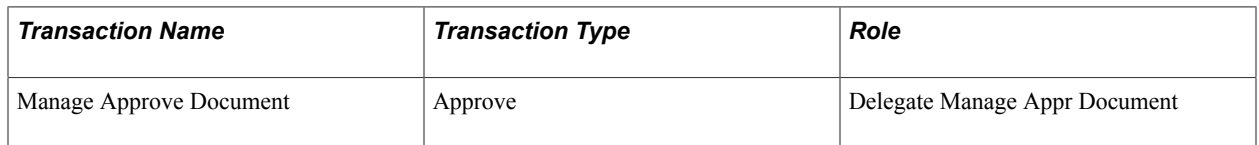

# **Steps to Set Up a Delegation Request**

A delegator follows these steps to delegate Life Event document approval requests using self-service:

- 1. Navigate to the Manage Delegation page.
- 2. Click the Create Delegation Request hyperlink.
- 3. Enter the From Date and To Date for the delegation request, and then click the Next button.
- 4. Select the transaction(s) to delegate authority. For Life Event document approval delegation, select the Approve Life Event Documents transaction. Click the Next button.
- 5. Review the proxy list and select a proxy to whom the authority for document approval will be delegated.
- 6. Select the Notify Delegator check box to receive a courtesy email notification on delegation and then click Submit.
- 7. View the confirmation message and click OK.

# **Delegating Document Approval Requests**

Life Events document approval delegation enables the Benefits administrator to:

- Create a delegation request to allow a proxy to approve the document on his/her behalf.
- Review the list of transactions delegated and the proxy assigned for each transaction.
- Revoke or withdraw the delegated authority when required.

The following illustrations display the steps to delegate authority for employee Life Event document approval:

### **Managing Delegations**

Use the Manage Delegation page to create the delegation request.

### **Image: Manage Delegation page**

This example illustrates the fields and controls on the Manage Delegation page.

# Manage Delegation

**Betty Locherty** 

Some of your self-service transactions can be delegated so that others may act on your behalf to initiate and/or approve transactions for you and/or your employees. In addition, others may have delegated responsibility for their transactions to you.

**OLearn More about Delegation** 

Select Create Delegation Request to choose transactions to delegate and proxies to act on your behalf.

#### Create Delegation Request

Select Review My Proxies to review the list of transactions that you have delegated and the proxy for each transaction.

Review My Proxies

### **Entering Dates for the Delegation Request**

Use the Enter Dates page to select the date range for delegation.

### **Image: Create Delegation Request — Enter Dates page**

This example illustrates the fields and controls on the Create Delegation Request — Enter Dates page.

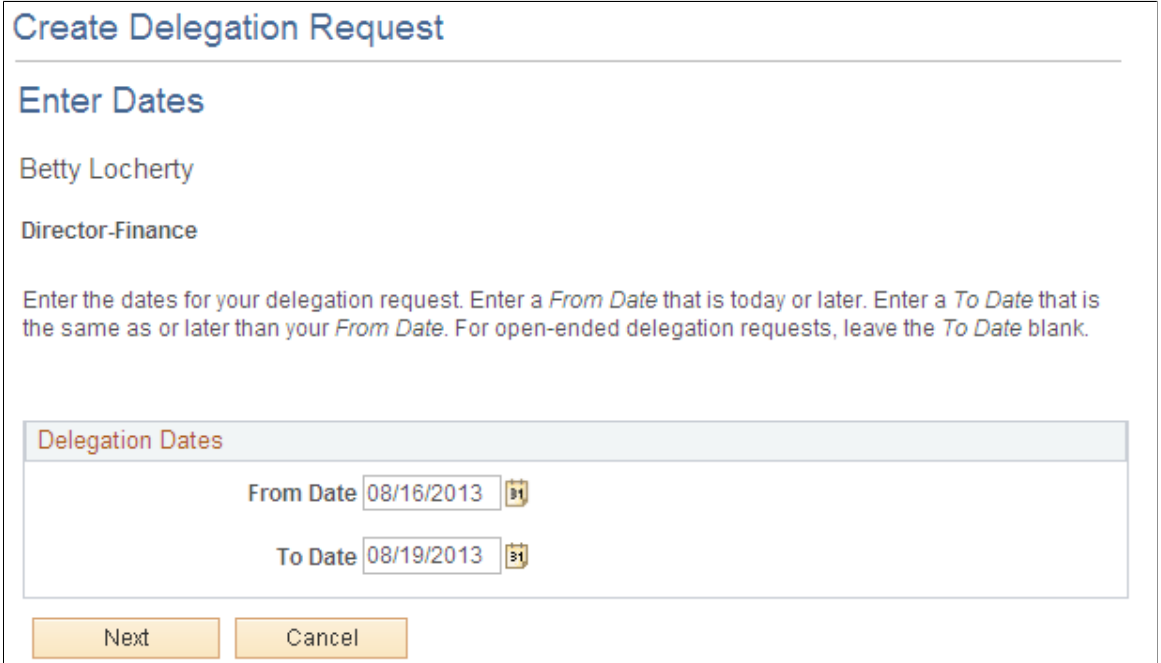

### **Selecting Transactions for the Delegation Request**

Use the Select Transactions page to select the transaction to be delegated authority. Select the Approve Life Event Documents transaction for Life Events document approval delegation.

### **Image: Create Delegation Request — Select Transactions page**

This example illustrates the fields and controls on the Create Delegation Request — Select Transactions page.

# **Create Delegation Request Select Transactions Betty Locherty Director-Finance** Select the transactions that you want to delegate to a proxy. You can select one or many transactions. **Delegate Transactions** Transaction  $\blacktriangle$ Approve Job Offer Approve Job Opening ▶ Approve Life Event Documents Compensation Approvals Confirm Compensation Proposals Employee Absence Balance Employee Absence History Employee Absence Request Employee Progression Chart

### **Selecting Proxy by Hierarchy**

Use the Select Proxy by Hierarchy page to select the proxy to whom the authority of document approval should be delegated.

### **Image: Create Delegation Request - Select Proxy by Hierarchy page**

This example illustrates the fields and controls on the Create Delegation Request — Select Proxy by Hierarchy page.

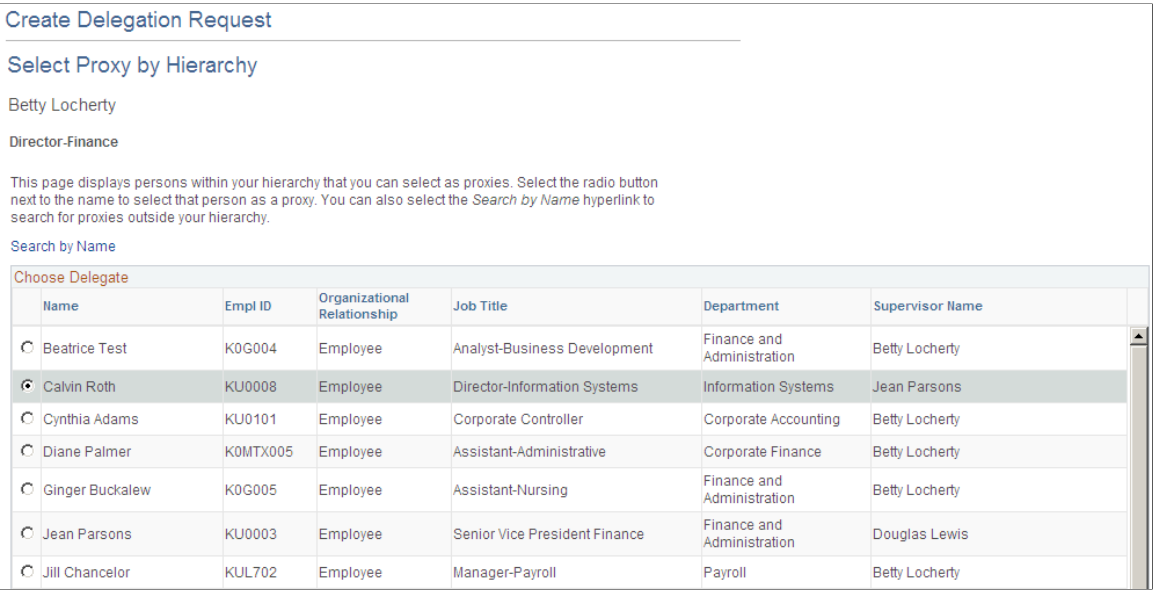

## **Viewing Delegation Detail**

Use the Delegation Detail page to review the transactions selected for delegation and submit or cancel the delegation request depending on whether changes are needed. Select the Notify Delegator check box to receive a courtesy email notification on delegation. On submitting the request, the system automatically sends an email notification to the proxy to review and either accept or reject the delegation.

### **Image: Create Delegation Request - Delegation Detail page**

This example illustrates the fields and controls on the Create Delegation Request - Delegation Detail page.

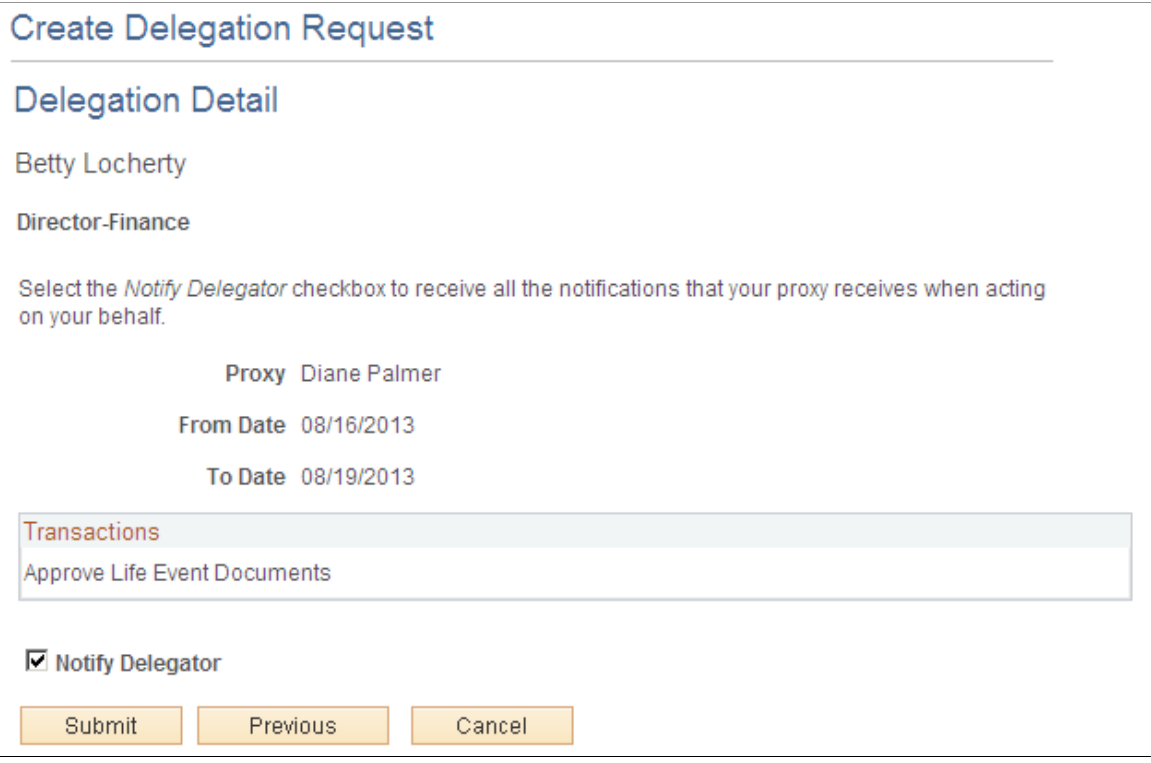

### **Viewing Proxies**

Use the My Proxies page to view all the proxies and request status for the delegation request. Additionally, use the My Proxies page to revoke any of the delegated transactions at any point in time during the delegation period.

#### **Image: My Proxies page**

This example illustrates the fields and controls on the My Proxies page.

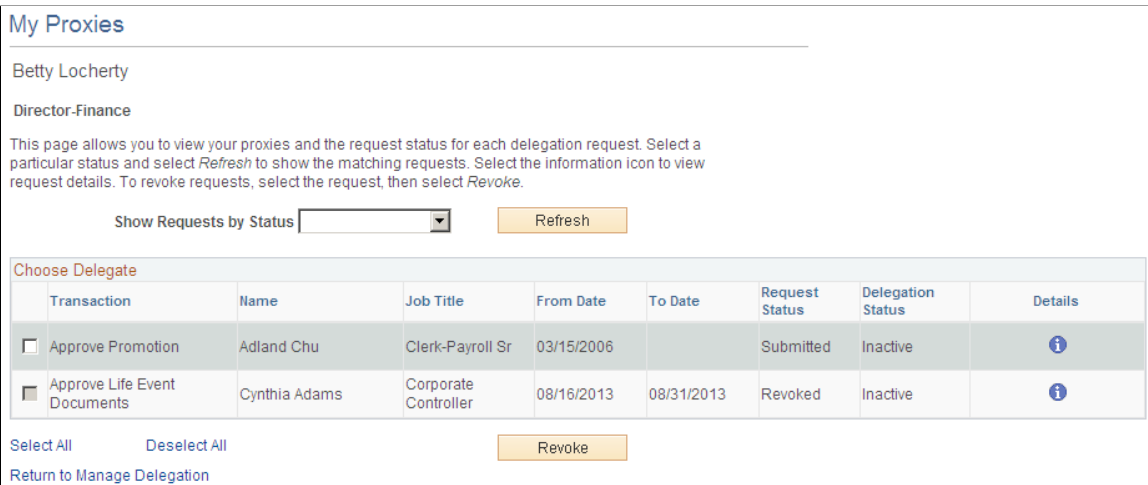

### **Viewing Delegation Authorities**

After the proxy receives the email notification for the delegation request, he/she can access the My Delegated Authorities page to accept or reject the request.

Use the My Delegated Authorities page to manage delegated authorities.

#### **Image: My Delegated Authorities page**

This example illustrates the fields and controls on the My Delegated Authorities page.

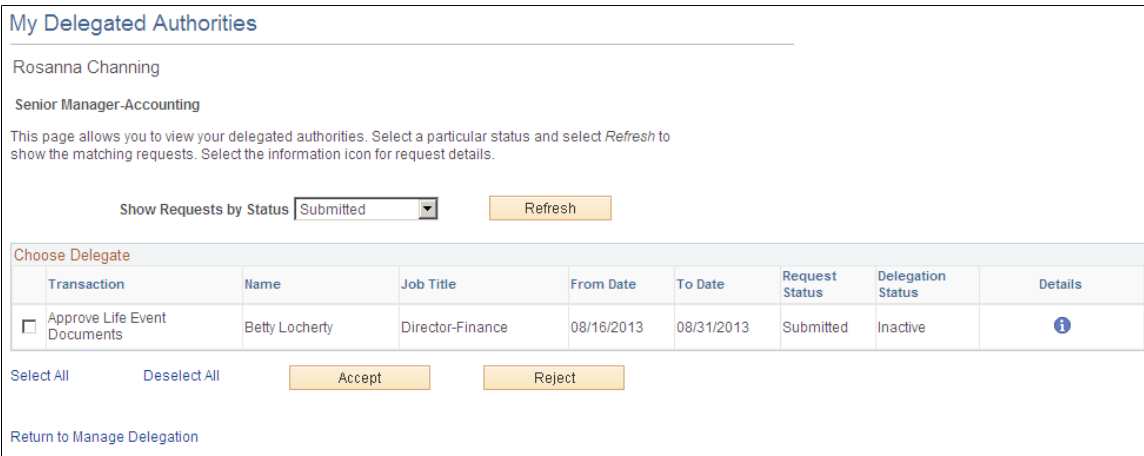

### **Selecting the Role for Document Approval**

When approving employee Life Event documents, use the Select Role page to determine whether to process your own employee document approval transactions or the delegated approval transactions.

#### **Image: Select Role page**

This example illustrates the fields and controls on the Select Role page.

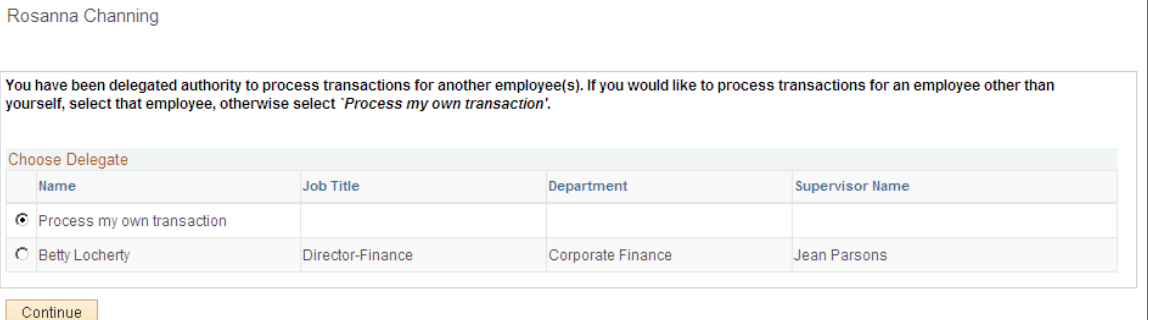

Click Continue to navigate to the Approve Document Upload page to approve Life Event documents. For more information, see section "Approving Life Event Documents".

### **Managing Delegation Authorities**

To maintain delegations and update any invalid rows, the HCM Delegation Administrator needs to run the Manage Delegated Authorities process on a daily basis.

Use the Maintain Delegation Authority page to run the Manage Delegated Authorities process.

### **Image: Maintain Delegation Authority page**

This example illustrates the fields and controls on the Maintain Delegation Authority page.

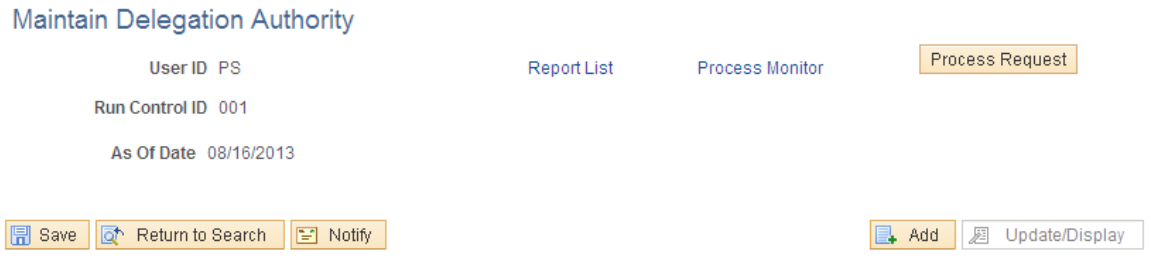

Run the Manage Delegated Authorities process to:

- Update the request status and delegation status.
- Revoke all delegation requests that have expired as of the current date.
- Search for and update inactive proxies.
- Insert or delete delegation permissions within the proxy's role.

# **Maintaining Life Events**

These topics describe how to maintain life events.

# **Understanding Life Event Maintenance**

When an employee starts processing a life event using self-service, an instance of the event is stored in the system so that the employee can continue the event later. When the event is completed, the instance is deleted. If an employee started a life event unintentionally, and had not deleted or canceled the event, the Benefits Administrator can delete the event using the Manage Life Event Instance page.

**Note:** The Manage Life Event Instance page is only for the use of the Benefits Administrator for maintenance purposes. Before deleting any life event using this page, ensure that the event is not required and is not in use.

# **Page Used to Maintain Life Events**

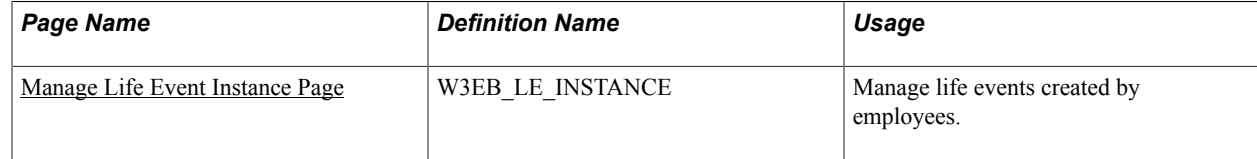

# <span id="page-105-0"></span>**Manage Life Event Instance Page**

Use the Manage Life Event Instance page (W3EB\_LE\_INSTANCE) to delete life events that are not required.

### **Navigation**

Benefits >Manage Life Event Instance >Manage Life Event Instance

### **Image: Manage Life Event Instance page**

This page enables the Benefits Administrator to manage life events in progress.

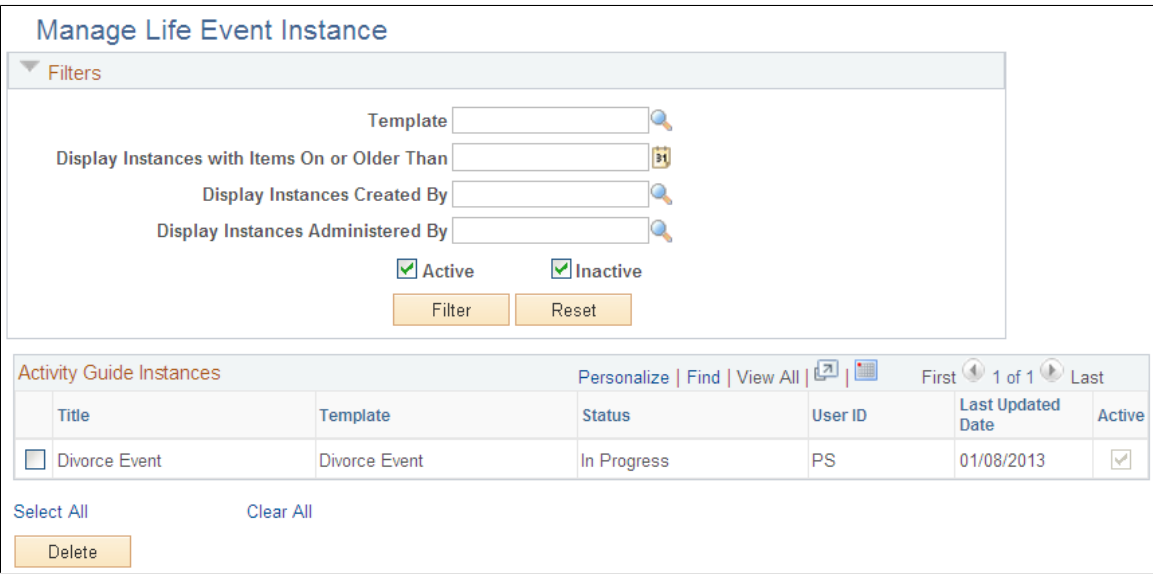

### **Filters**

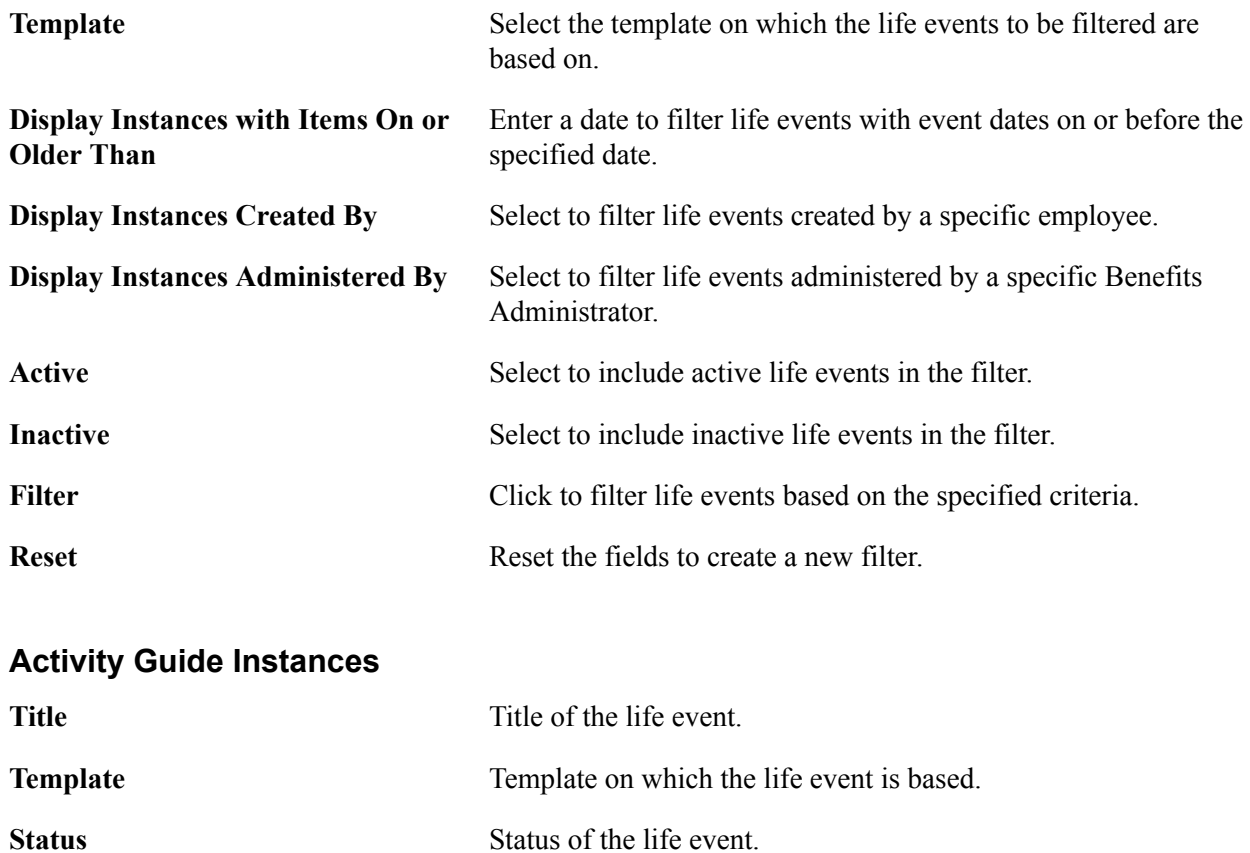

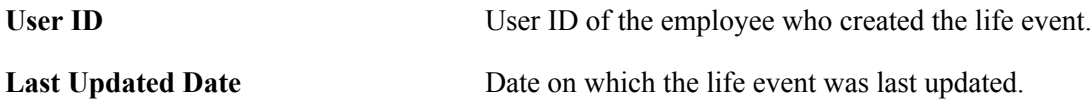
# **Managing Affordable Care Act Regulations**

## **Understanding ACA Consent Processing**

This section provides an overview of U.S. ACA – Electronic Format for Form 1095-C – Employee Consent Processing.

Under the Affordable Care Act, Applicable Large Employers (ALEs) use Forms 1094-C and 1095-C to report information about offers of health coverage and enrollment in health coverage for their employees. Form 1095-C is used to report information about an individual employee. Employers that offer employersponsored self-insured coverage also use Forms 1095-C to report information to the Internal Revenue Service (IRS) and to employees about individuals who have minimum essential coverage under the employer plan. Form 1094-C is used to report to the IRS summary information for each employer and to transmit Forms 1095-C to the IRS.

**Note:** Employers are responsible for reviewing IRS instructions and reporting requirements to determine their specific reporting obligations under the Affordable Care Act.

The Affordable Care Act requires that employees must affirmatively consent to receive Form 1095-C in an electronic format instead of receiving a paper copy. PeopleSoft eBenefits provides a consent form on Employee Self Service for employees to consent to receive the electronic version of Form 1095-C. Once the consent is given, employees can view and print Form 1095-C from Employee Self Service.

**Note:** In order for an employee to have access to the consent process, the employer must be identified as an ALE Member in the ACA Applicable Large Employer Table.

## **Managing ACA Consent Processing**

This topic provides an overview of employee consent to receive Form 1095-C in the electronic format and discusses how to manage the consent process.

## **Pages Used to Manage ACA Consent Processing**

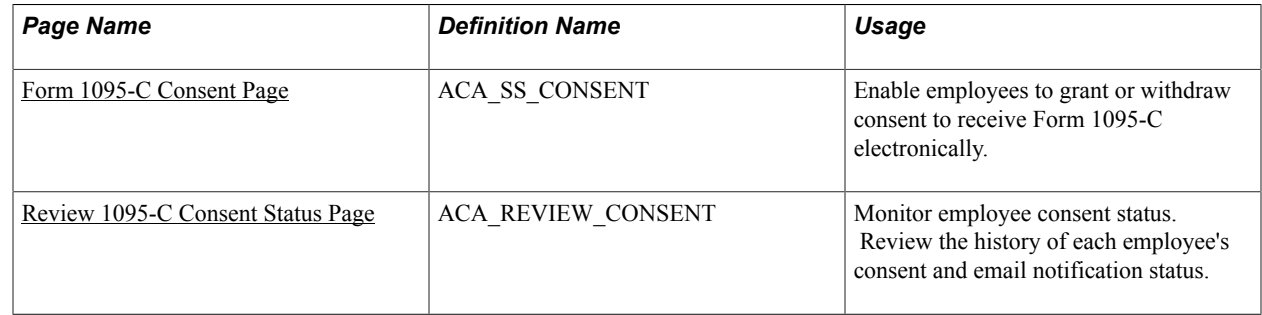

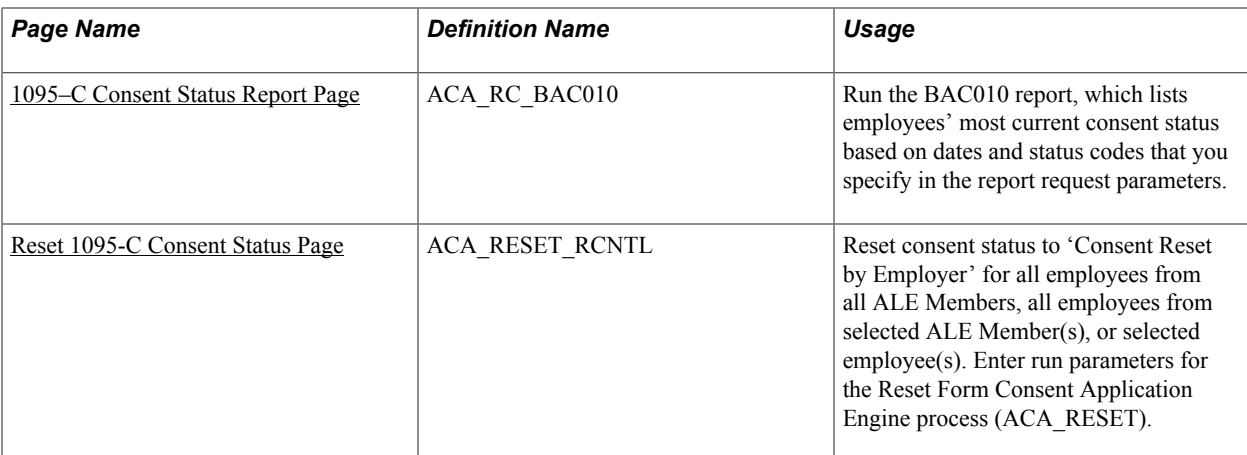

## <span id="page-109-0"></span>**Form 1095-C Consent Page**

Use the Form 1095-C Consent page (ACA\_SS\_CONSENT) to enable employees to grant or withdraw consent to receive electronic Form 1095-Cs. Appropriate text appears on the page based on the employee's current status. After saving an update on the page, the employee must enter password verification. After verification, the system displays confirmation of the submission and triggers an email confirmation of the change.

#### **Navigation**

Self Service >Benefits > 1095-C Consent

#### **Image: Form 1095-C Consent page**

This example illustrates the fields and controls on the Form 1095-C Consent page.

## Form 1095-C Consent

**Betty Locherty** 

You currently receive Form 1095-C paper statements by mail

You must complete this Consent Form to receive an electronic copy of Form 1095-C. If you do not submit a Consent Form, the Benefits Department will process your Form 1095-C based on the most recent information you have provided. Once you submit the Consent Form, it will remain valid until you submit a Withdrawal of Consent Form, unless your employment is terminated or your employer stops providing electronic access to forms.

If you have any questions, please contact your Benefits Administrator.

I consent to receive Form 1095-C electronically

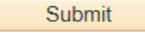

### **Form 1095-C Consent Page for Mobile Users**

PeopleSoft provides the Fluid User Interface for an employee using the Consent Process on mobile devices. As a PeopleTools pre-requisite for the Form 1095-C Consent to be enabled on Mobile, the employee should have the 'My Benefit Fluid' role assigned.

On a PeopleSoft Fluid User Interface home page, tap the Benefits tile to access the Benefits page. Form 1095-C Consent tab is displayed under Affordable Care Act on the left-hand navigation of the Benefit Details page.

#### **Image: Form 1095-C Consent Page (Fluid)**

This example illustrates the fields and controls on the Fluid User Interface of the Form 1095-C Consent page.

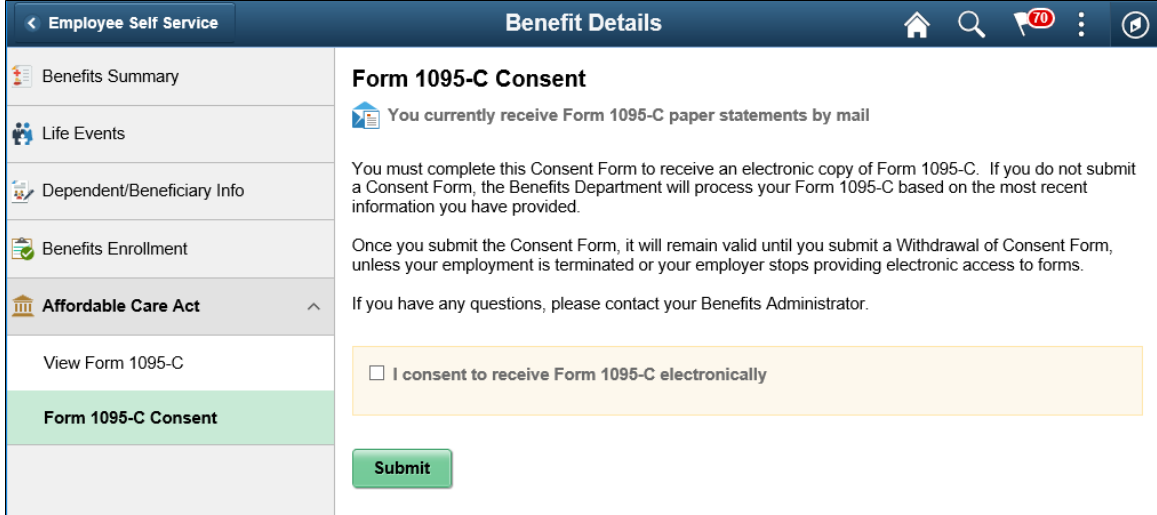

## <span id="page-110-0"></span>**Review 1095-C Consent Status Page**

Use the Review 1095-C Consent Status page (ACA\_REVIEW\_CONSENT) to monitor employee consent and review the history of each employee's consent and email notification status.

#### **Navigation**

Benefits >ACA Annual Processing >Consent Process >Review 1095-C Consent Status

#### **Image: Review 1095-C Consent Status page**

This example illustrates the fields and controls on the Review 1095-C Consent Status page. You can find definitions for the fields and controls later on this page.

#### **Review 1095-C Consent Status**

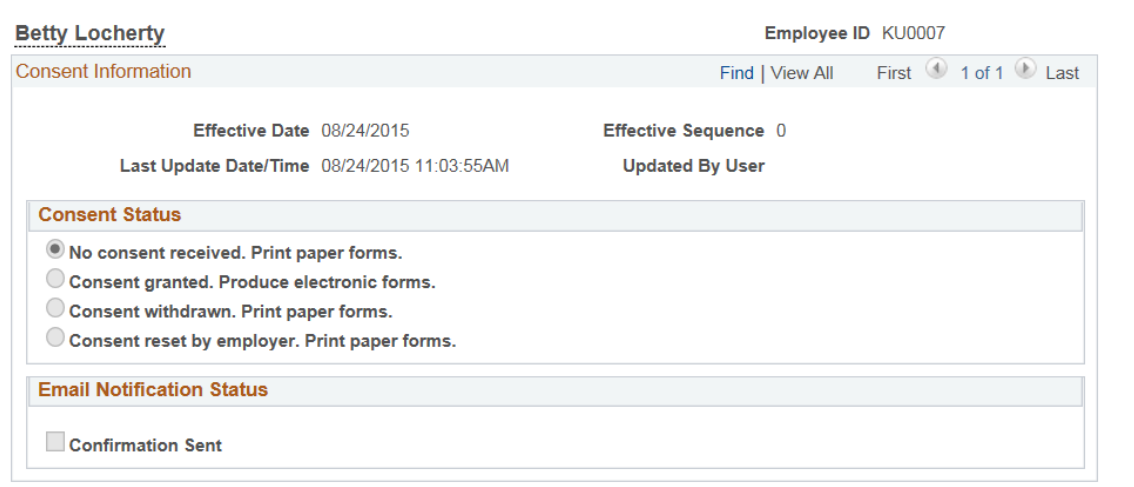

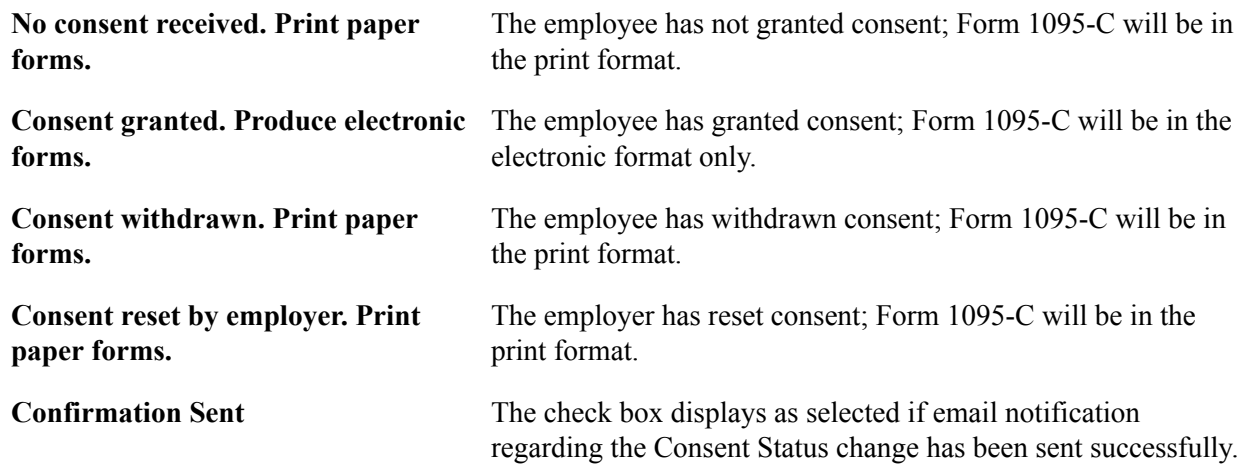

## <span id="page-111-0"></span>**1095–C Consent Status Report Page**

Use the 1095-C Consent Status Report page (ACA\_RC\_BAC010) to run the BAC010 report, which lists employees' most current consent status based on dates and status codes that you specify in the report request parameters.

#### **Navigation**

Benefits > ACA Annual Processing > Consent Process > 1095-C Consent Status Report

#### **Image: 1095-C Consent Status Report page**

This example illustrates the fields and controls on the 1095-C Consent Status Report page.

#### 1095-C Consent Status Report

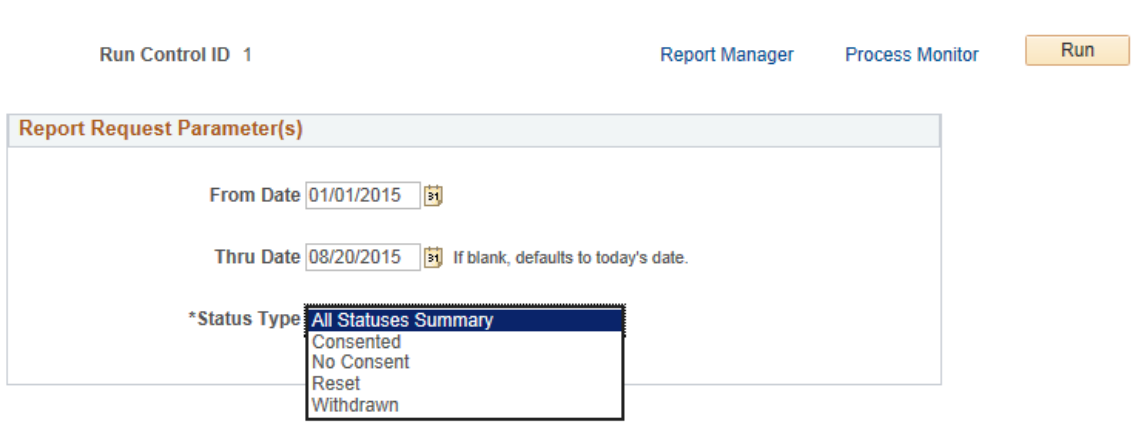

## <span id="page-112-0"></span>**Reset 1095-C Consent Status Page**

Use the Reset 1095-C Consent Status page (ACA\_RESET\_RCNTL) to reset consent status to Consent Reset by Employer. An administrator can reset the consent status for all employees from all ALE Members, all employees from selected ALE Member(s), or selected individual employee(s).

Enter run parameters for the Reset Form Consent Application Engine process (ACA\_RESET).

#### **Navigation**

Benefits >ACA Annual Processing >Consent Process >Reset 1095-C Consent Status

#### **Image: Reset 1095-C Consent Status page**

This example illustrates the fields and controls on the Reset 1095-C Consent Status page. You can find definitions for the fields and controls later on this page.

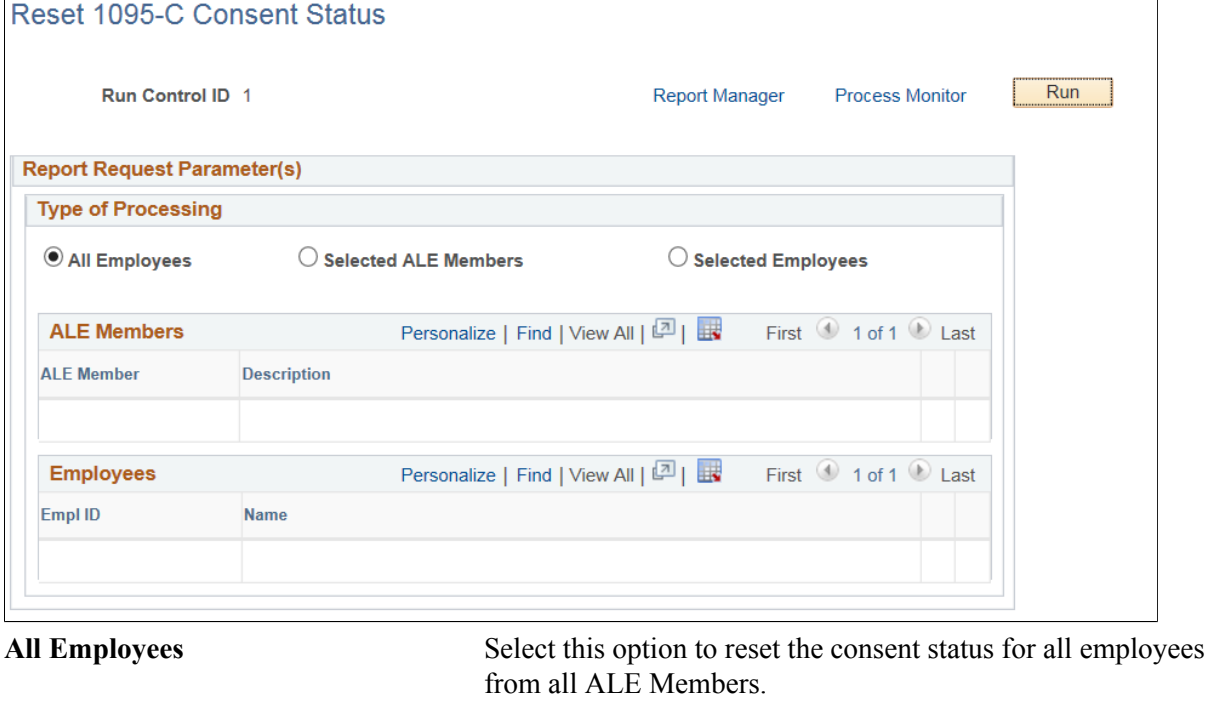

Selected ALE Members Select this option to reset the consent status for all employees from selected ALE Member(s).

**Selected Employees** Select this option to reset the consent status for selected employee(s) only.

> **Note:** The Benefits Administrator can use the Selected Employees option to manually reset the consent for terminated employees, who had earlier provided consent. Once reset, these terminated employees will receive a paper copy of the Form 1095-C during the print process.

## **Viewing Form 1095-C**

PeopleSoft system only supports printing of Form 1095-C. In addition to the printed paper copy, an electronic version of the PDF form for employee Self Service is also provided. Employees can view this PDF form of Form 1095–C via Self Service.

## **Pages Used to View Form 1095-C**

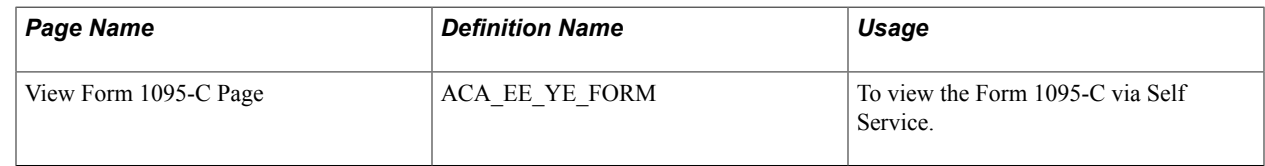

## **View Form 1095-C Page**

Use the View Form 1095-C page (ACA\_EE\_YE\_FORM) to view the Form 1095-C. Whether or not the employee has consented to receive electronic forms, the employee's 1095-C forms will appear on this page. Once the form is released, a link appears on this page. The link opens the PDF Form 1095-C for viewing.

**Note:** Only forms with a print status of 'Final' can be released.

#### **Navigation**

Self Service > Benefits > View Form 1095-C

#### **Image: View Form 1095-C Page**

This example illustrates the fields and controls on the View Form 1095-C page.

View Form 1095-C

**Stephanie Turbic** 

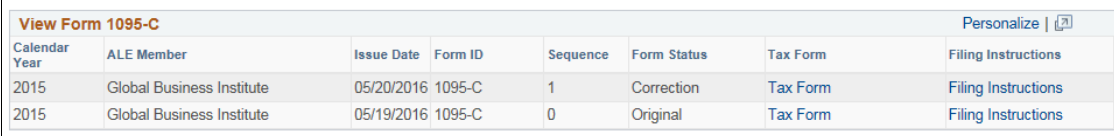

**Tax Form** Click this link to open the PDF form at of Form 1095–C.

Filing Instructions Click this link to open the filing instructions of the Form 1095– C for the current year.

## **Chapter 7**

## **Using the PeopleSoft Fluid User Interface for eBenefits**

## **Using the PeopleSoft Fluid User Interface to Manage Benefits**

This topic discusses how employees use the PeopleSoft Fluid User Interface to perform benefits-related self-service activities.

The eBenefits fluid pages appear in a framework that includes the following:

- An overall page title of "Benefit Details".
- The common employee self-service header.

The header includes the employee's name, job title, and a related actions icon. The related actions icon provides access to additional self-service transactions.

See "Common Header for Employee Self-Service Pages" (PeopleSoft HCM 9.2: Application Fundamentals)

• A panel on the left with tabs for accessing specific pages.

For general information about fluid pages in PeopleSoft HCM, see "Understanding PeopleSoft Fluid User Interface Home Pages" (PeopleSoft HCM 9.2: Application Fundamentals)

## **Pages Used to Manage Benefits Using the PeopleSoft Fluid User Interface**

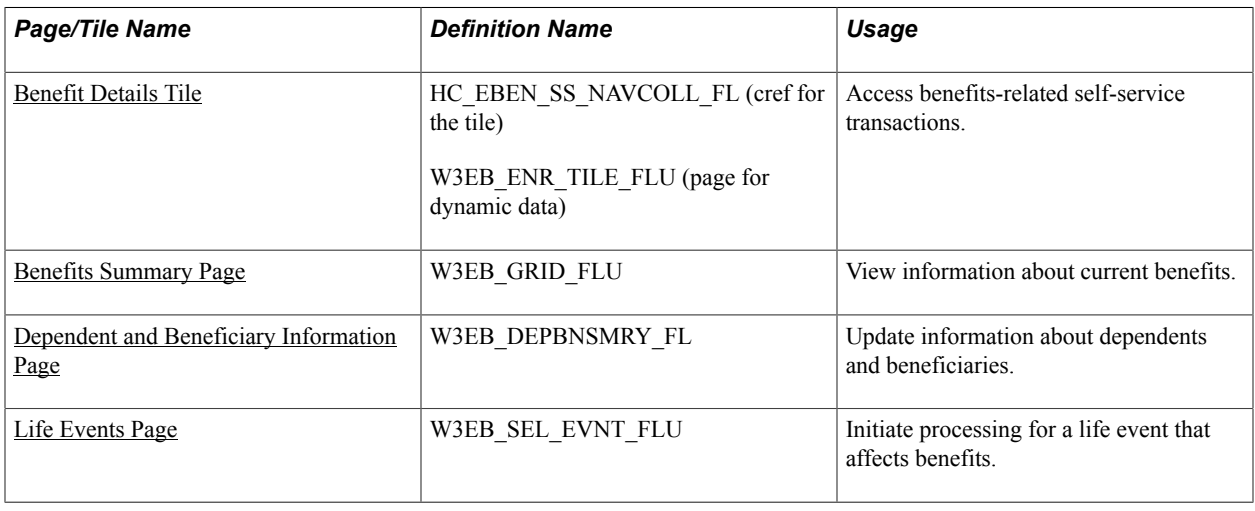

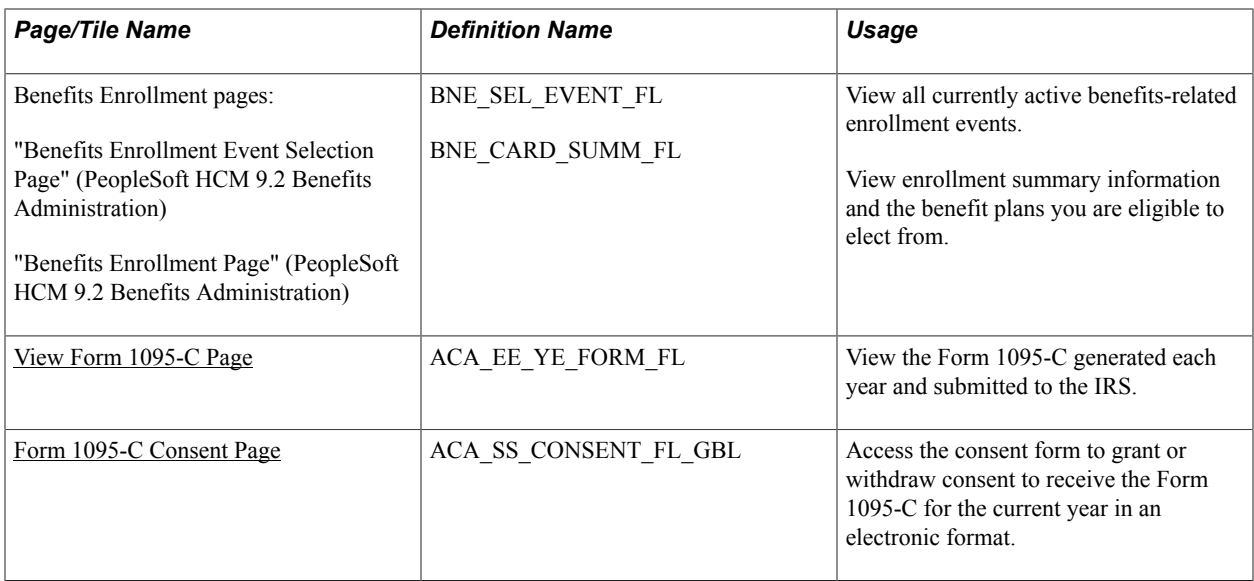

## <span id="page-117-0"></span>**Benefit Details Tile**

Employees use the Benefit Details tile to access benefits-related self-service transactions.

#### **Navigation**

The Benefit Details tile is delivered as part of the "Employee Self-Service Home Page" (PeopleSoft HCM 9.2: Application Fundamentals), but the location can change if you change the delivered home pages or if employees personalize their home pages.

#### **Image: (Tablet) Benefit Details tile**

This example illustrates the Benefit Details tile for the tablet.

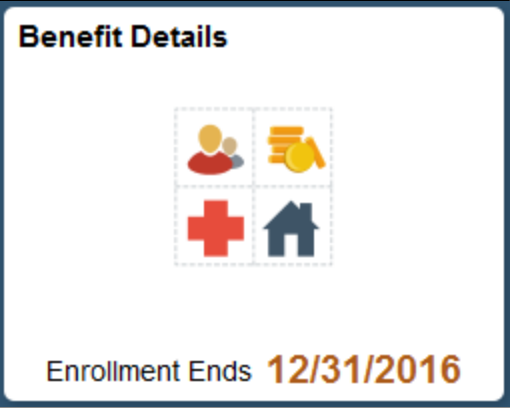

#### **Image: (Smartphone) Benefit Details tile**

This example illustrates the Benefit Details tile for the smartphone.

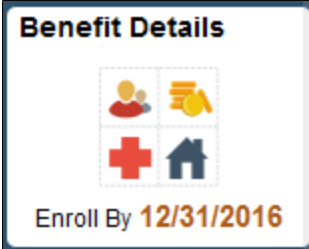

Click the Benefit Details tile to access the Benefit Details page.

During open enrollment period, live content will be displayed on the tile giving the open enrollment's end date.

## <span id="page-118-0"></span>**Benefits Summary Page**

Use the Benefits Summary page (W3EB\_GRID\_FLU) to view summary information about current benefits.

#### **Navigation**

• Click the Benefit Details tile on a PeopleSoft Fluid User Interface homepage.

The Benefit Details tile is on the delivered Employee Self-Service home page.

• Self Service >Benefits >Benefits Details

### **Image: (Tablet) Benefits Summary page**

This example illustrates the Benefits Summary page for the tablet.

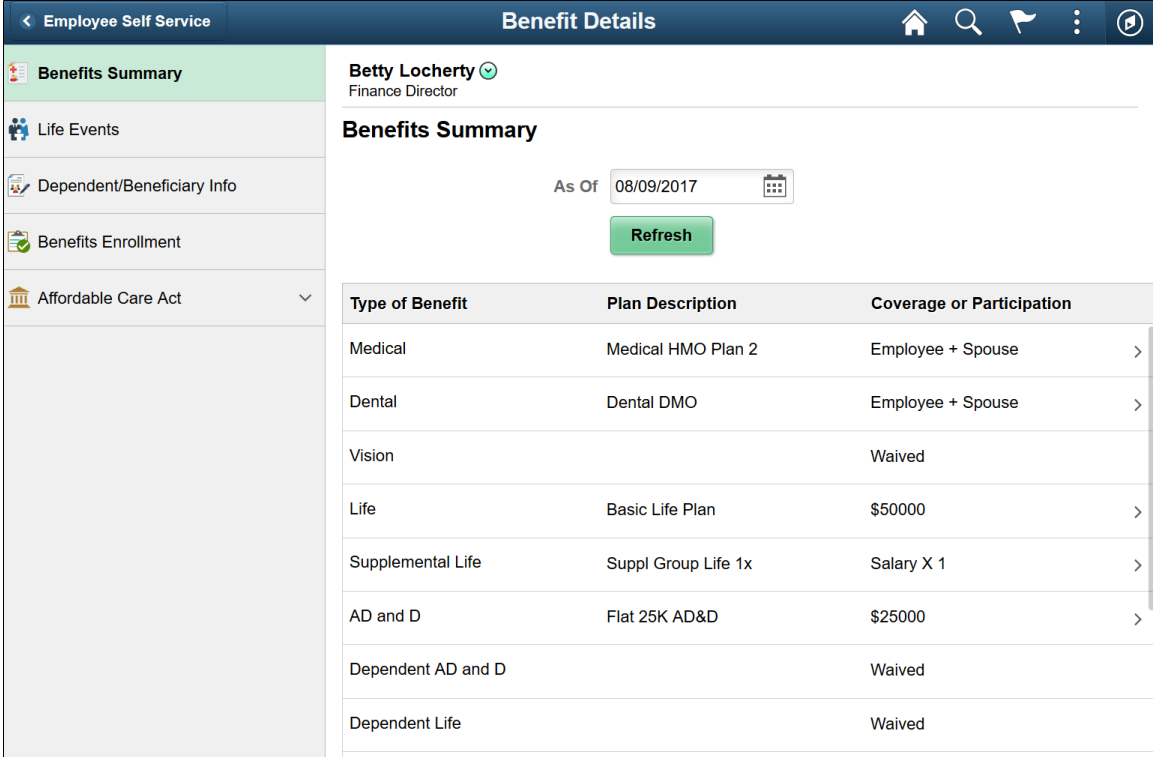

#### **Image: (Smartphone) Benefits Summary page**

This example illustrates the Benefits Summary page for the smartphone.

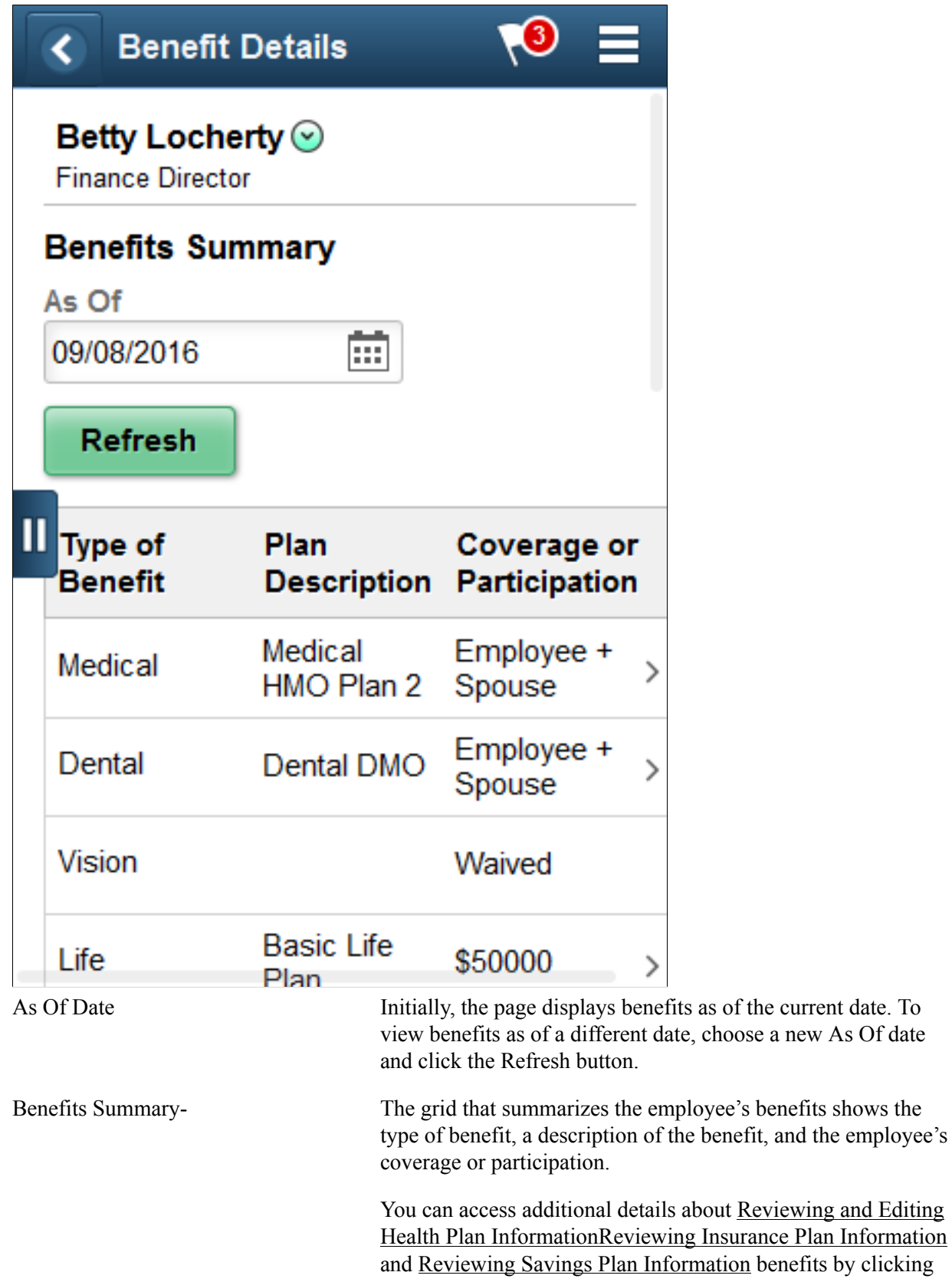

the employee's

those items to access the classic self-service pages that show those details.

## <span id="page-121-0"></span>**Dependent and Beneficiary Information Page**

Use the Dependent and Beneficiary Information page (W3EB\_DEPBNSMRY\_FL) to update information about dependents and beneficiaries.

**Note:** Whenever an employee makes changes to the Dependent/Beneficiary Info page in Employee Self Service, the changes are automatically reflected in the administrator (Update Dependent/Beneficiary) pages.

If the administrator has set up the Dependent Workflow, he/she can select to receive an email notification when an employee modifies the Dependent/Beneficiary Info page.

#### **Navigation**

Select the Benefit Details tile on a PeopleSoft Fluid User Interface Employee Self Service homepage, select the Dependent/Beneficiary Info tab.

#### **Image: (Tablet) Dependent and Beneficiary Information page**

This example illustrates the Dependent and Beneficiary Information page for the tablet.

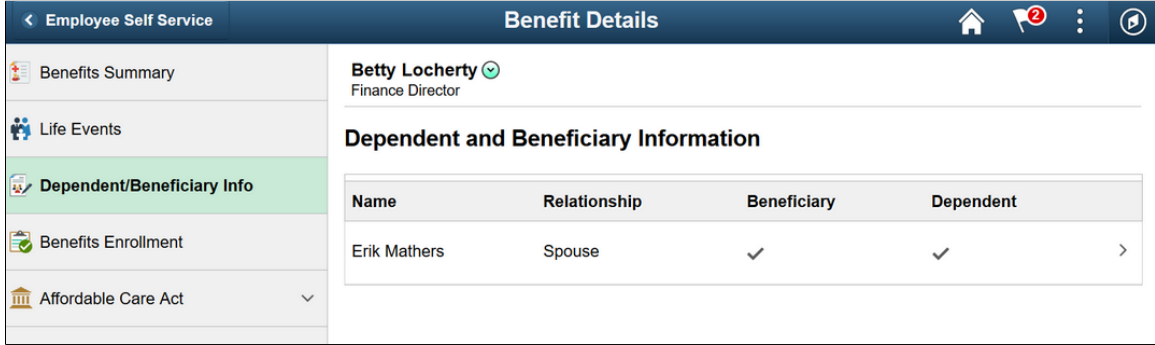

### **Image: (Smartphone) Dependent/Beneficiary Info page**

This example illustrates the Dependent/Beneficiary Info page for the smartphone.

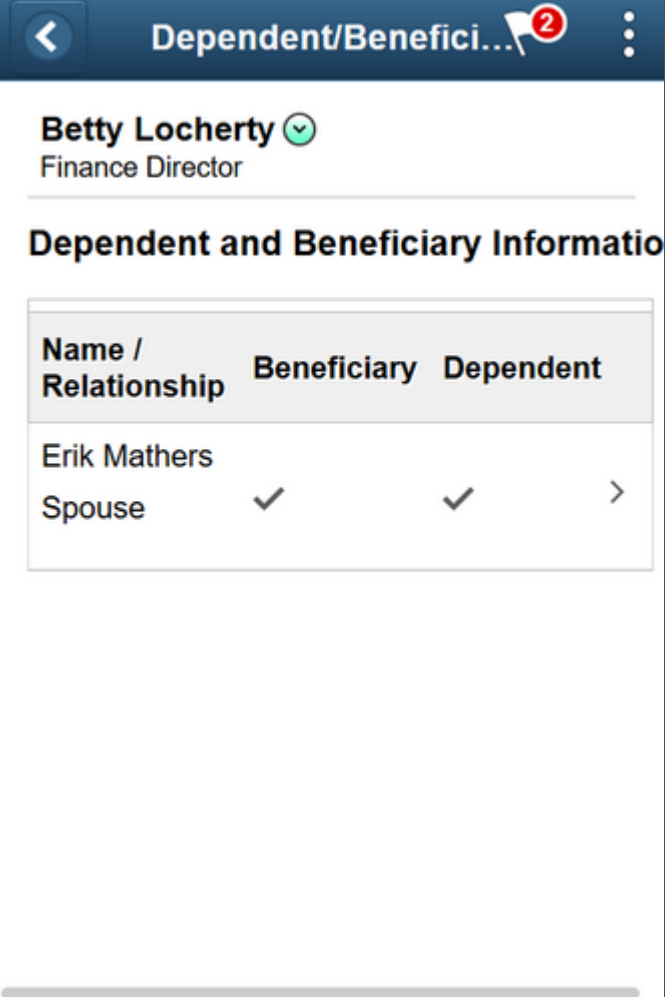

#### **Image: (Tablet) Individual Dependent/Beneficiary Information page (Part 1 of 2)**

The following example illustrates the Individual Dependent/Beneficiary Information page for the tablet.

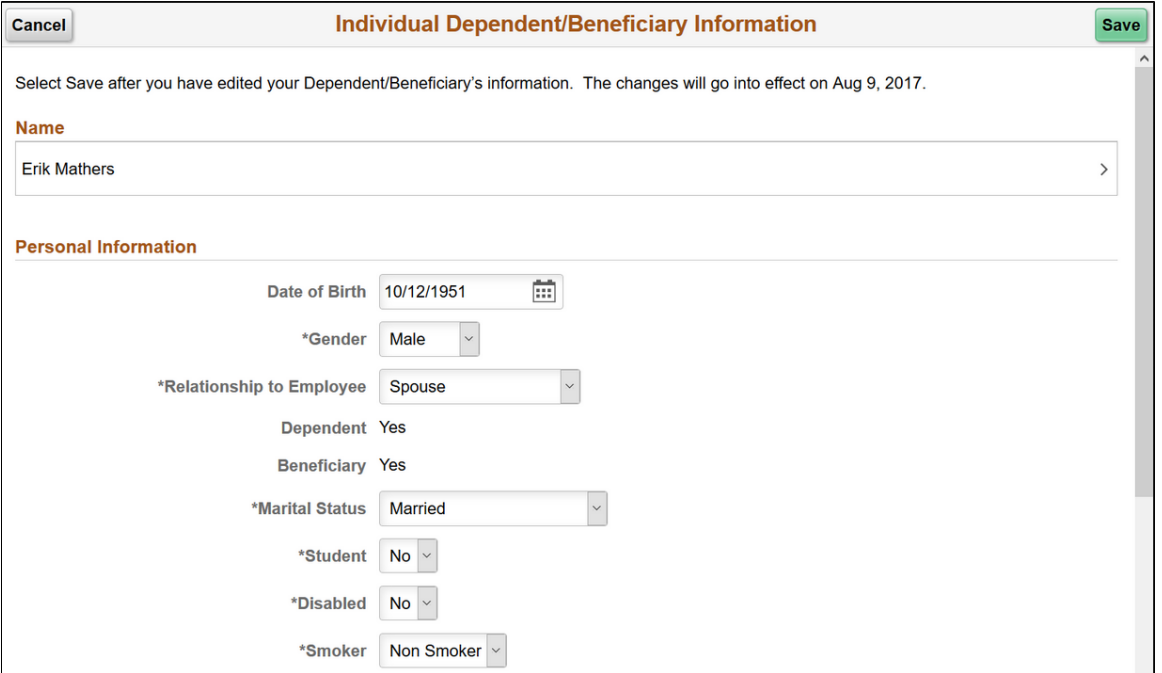

#### **Image: (Tablet) Individual Dependent/Beneficiary Information page (Part 2 of 2)**

The following example illustrates the Individual Dependent/Beneficiary Information page for the tablet.

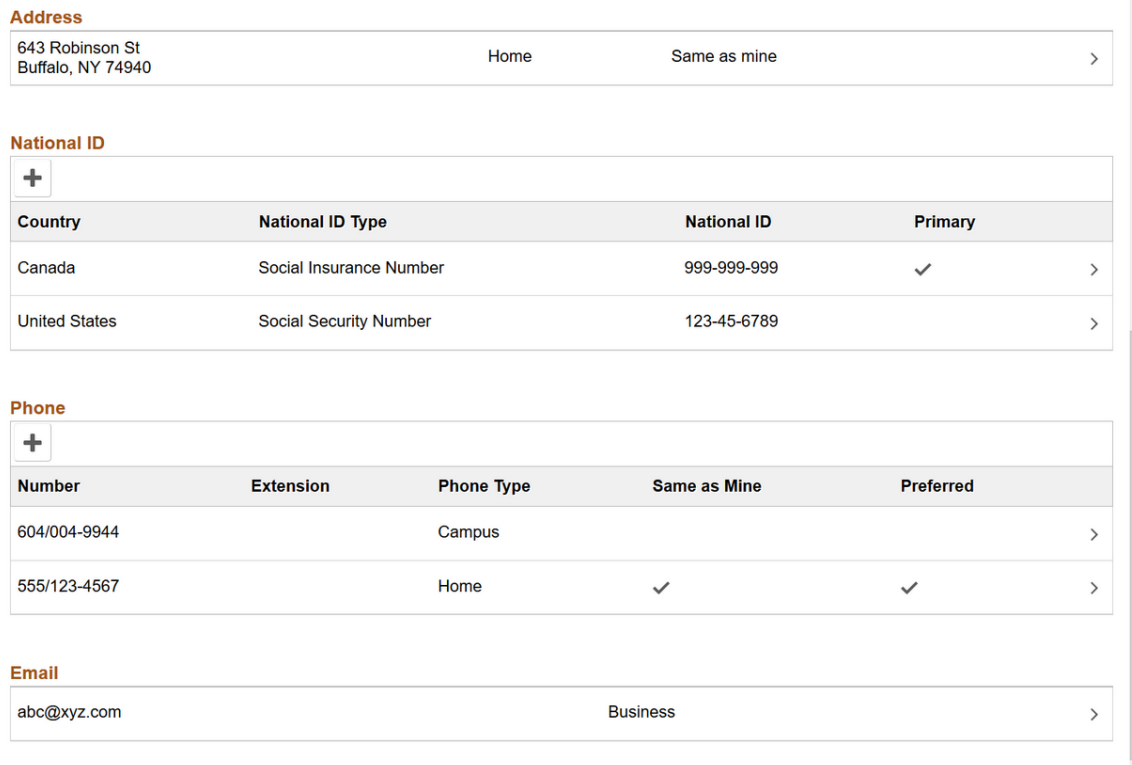

#### **Image: (Smartphone) Individual Dependent/Beneficiary Information page**

The following example illustrates the Individual Dependent/Beneficiary Information page for the smartphone.

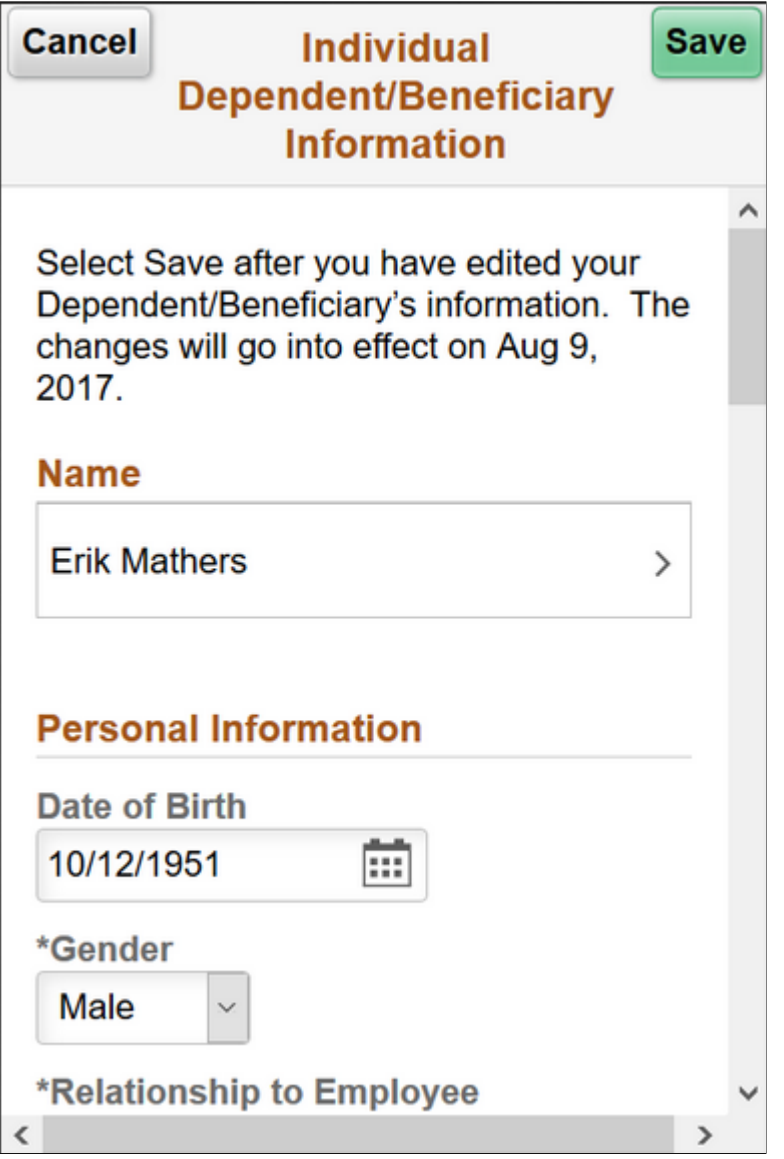

#### **Name Modal Window**

Select the Name field to modify the name of a dependent/beneficiary.

#### **Image: (Tablet) Name modal window**

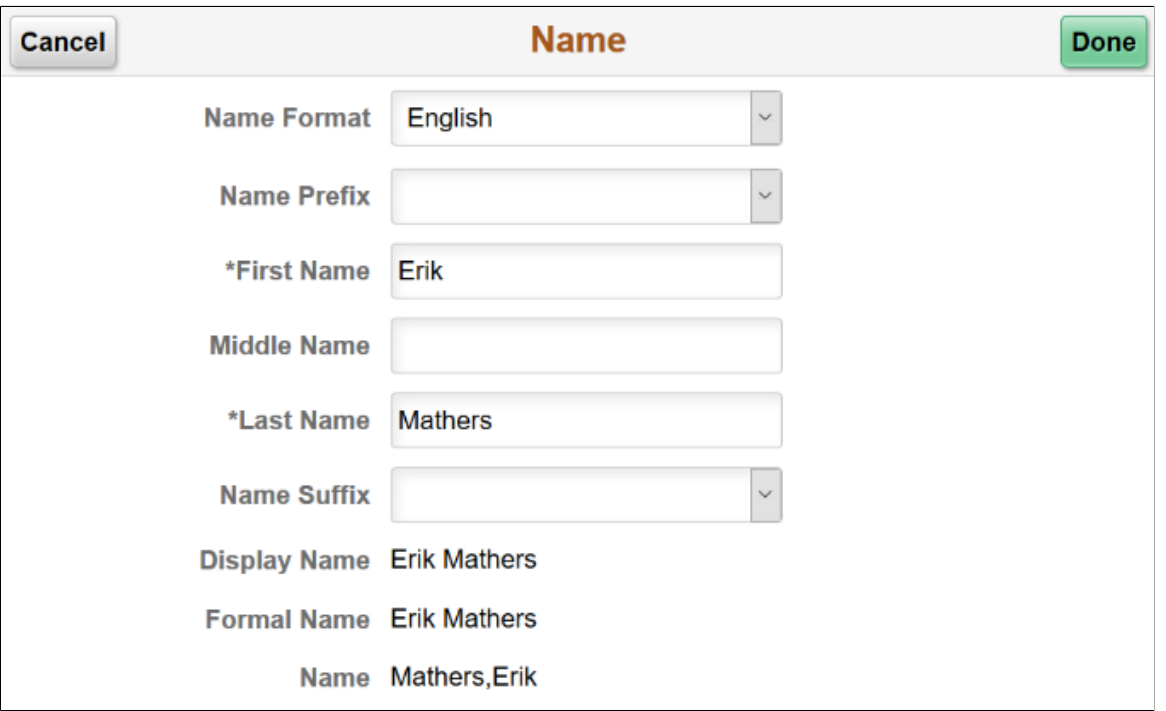

This example illustrates the Name modal window for the tablet.

#### **Address Modal Window**

The address of a newly added dependent or beneficiary defaults to the 'Same as mine' slider equals 'Yes', and the home address as given in the employee's Personal Information is displayed in the grid.

If the employee's Personal Information has no home address, then no address is displayed on the grid. You can select the Add Address row to open the Address modal window and add an address.

In the Address modal window, with the 'Same as mine' slider equals 'Yes', you can select an existing address type of the employee.

You can choose 'No' on the 'Same as mine' slider to add a different address.

If the employee's Personal Information has a home address, you can select the Address row to open the Address modal window to modify the address.

#### **Image: (Tablet) Address modal window**

This example illustrates the Address modal window for the tablet.

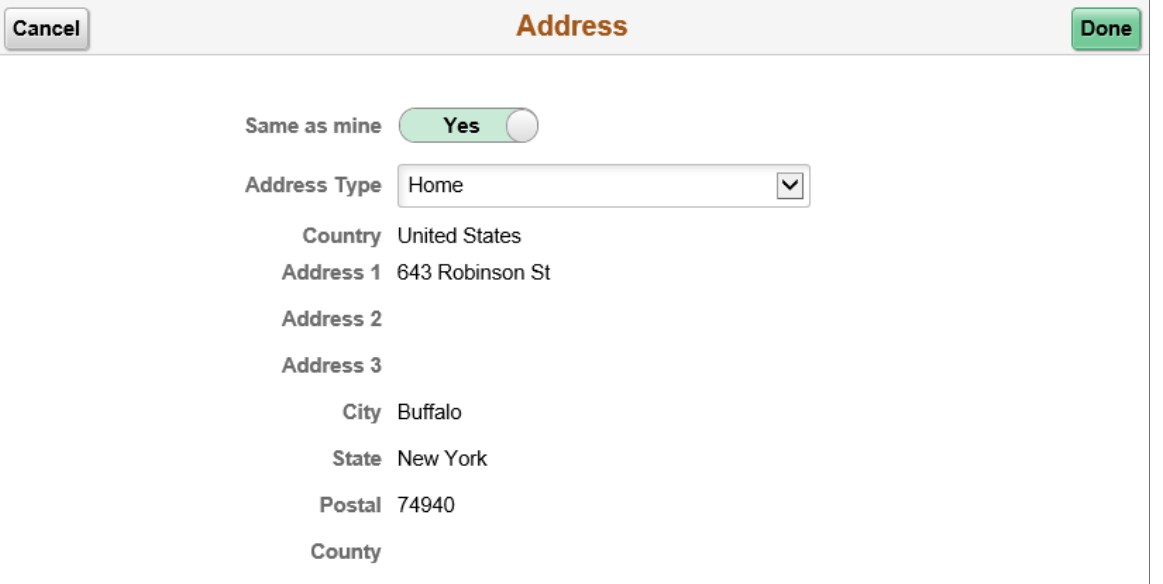

#### **National ID Modal Window**

Select the Add National ID button to add the national ID. Dependents and beneficiaries with citizenship in more than one country can have more than one national ID. Add an additional row when required.

**Note:** The national ID feature is supported only for the countries United States and Canada. You cannot delete a national ID through Employee Self Service. Only an Admin user has the rights to delete an existing national ID.

#### **Image: (Tablet) National ID modal window**

This example illustrates the National ID modal window for the tablet.

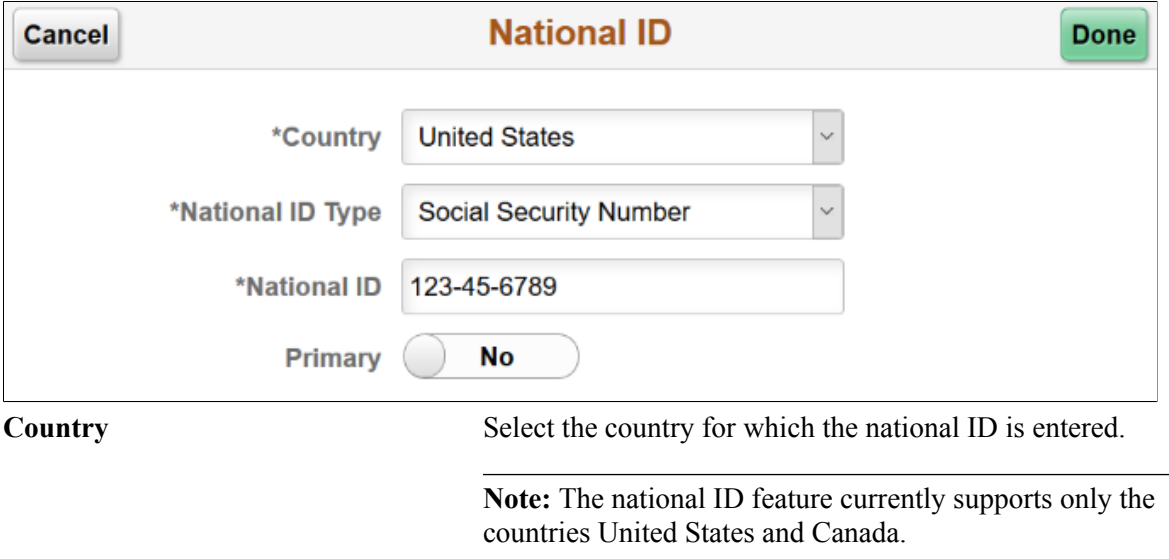

**Primary** When more than one national ID is added, use this option to indicate which national ID should be considered as the primary ID.

> By default, the first national ID entered is considered the primary ID.

#### **Phone Number Modal Window**

Select the Add Phone button to add a phone number.

In the Phone Number modal window, the 'Same as mine' slider defaults to 'No'. You can choose 'Yes' on the slider to add an already existing phone number in the employee's Personal Information.

You can choose 'No' on the slider to add a new phone number for the dependent or beneficiary.

By default, the first phone number you add for the dependent/beneficiary is automatically set as their preferred number.

#### **Image: (Tablet) Phone Number modal window**

This example illustrates the Phone Number modal window for the tablet.

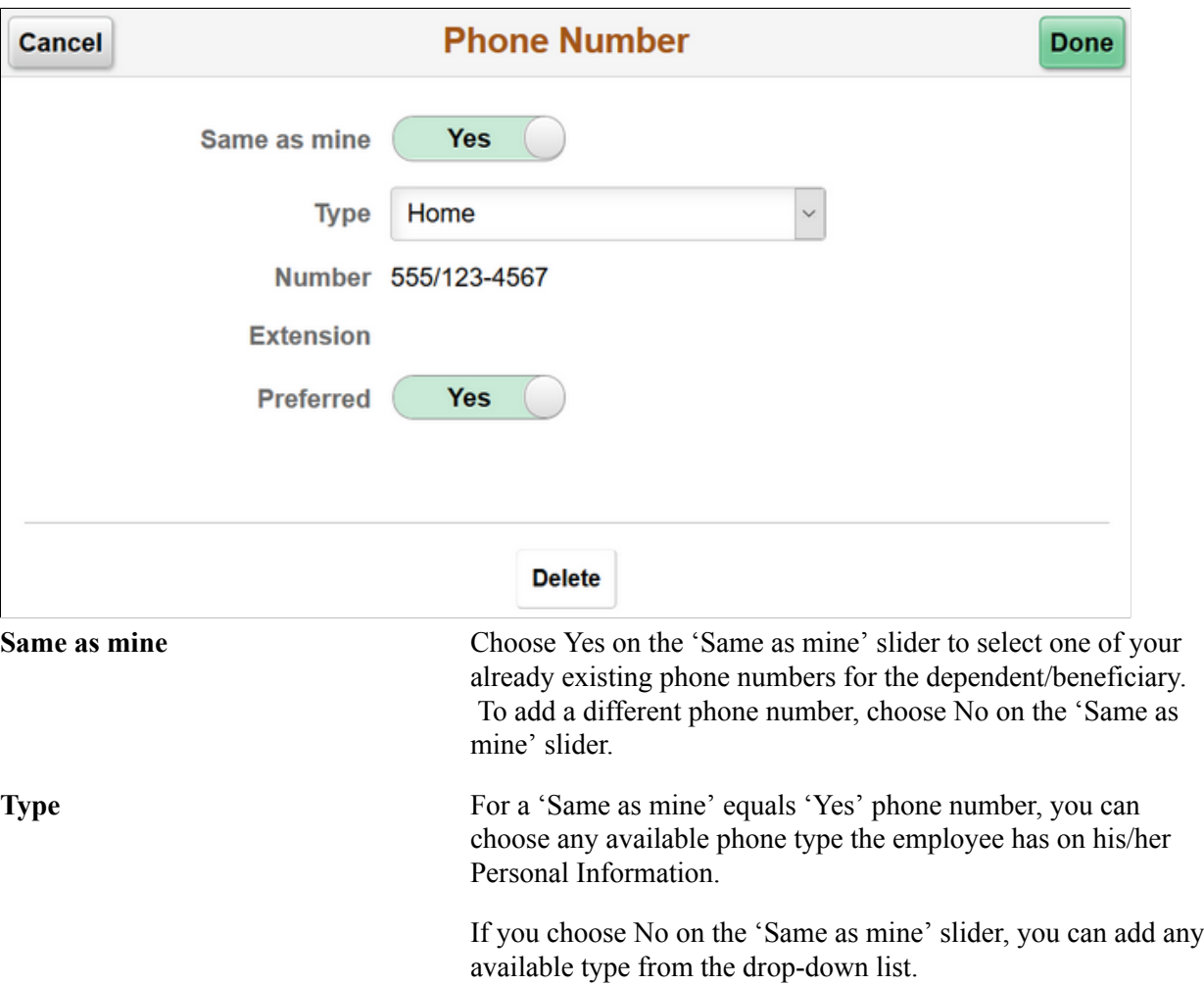

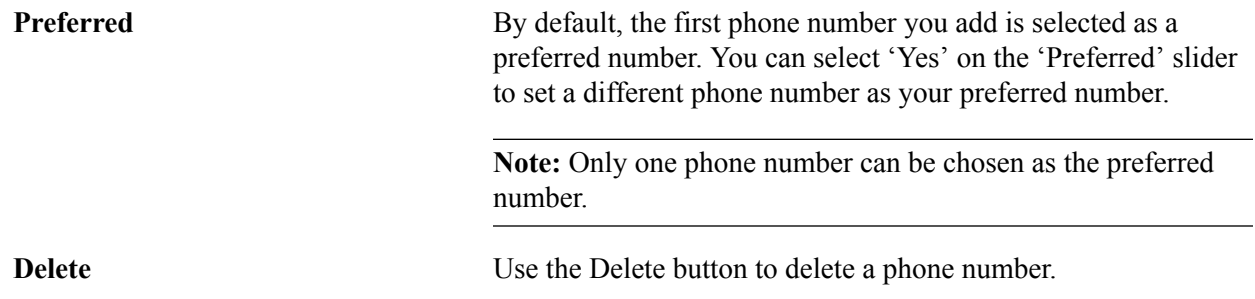

#### **Email Address Modal Window**

Select the Add Email button to add an email ID.

#### **Image: (Tablet) Email Address modal window**

his example illustrates the Email Address modal window for the tablet.

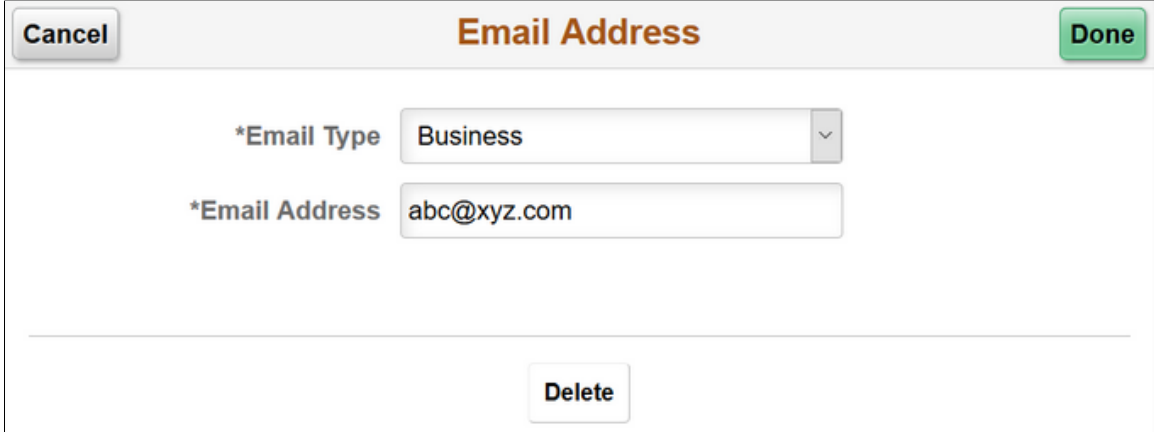

## <span id="page-128-0"></span>**Life Events Page**

Use the Life Events page (W3EB\_SEL\_EVNT\_FLU) to initiate processing for a life event that affects your benefits.

For the video feature overview on Fluid Life Events, see

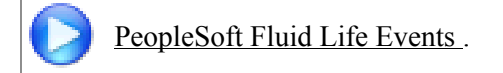

#### **Navigation**

Click the Benefits tile on a PeopleSoft Fluid User Interface home page, then click the Life Events tab on the Benefits page.

## **Image: (Tablet) Life Events page**

This example illustrates the Life Events page for the tablet.

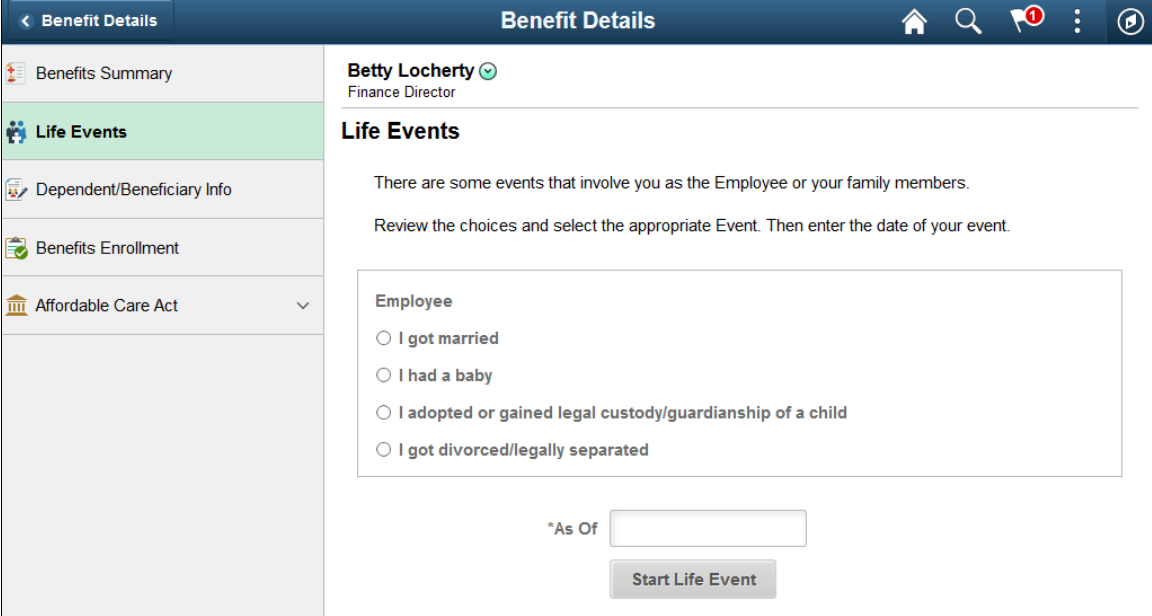

#### **Image: (Smartphone) Life Events page**

This example illustrates the Life Events page for the smartphone.

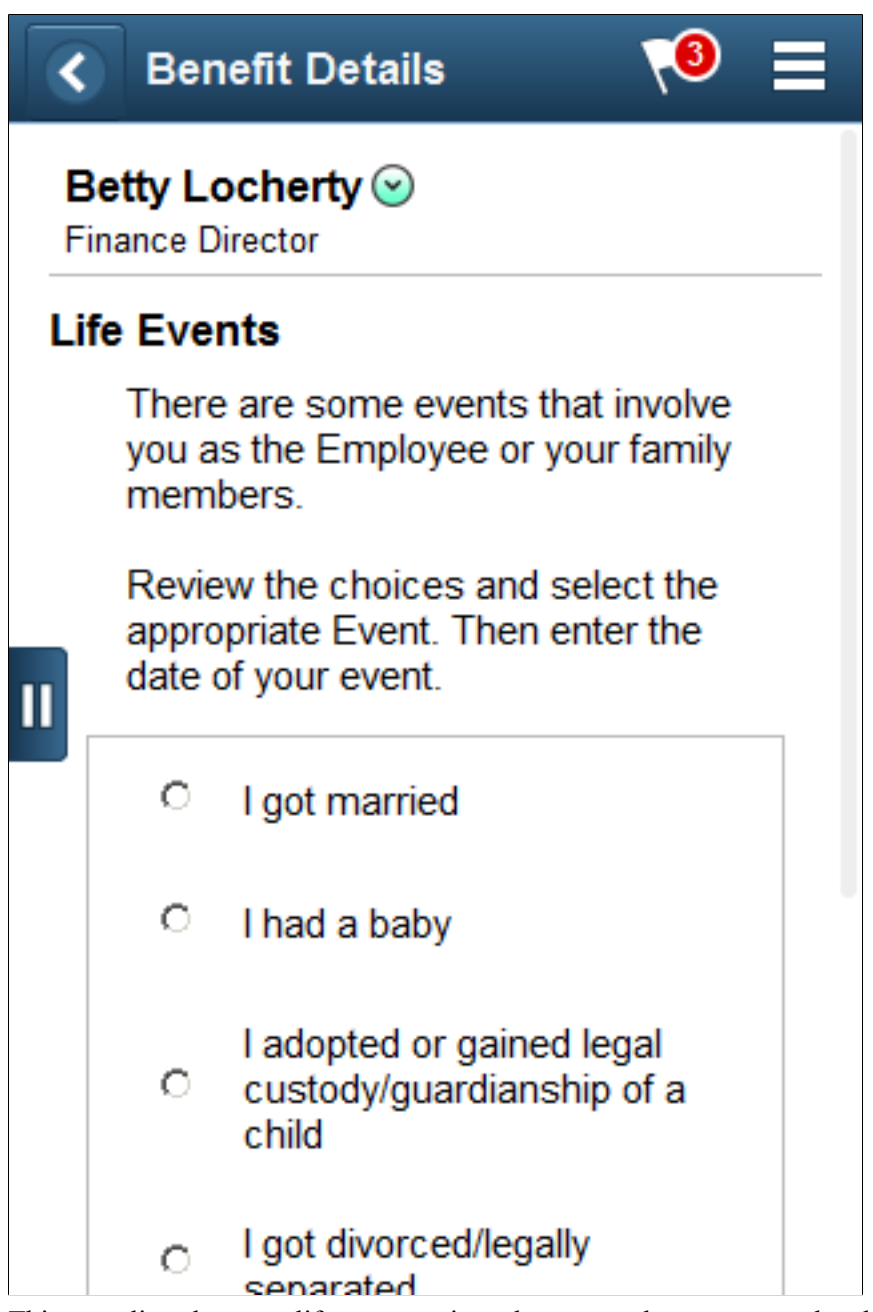

This page lists the same life event options that an employee sees on the classic life events pages.

When you select the type of life event, the page displays a message with information about the time period within which the life event information must be submitted (for example, within 31 days of the event).

Next you enter the event date and click the Complete Life Event button. The system then displays the classic life event pages where you complete the transaction.

For information about the pages used for the four delivered life events, see the following topics:

• [Processing the Marriage Event](#page-65-0)

- [Processing the Child Birth Event](#page-67-0)
- [Processing the Adoption Event](#page-70-0)
- [Processing the Divorce Event](#page-72-0)

## <span id="page-131-0"></span>**View Form 1095-C Page**

Use the View Form 1095-C page (HC\_ACA\_EE\_YE\_FORM\_FL) to view the Form 1095-C generated each year and submitted to the IRS.

#### **Navigation**

Click the Benefits tile on a PeopleSoft Fluid User Interface Employee Self Service homepage, click the Affordable Care Act tab on the Benefits Details page, and then click the View Form 1095-C Consent tab.

#### **Image: (Tablet) View Form 1095-C page**

This example illustrates the View Form 1095-C page for the tablet.

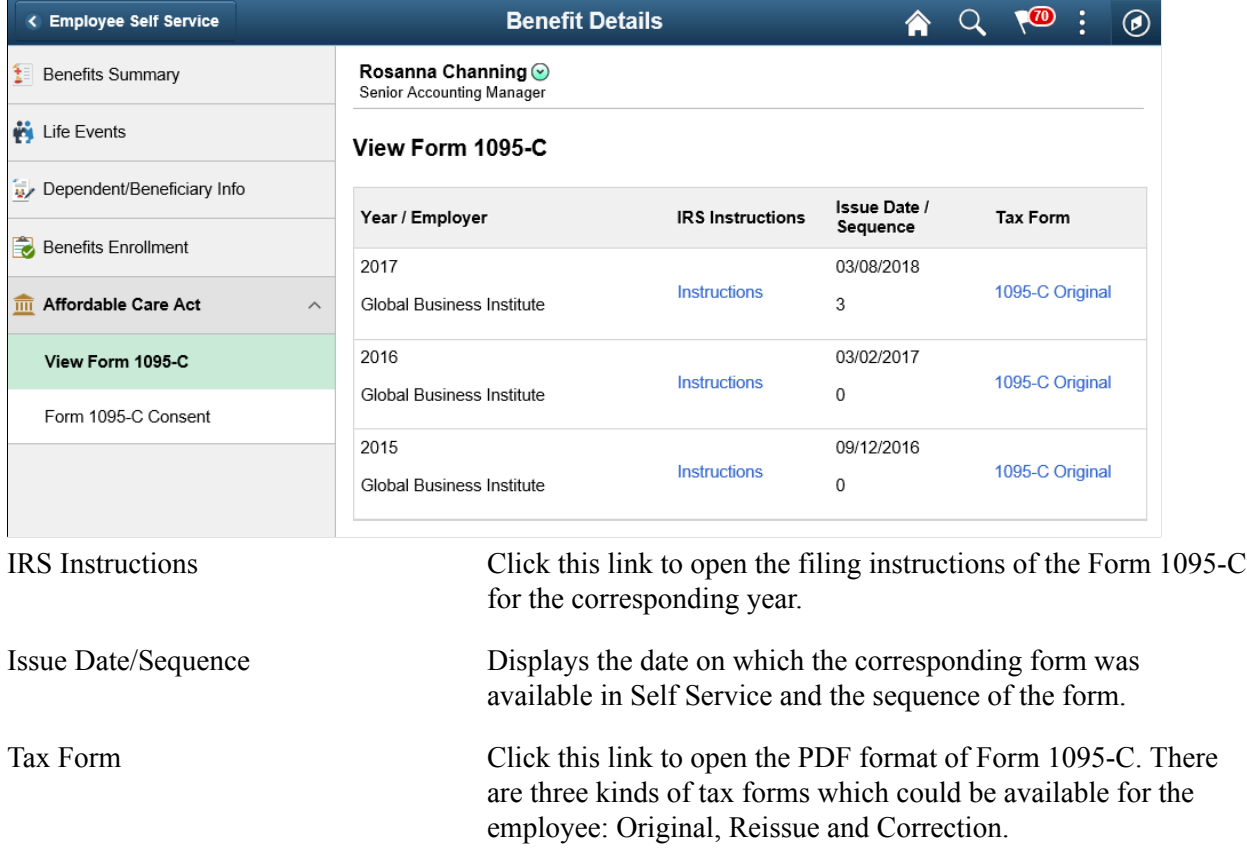

#### **Image: Form 1095-C\_IRS Instructions**

This example illustrates the IRS Instructions page which opens when you click the Instructions link on the View Form 1095-C page.

#### Form 1095-C (2015)

#### **Instructions for Recipient**

Instructions for Recipient<br>
and Applicable Large Employer<br>
You are receiving this Form 1008-C because your employer is an Applicable Large Employer<br>
You subject to the employer shared responsibility provision in the Afford

"Iminimum essential coverage") for some or all months during the year.<br>The pure approximate property of the state of the instance or the sponsor of the plan<br>providing the coverage will furnish you information about the cov

Control of the intervent intervent intervent intervent intervent intervent of the employee. As the recorder of the intervent of the employee. As the control of the from 1095-C only to the employee. As the covered under a s

#### Part I. Employee

Reports information about you, the employee

Reports your social security number (SSN). For your protection, this form may show only the<br>last four digits of your SSN. However, the issuer is required to report your complete SSN to the IRS

the IRS.<br>  $\begin{bmatrix} 1 & 0 & 0 \\ 0 & 1 & 0 \\ 0 & 0 & 1 \end{bmatrix}$  if you do not provide your SSN and the SSNs of all covered individuals to<br>  $\begin{bmatrix} 1 & 0 & 0 \\ 0 & 0 & 0 \\ 0 & 0 & 1 \end{bmatrix}$  in equal ministrator, the IRS may not be able to match Part I. Applicable Large Employer

Party the information about your employer. This includes a telephone number for the person<br>whom you may call if you have questions about the information reported on the form or to<br>report errors in the information on the fo

#### **LOO215** page 2

Part II. Employer Offer and Coverage, Lines 14-16 Find the Tu-Tu-proper Order and dependently, if any (if you receive the coverage that your employer offered<br>to pour and your spouse and dependently, if any (if you receive the pour and voir and your employer properties<br>mul

Pub. 974.<br>The Minimum essential coverage providing minimum value offered to you with an employee contribution for self-only coverage oqual to or least than 0.5% of the 48 contribution for self-only coverage offered to your

1C. Minimum essential coverage providing minimum value offered to you and minimum

**10.** Minimum essential coverage providing minimum value offered to you and minimum<br>**10.** Minimum essential coverage providing minimum value offered to you and minimum<br>essential coverage offered to your spouse but NOT your

1E. Minimum essential coverage providing minimum value offered to you and minimum<br>essential coverage offered to your dependent(s) and spouse.

**1F.** Minimum essential coverage NOT providing minimum value offered to you, or you and your<br>spouse or dependent(s), or you, your spouse, and dependent(s).

spower of the NOT and the market of the spower will be controlled by the SMC of the NOT and the SMC and the SMC and the SMC and the SMC and the SMC and the SMC and the SMC and the SMC controlled in section of the SMC and t

**1H.** No offer of coverage (you were NOT offered any health coverage or you were offered<br>coverage that is NOT minimum essential coverage).

31. Your employer claimed "Qualifying Offer Transition Relief" for 2015 and for at least one<br>month of the year you (and your spouse or dependently) did not receive a Qualifying Offer. Note<br>that your employer has also provi

Information about the nearlin coverage, it any, you were othered.<br>
Line 15. Reports the employee share of the lowest-cost monthly premium for self-only<br>
minimum essential coverage providing minimum value that your amployer

the HIG. This code provides the IRS information to administer the employer shared responsibility<br>
Line 16. This code provides the IRS information to administer the employer shared responsibility<br>
providence the than a code

shared responsibility providens, see IRS gov.<br>
Part III: Covered Individuals of the Marchine members of the Part III: Covered Individuals of the Marchine Part<br>
Henotts the name, SSN (or TIN for covered Individuals of the

#### **Image: (Tablet) Tax Form — Form 1095-C**

This example illustrates the Tax Form – Form 1095-C which opens when you click a Tax Form link on the View Form 1095-C page.

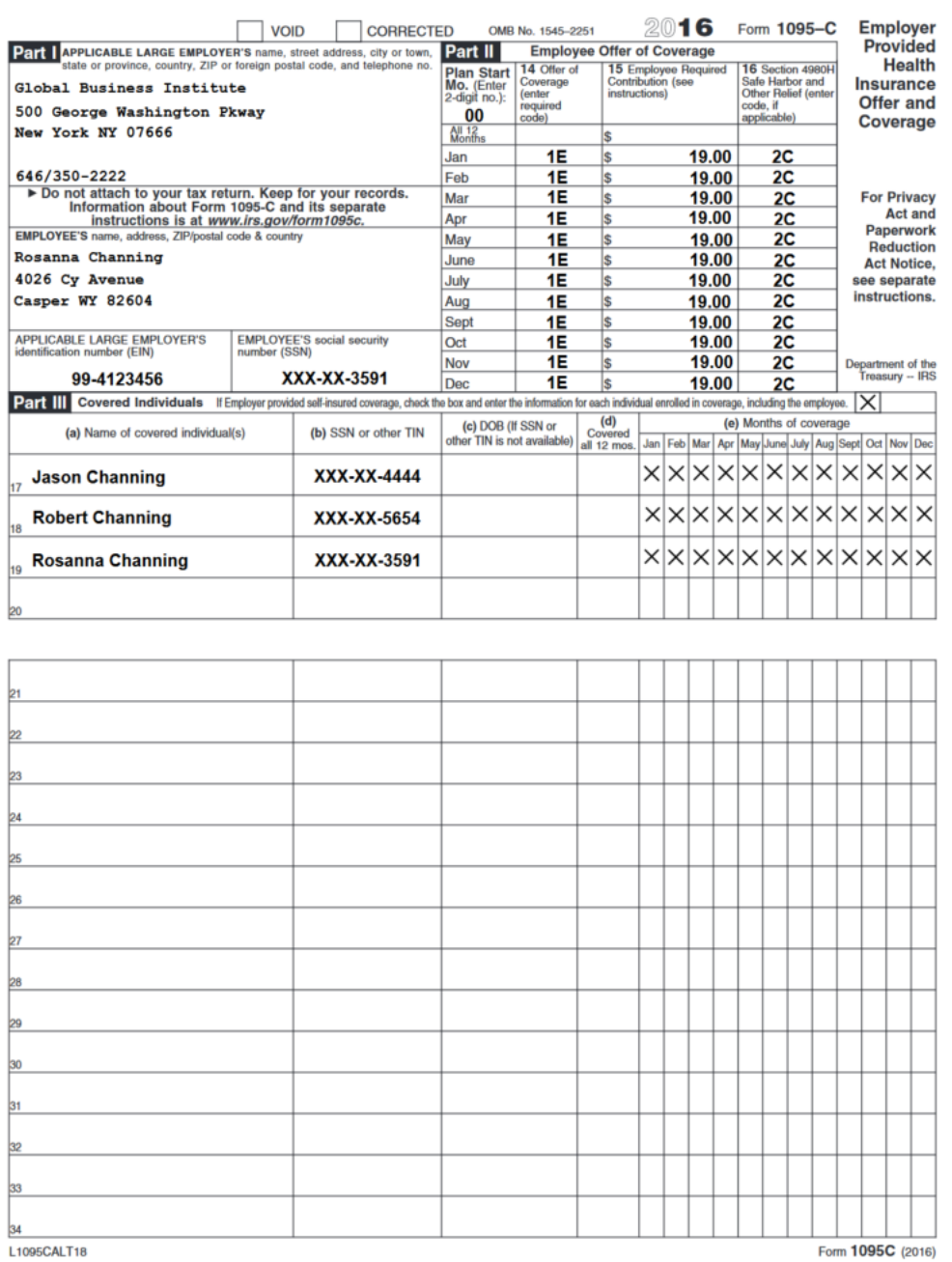

#### **Image: (Smartphone) View Form 1095-C page**

This example illustrates the View Form 1095-C page for the smartphone.

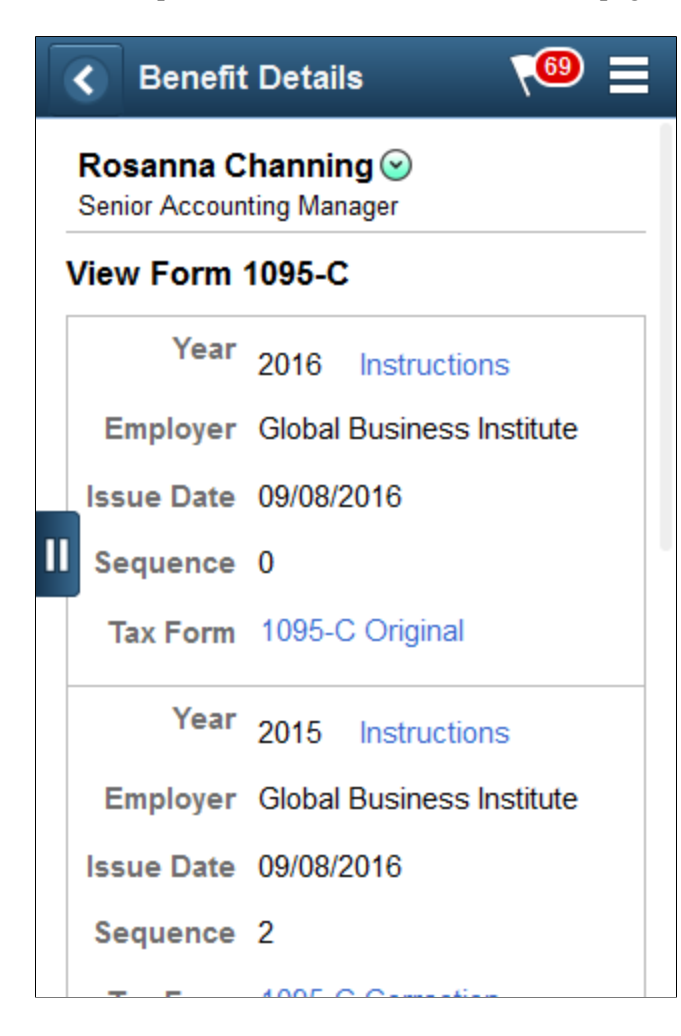

## <span id="page-134-0"></span>**Form 1095-C Consent Page**

Use the Form 1095-C Consent page (ACA\_SS\_CONSENT\_FL\_GBL) to access the consent form to grant or withdraw consent to receive the Form 1095-C for the current year in an electronic format.

#### **Navigation**

Click the Benefits tile on a PeopleSoft Fluid User Interface Employee Self Service homepage, click the Affordable Care Act tab on the Benefits page, and then click the Form 1095-C Consent tab.

#### **Image: (Tablet) Form 1095-C Consent page**

This example illustrates the Form 1095-C Consent page for the tablet.

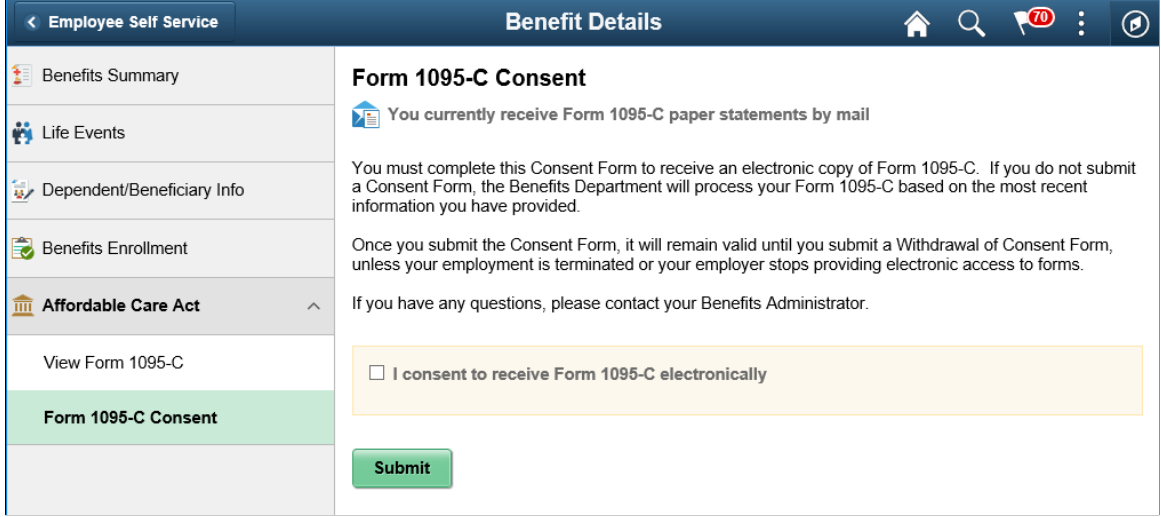

#### **Image: (Tablet) Form 1095-C Consent - Withdraw page**

This example illustrates the Form 1095-C Consent - Withdraw page for the tablet.

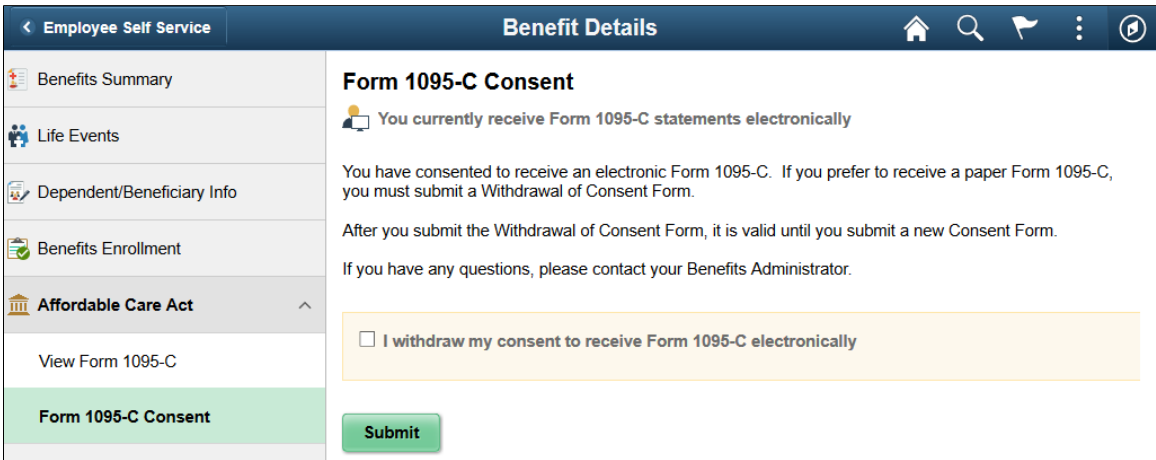

#### **Image: (Smartphone) Form 1095-C Consent page**

This example illustrates the Form 1095-C Consent page for the Smartphone.

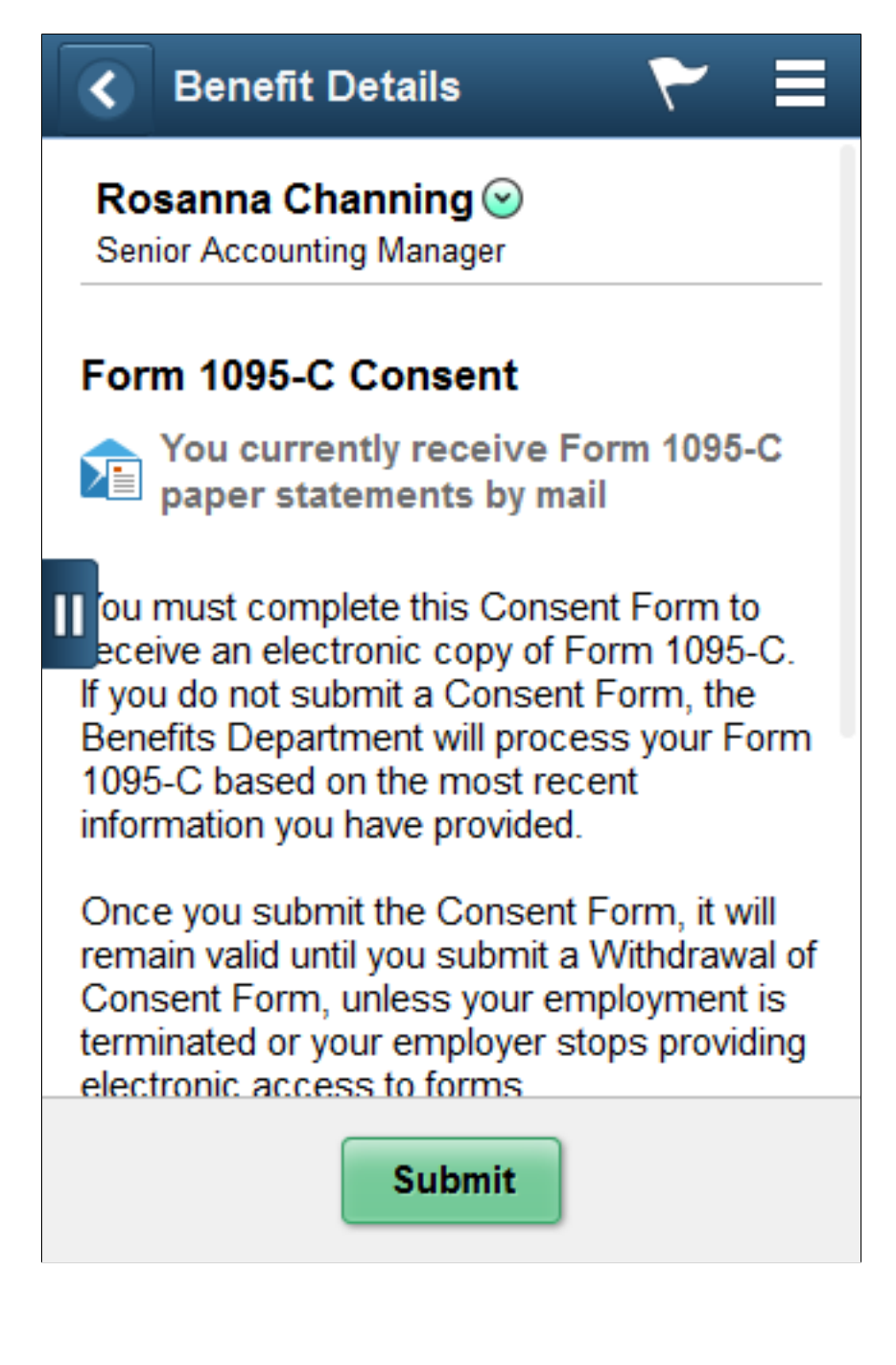

#### **Image: (Smartphone) Form 1095-C Consent page - Displaying checkbox**

This example illustrates the Form 1095-C Consent page for the Smartphone displaying the checkbox at the bottom of the page.

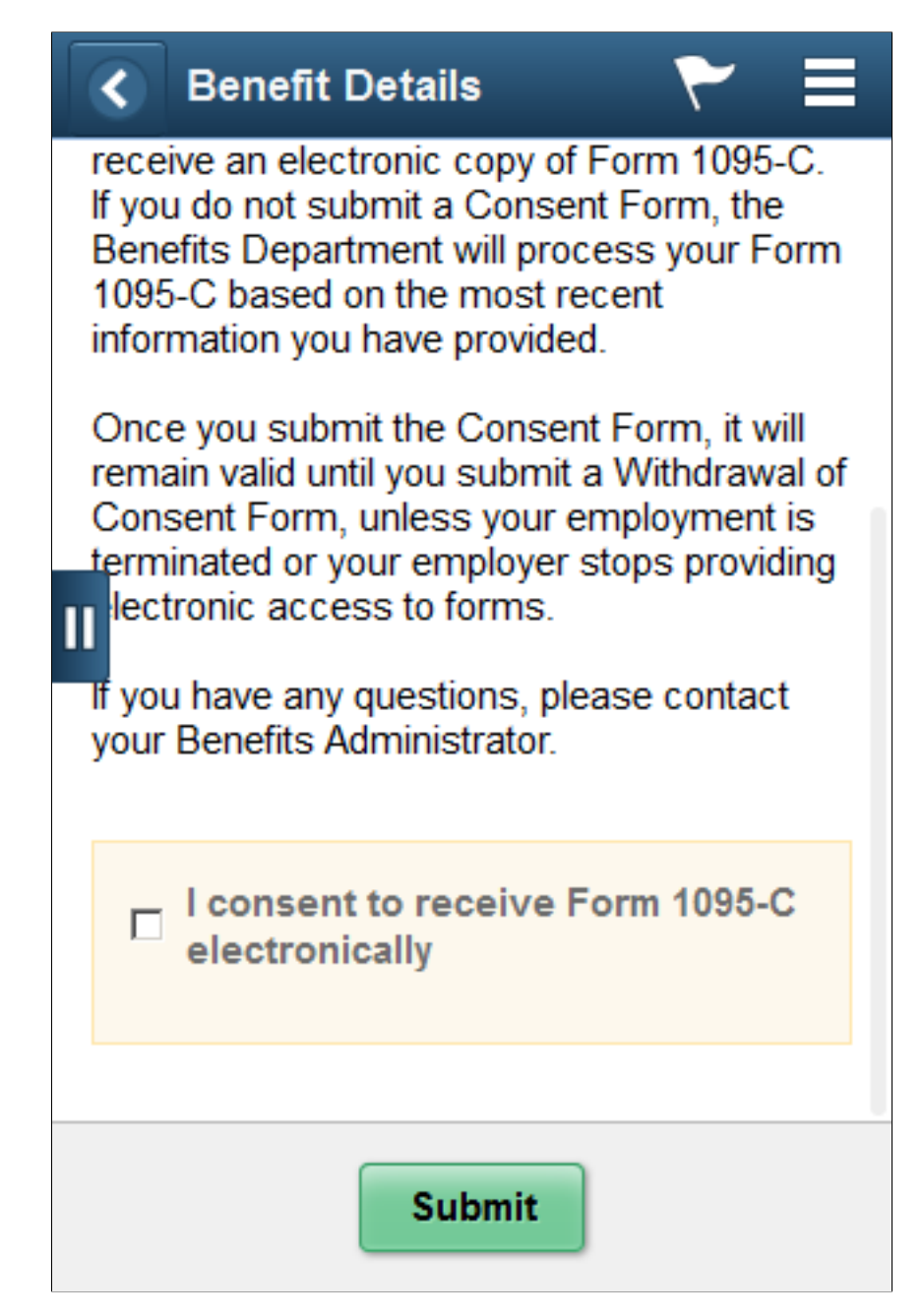

## **Working with Suppliers**

## **Integrating eBenefits with eBenX**

This section provides an overview of eBenX integration and discusses how to send enrollment data.

## **Pages Used to Send Enrollment Data**

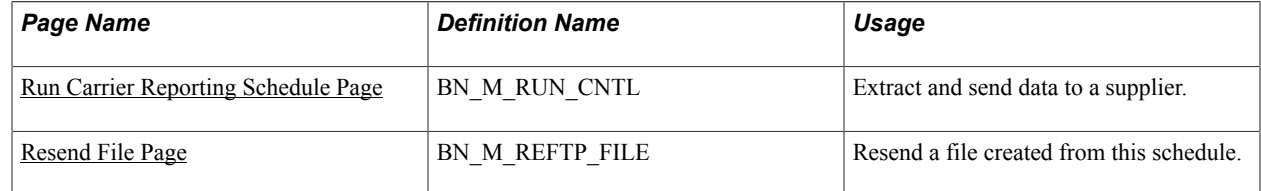

## **Understanding eBenX Integration**

Integrating with eBenX enables companies to use the eBenX benefits data management and distribution services to distribute benefit enrollment data to their benefit providers.

To send enrollment data to eBenX:

- 1. Set up eBenX.
- 2. Run the Carrier Interface process located in the Manage Base Benefits business process.

This process writes your most current enrollment data to four records: BN\_SNAP\_PER, BN\_SNAP\_JOB, BN\_SNAP\_PLAN, BN\_SNAP\_HIST.

3. Run the Carrier Interface Report process within eBenefits.

See [Setting Up Suppliers](#page-26-0).

## **Sending Enrollment Data**

Use this procedure to send enrollment data.

#### **Sending Data to Suppliers**

To send data to a supplier:

- 1. Run the Carrier Interface process in the Manage Base Benefits business process.
- 2. Run the Carrier Reporting Schedule process.

This process uses the parameters defined on the Define Carrier Rpt Schedule page to collect the appropriate information and write it to a text file. The system then uses the FTP parameters entered on the Define Supplier FTP Parameters page to send the data to the supplier.

#### **Resending Data to Suppliers**

If a supplier does not receive a file, you might need to send the file again. The Resend page enables you to select a file from a list of previously sent files for a particular schedule and send it again.

If you don't see the file listed, two things might have happened:

- The file was deleted.
- The name of the directory was changed on the Define Carrier Rpt Schedule page.

**Important!** Resend File assumes that the Process Scheduler and Application Server are on the same machine. If they are not on the same machine, the application cannot find the file.

#### **Understanding Integration Points**

When sending enrollment information to eBenX, the system uses a background publish process called Supplier\_Carrier\_Interface.

To research the technical details of any integration point used by PeopleSoft applications, refer to the online Interactive Services Repository on the My Oracle Support website.

## <span id="page-139-0"></span>**Run Carrier Reporting Schedule Page**

Use the Run Carrier Reporting Schedule page (BN M RUN CNTL) to Extract and send data to a supplier.

#### **Navigation**

Set Up HCM >Common Definitions >Supplier Administration >Carrier Report >Run Carrier Reporting Schedule

#### **Image: Run Carrier Reporting Schedule page**

This example illustrates the fields and controls on the Run Carrier Reporting Schedule page.

## **Run Carrier Reporting Schedule** Run Process Monitor Run Control ID 0000 Report Manager **Enrollment Reporting Snapshot** The Enrollment Reporting Snapshot ran successfully on 2006-02-16 with an As Of Date of 2001-01-01. Carrier Interface Schedule \*Schedule ID Q **Enrollment Reporting Snapshot** This group box specifies the date on which the Enrollment Reporting Snapshot process was last run and the as of date entered for that run. These dates are taken from the BN\_SNAP HIST\_TBL table. If the BN\_SNAP\_HIST\_TBL or BN\_SNAP table is empty, a message appears in this group box stating that the table is empty and the remaining fields and buttons are unavailable.

**Carrier Interface Schedule** This group box enables you to select a schedule ID. You create schedules using the Define Carrier Interface Schedule page.

## <span id="page-140-0"></span>**Resend File Page**

Use the Resend File page (BN\_M\_REFTP\_FILE) to resend a file created from this schedule.

#### **Navigation**

Click the Resend a file created from this schedule link on the Define Carrier Rpt Schedule page.

#### **Image: Resend File page**

This example illustrates the fields and controls on the Resend File page.

## **Resend File**

Schedule ID KUEBX1 Description Weekly Health Plans extract

Currently no files exist in the specified directory that were created by this Schedule ID.

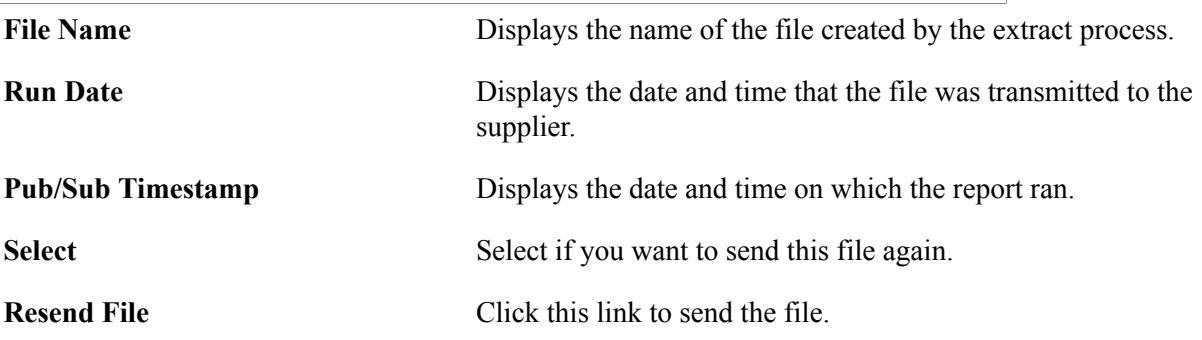

# **eBenefits Delivered Workflow**

## **Delivered Workflow for PeopleSoft eBenefits**

This section discusses PeopleSoft eBenefits workflow.

## **Dependent**

This section lists the components of dependent workflow.

### **Description**

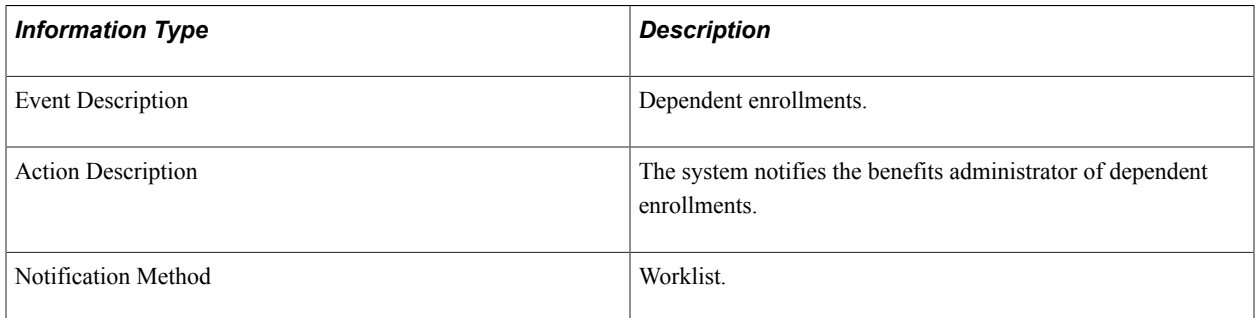

## **Workflow Objects**

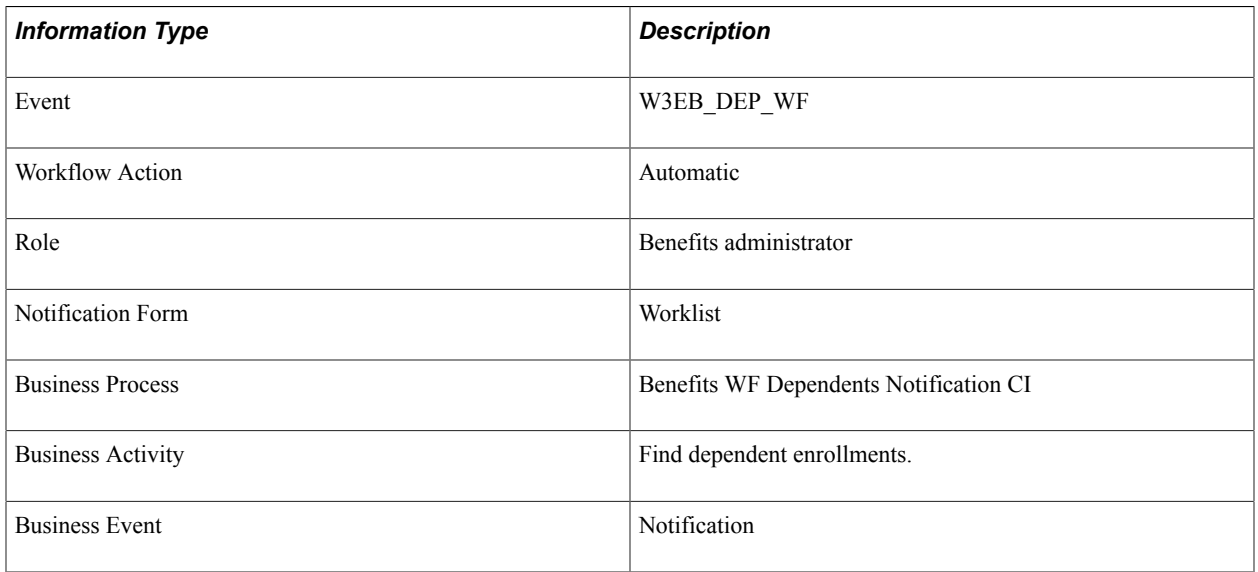

## **Document Approval**

This section lists the components of the document approval workflow.

## **Description**

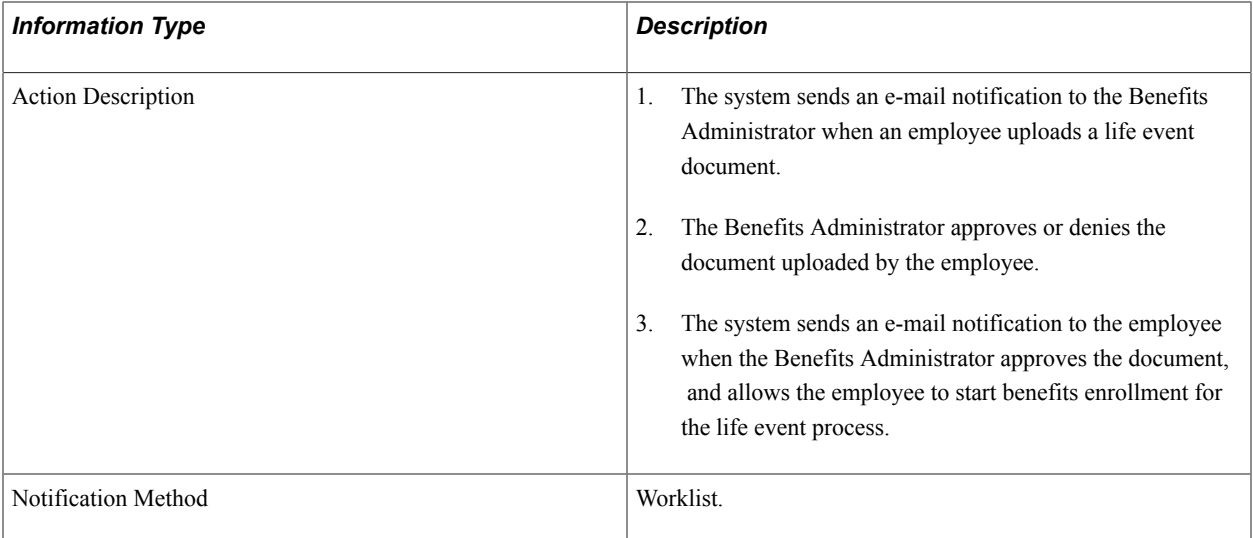

## **Events and Templates**

The following events and generic templates are used to generate e-mail notifications for the document approval workflow:

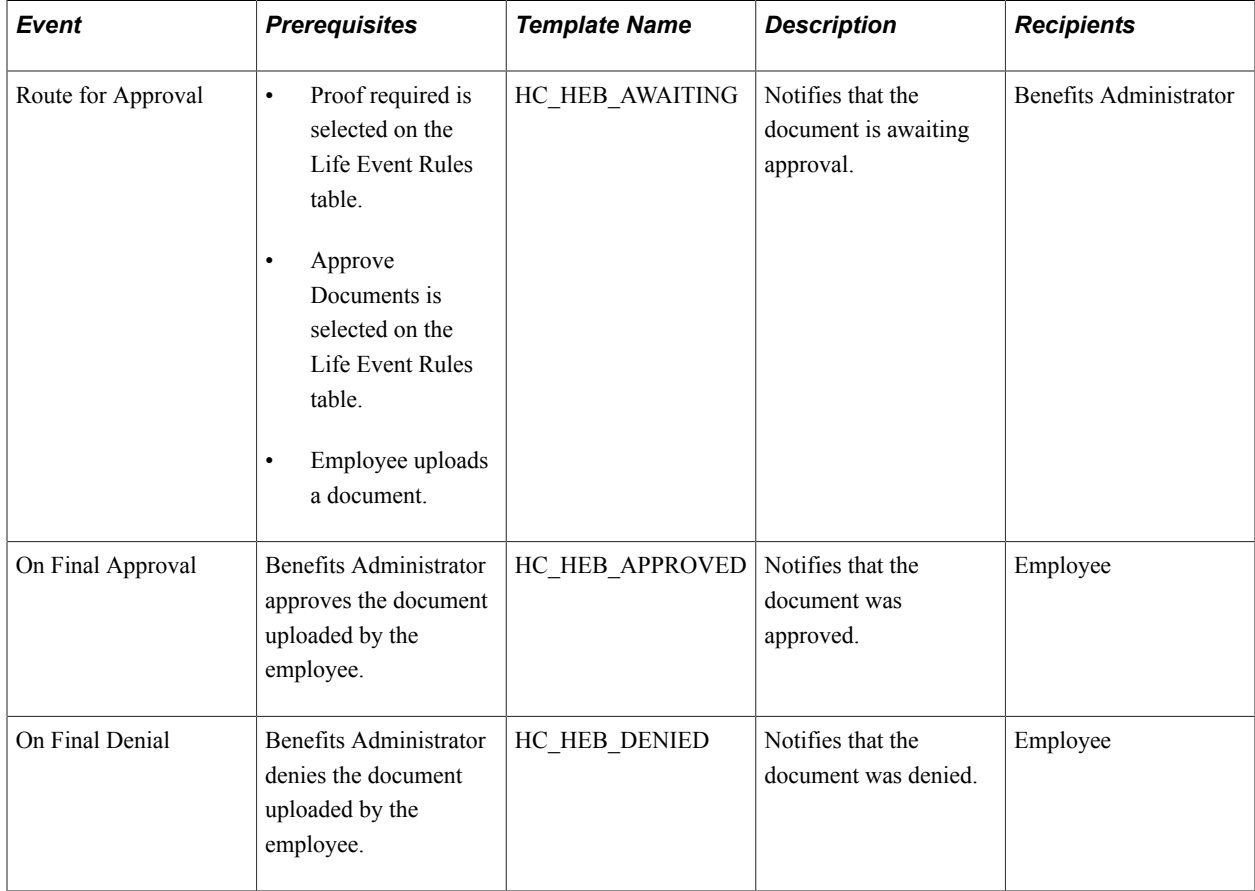
## **Workflow Events**

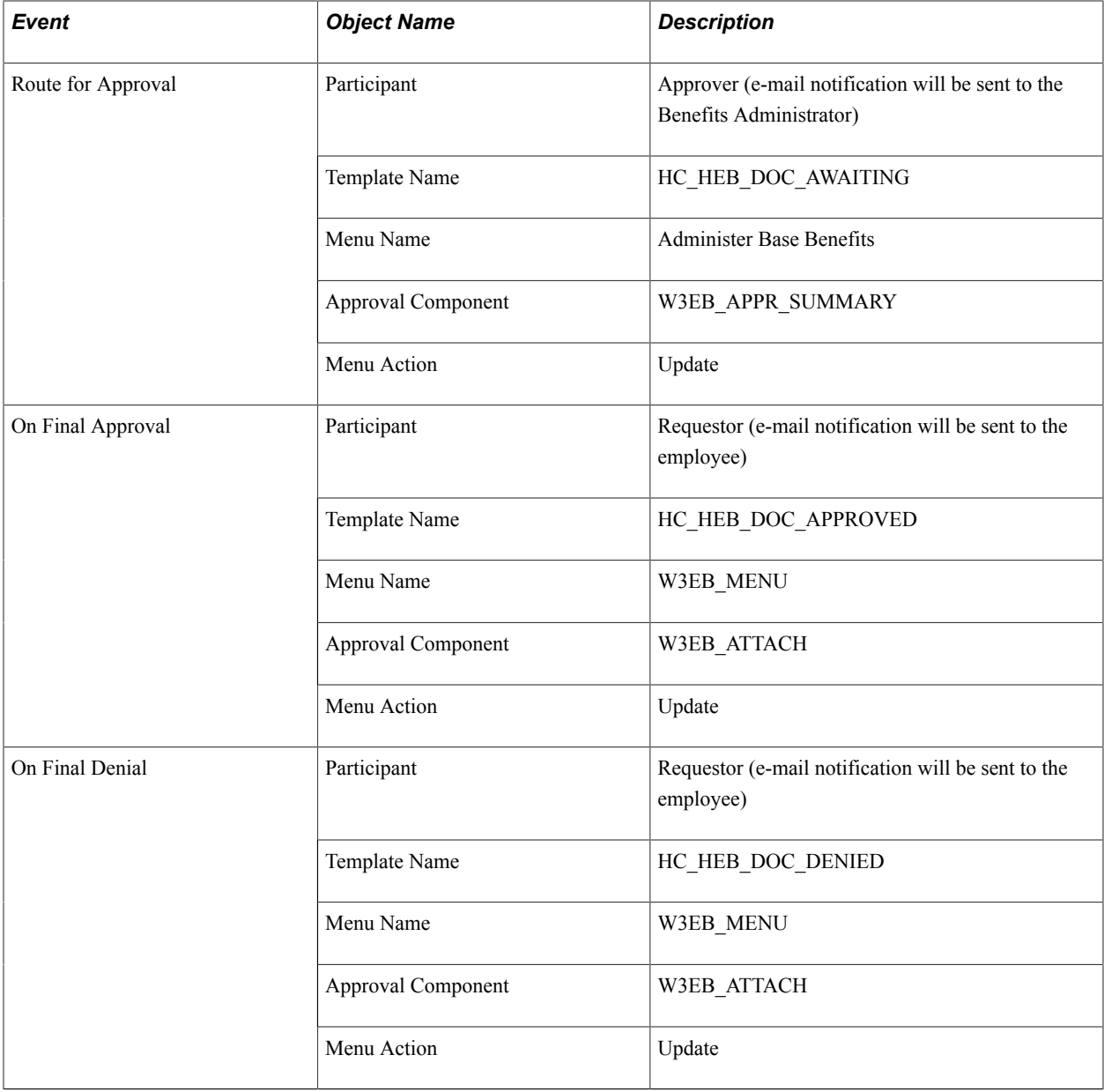

eBenefits Delivered Workflow Chapter 9